# **SECOP II-Modalidades de Contratación: Selección Abreviada con Subasta Inversa (Subasta Electrónica)**

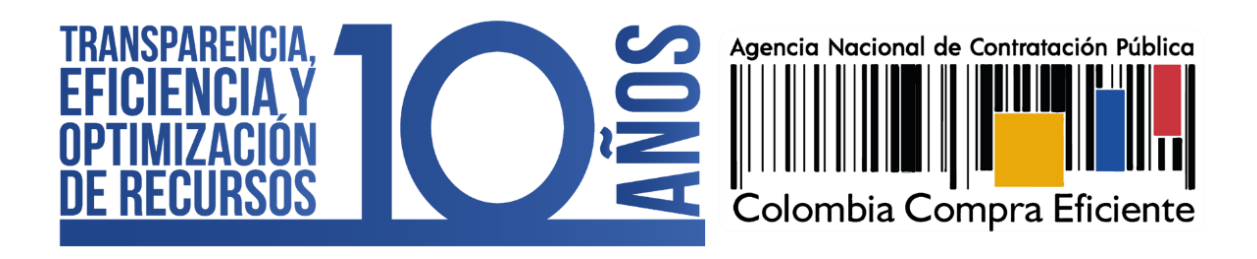

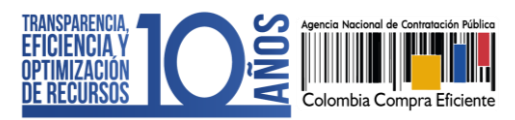

CCE-SEC-GI-25 V1. 20/04/2022 **THE REAL PROPERTY** 

# **INDICE**

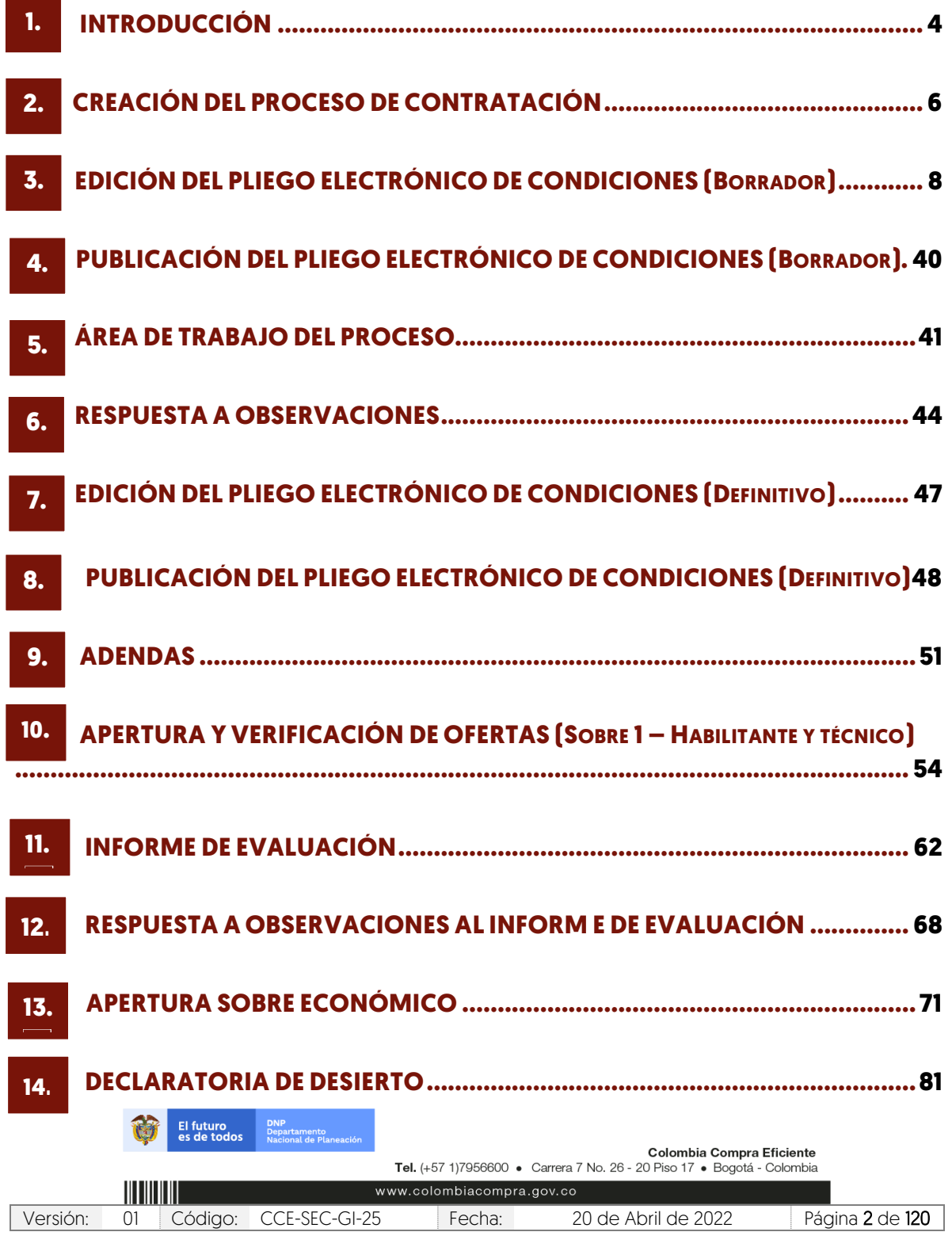

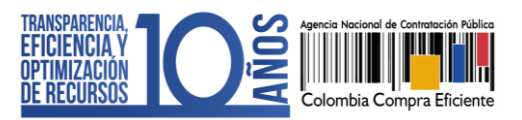

CCE-SEC-GI-25 V1. 20/04/2022 **THE REAL PROPERTY** 

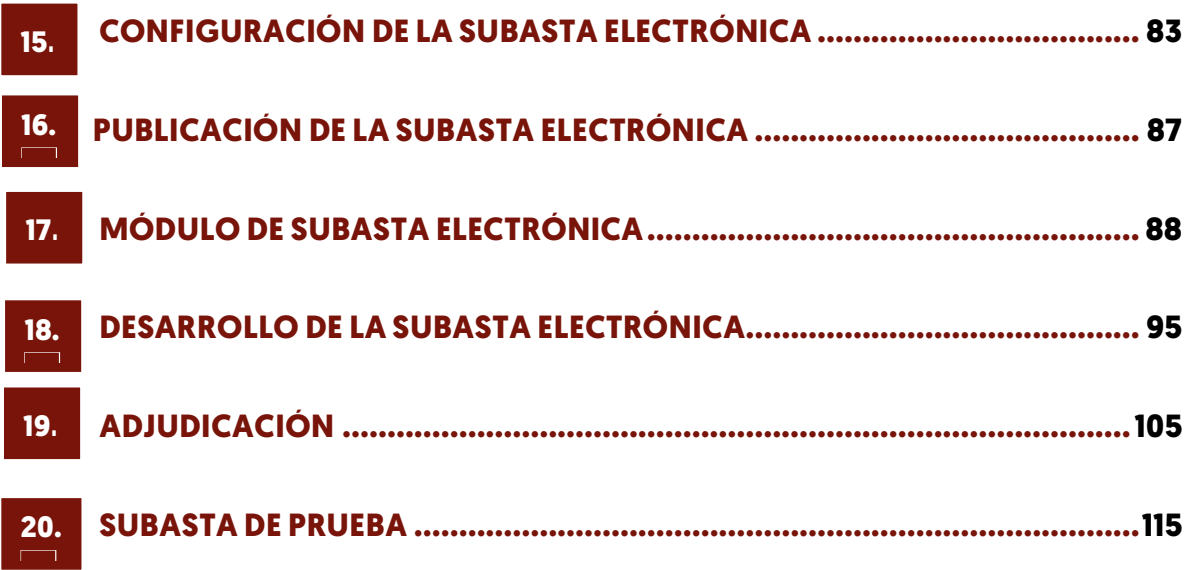

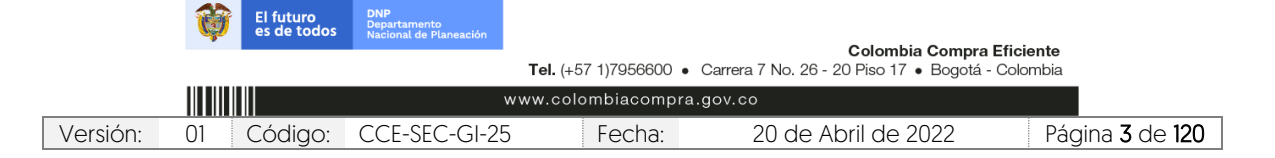

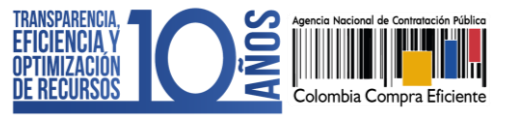

CCE-SEC-GI-25 V1. 20/04/2022

# <span id="page-3-0"></span>**1. INTRODUCCIÓN:**

Con el fin de apoyar el proceso de formación de los diferentes participes del Sistema de Compra Pública y difundir las practicas oficiales del uso técnico del Sistema Electrónico de Contratación Pública – SECOP II, la Agencia Nacional de Contratación Pública – Colombia Compra Eficiente – ANCP – CCE, pone a disposición de los interesados la presente guía sobre: Selección Abreviada con Subasta Inversa (Subasta electrónica).

En el SECOP II, las Entidades Estatales pueden gestionar procesos de contratación en la modalidad de Selección Abreviada con Subasta Inversa desde la creación del pliego electrónico de condiciones hasta la adjudicación del proceso.

La plataforma del SECOP II permite a las Entidades Estatales adelantar el Proceso de Contratación en línea y realizar el evento de subasta de manera electrónica. El módulo es de uso gratuito, permite la trazabilidad de las acciones que realizan los proponentes mediante el control sobre sus lances y la generación de un informe al detalle del desarrollo de la misma, así como la comunicación entre la Entidad Estatal y los Proveedores por medio de la herramienta de "Chat" que se encuentra incluida en el módulo durante el desarrollo del evento de subasta electrónica.

Los interesados en utilizar el módulo de subasta electrónica del SECOP II deben tener en cuenta lo siguiente:

## 1. Un lance es válido si mejora la oferta en por lo menos el margen mínimo establecido:

La plataforma transaccional controla el margen mínimo configurado por la Entidad Estatal desde el primer lance que realice cada uno de los proponentes, éste entendido como el porcentaje o valor mínimo que un proponente aplica en un evento de subasta inversa con respecto al total del último lance valido o en una subasta de enajenación el incremento en porcentaje o valor mínimo con respecto al último lance valido.

El SECOP II informa en tiempo real el valor del mejor lance, permitiendo a los proponentes conocer en línea el último lance realizado durante el evento de subasta, sin identificar el oferente que lo presenta. De igual forma, el proponente que no cumpla con el margen mínimo establecido por la Entidad Estatal, SECOP II no le permitirá presentar el lance hasta que este sea válido conforme a las reglas del proceso. Por lo tanto, no existirán empates debido a que un lance es válido si mejora el último lance del evento en por lo menos el margen mínimo establecido por la Entidad Estatal.

# Colombia Compra Eficiente Tel. (+57 1)7956600 · Carrera 7 No. 26 - 20 Piso 17 · Bogotá - Colombia www.colombiacompra.gov.co Versión: 01 Código: CCE-SEC-GI-25 Fecha: 20 de Abril de 2022 Página 4 de 120

## 2. Retiro del evento de subasta:

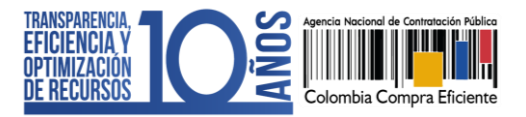

CCE-SEC-GI-25 V1. 20/04/2022

La herramienta permite que cualquier proponente pueda desistir del evento de Subasta Electrónica de manera libre y voluntaria. Para esto, tendrá habilitado la funcionalidad de "Finalizar participación" y de esta manera indicar la justificación correspondiente. Esta acción es irreversible, es decir, la plataforma bloquea al proponente que se retire del evento de Subasta Electrónica para que no pueda ingresar nuevamente.

## 3. Subastas por monto agotable:

En SECOP II, la Entidad Estatal debe solicitar la oferta o propuesta económica mediante el tipo de pregunta "Lista de precios" que son tablas con las descripciones, cantidades y precios unitarios estimados de los bienes y servicios que la Entidad Estatal va a adquirir en el Proceso de Contratación.

Si el Proceso de Contratación está determinado por el presupuesto oficial, y la oferta económica es por precios unitarios o porcentajes de descuento (procesos por bolsa o a monto agotable), la Entidad Estatal puede solicitar la información de la oferta económica configurando una única pregunta tipo "Lista de precios" por el valor total de la oferta, especificando si los Proveedores deben incluir IVA o cualquier otro gravamen y si deben diligenciar un formato adicional. Por último, debe indicar a los Proveedores en los documentos del proceso que éste es el valor que deben incluir en dicha lista.

Adicionalmente, en la configuración de la pregunta, la Entidad Estatal puede hacer uso de la funcionalidad de "Requerir evidencias" para solicitar un documento anexo con el detalle de los precios unitarios o porcentajes de descuento correspondientes. La sumatoria de los valores unitarios discriminados en el formato de oferta económica solicitado por la Entidad Estatal debe coincidir con el valor total de la oferta relacionado por los Proveedores en SECOP II; ya que, al momento de generar el evento de subasta electrónica, la plataforma tomará como valor de referencia el menor valor indicado por los proponentes en la lista de precios.

Una vez la Entidad Estatal obtenga los resultados del evento de subasta, puede solicitar al proponente con el mejor lance efectuado a través de la sección de "Mensajes" del expediente del proceso, la actualización de los precios unitarios de los bienes o servicios a contratar de acuerdo con el descuento aplicado durante la subasta electrónica y trasladar esta información a la plataforma mediante la funcionalidad de adjudicación parcial, y continuar con la adjudicación y posterior creación y gestión del contrato electrónico.

Adicionalmente, los interesados deben tener en cuenta las siguientes recomendaciones:

✓ SECOP II ofrece a los interesados un módulo de Subasta de Prueba el cual permite simular un evento de subasta electrónica real con el propósito que los usuarios puedan familiarizarse con la herramienta y conocer sus funcionalidades para incrementar las posibilidades de éxito, reduciendo los errores al desarrollar una

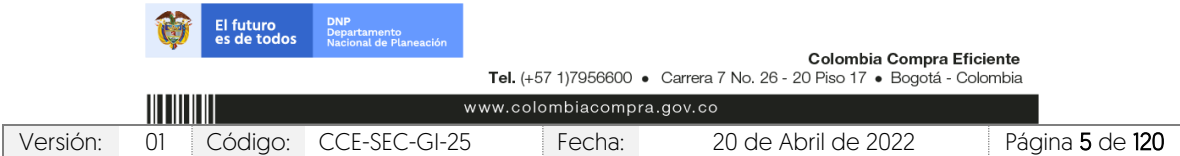

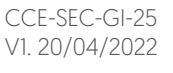

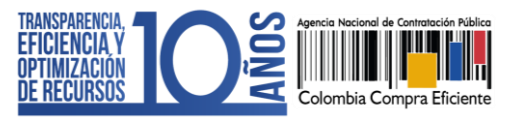

subasta electrónica por medio de la plataforma.

- ✓ La normativa del Sistema de Compra Pública prevé para las Entidades Estatales la posibilidad de llevar a cabo el evento de subasta de manera presencial o electrónica por fuera de la plataforma. Para esto, SECOP II permite adelantar el Proceso de Contratación y su adjudicación sin necesidad de utilizar el módulo de subasta electrónica.
- ✓ Si como Entidad Estatal no se encuentra actualmente con uso obligatorio del SECOP II y requiere utilizar el módulo de subasta electrónica de la plataforma al ser una herramienta transaccional que permite que todo el proceso de contratación se realice en tiempo real, puede realizar el registro en SECOP II. Para aprender a registrarse en el SECOP II cómo usuario y luego cómo registrar la cuenta de su Entidad Estatal puede consultar [aquí](https://www.colombiacompra.gov.co/secop-ii) las guías y manuales dispuestos por la ANCP- CCE en el minisitio de SECOP II. Al momento de solicitar en los respectivos canales de la Mesa de Servicio la activación de la cuenta de la Entidad Estatal debe solicitar la activación de todas las modalidades de contratación vigentes para la cuenta, con el fin de realizar sus procesos de contratación en línea.

Por último, ante cualquier error humano en el desarrollo de una subasta electrónica no atribuible a la Agencia Nacional de Contratación Pública – Colombia Compra Eficiente – ANCP - CCE, será responsabilidad de las Entidades Estatales, al gozar de autonomía en sus procesos contractuales.

# <span id="page-5-0"></span>**2. CREACIÓN DEL PROCESO DE CONTRATACIÓN:**

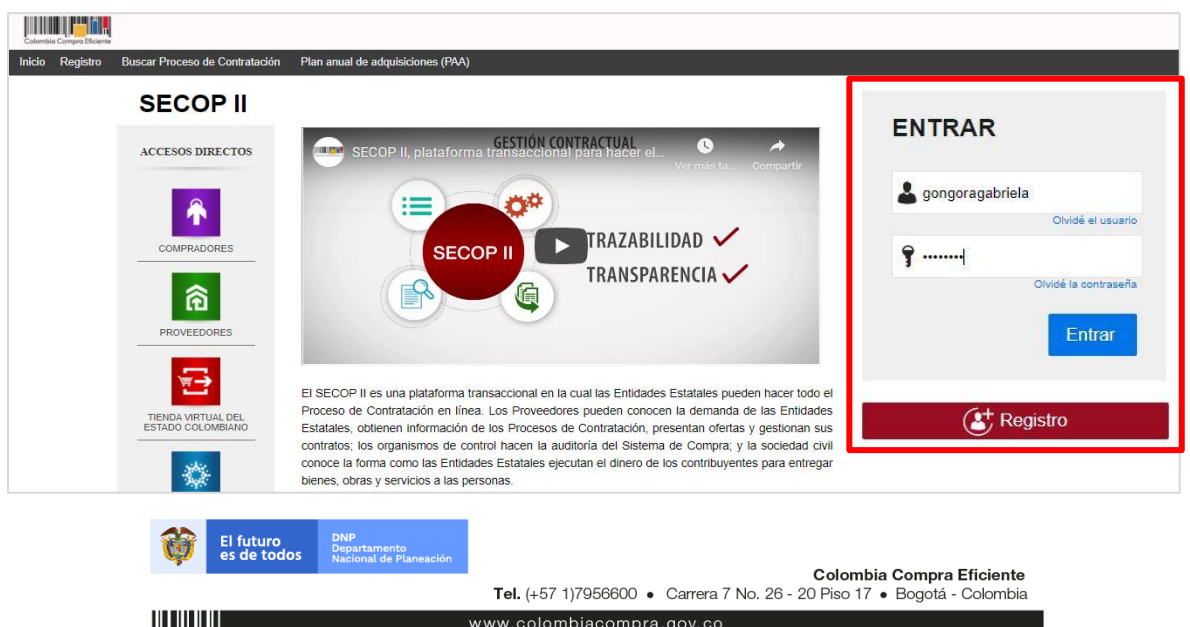

Ingrese a el SECOP II con usuario y contraseña. Tenga en cuenta que, su usuario es personal e intransferible.

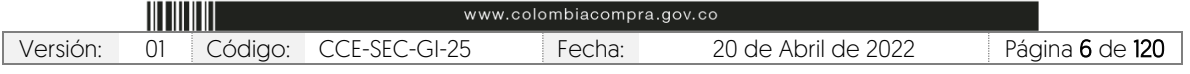

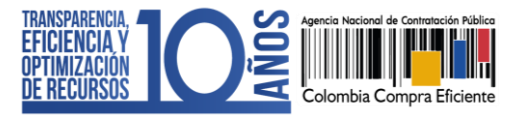

CCE-SEC-GI-25 V1. 20/04/2022

En el escritorio del SECOP II en la barra del menú de inicio diríjase a la opción de "Procesos" y luego haga clic en "Tipos de procesos".

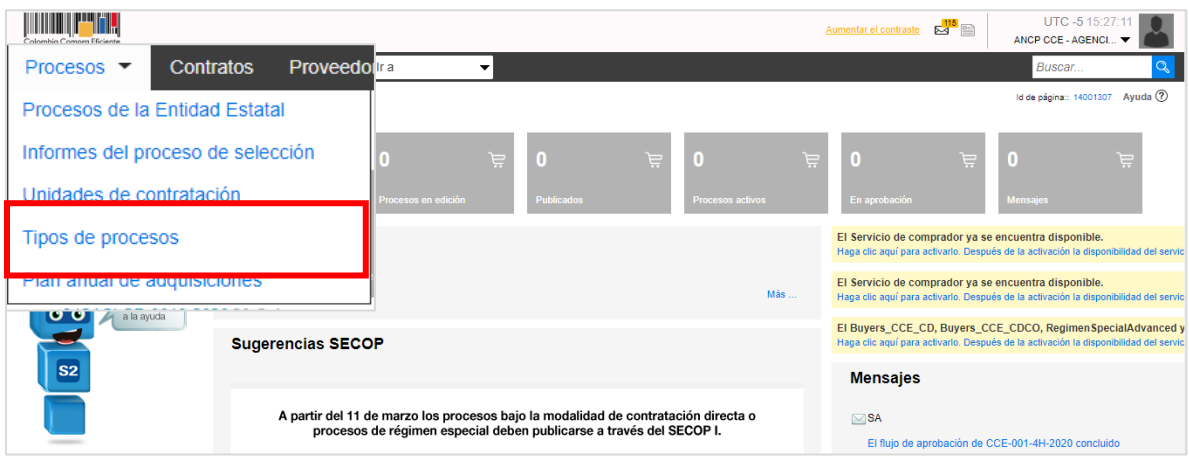

El SECOP II, habilitará una lista con todas las modalidades de contratación así como, los módulos de régimen especial que le permiten gestionar sus Procesos de Contratación por medio de la plataforma. Ubique la modalidad de "Selección Abreviada con Subasta Inversa" y haga clic en "Crear".

Tenga en cuenta que, para crear un Proceso de Contratación en el SECOP II, es responsabilidad del Usuario Administrador definir la estructura de la Entidad Estatal en la plataforma y organizar la ejecución de los procesos de conformidad con el funcionamiento interno del proceso contractual y estructura organizacional de la entidad.

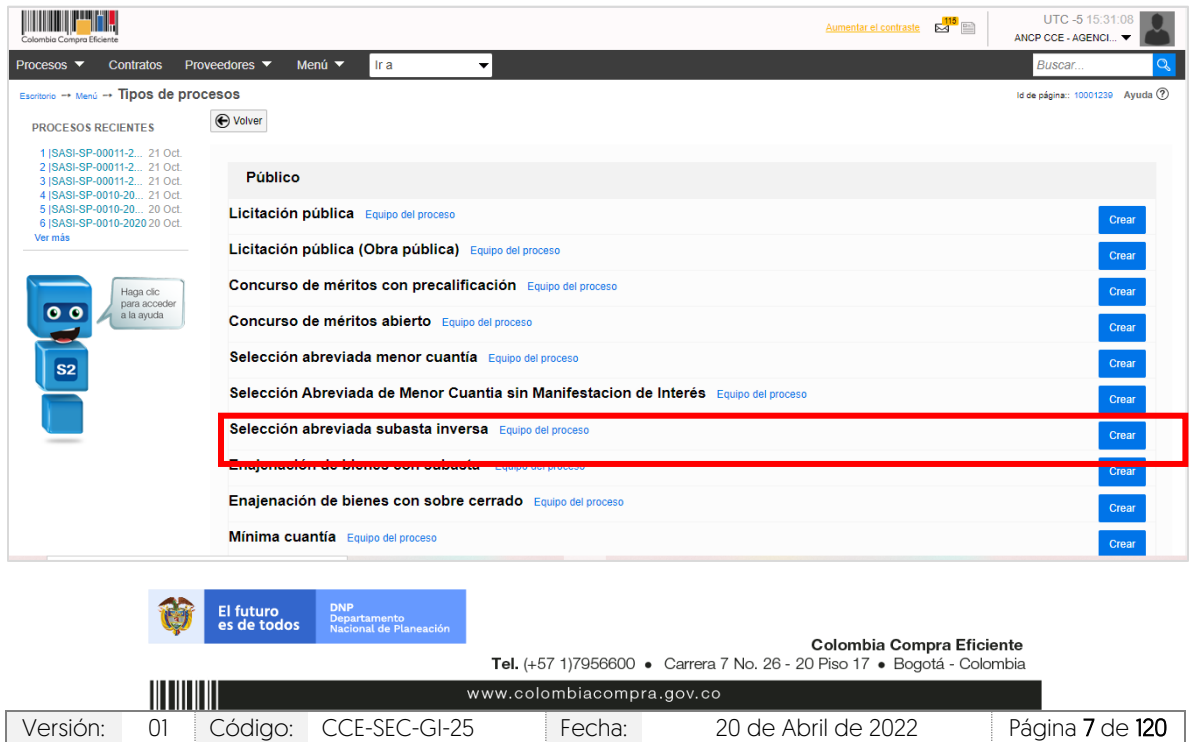

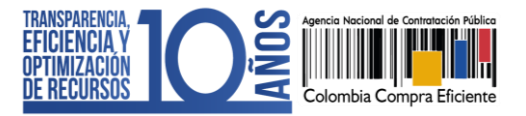

CCE-SEC-GI-25 V1. 20/04/2022

Al hacer clic en "Crear", el SECOP II habilitará un formulario para crear el proceso en este debe incluir los datos básicos del Proceso de Contratación. Diligencie esta información y haga clic en "Confirmar".

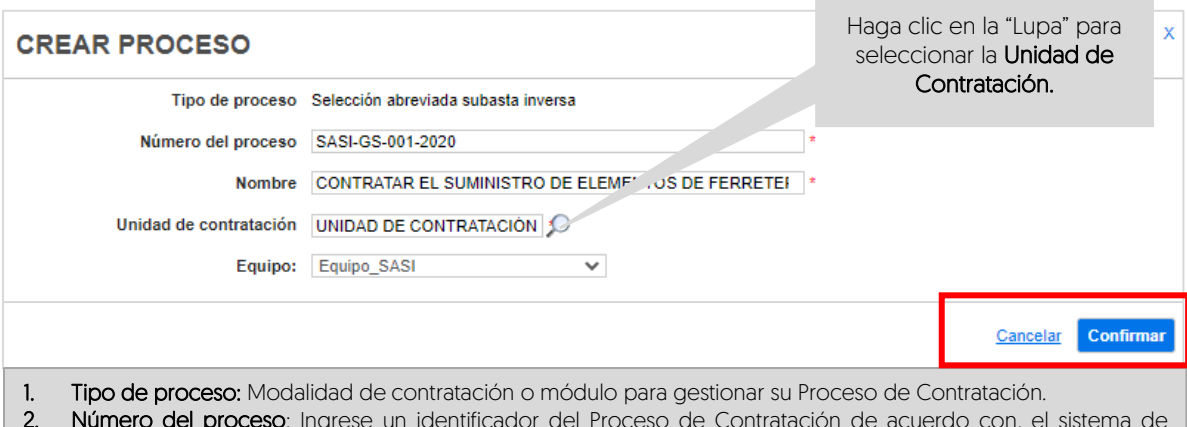

- 2. Número del proceso: Ingrese un identificador del Proceso de Contratación de acuerdo con, el sistema de numeración que utiliza la Entidad Estatal.
- 3. Nombre: Escriba un resumen del objeto del contrato. Tiene habilitados hasta doscientos (200) caracteres. Recuerde que el texto que escriba debe ser suficiente y claro para facilitar la consulta por parte de los interesados.
- 4. Unidad de contratación: Seleccione el área de compra de la Entidad Estatal previamente configurada por el Usuario Administrador.
- 5. Equipo del proceso: Si en la configuración el Usuario Administrador de la Entidad Estatal seleccionó la opción de trabajar con Equipos del Proceso, el SECOP II habilitará una lista desplegable con los equipos que han sido previamente configurados. Tenga en cuenta que, esta opción habilita los accesos de los usuarios y los Flujos de Aprobación correspondientes en los diferentes hitos del Proceso de Contratación.

# <span id="page-7-0"></span>**3. EDICIÓN DEL PLIEGO ELECTRÓNICO DE CONDICIONES (BORRADOR):**

Una vez confirme los datos básicos del Proceso de Contratación, el SECOP II habilitará un formulario electrónico para que diligencie las condiciones generales del proceso. Este pliego electrónico de condiciones se encuentra dividido en cinco [5] secciones: Información general, Configuración, Cuestionario, Documentos del proceso y Documentos de la oferta.

Deberá diligenciar todos los datos de la primera sección de "Información general" para que el SECOP II, habilite la edición de las demás secciones del formulario.

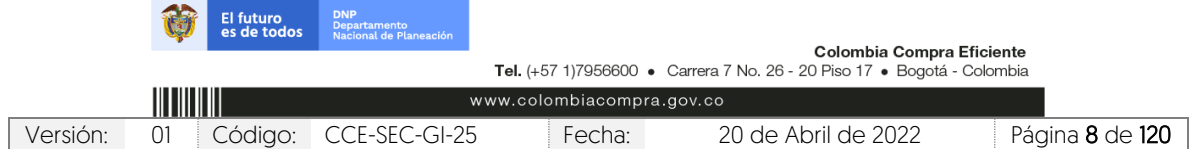

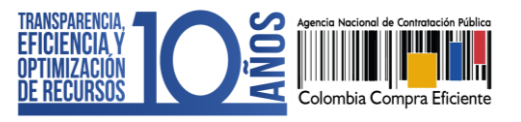

CCE-SEC-GI-25 V1. 20/04/2022 **TELEVISION** 

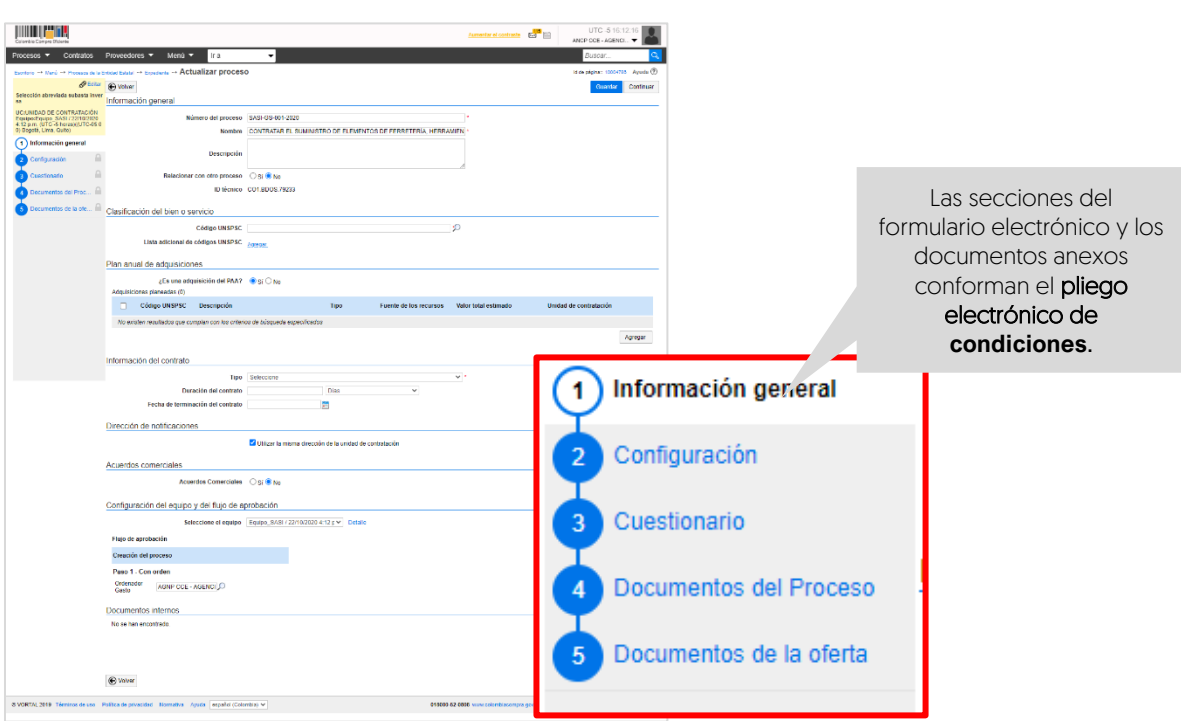

- 1. Información general: En esta sección deberá diligenciar los datos básicos del Proceso de Contratación así:
	- a. Descripción: Escriba el objeto contractual completo del Proceso de Contratación, recuerde que este campo tiene habilitados quinientos (500) caracteres.

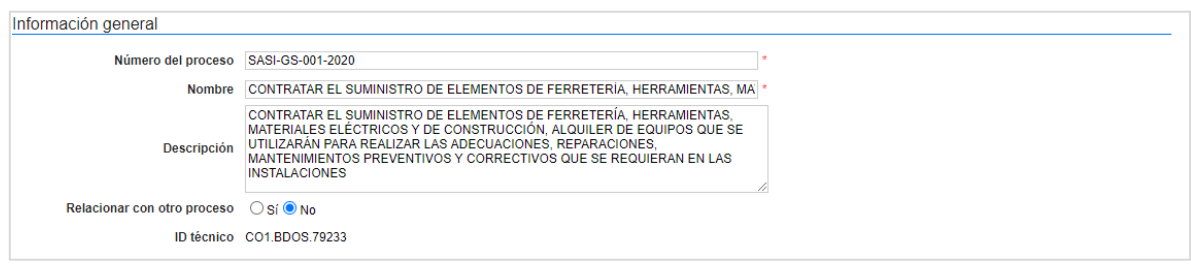

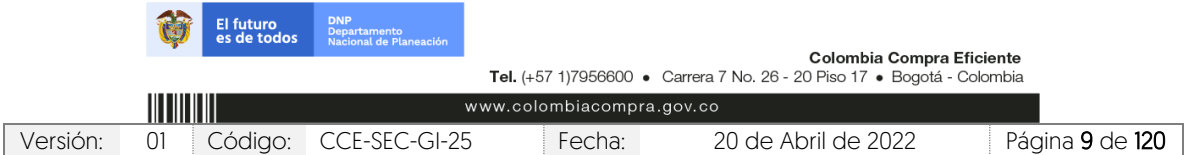

CCE-SEC-GI-25 V1. 20/04/2022

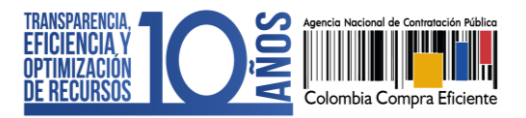

b. Clasificación del bien o servicio: Seleccione los códigos del Clasificador de Bienes y Servicios de las Naciones Unidas – UNSPSC con los que identificará el Proceso de Contratación. Puede seleccionar un código principal y varios códigos secundarios y deberá usar códigos en tercer o cuarto nivel de clasificación. El nivel de detalle fomenta la competencia y mejora la calidad de la información.

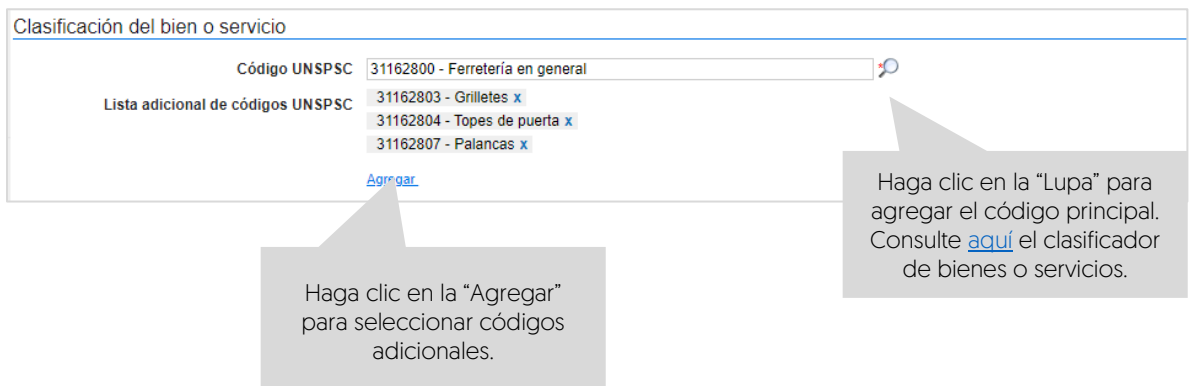

c. Plan Anual de Adquisiciones: El SECOP II le permite asociar el Proceso de Contratación con las adquisiciones previamente identificadas por la Entidad Estatal en el Plan Anual de Adquisiciones (PAA) para esto, haga clic en "Agregar".

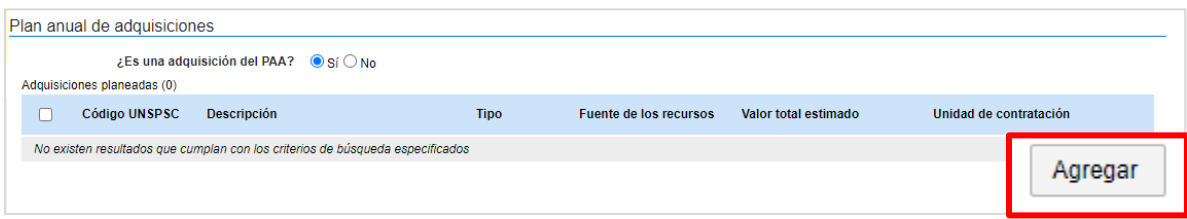

El SECOP II le mostrará las adquisiciones del PAA que tienen los mismos códigos de clasificación del bien o servicio (Códigos UNSPSC) del Proceso de Contratación en la modalidad de contratación o módulo que se encuentra gestionando. Una vez identifique la adquisición planeada haga clic en "Confirmar".

Si no encuentra la adquisición correspondiente en el PAA, pero sabe que la Entidad Estatal la incluyó, en el campo "Tipo" seleccione la opción "Todos" y luego haga clic en buscar. La plataforma traerá todas las adquisiciones del PAA, seleccione la adquisición que requiere relacionar y haga clic en "Confirmar". Si no

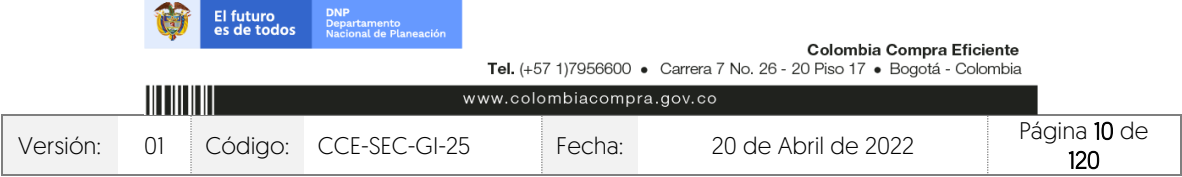

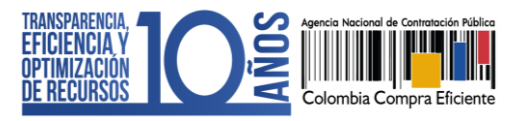

CCE-SEC-GI-25 V1. 20/04/2022 **THE REPORT** 

> hay una línea en el PAA que corresponda al Proceso de Contratación, marqué que el proceso no es una adquisición del PAA<sup>1</sup>. .

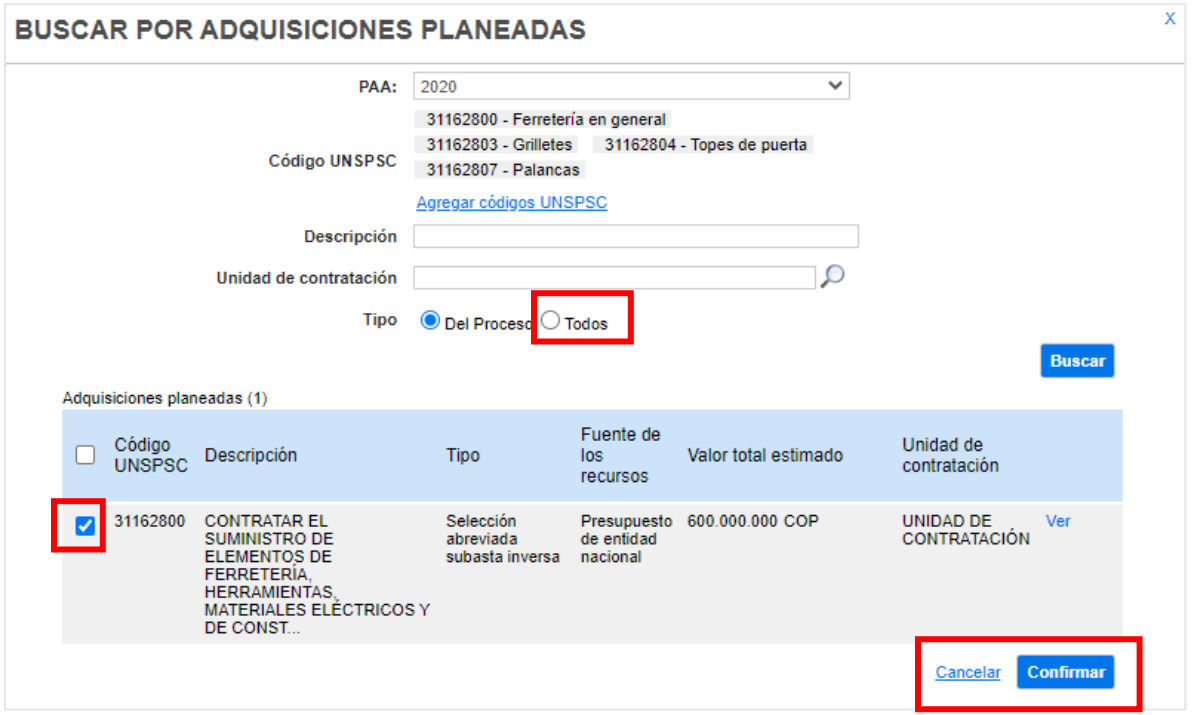

d. Información de contrato: Seleccione el tipo de contrato, la justificación de la modalidad de contratación y diligencie la duración estimada del contrato así como la fecha estimada de terminación.

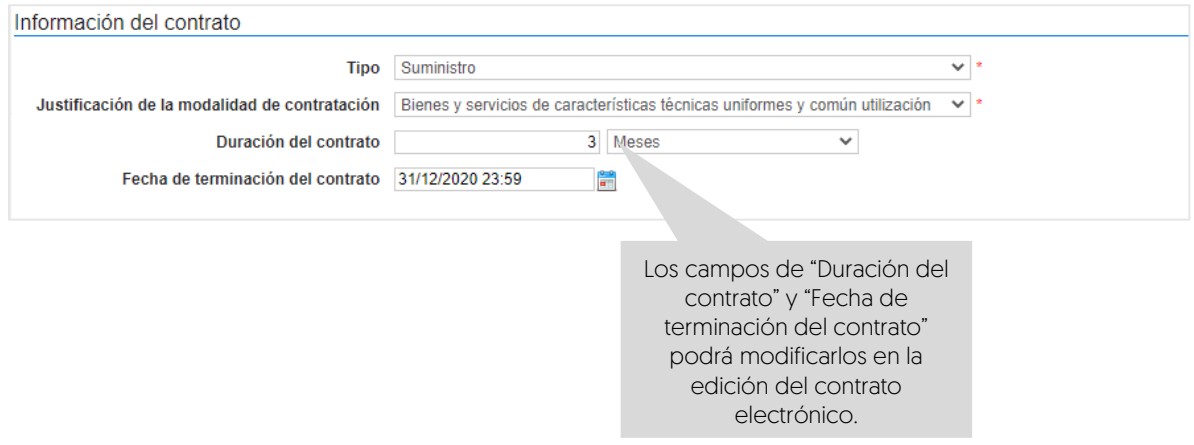

<sup>1</sup> Esta opción está habilitada única y exclusivamente para los Procesos de Contratación adelantados antes del 1 de febrero de cada vigencia o para procesos que su justificación sea de urgencia manifiesta.

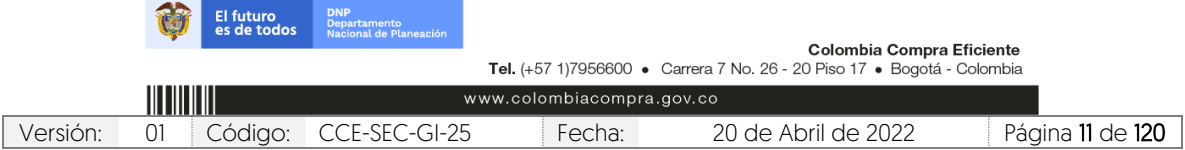

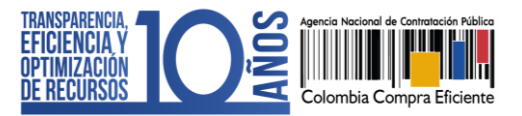

e. Dirección de notificaciones: Hace referencia al lugar de ejecución del contrato. Por defecto el SECOP II usa la dirección de la Unidad de Contratación que relaciono el Usuario Administrador al configurar la cuenta de la Entidad Estatal en la plataforma. Si requiere ingresar una dirección diferente quite la selección y agregue una nueva ubicación.

Dirección de notificaciones

V1. 20/04/2022

Utilizar la misma dirección de la unidad de contratación

f. Acuerdos comerciales: Indique si el Proceso de Contratación está sujeto a los Acuerdos Comerciales. Si es el caso, marque "SI" y haga clic en "Agregar Acuerdo Comercial". La plataforma habilitará la lista de los Acuerdos Comerciales vigentes. Seleccione los que corresponda y haga clic en "Agregar".

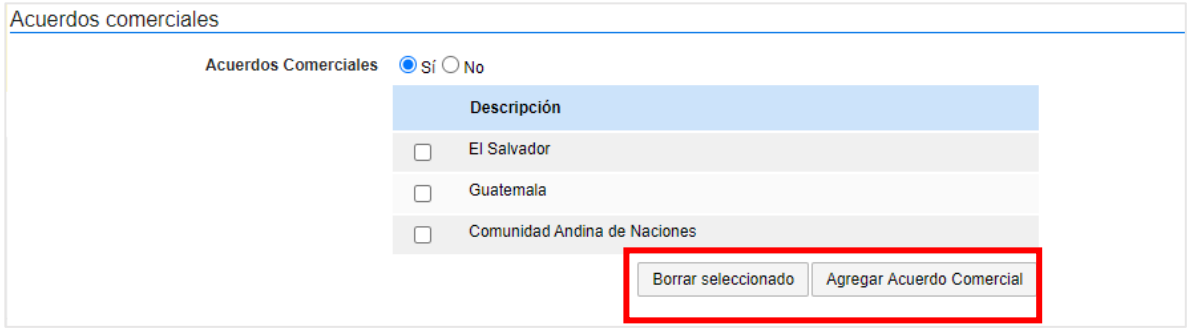

g. Configuración del equipo y del flujo de aprobación: Esta opción sólo será visible si la cuenta de la Entidad Estatal fue configurada para trabajar con Equipos del Proceso por el Usuario Administrador. El SECOP II, le indicará los usuarios que deben aprobar actividades concretas para adelantar el proceso. Si tiene permisos para hacerlo, podrá cambiar el equipo, consultar su detalle y editar los Flujos de Aprobación. Recuerde que, es potestad y responsabilidad de la Entidad Estatal y su Usuario Administrador, la configuración o no, de los Flujos de Aprobación para la gestión de los Procesos de Contratación.

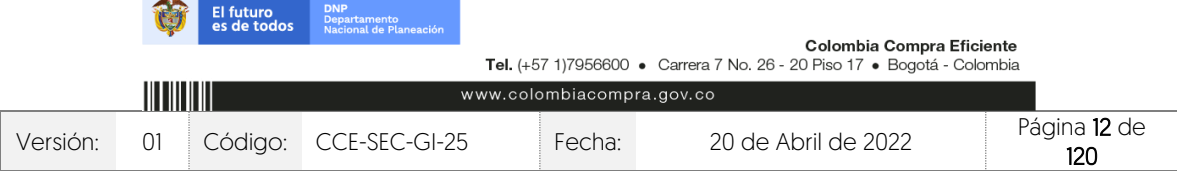

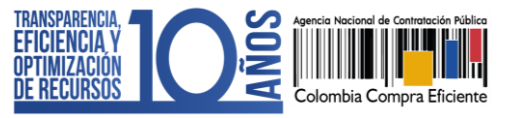

CCE-SEC-GI-25 V1. 20/04/2022

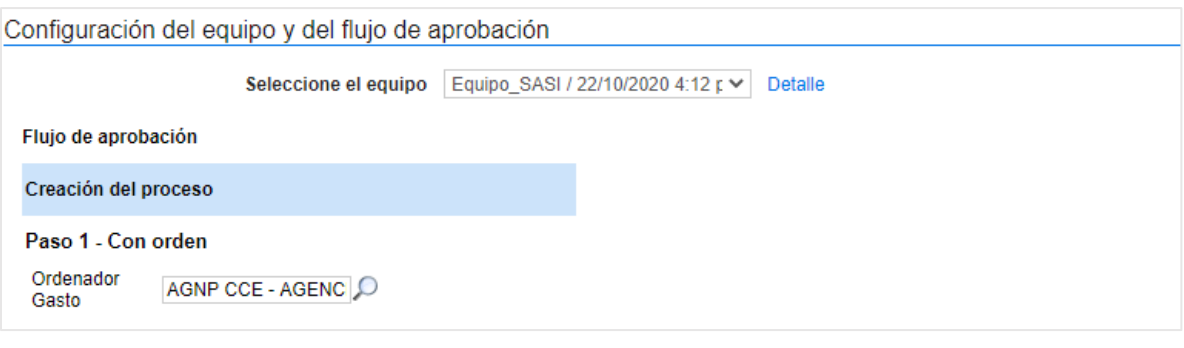

h. Documentos internos: Esta opción le permitirá cargar documentos que sean de conocimiento exclusivo para los usuarios de la Entidad Estatal, por ejemplo, actas de reunión o instrucciones. Los documentos cargados en esta sección no serán visibles para los Proveedores y cualquier interesado en general.

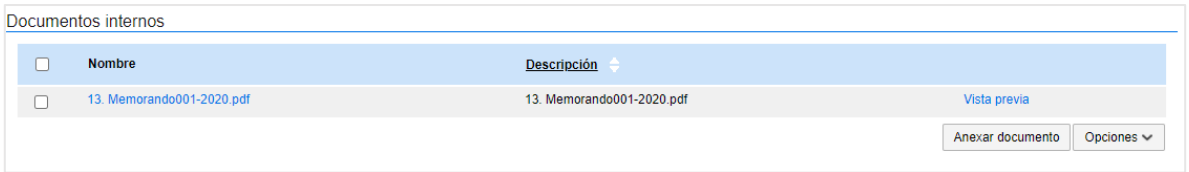

Guarde la información diligenciada y haga clic en "Continuar".

El SECOP II comprobará si existe algún Acuerdo Marco o Instrumento de Agregación de Demanda disponible para adquirir los bienes y servicios del Proceso de Contratación. En caso de ser así la plataforma le mostrará un aviso. El usuario podrá dirigirse a la Tienda Virtual del Estado Colombiano a consultar las condiciones de los Acuerdos Marco o Instrumentos de Agregación de Demanda disponibles para esto, haga clic en "Ir a la tienda online".

Si la Entidad Estatal se encuentra obligada a comprar a través de las herramientas de agregación de demanda, deberá hacer clic en "Cancelar creación del proceso" y dirigirse a la Tienda Virtual del Estado Colombiano. Por lo cual, podrá decidir entre hacer la contratación a través del Acuerdo Marco o Instrumento de Agregación de Demanda respectivo o continuar con el Proceso de Contratación en el SECOP II.

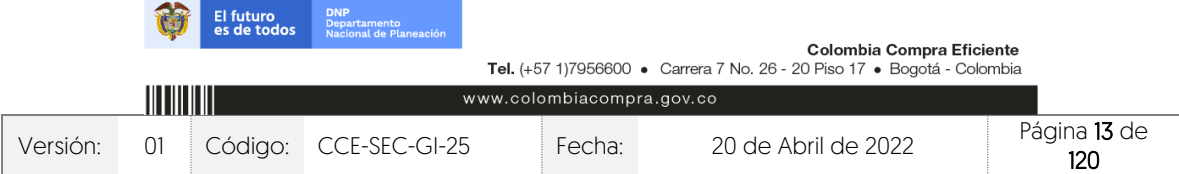

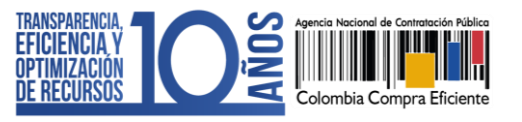

CCE-SEC-GI-25 V1. 20/04/2022

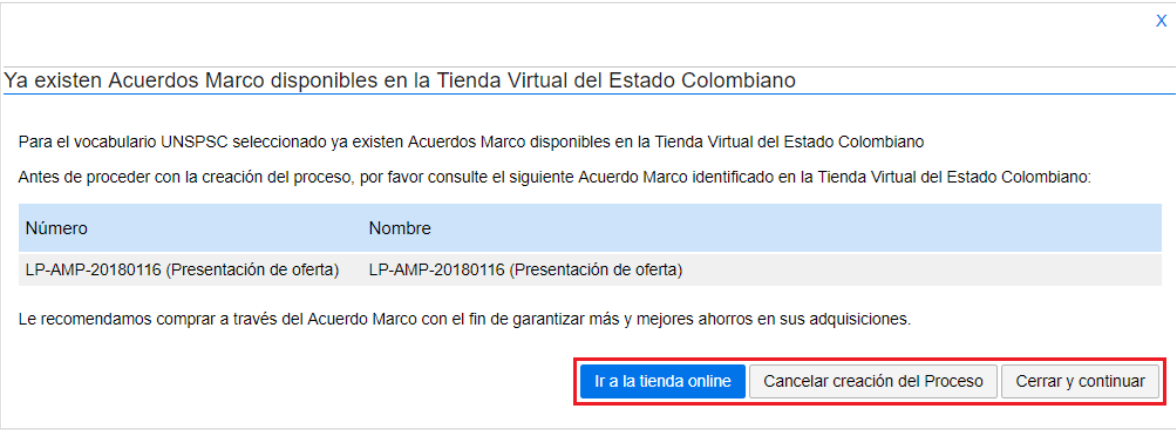

El SECOP II mostrará alertas en los siguientes casos:

- ✓ Cuando la Entidad Estatal tiene su PAA cargado en el SECOP II, pero al crear el Proceso de Contratación no lo asocia con ninguna adquisición del PAA. Esta alerta no impide continuar con el proceso, pero deberá redactar una justificación que será visible el pliego electrónico de condiciones cuando este sea publicado.
- ✓ Cuando el Usuario Administrador de la Entidad Estatal definió un Flujo de Aprobación para la creación del Proceso de Contratación. En este caso el SECOP II habilitará una ventana emergente con el Flujo de Aprobación para que envíe la tarea para aprobación del usuario o usuarios correspondientes, una vez éste dé su autorización, podrá continuar con el proceso.

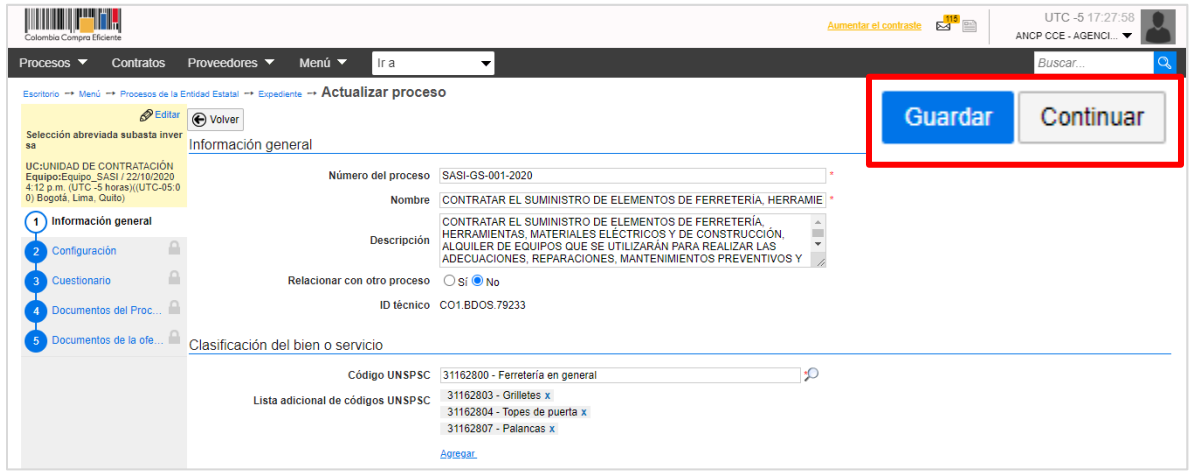

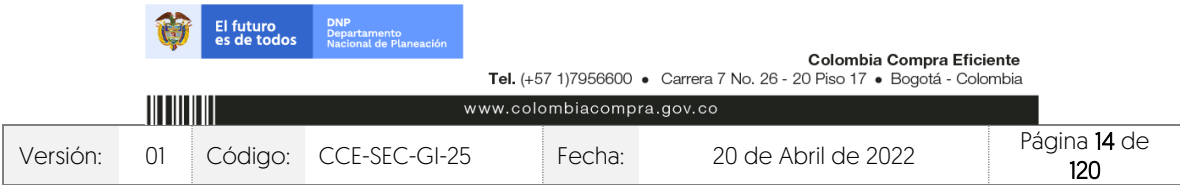

CCE-SEC-GI-25 V1. 20/04/2022

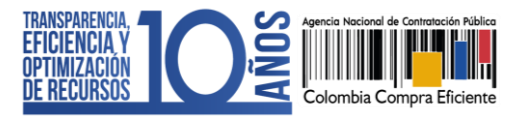

- 2. Configuración: En esta sección deberá ingresar las condiciones generales del Proceso de Contratación así:
	- a. Documentos tipo: El SECOP II le permitirá identificar los Procesos de Contratación asociados al uso de los Documentos de Pliegos Tipos dispuestos por la ANCPCCE.

Si se encuentra gestionando un proceso en el que requiera aplicar los Documentos Tipo deberá seleccionar "Si" y seleccionar el nombre de este en la lista desplegable. En caso contrario deberá seleccionar "No".

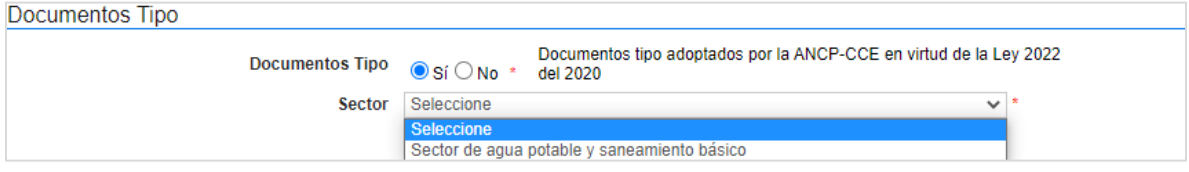

b. Decreto 248 de 2021: En cumplimiento del Artículo 2.20.1.1.3 del Decreto 248 de 2021, si se encuentra gestionando un Proceso de Contratación para adquirir el suministro y entrega de alimentos deberá identificar en el SECOP II si cumple con el porcentaje mínimo del (30%) del valor total para la adquisición de estos bienes a pequeños productores agropecuarios y de la agricultura campesina, familiar y comunitaria locales. En caso contrario deberá seleccionar "No".

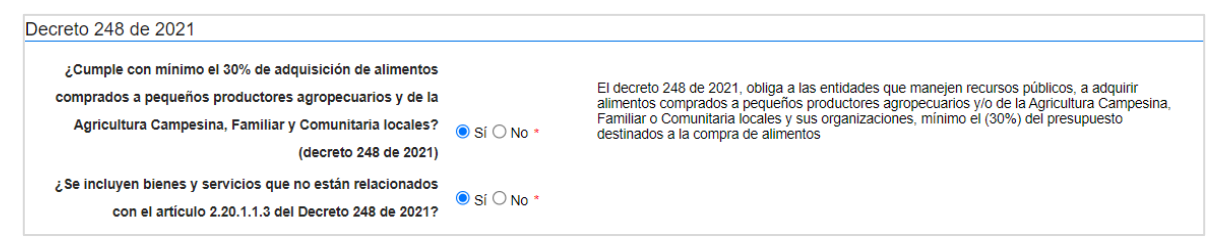

c. Cronograma: Defina las fechas de los hitos del Proceso de Contratación. El SECOP II es una plataforma transaccional, y habilita o deshabilita las acciones de los interesados, Proveedor y Entidad Estatal de acuerdo con el cronograma establecido. Tenga en cuenta que, la fecha de publicación del aviso de convocatoria pública y la de publicación de estudios previos debe ser la misma.

Verifique la fecha de presentación de ofertas pues los interesados no pueden presentar ofertas con posterioridad a la hora y la fecha señalada así mismo, recuerde ingresar el plazo de validez de las ofertas. El cronograma contiene los hitos del proceso y respeta los plazos mínimos establecidos en la Ley. Por ejemplo, no permite configurar el plazo de adendas en un periodo menor a un día hábil

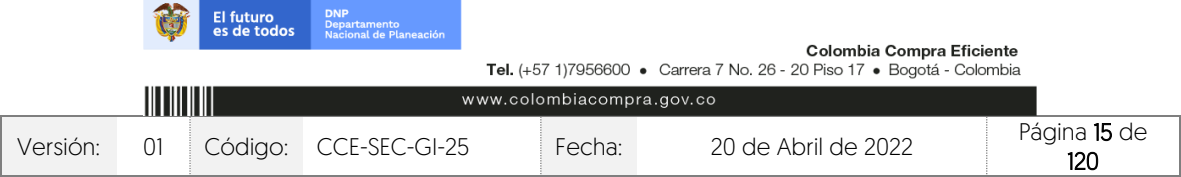

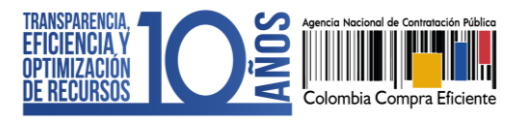

CCE-SEC-GI-25 V1. 20/04/2022 101010-011

> antes del cierre del proceso, si ese es el caso, y solo permitirá realizar adendas entre las 7:00 a.m. y las 7:00 p.m.

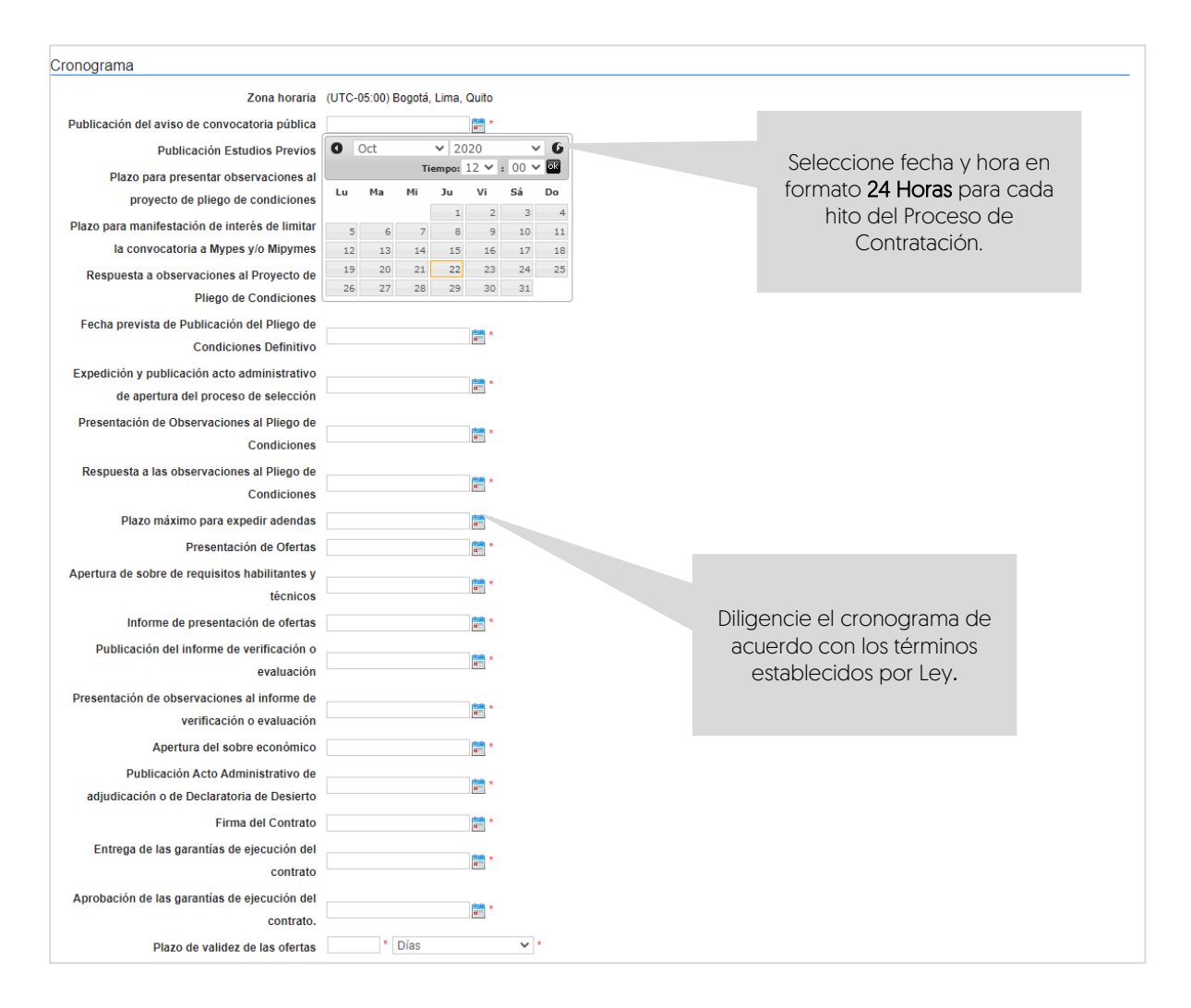

d. Lotes: Indique si el Proceso de Contratación se encuentra dividido en grupos, categorías o segmentos. Si así se encuentra previamente establecido por la Entidad Estatal haga clic en "Si" en "Definir Lotes" y en "Definir valor estimado por Lote". Puede ingresar la información de los Lotes manualmente o de forma masiva por medio de una plantilla en formato Excel.

Para hacerlo manualmente haga clic en "Pulse para añadir Lote" e ingrese el valor de cada Lote en el campo de "Valor estimado". Haga clic el nombre de cada Lote para cambiarlo o haga clic en "Editar" para incluir información adicional.

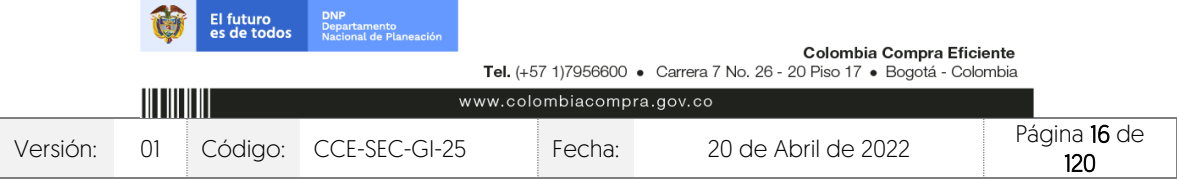

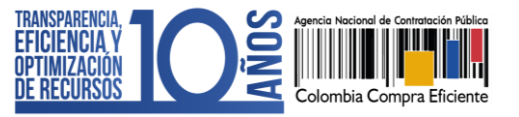

CCE-SEC-GI-25 V1. 20/04/2022

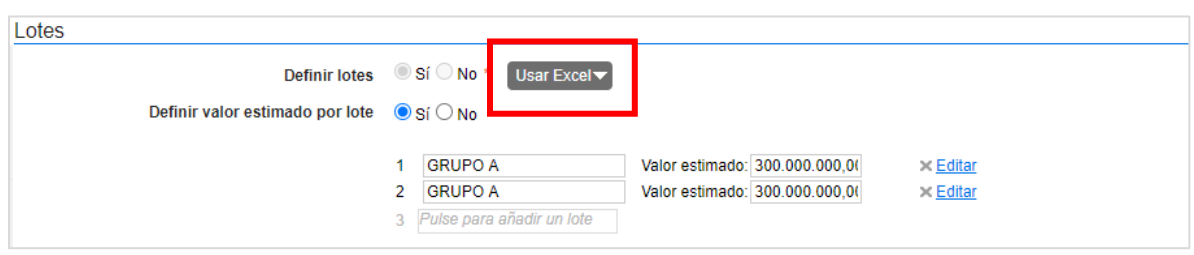

Para cargar la información de los Lotes masivamente desde la plantilla en formato Excel, haga clic en "Descargar plantilla". Cuando descarga la plantilla, esta asume como título el identificador del Proceso de Contratación. No debe cambiar el título, ya que la plataforma reconoce a qué proceso corresponde la plantilla. Para cada Proceso de Contratación tiene que descargar la plantilla de importación de Lotes.

Cada Lote debe corresponde a una hoja diferente dentro de la plantilla en Excel. El nombre de la hoja es el nombre del Lote. No debe modificar la estructura del archivo pues no funcionará correctamente la importación. Para evitar errores, es recomendable usar la opción "Mover o Copiar" al crear una hoja para cada Lote.

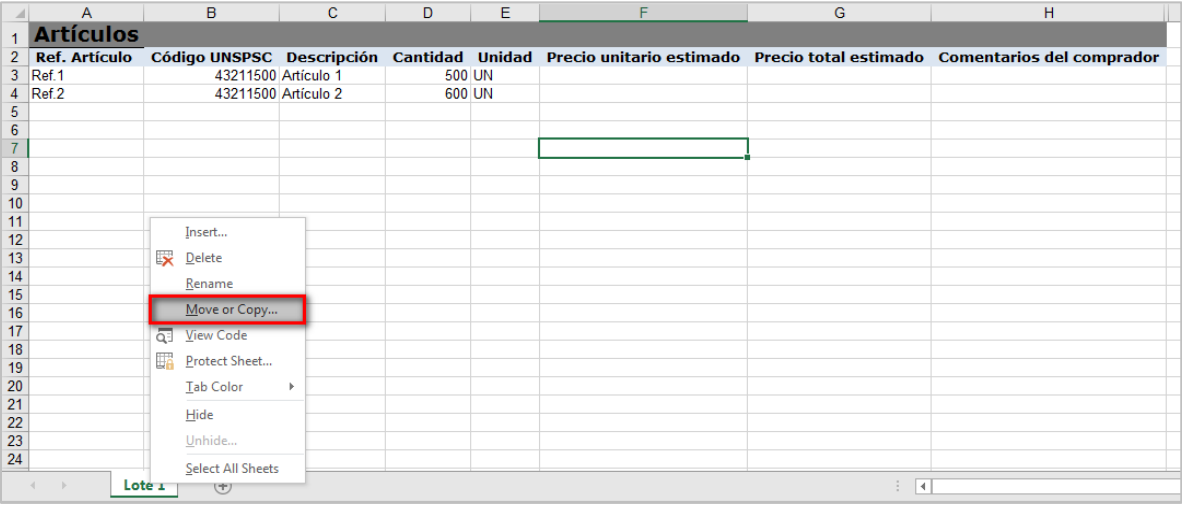

Cada hoja del documento tiene una tabla donde debe ingresar la información de insumo para que los Proveedores diligencien su oferta económica (referencia del bien o servicio, código del Clasificador de Bienes y Servicios, descripción del bien o servicio a adquirir, cantidad, unidad y precio unitario estimado). Tenga en cuenta que, si requiere solicitar información adicional al Proveedor puede incluir en la

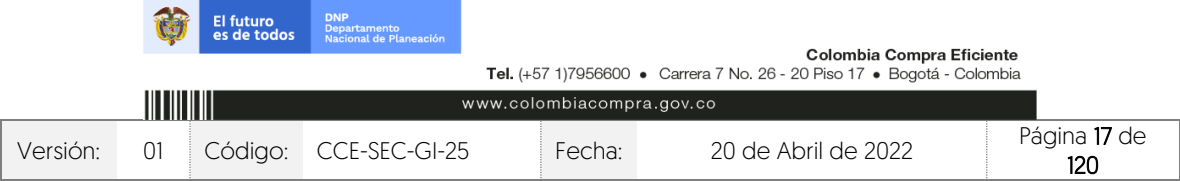

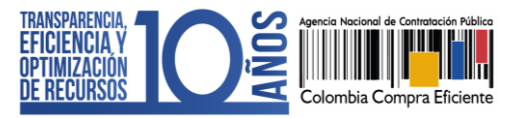

CCE-SEC-GI-25 V1. 20/04/2022

> pregunta tipo "Lista de precios" de la sección de "Cuestionario" la solicitud de formatos adicionales donde el Proveedor deberá establecer esta información.

> En el campo de comentarios es recomendable indicarlas especificaciones que debe tener en cuenta el Proveedor para hacer su oferta (por ejemplo, gravámenes adicionales). Luego de tener todos los Lotes configurados en la plantilla, guarde el documento localmente en su computador. Para realizar la importación de la plantilla haga clic en "Usar Excel" y luego en "Importar Lotes y precios".

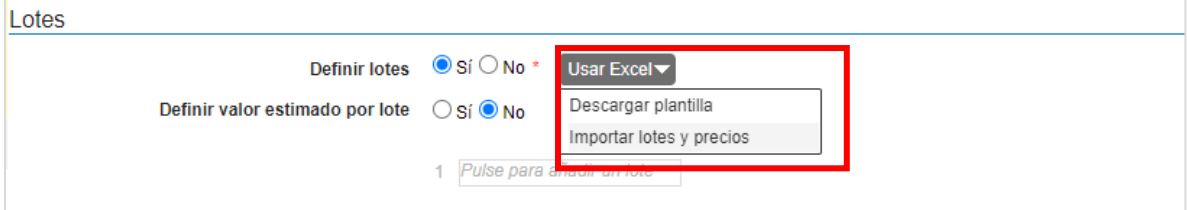

Haga clic en la opción de sustituir los datos y luego haga clic en "Confirmar" para cargar la plantilla.

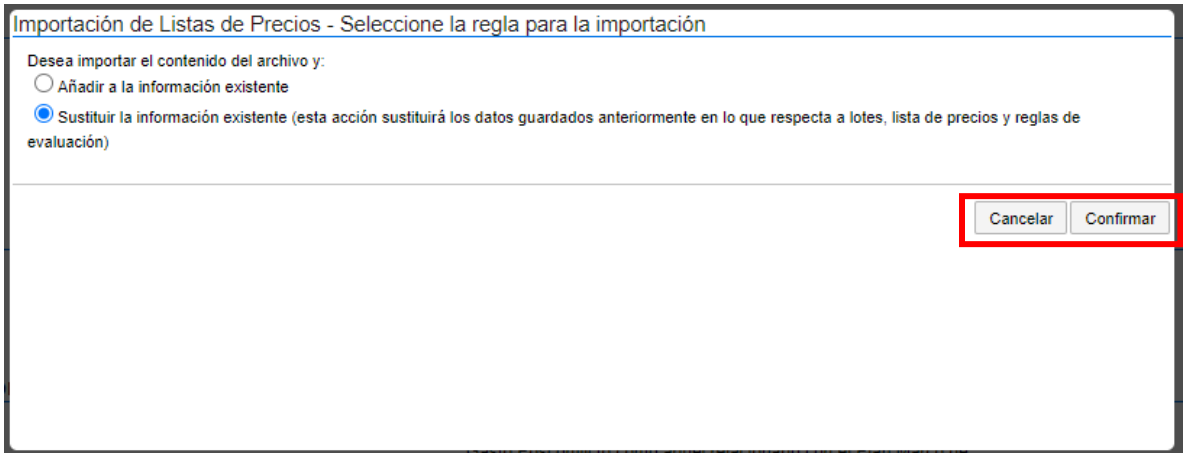

El SECOP II le mostrará un mensaje de confirmación indicando que la información de los Lotes fue cargada correctamente. En la sección de cuestionario podrá validar la información cargada para la pregunta tipo "Lista de precios" de cada Lote.

Si el proceso no tiene Lotes, deje la opción en "No" y continúe con el siguiente campo.

e. Configuración financiera: Diligencie aquí la información relativa al pago de

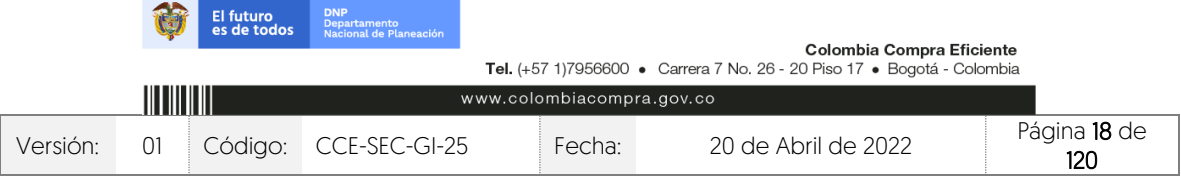

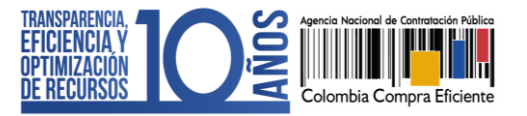

CCE-SEC-GI-25 V1. 20/04/2022

> anticipos, su respectivo plan de amortización y las garantías solicitadas para el Proceso de Contratación.

✓ Definir plan de pagos: Indique si va a establecer un plan de pagos. El SECOP II habilitará el pago de anticipos y el plan de pagos; tenga en cuenta que, estas secciones las puede diligenciar en la estructuración del proceso o en la edición del contrato electrónico.

Pago de anticipos: Indique si hay lugar a anticipo, marcando sí o no. En caso afirmativo, el SECOP II le permitirá relacionar: (i) el porcentaje del anticipo sobre el total del contrato; y, (ii) la forma de administración del anticipo (patrimonio autónomo, cuenta bancaria, u otro mecanismo. En el último caso indique en el campo de texto habilitado la forma de administración del anticipo).

Plan de pagos: Puede definir el plan de pagos y en caso de requerirlo también el plan de amortización del anticipo. Para esto, haga clic en "Agregar", indique el porcentaje de facturación previsto y si lo requiere, el porcentaje del anticipo que será amortizado en cada pago y luego haga clic en "Confirmar". Estos pasos deberán repetirse tantas veces como amortizaciones o pagos defina la Entidad Estatal.

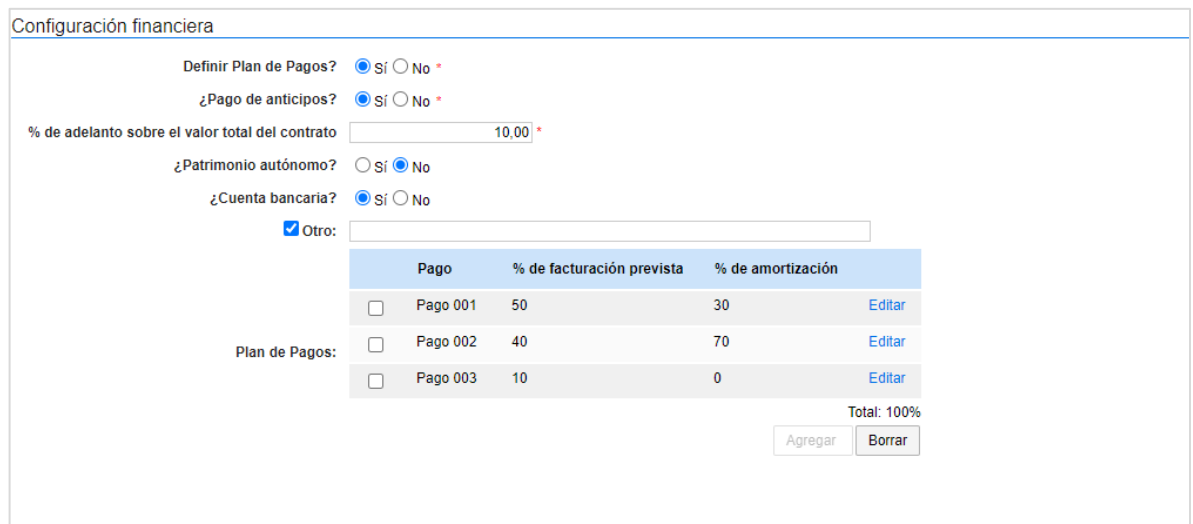

✓ Solicitud de garantías: Seleccione en "Si" para solicitar los instrumentos de cobertura de los riesgos del contrato. Para esto, identifique las garantías que requiere e ingrese las condiciones para cada una así:

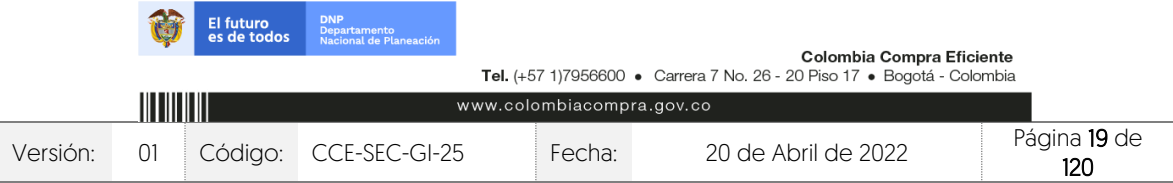

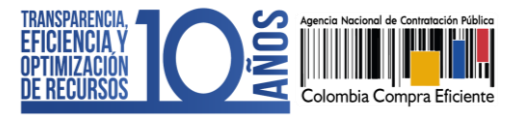

CCE-SEC-GI-25 V1. 20/04/2022 n in de bestiede

> 1. Si requiere determinar diferentes garantías bien sea por Lotes, grupos o etapas seleccione "Si" en el campo "Garantías por Lotes, grupos o etapas" . Seleccione de forma obligatoria el tipo de garantía que requiere y anexe, mínimo un documento con el detalle y las condiciones establecidas para realizar esta solicitud. Para esto, haga clic en "Anexar documento".

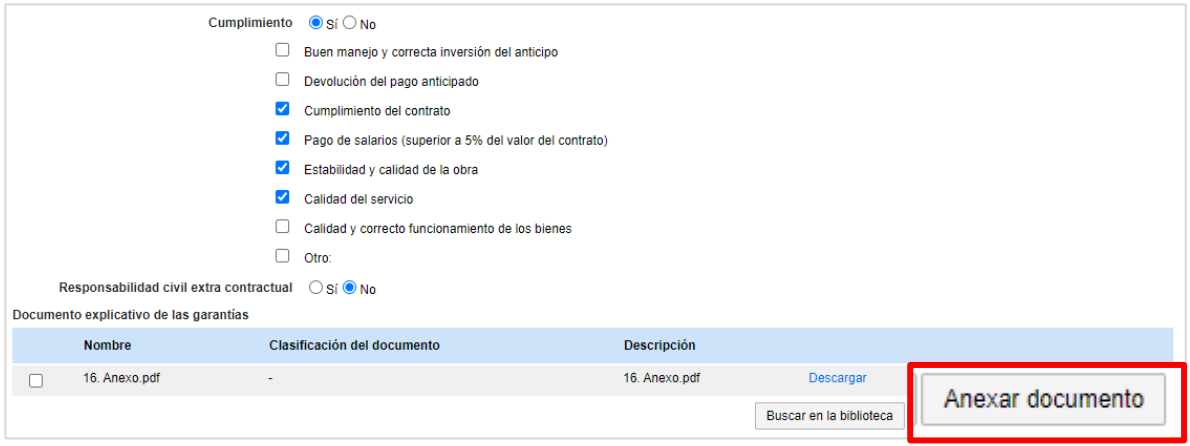

2. En caso contrario seleccione "No" en el campo "Garantías por Lotes, grupos o etapas". El SECOP II le permitirá ingresar un porcentaje sobre el valor total del contrato (En algunos casos el SECOP II le mostrará un porcentaje sobre el valor total propuesto para la garantía seleccionada puede editarlo, si lo requiere) o podrá determinar, el valor (COP) para la garantía.

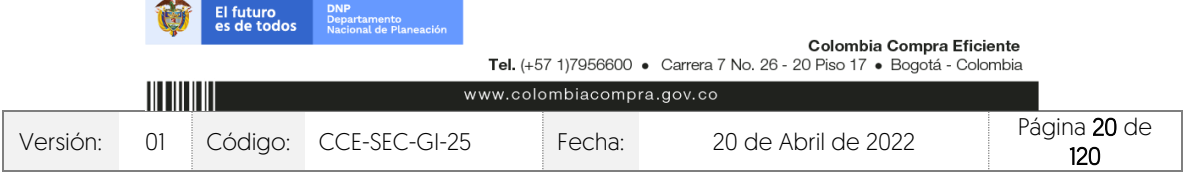

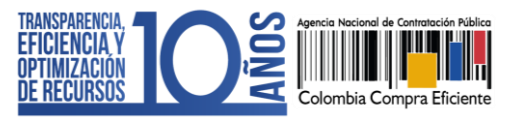

CCE-SEC-GI-25 V1. 20/04/2022 **TELEVISION** 

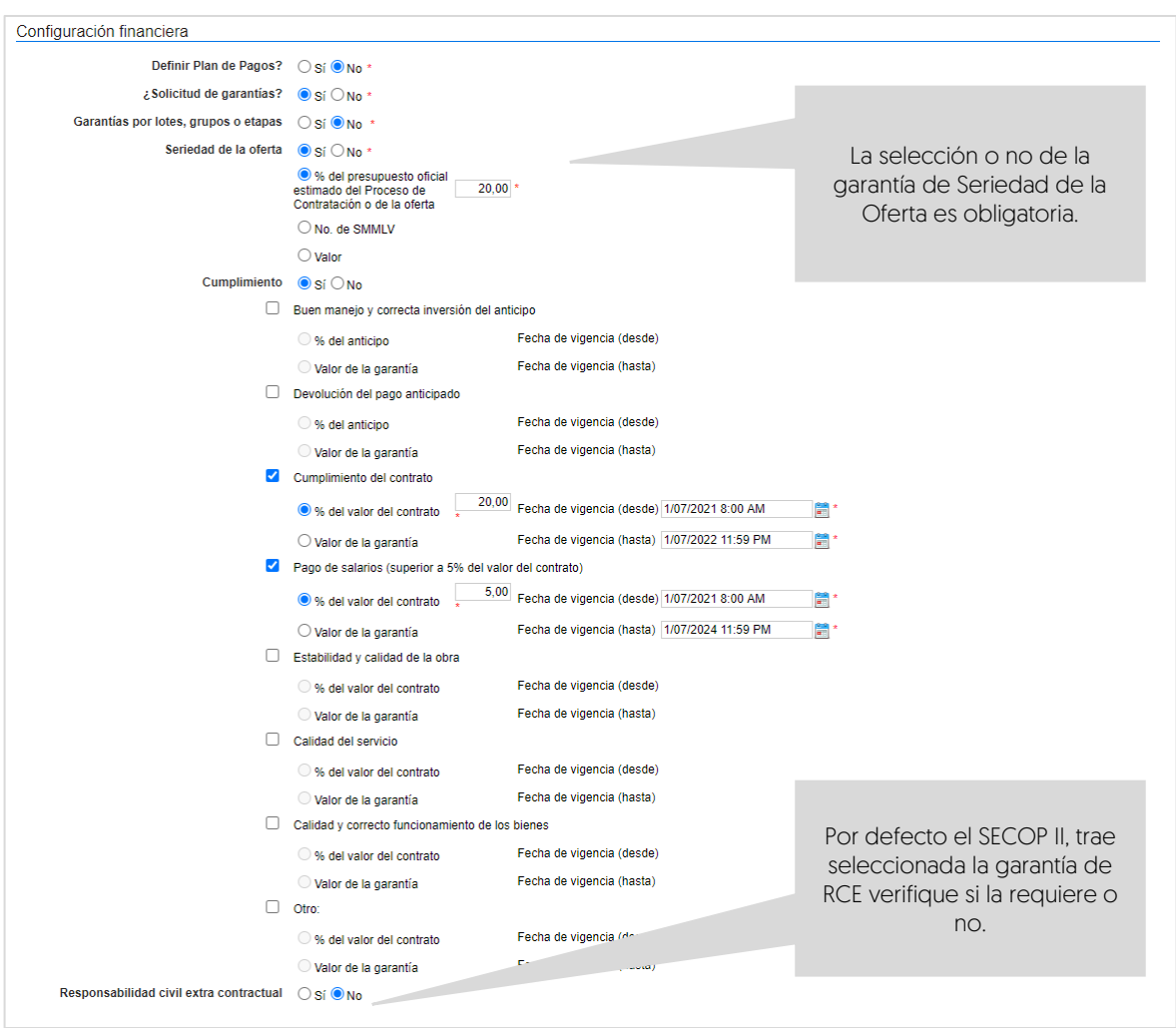

f. Visitas al lugar de ejecución: Seleccione si va a permitir o no que los Proveedores realicen visitas al lugar de ejecución antes de presentar las ofertas. En el caso de seleccionar "Si" la plataforma le pide establecer una fecha y hora límite para que se permitan las visitas y habilitará un campo de información adicional donde podrá estipular como quiere que se realicen las visitas, por ejemplo, dirección y horario.

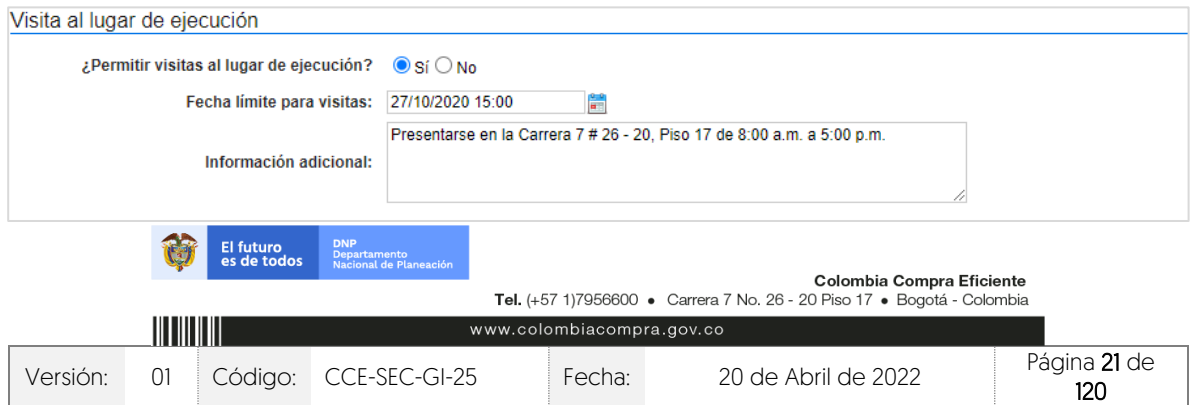

V1. 20/04/2022

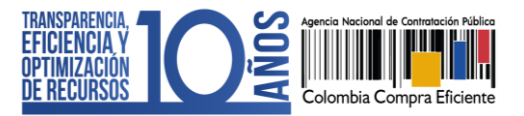

g. Precios: Ingrese preferiblemente de forma manual, el valor total estimado del Proceso de Contratación. Si el proceso se encuentra configurado por Lotes, el SECOP II calculará autonómicamente el valor estimado del proceso de acuerdo con el valor total estimado para cada Lote definido en el campo anterior de "Lotes".

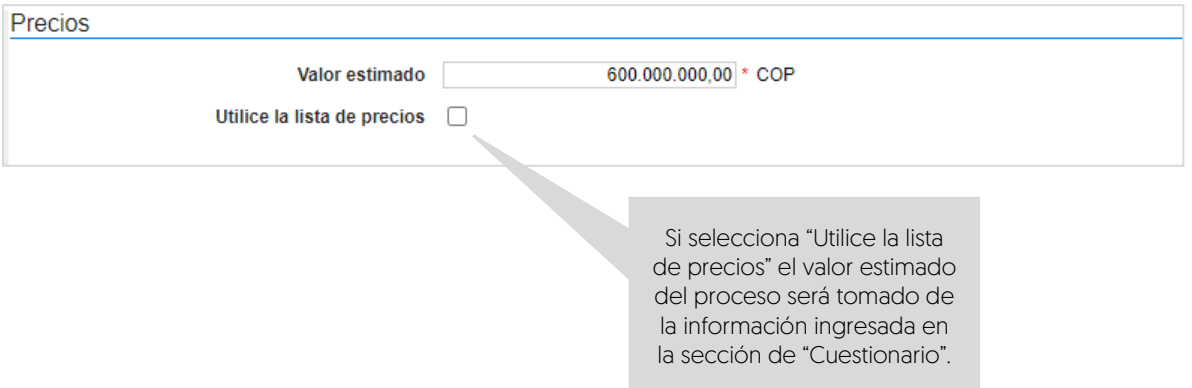

- h. Información presupuestal: Diligencie la información relativa a la destinación del gasto y fuente de los recursos.
	- ✓ Acuerdo de paz: Si los recursos que ejecutará para este proceso están relacionados con el Plan Marco para la Implementación del Acuerdo de Paz o hacen parte de algún programa de posconflicto, deberá marcar la opción 'Si' en el campo 'Asociado al Acuerdo de Paz'. Adicionalmente, deberá seleccionar los puntos del acuerdo, seguido de los pilares del Plan Marco.

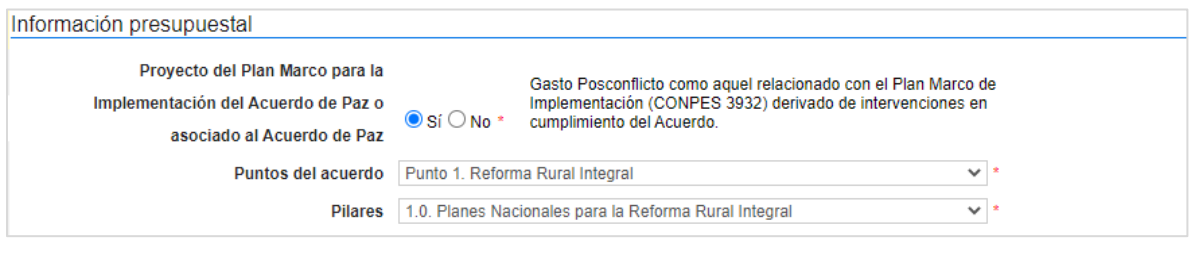

Si en el proceso no ejecutará este tipo de recursos, deje la opción en "No" y continúe con el siguiente campo.

✓ Destinación del gasto y fuente de los recursos: Seleccione la destinación del gasto entre "Funcionamiento" o "Inversión". El SECOP II, le mostrará una

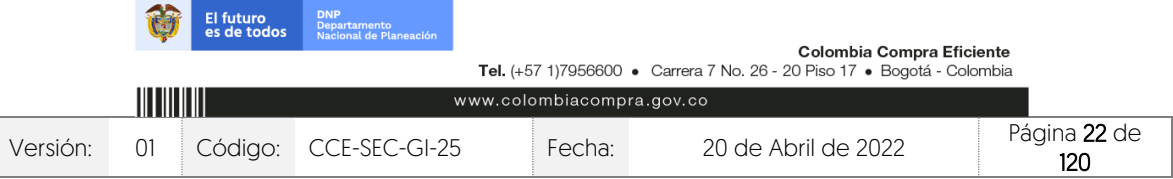

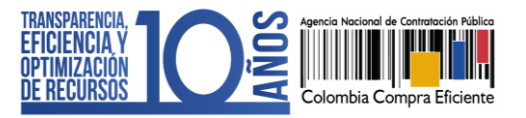

CCE-SEC-GI-25 V1. 20/04/2022

> tabla en el campo de "Fuente de los recursos" para que pueda registrar en una o varias opciones el origen de los recursos del Proceso de Contratación.

> Cuando registre estos valores, el SECOP II validará automáticamente que la sumatoria sea igual al valor indicado como presupuesto oficial en el campo "Valor estimado" (si este es digitado o si selecciona la "Lista de precios" en este caso, será el valor relacionado en esta). Si la sumatoria del valor o los valores registrados no son iguales al valor estimado no podrá continuar con la publicación del Proceso de Contratación.

> Tenga en cuenta que, esta información la podrá editar posteriormente a través de una modificación/adenda o en la edición del contrato.

> Así mismo, en todos los contratos electrónicos en donde seleccione "Inversión" como destinación del gasto y solo para las siguientes opciones registradas en el campo de "Fuente de los recursos" será obligatorio el registro del "Código BPIN" para la gestión del contrato:

- 1. Presupuesto General de la Nación PGN
- 2. Sistema General de Regalías SGR, No incluye AESGPRI
- 3. Sistema General de Participaciones SGP
- 4. Recursos propios (Alcaldías y Gobernaciones).

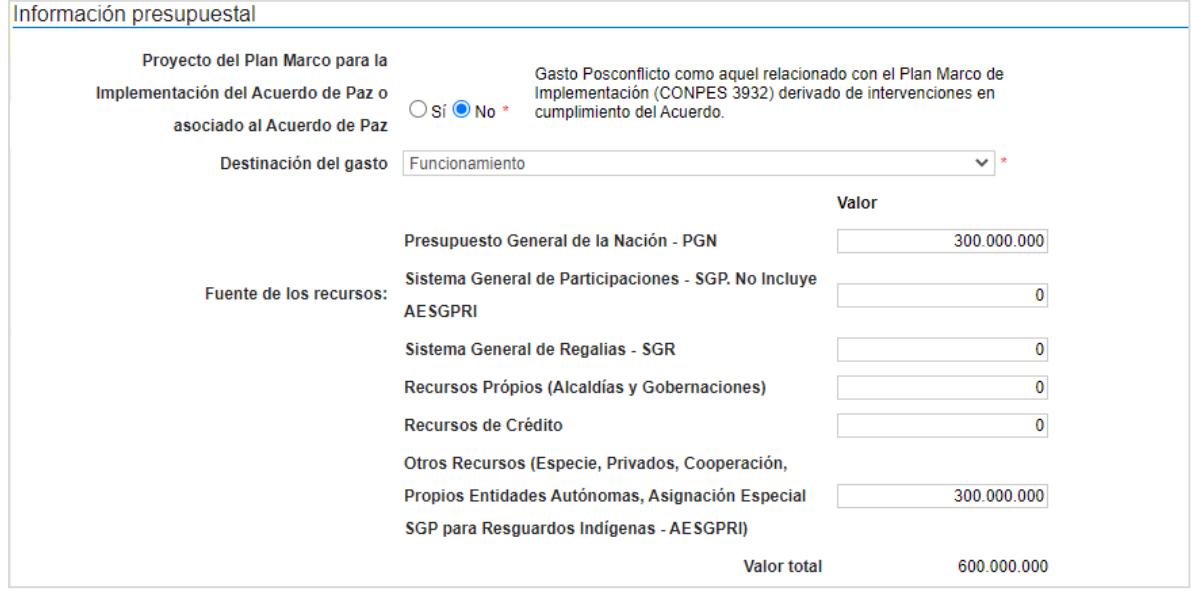

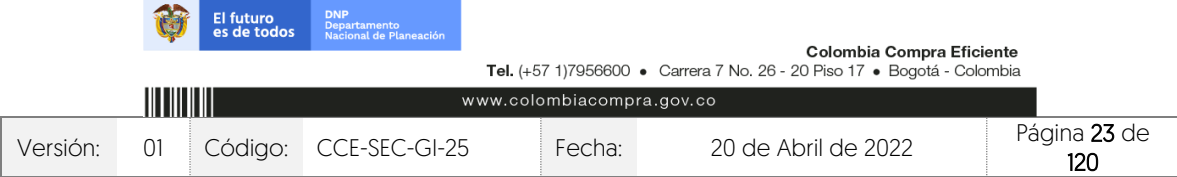

V1. 20/04/2022

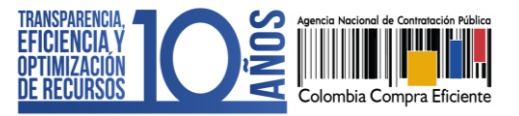

✓ CDP/Vigencias futuras: En caso de que su Entidad Estatal sea de Orden Nacional y se encuentre registrada en el SIIF (Sistema Integrado de Información Financiera) del Ministerio de Hacienda y Crédito Público, el SECOP II le mostrará el código de unidad o subunidad ejecutora del presupuesto nacional relacionado en el momento del registro de la Entidad Estatal en la plataforma. Para este caso, el SECOP II tiene interoperabilidad con SIIF y le permitirá verificar la información del Certificado de Disponibilidad Presupuestal – CDP. En caso contrario encontrará esta opción en "No".

Haga clic en "Agregar código" para ingresar el Certificado de Disponibilidad Presupuestal – CDP o código de la vigencia futura con el que la Entidad Estatal respaldara el Proceso de Contratación.

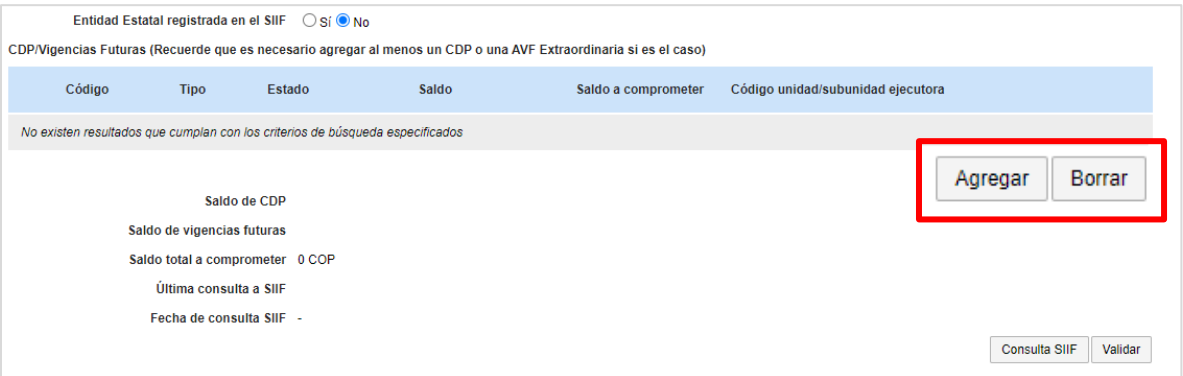

Si la Entidad Estatal se encuentra registrada en SIIF deberá diligenciar los campos código y saldo a comprometer y el SECOP II completará automáticamente el saldo en el momento de realizar la consulta con SIIF. Si es el caso contrario deberá diligenciar todos los campos. Ingrese la información requerida y haga clic en "Crear".

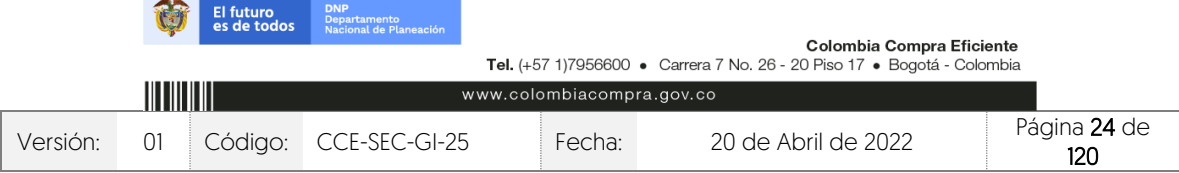

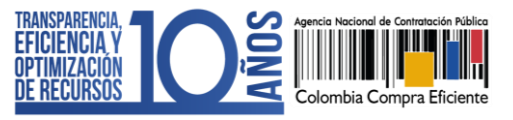

CCE-SEC-GI-25 V1. 20/04/2022

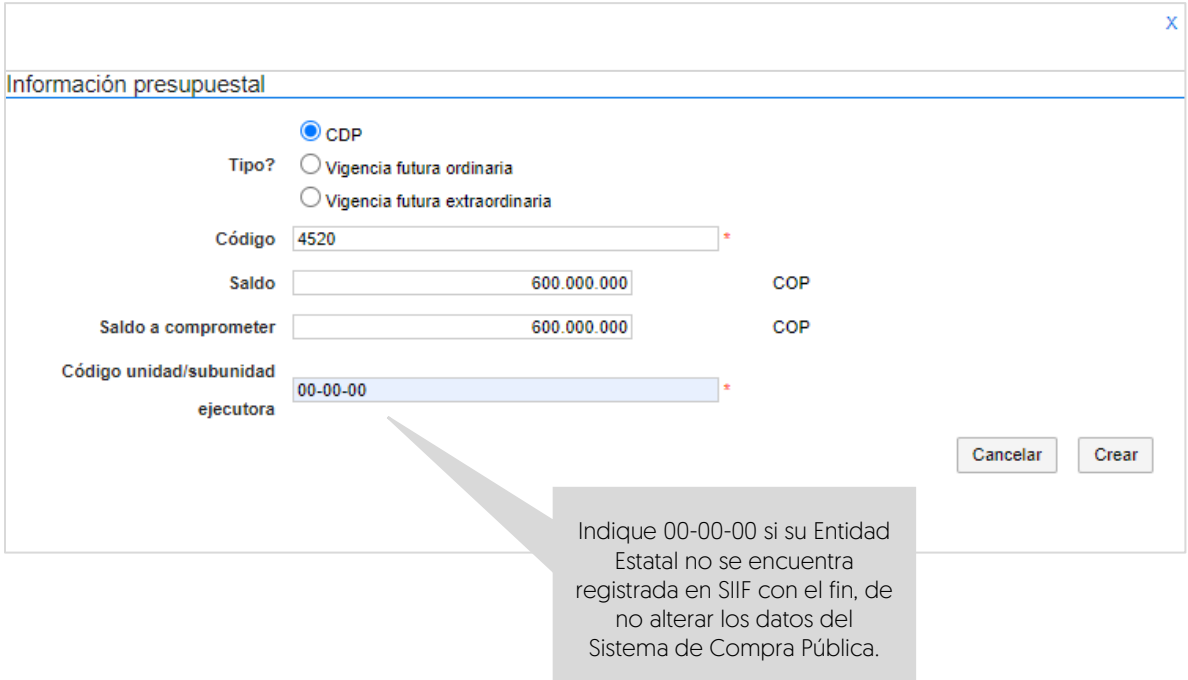

Repita el procedimiento si requiere agregar más de un CDP o vigencia futura. Luego de relacionar la información presupuestal si su Entidad Estatal está registrada en SIIF, seleccione el código a validar y haga clic en "Consulta SIIF" para verificar el estado de la información relacionada.

i. Mejora oferta económica y subasta electrónica: Diligencie la fecha en la cual va a publicar la lista de Proveedores habilitados para participar en el evento de subasta y las fechas de inicio y fin del mismo. Tenga en cuenta que, tanto los Proveedores como la Entidad Estatal deberán prepararse para el evento de subasta, en consecuencia, establezca un plazo prudencial para iniciar la subasta.

Tenga en cuenta que, si a va a utilizar el módulo de subasta electrónica del SECOP II y va a configurar "tiempo extra", deberá indicar esta condición en el documento anexo complementario al pliego electrónico de condiciones.

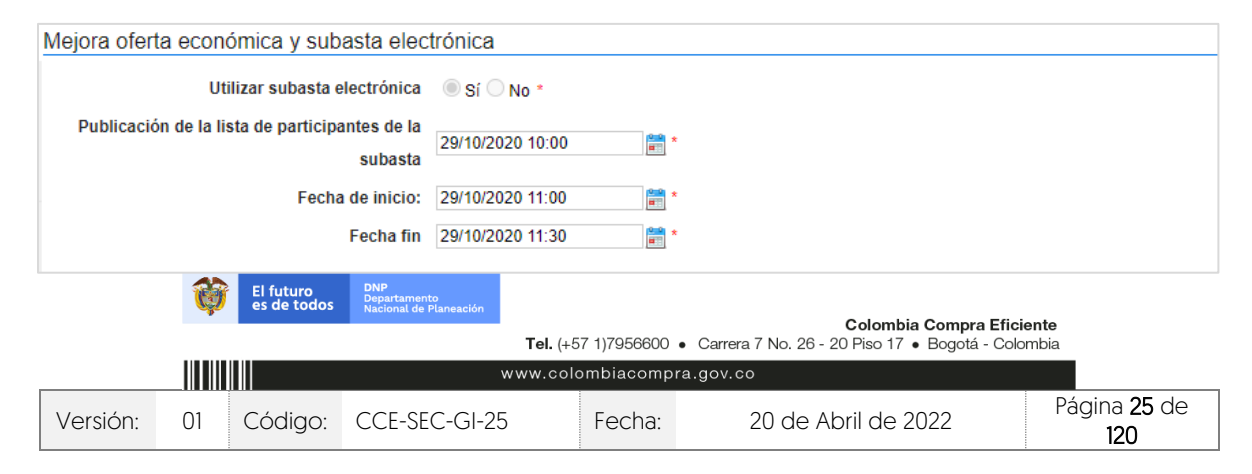

V1. 20/04/2022

**DOMESTIC** 

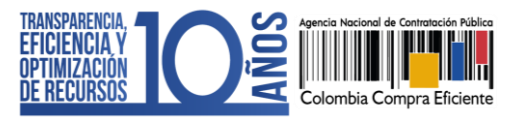

j. Configuraciones avanzadas: En esta sección podrá cambiar el número de decimales que debe tener en cuenta el Proveedor al momento de indicar precio. Así mismo, podrá indicar si requiere muestras de los bienes a contratar con la presentación de la oferta o en la firma del contrato. Si no requiere hacer ajustes a esta información deje la opción en "No".

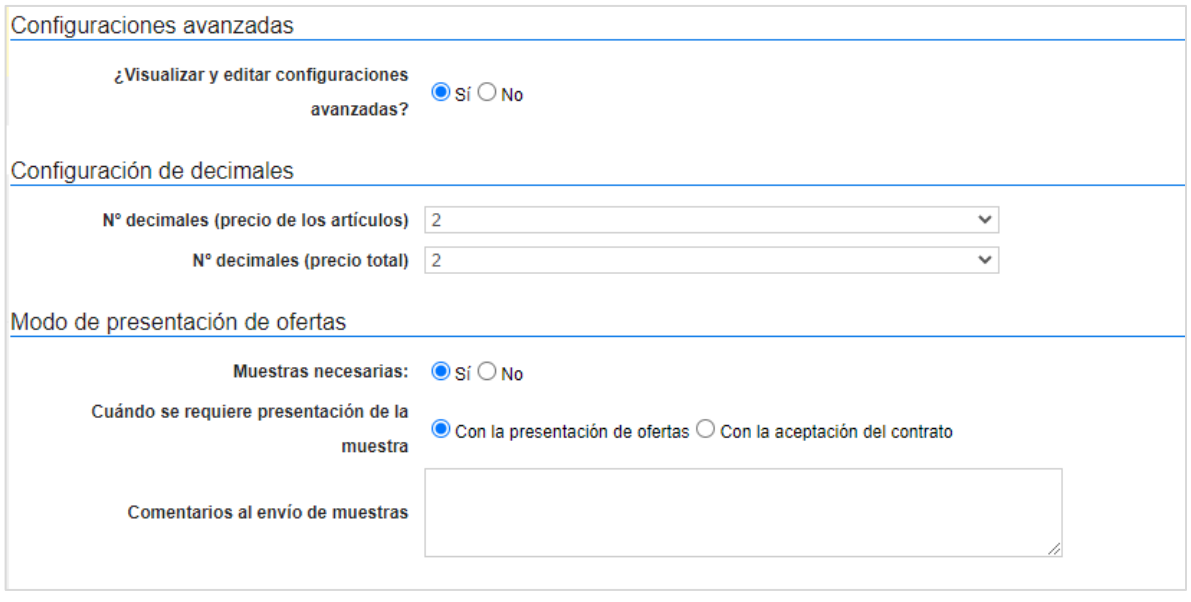

Recuerde hacer clic en "Guardar" cada vez que ingrese información a la plataforma.

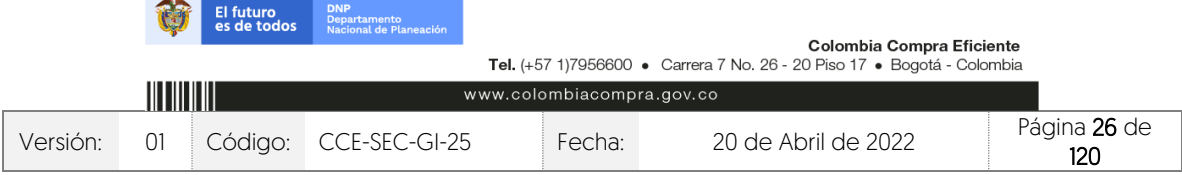

CCE-SEC-GI-25 V1. 20/04/2022

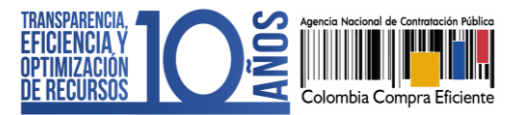

3. Cuestionario: En esta sección deberá indicar la información que los Proveedores deben presentar como su oferta para participar en el Proceso de Contratación. El SECOP II, divide la solicitud de esta información en dos sobres: Habilitante y técnico y económico.

En el sobre habilitante y técnico deberá solicitar la información que le permita a los Proveedores acreditar el cumplimiento de los requisitos habilitantes y técnicos; y en el sobre económico únicamente la información que le permita a los Proveedores incluir el precio inicial propuesto. Haga clic en "Editar" para configurar cada sobre.

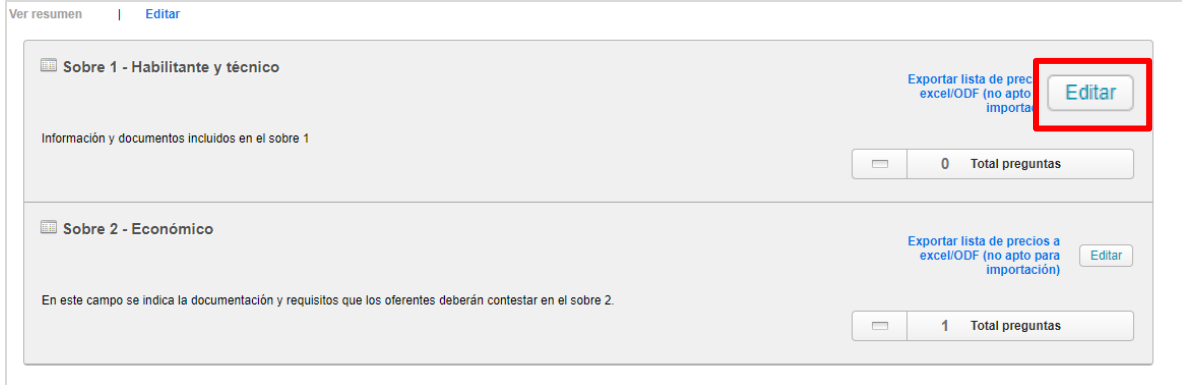

a. Sobre 1 – Habilitante y técnico: Para ingresar la información que requiere solicitar, el SECOP II le permitirá configurar preguntas tipo y agruparlas en secciones de acuerdo con las necesidades de su Proceso de Contratación. El tipo de pregunta que incluya depende de la forma en la que requiere la respuesta que busca de los Proveedores es decir, el SECOP II le permite solicitar documentos al Proveedor o hacer preguntas específicas.

Para agrupar la información que requiere solicitar haga clic en "Agregar sección" en el menú ubicado en la parte superior de la pantalla. Incluya un nombre para la sección (por ejemplo, "Requisitos habilitantes") y luego haga clic "Confirmar".

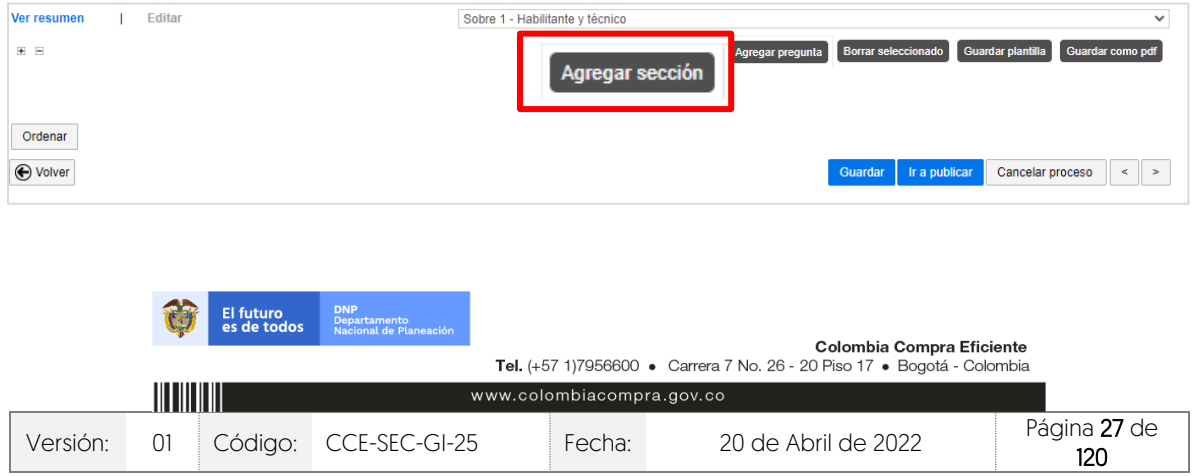

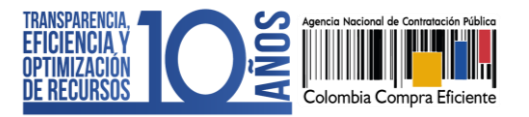

CCE-SEC-GI-25 V1. 20/04/2022

> Para incluir la información que requiere solicitar en la sección correspondiente haga clic en "Opciones" sobre la sección agregada y luego haga clic en "Agregar pregunta".

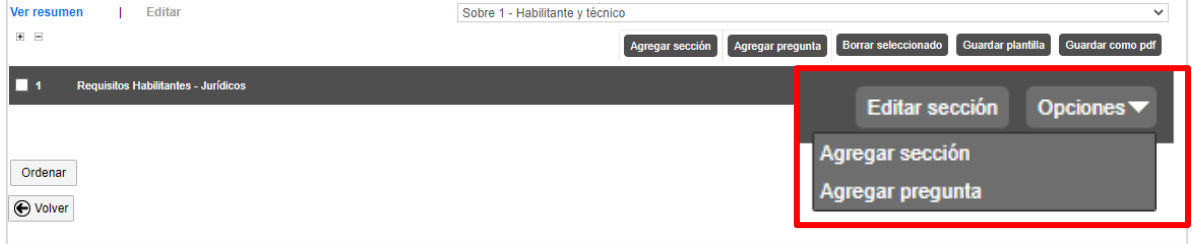

Seleccione el tipo de pregunta que desea incluir y haga clic en "Siguiente". Por ejemplo, puede agregar una pregunta "Anexos" para solicitarle al Proveedor que adjunte un documento, una "Pregunta numérica" para solicitar un indicador, una de "Respuesta lógica" para solicitarle al Proveedor que indique "Si" o "No" con respecto a alguna condición; o "Pregunta abierta" para que el Proveedor redacte algún texto (puede definir el número de caracteres que puede tener la respuesta) etc. En frente de cada tipo de pregunta encontrara la forma en la que el Proveedor puede incluir su respuesta.

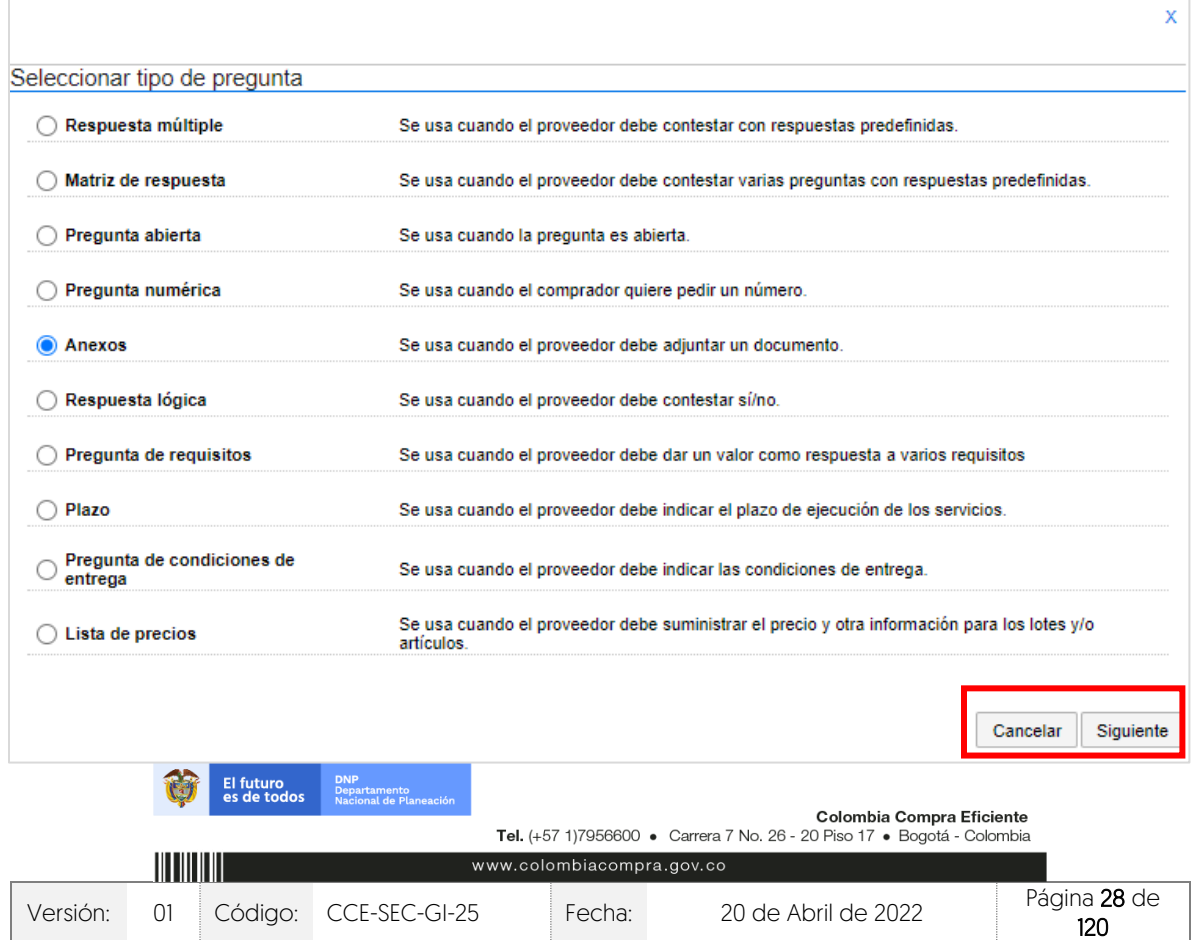

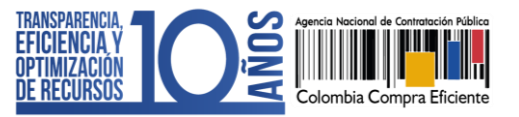

CCE-SEC-GI-25 V1. 20/04/2022

> El SECOP II, le habilitará una ventana emergente en la cual deberá indicar la información que el Proveedor debe presentar. Para cada pregunta puede indicar si es obligatoria o no. Cuando el Proveedor diligencie la información de su oferta, la plataforma solo le permitirá enviarla si responde todas las preguntas que se encuentran marcadas por la Entidad Estatal como obligatorias. Para incluir la pregunta haga clic en "Confirmar".

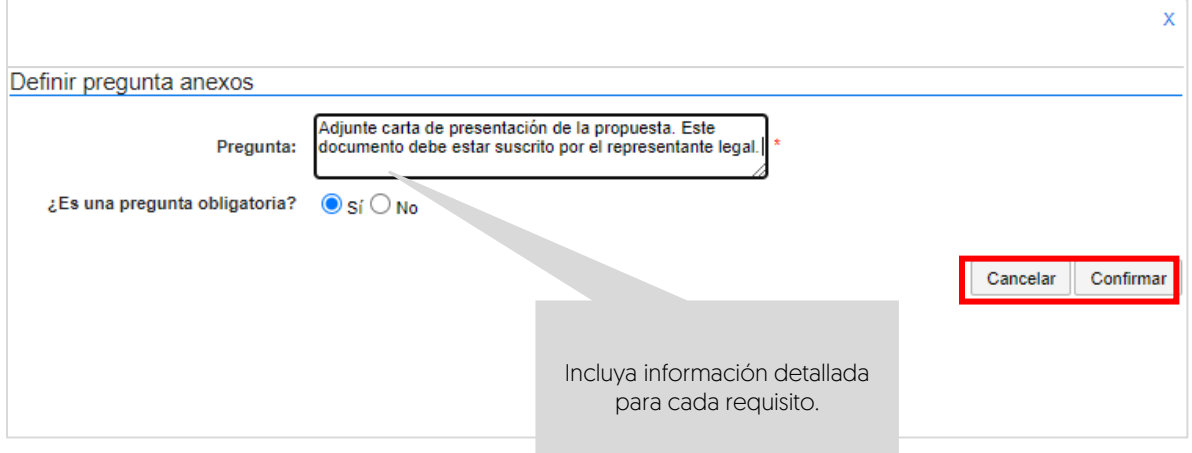

Repita este procedimiento con todos los requisitos que la Entidad Estatal va a solicitarle a los posibles Proveedores en el Proceso de Contratación. Tenga en cuenta que, la información incluida en esta sección determina la oferta presentada por el Proveedor. Por lo cual, a cada requisito le deberá corresponde una pregunta en el cuestionario.

Si requiere hacer cambios a una pregunta haga clic en "Editar pregunta". La plataforma le habilitará la modificación de la pregunta.

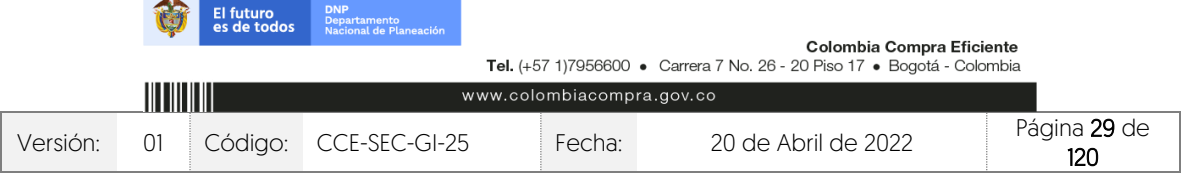

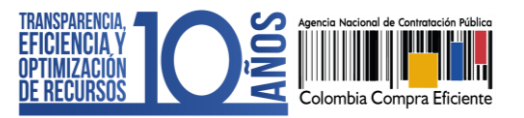

CCE-SEC-GI-25 V1. 20/04/2022

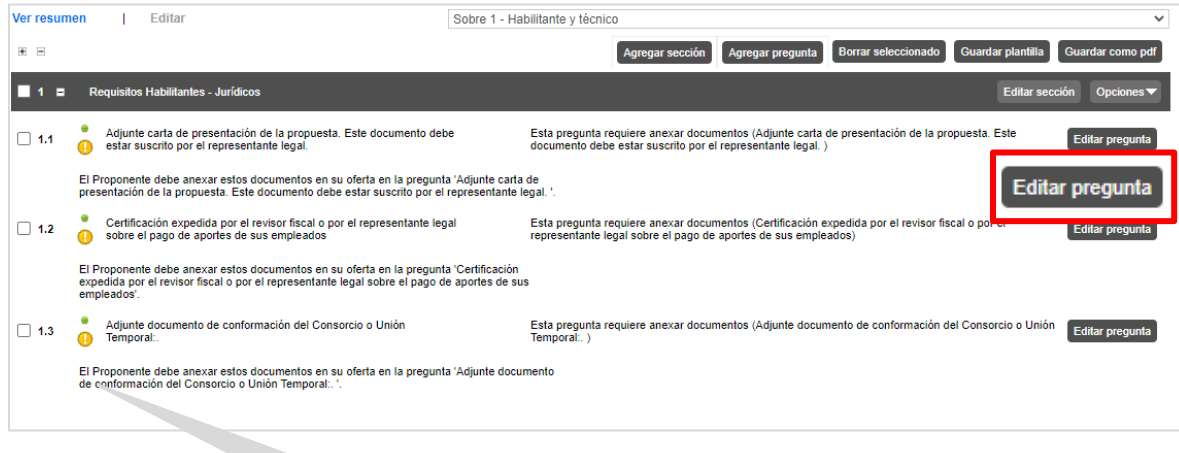

La plataforma le indica en que preguntas el Proveedor deberá anexar documentos.

Si el Proceso de Contratación se encuentra configurado por Lotes podrá indicar que todos los requisitos apliquen para todos los Lotes. En este caso las preguntas deben estar marcadas como "Todos los Lotes". Si por el contrario quiere solicitar requisitos diferentes en cada Lote, deberá indicar en la pregunta cuál es el Lote al que corresponde.

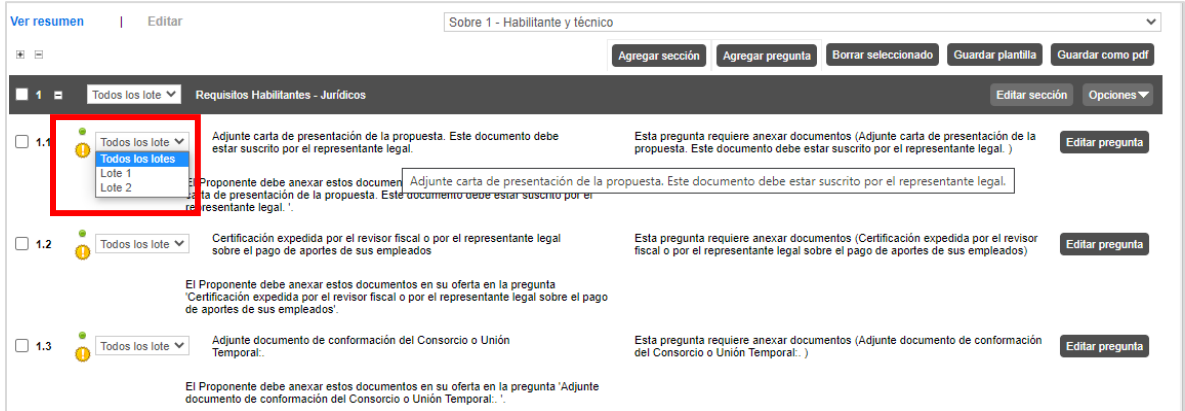

El SECOP II, le permite guardar plantillas del cuestionario para reutilizarlas en otros Procesos de Contratación. Para crear una plantilla haga clic en "Guardar plantilla".

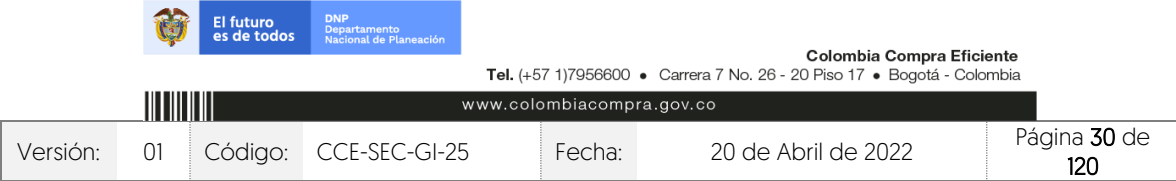

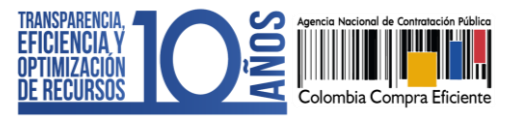

CCE-SEC-GI-25 V1. 20/04/2022

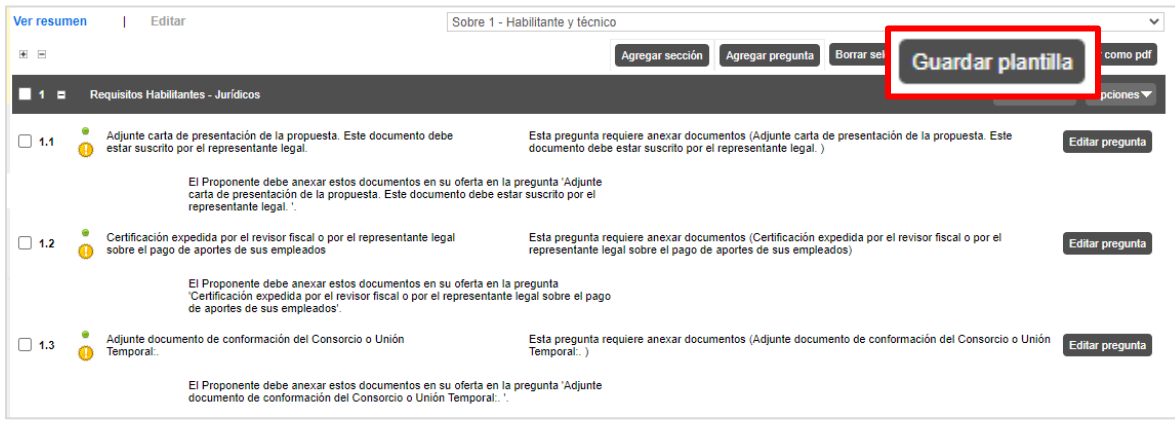

Asígnele un nombre e indique que será "Exclusiva para la Entidad" para que otros usuarios la puedan utilizar. Tenga en cuenta que, una vez guarde la plantilla no podrá eliminarla. Así mismo, al seleccionar la plantilla guardada podrá incluir nuevas preguntas o editar las existentes

Una vez inicie la edición de un nuevo Proceso de Contratación, verifique que el cuestionario se encuentre en blanco y diríjase al menú del lado izquierdo de la pantalla. Para buscar las plantillas guardadas haga clic en la opción de "Preguntas" y seleccione la opción de "Plantillas", realice la búsqueda por el nombre previamente asignado a la plantilla.

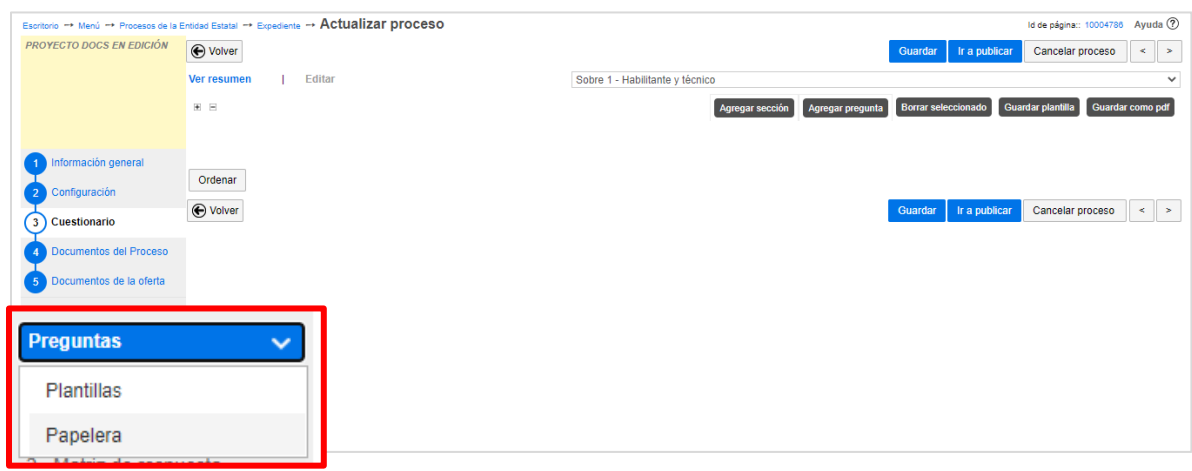

Cuando termine de diligenciar el "Sobre 1 – Habilitante y técnico" guarde los cambios y continúe con la configuración del "Sobre 2 – Económico". Para cambiar de sobre haga clic en la lista desplegable de la parte superior de la pantalla.

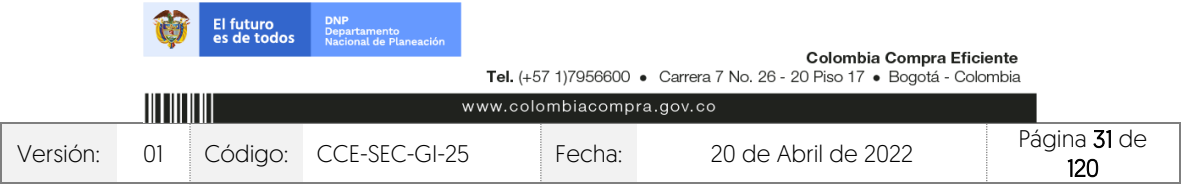

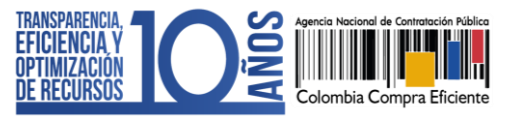

CCE-SEC-GI-25 V1. 20/04/2022

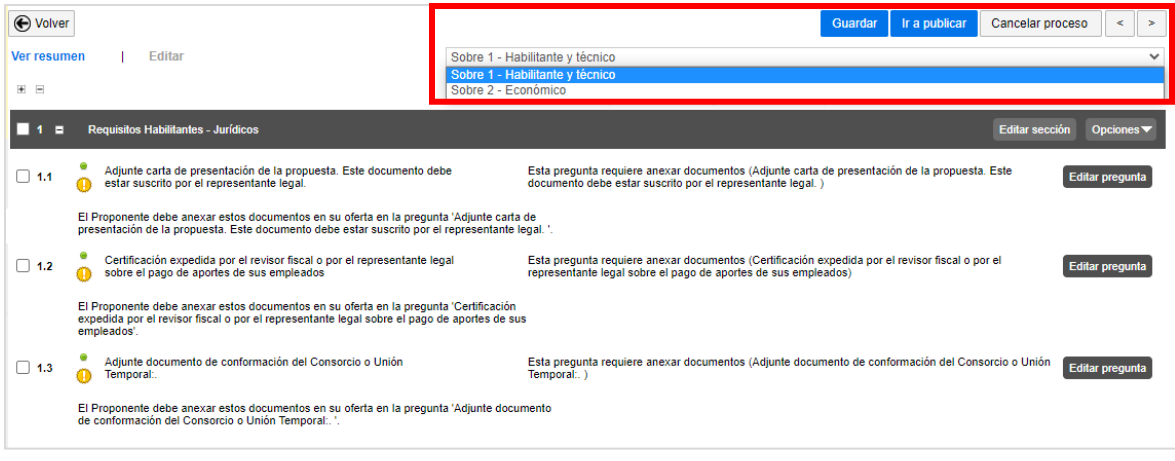

b. Sobre 2 – Económico: En todos los Procesos de Contratación gestionados por el SECOP II, deberá incluir, como parte del cuestionario, la oferta económica de su proceso. Esta información se incluye en la plataforma mediante preguntas de tipo "Lista de precios" que son tablas con las descripciones, cantidades y precios unitarios estimados de los bienes y servicios que la Entidad Estatal va a adquirir en el Proceso de Contratación.

En el SECOP II el valor base del evento de subasta electrónica quedará determinado por el valor que indique el Proveedor en la "Lista de Precios" Por eso esta configuración es fundamental. Para hacer esta configuración siga los pasos a continuación:

- 1. Cree o edite una pregunta tipo "Lista de Precios".
- 2. Indique a los Proveedores que diligencien esta pregunta con el valor de su oferta.
- 3. Solicite a través de "Requerir evidencias" un documento anexo con el detalle de la oferta para cada uno de los bienes y servicios a adquirir.
- 4. En el título de la pregunta, recuerde a los Proveedores diligenciar el documento anexo solicitado por la entidad.

Recuerde que el precio unitario ofrecido por el Proveedor en la pregunta "Lista de precios", es contabilizado por el SECOP II en el total de la oferta y determina el valor base en el evento de subasta electrónica.

NOTA: Si usted diligenció la información de los bienes y servicios a adquirir en cada Lote mediante la plantilla de Excel en la sección de "Configuración", no será necesario ingresarla nuevamente. A menos que requiera solicitar un formato

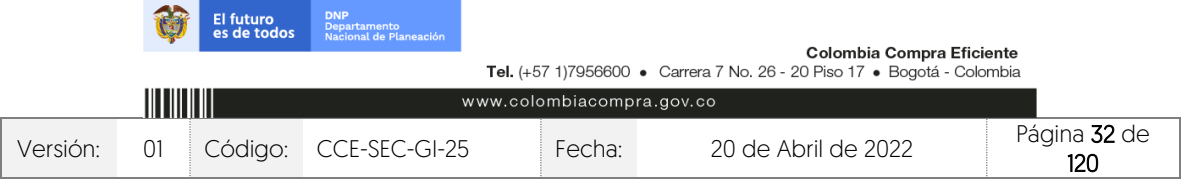

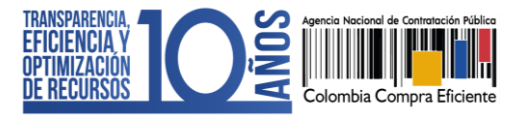

CCE-SEC-GI-25 V1. 20/04/2022

> adicional a la propuesta económica del SECOP II. Para esto, haga clic en "Editar pregunta" y realice los cambios pertinentes.

> Para ingresar la información sobre los bienes o servicios a contratar en el proceso, haga clic en "Editar pregunta".

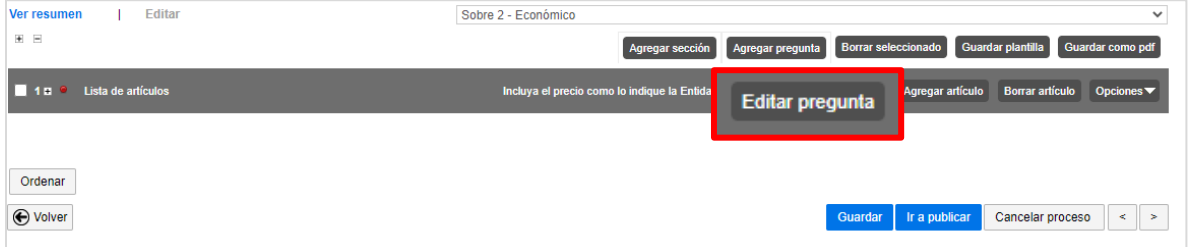

El SECOP II habilitará una ventana emergente donde deberá indicar la siguiente información: En el campo "Título" indique al Proveedor cómo debe presentar su oferta económica, por ejemplo, especifique si debe incluir IVA o gravámenes adicionales.

En "Requerir Evidencias" indique si el Proveedor debe presentar evidencia de su oferta económica, (se refiere a los documentos anexos a la oferta económica, por ejemplo, el formato adicional utilizado por la entidad).

En el campo "Esta pregunta cuenta para el valor total de la oferta", indique siempre "Sí" para que el valor sea contabilizado por el SECOP II en el total de la oferta del Proveedor.

En "Configuración de columnas" deje seleccionado "Valor estimado" y luego haga clic en "Confirmar".

Si el Proceso de Contratación está determinado por el presupuesto oficial, y la oferta económica es por precios unitarios o porcentajes de descuento (procesos por bolsa o a monto agotable), la Entidad Estatal puede solicitar la información de la oferta económica configurando una única pregunta tipo "Lista de precios" por el valor total de la oferta, especificando si los Proveedores deben incluir IVA o cualquier otro gravamen y si deben diligenciar un formato adicional. Por último, debe indicar a los Proveedores en los documentos del proceso que éste es el valor que deben incluir en dicha lista.

Adicionalmente, en la configuración de la pregunta, la Entidad Estatal puede hacer uso de la funcionalidad de "Requerir evidencias" para solicitar un documento anexo con el detalle de los precios unitarios o porcentajes de descuento

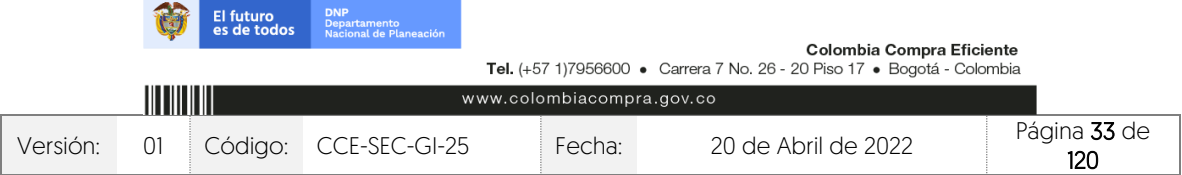

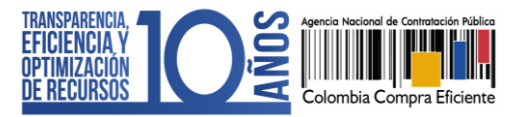

CCE-SEC-GI-25 V1. 20/04/2022

> correspondientes. La sumatoria de los valores unitarios discriminados en el formato de oferta económica solicitado por la Entidad Estatal debe coincidir con el valor total de la oferta relacionado por los Proveedores en el SECOP II; ya que, al momento de generar el evento de subasta electrónica, la plataforma tomará como valor de referencia el menor valor indicado por los Proveedores en la lista de precios, de conformidad con los lineamientos establecidos en la sección de 1. Introducción de la presente guía.

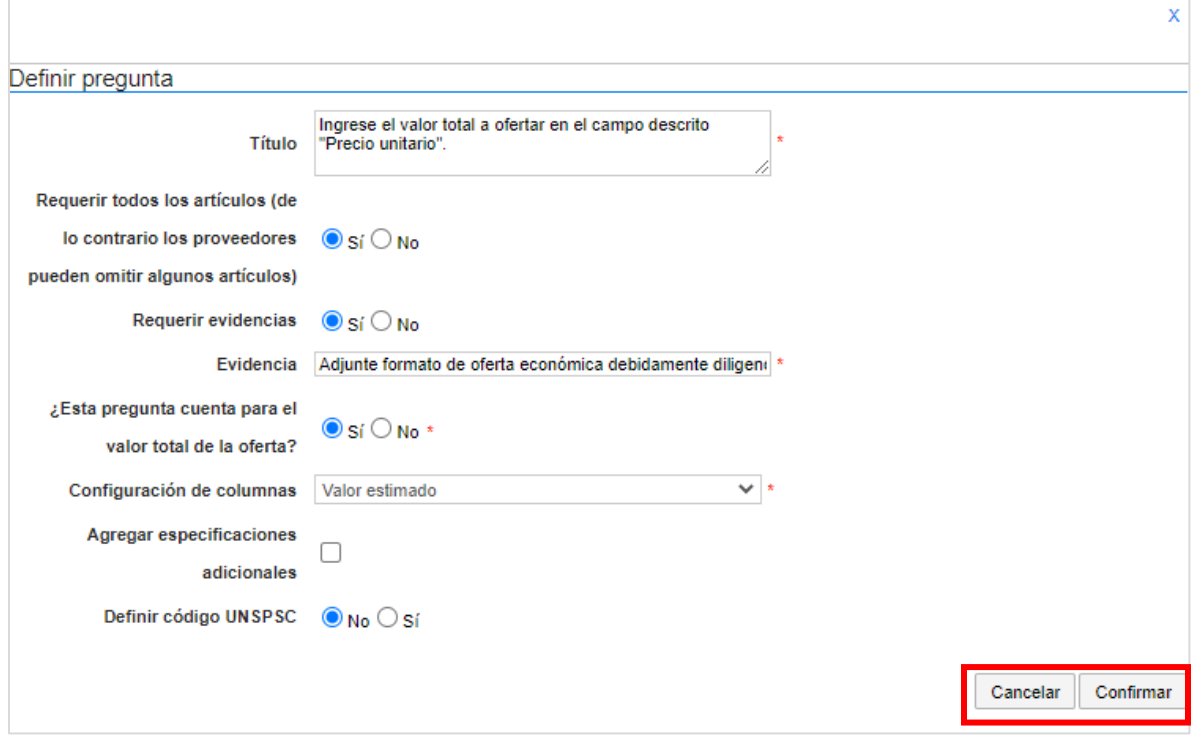

A continuación, incluya la siguiente información de los bienes y servicios: Referencia del artículo, código de clasificación del bien o servicio, descripción, cantidad, unidad de medida y precio unitario estimado. El SECOP II calculará el precio total multiplicando el precio unitario por la cantidad.

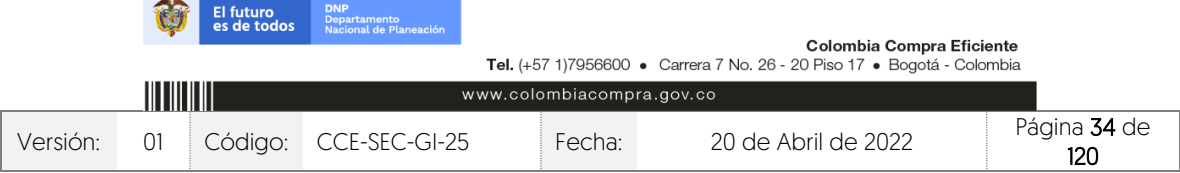

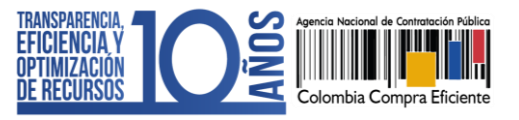

CCE-SEC-GI-25 V1. 20/04/2022

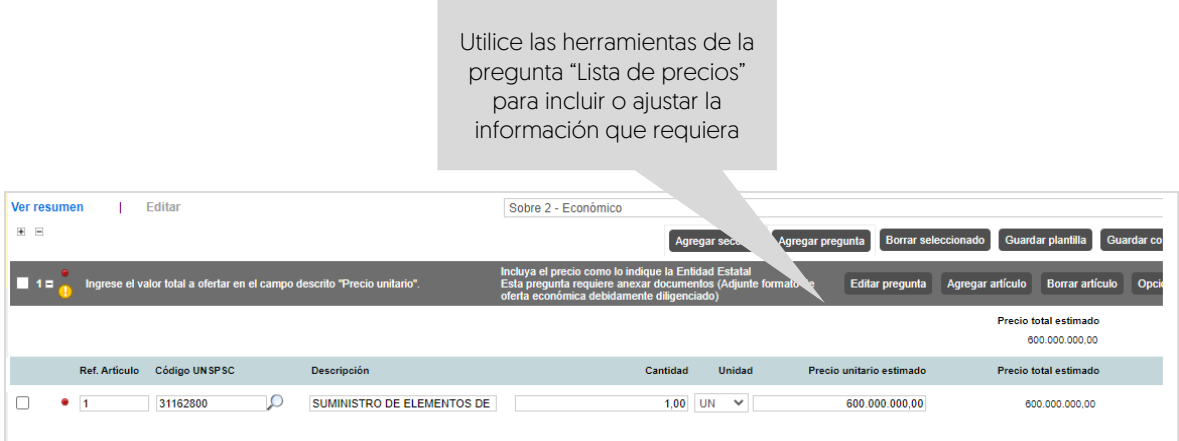

Si el Proceso de Contratación se encuentra configurado en Lotes, deberá crear una pregunta tipo "Lista de precios" por cada Lote. Haga clic en "Agregar pregunta", luego en "Lista de precios" y posteriormente en "Siguiente". Repita el procedimiento anterior. Escoja de la lista desplegable un Lote para cada "Lista de precios". Verifique que cada lista efectivamente corresponda con el Lote indicado.

NOTA: En el SECOP II podrá configurar hasta cien (100) artículos por lo cual, si lo requiere, puede hacer una carga masiva usando una plantilla en formato Excel del SECOP II. Para usar la plantilla de Excel, haga clic en "Opciones", y "Exportar desde Excel" para descargar la plantilla con la información de la pregunta "Lista de precios" del SECOP II.

Use la plantilla para diligenciar la información de los bienes o servicios que va a adquirir. Tenga en cuenta que, el campo "Nivel" debe permanecer en cero y que no debe modificar la plantilla de Excel, incluyendo columnas o fórmulas. Guarde el formato en su computador y nuevamente desde la pregunta de "Lista de precios", haga clic en "Opciones", "Importar Excel". Busque la plantilla en su computador, haga clic en "Anexar" y por último en cerrar. El SECOP II cargará la información de cada bien o servicio incluido en la plantilla a la pregunta "Lista de precios".

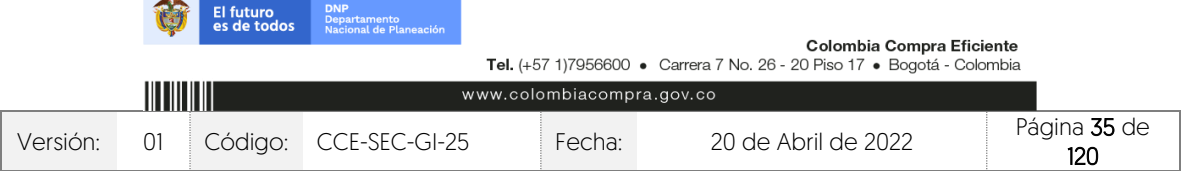

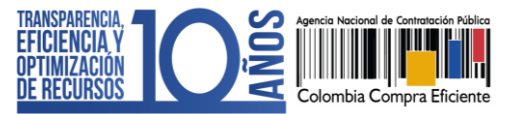

CCE-SEC-GI-25 V1. 20/04/2022

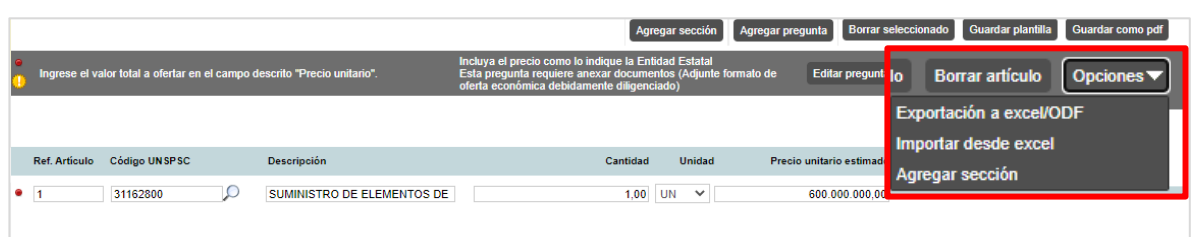

Recuerde hacer clic en "Guardar" cada vez que ingrese información a la plataforma.

4. Documentos del proceso: En esta sección deberá anexar los documentos que complementen la información diligenciada en las secciones del pliego electrónico de condiciones. Por ejemplo, estudios previos, matriz de riesgo, documento complementario al formulario electrónico, anexos, formatos o fichas técnicas, actos administrativos, etc. Todos los documentos que anexe en esta sección serán visibles para cualquier interesado. Para seleccionar los documentos que requiere anexar haga clic en "Anexar documento".

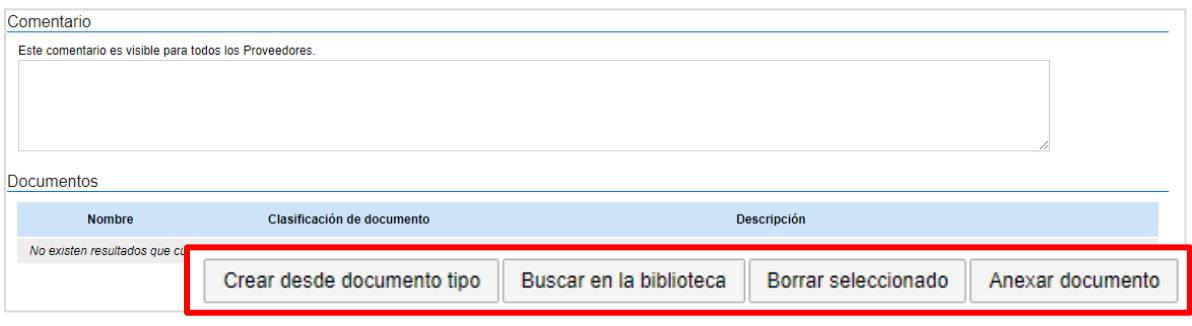

Luego haga clic en "Buscar documento" para seleccionar los documentos correspondientes desde su computador.

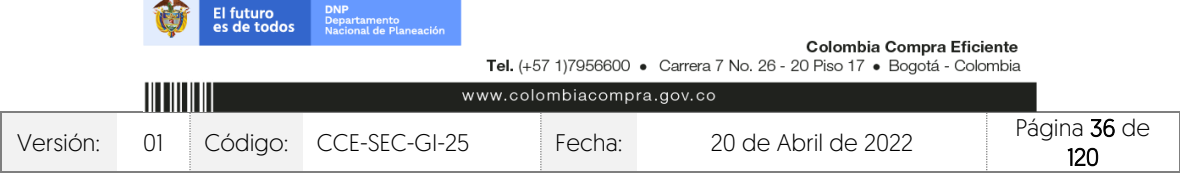
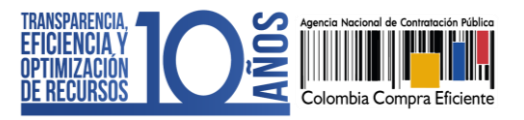

CCE-SEC-GI-25 V1. 20/04/2022

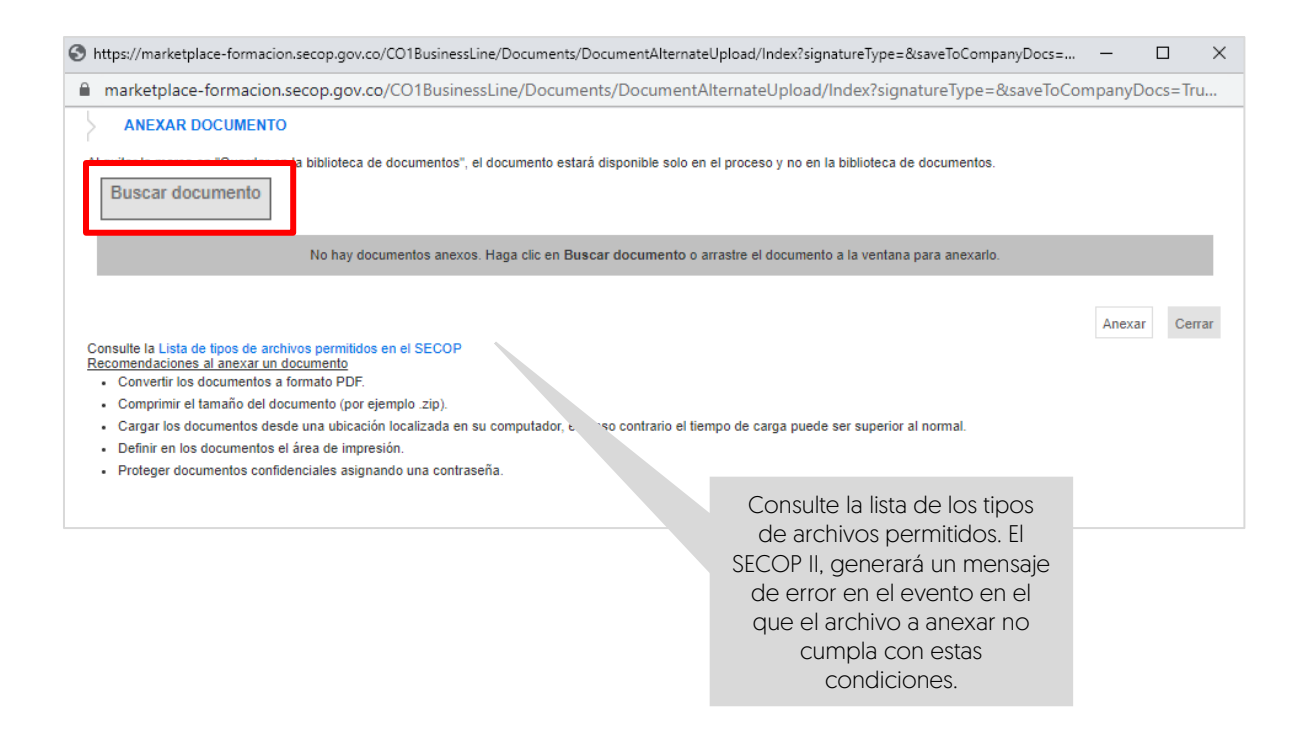

Haga clic en "Anexar" y cuando el progreso de carga de los documentos se encuentre en color verde e indique "Documento anexo", haga clic en "Cerrar".

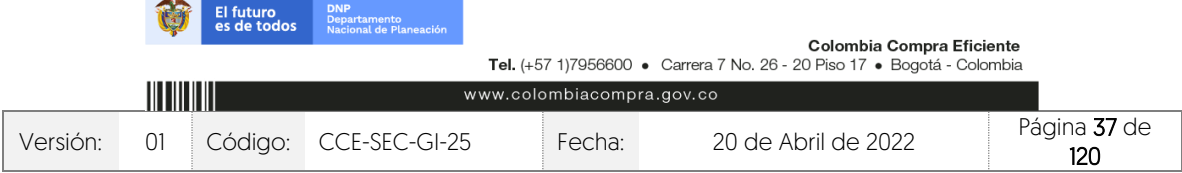

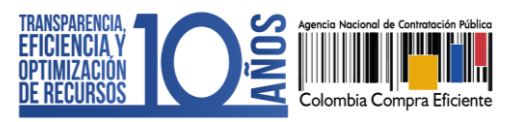

CCE-SEC-GI-25 V1. 20/04/2022 **THE REAL PRO** 

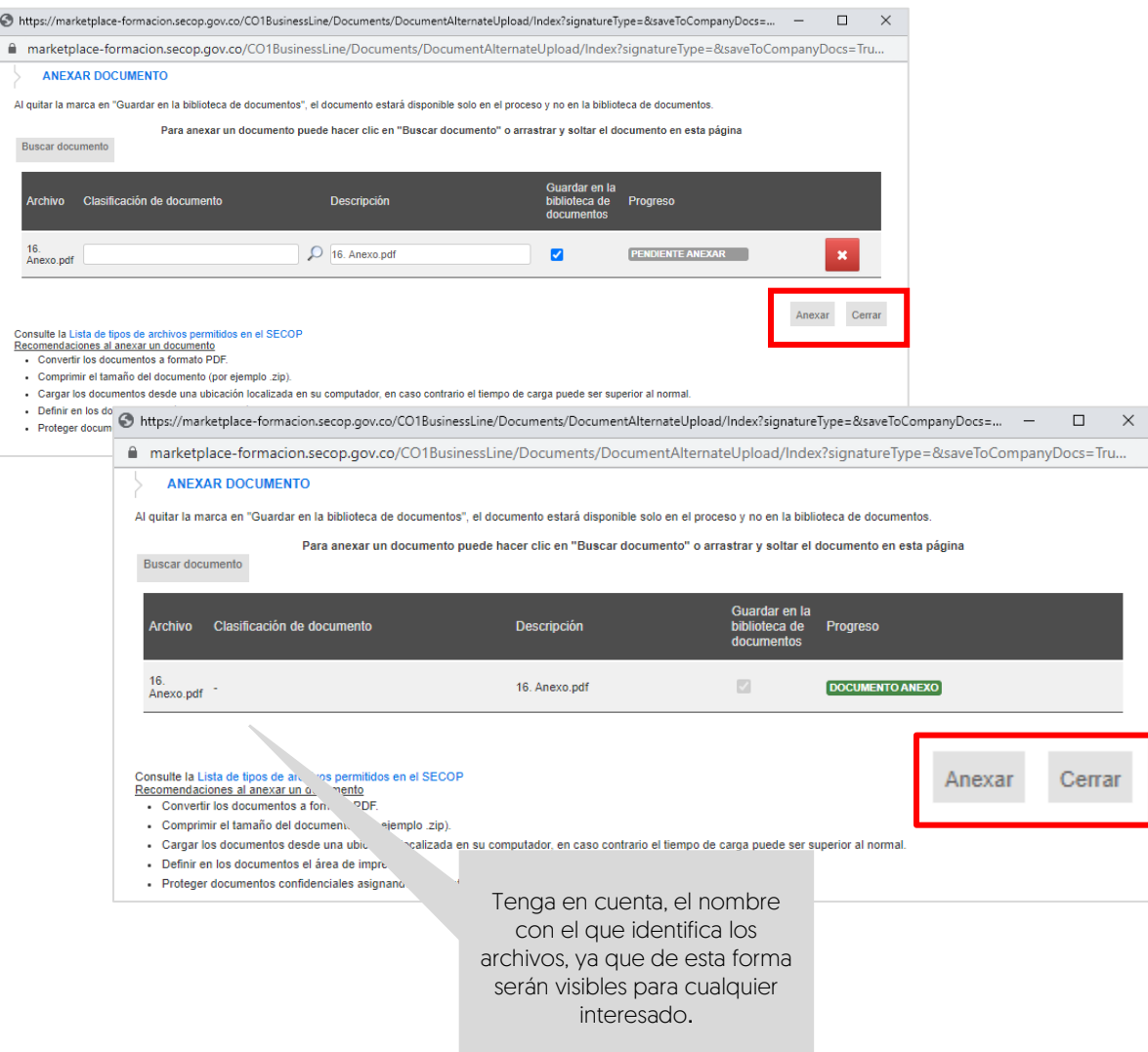

Repita este procedimiento para anexar los documentos que requiera. Tenga en cuenta que, no debe duplicar información, en esta sección puede cargar documentos con información complementaria a la ingresada en las demás secciones del pliego electrónico de condiciones.

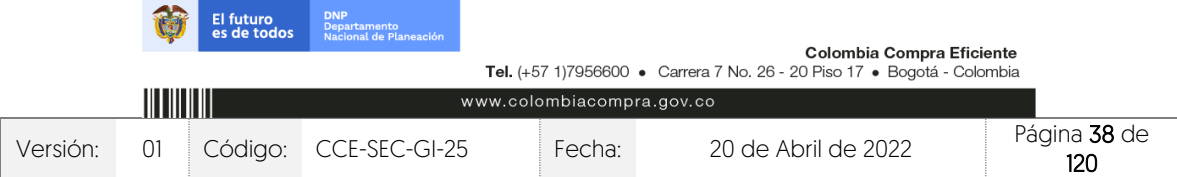

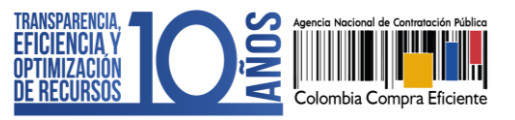

CCE-SEC-GI-25 V1. 20/04/2022 **THE REAL PROPERTY** 

**AND** 

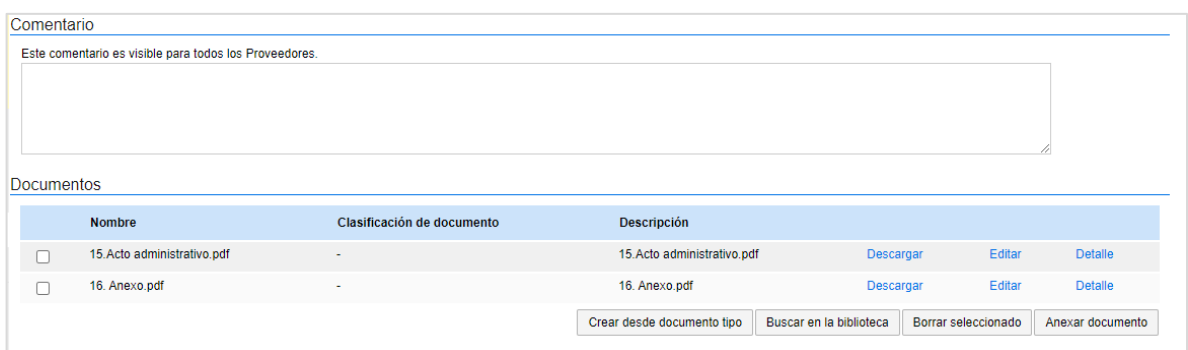

5. Documentos de la oferta: En esta sección encontrará una lista predeterminada de documentos que puede solicitarle a los Proveedores para la acreditación de los requisitos habilitantes. Sin embargo, el uso de esta sección es opcional, ya que esta información es configurada en la tercera sección de "Cuestionario" de acuerdo con las necesidades de la Entidad Estatal.

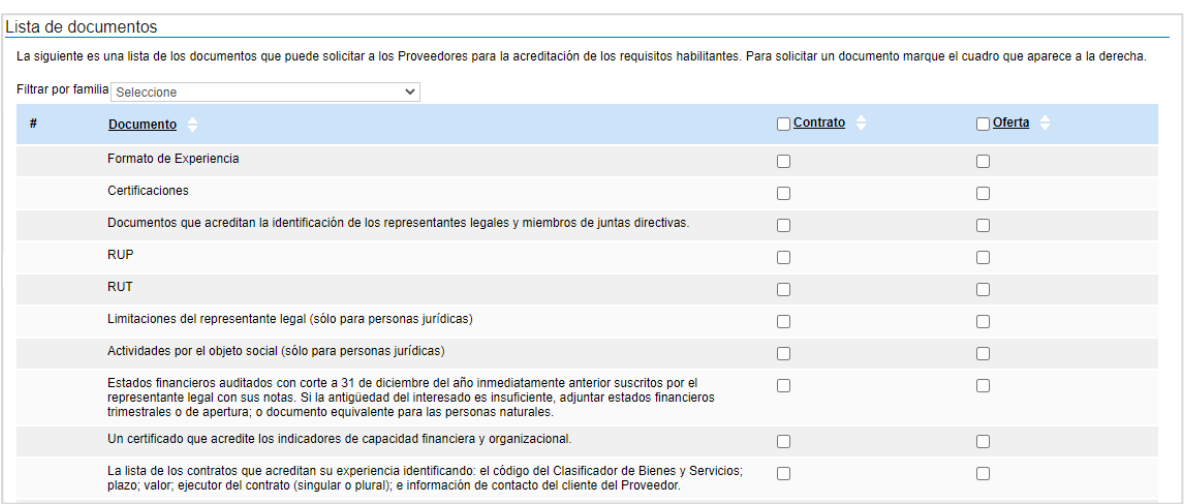

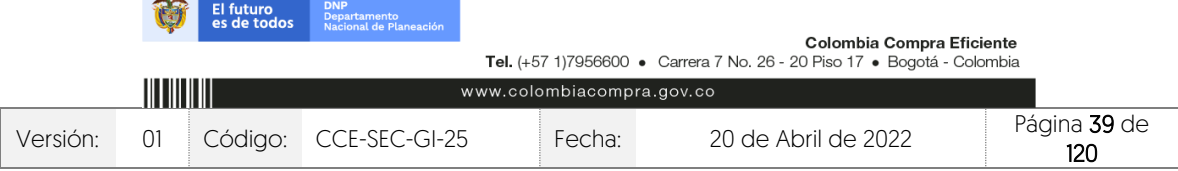

V1. 20/04/2022

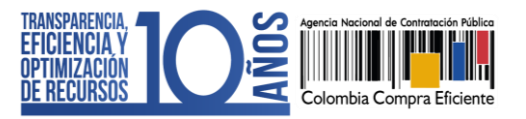

**4. PUBLICACIÓN DEL PLIEGO ELECTRÓNICO DE CONDICIONES (BORRADOR):**

Una vez haya configurado el pliego electrónico de condiciones, verifique que todos los campos obligatorios se encuentren debidamente diligenciados y haga clic en "Ir a publicar". Esta funcionalidad la encontrará habilitada desde la segunda sección de "Configuración".

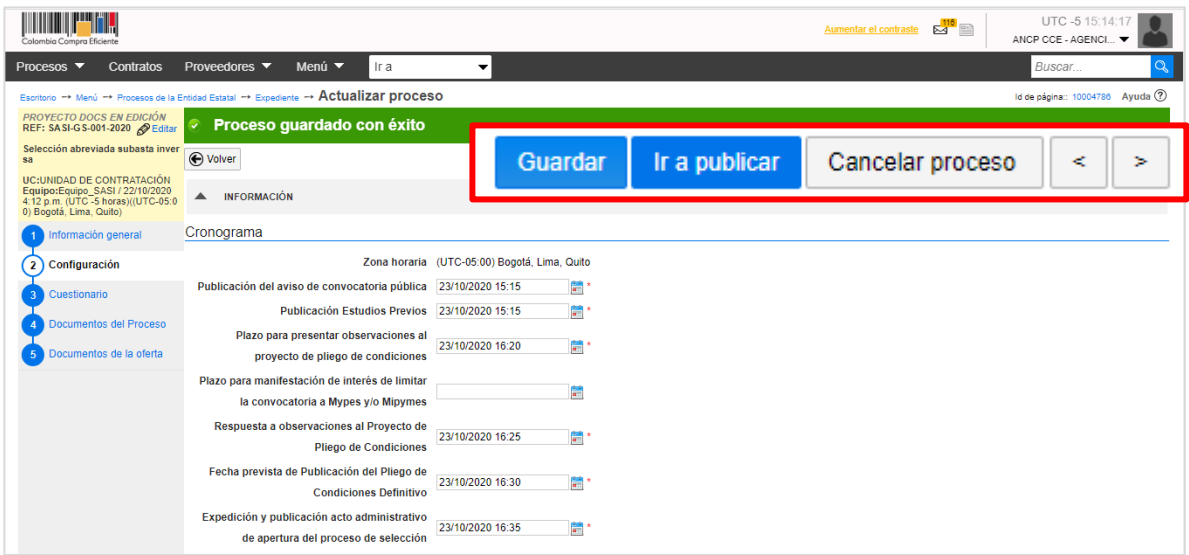

Si el Usuario Administrador de la Entidad Estatal configuró Flujos de Aprobación, deberá esperar que el o los usuarios aprobadores autoricen la publicación del pliego electrónico de condiciones y luego deberá hacer clic en "Publicar". En caso contrario el SECOP II habilitará directamente la funcionalidad de "Publicar".

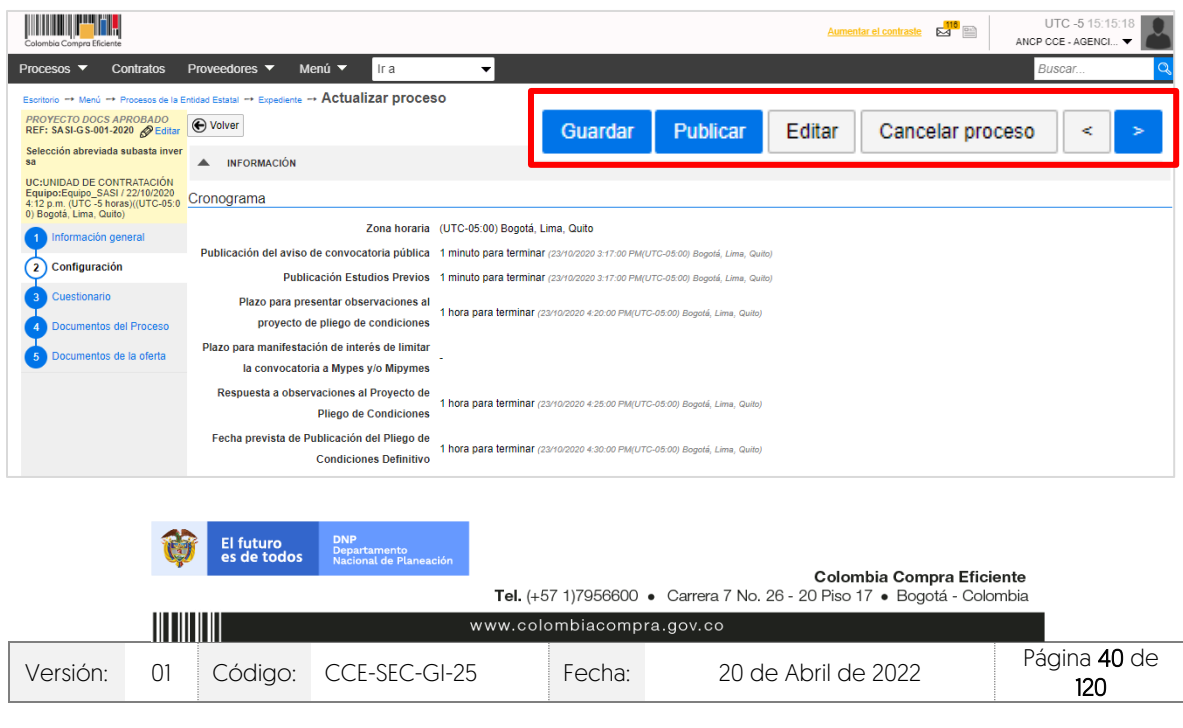

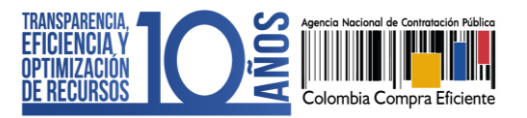

CCE-SEC-GI-25 V1. 20/04/2022

Cuando confirme la publicación del pliego electrónico de condiciones, el SECOP II, hace visible el proceso a cualquier interesado y habilitará un cronometro en cuenta regresiva para que los Proveedores presenten sus observaciones a las condiciones preliminares del Proceso de Contratación.

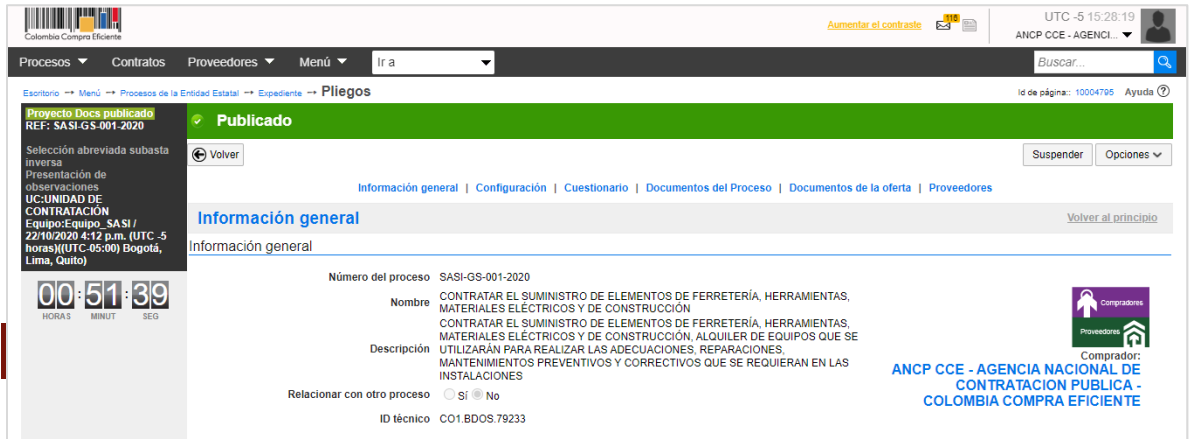

necesarias para gestionar el Proceso de Contratación en línea e interactuar con los Proveedores en las diferentes fases.

Las funcionalidades más importantes son:

1. Detalle del proceso: En esta sección podrá consultar los datos básicos del proceso. Así mismo, por medio de la funcionalidad de "Ver pliegos" podrá verificar el pliego electrónico de condiciones.

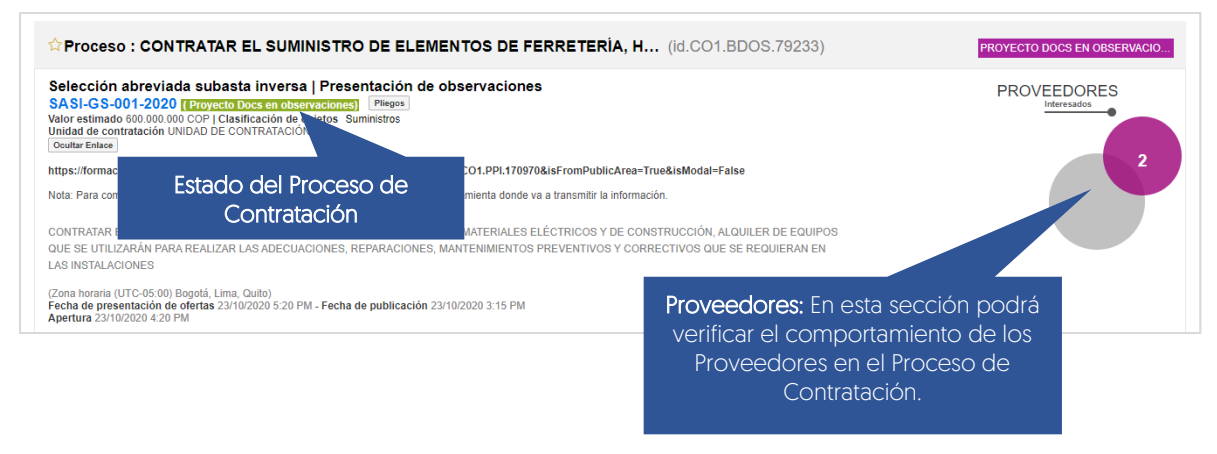

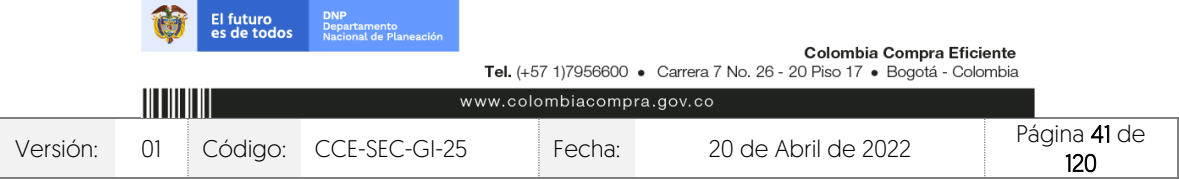

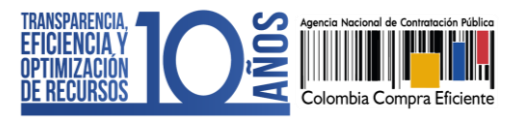

CCE-SEC-GI-25 V1. 20/04/2022

- 2. Lista de ofertas: En esta sección podrá consultar las ofertas recibidas al Proceso de Contratación. Antes de la fecha de cierre, el SECOP II le mostrará un cronómetro en cuenta regresiva que indica el tiempo que resta para la presentación de ofertas. Tenga en cuenta que, por seguridad y transparencia el SECOP II no le permitirá acceder a las ofertas antes de la fecha de cierre. Si realizo la publicación del pliego electrónico de condiciones (Borrador) el SECOP II, le mostrará el tiempo que resta para que los interesados presenten observaciones.
- 3. Subasta electrónica: Esta funcionalidad se habilitará sólo a partir de la apertura del sobre económico del proceso. Y permitirá configurar la subasta electrónica y acceder al módulo correspondiente.
- 4. Informes Proceso de Selección: Esta funcionalidad se habilitará solo a partir de la apertura de las ofertas y le permitirá publicar el informe de evaluación, responder observaciones al informe y adjudicar el Proceso de Contratación.
- 5. Contrato: Una vez la Entidad Estatal adjudica el Proceso de Contratación, el SECOP II generará en esta sección el contrato electrónico asociado para edición y consulta.

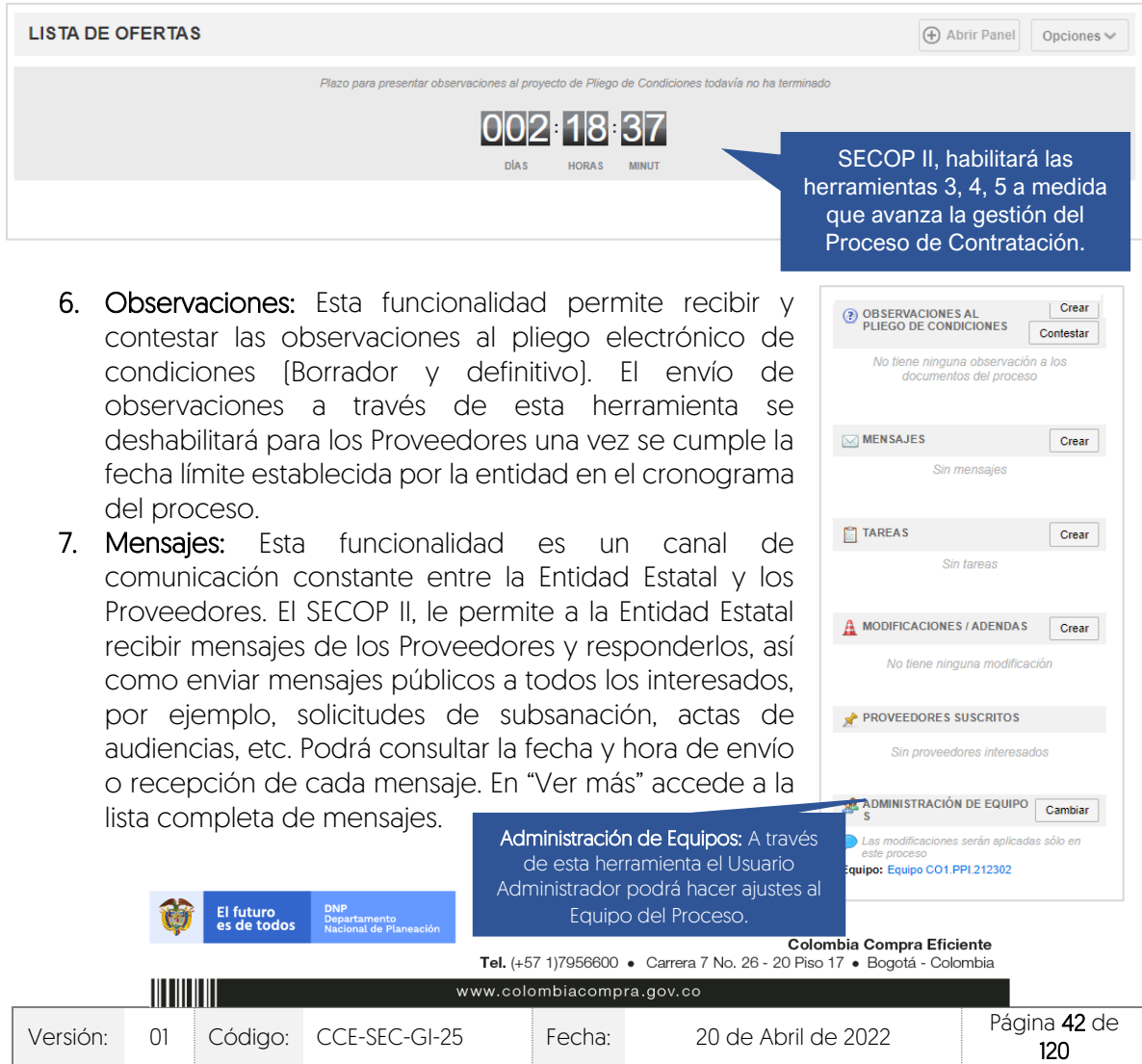

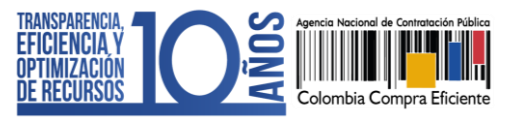

CCE-SEC-GI-25 V1. 20/04/2022

- 8. Modificaciones y adendas: Esta funcionalidad permite ajustar el pliego electrónico de condiciones (Borrador y definitivo). Tenga en cuenta que, el SECOP II permite realizar adendas entre las 7:00 a.m. y las 7:00 p.m.
- 9. Eventos del Proceso: En esta sección encontrará un registro de todas las acciones que realizan los usuarios de la Entidad Estatal y los Proveedores a medida que avanza el Proceso de Contratación. Por lo cual, el SECOP II dispone de un histórico de la actividad realizada en cada Proceso de Contratación.
- 10. Constancias del SECOP II: En esta sección encontrará un registro con el detalle de cada hito del Proceso de Contratación. El SECOP II, le permitirá conocer que usuario realizo la acción y en qué fecha y hora exacta fue realizada.

EVENTOS DEL PROCESO

Documentos definitivos CO1 REQ 95302 publicados Gabriela Gongora Bermudez 26/07/2021 4:12 PM

El proceso CO1.BDOS.94801 cambio de estado Docs proceso en edición a Docs proceso publicados. Gabriela Gongora Bermudez 26/07/2021 4:12 PM

El proceso CO1.REQ.95302 cambio de estado Docs proceso en edición a Docs proceso aprobados. Gabriela Gongora Rermudez 26/07/2021 4:07 PM

Documentos definitivos CO1.REQ.95302 creados Gabriela Gongora Bermudez 8/02/2021 1:15 PM

El proceso CO1.BDO \$.94801 cambio de estado Nuevo en edición a Nuevo aprobado. Gabriela Gongora Bermudez 8/02/2021 1:14 PM

 $\Box$  CONSTANCIAS DEL SECOP

Proceso - Publicación Proceso - Principalmente - ANCP CCE -<br>AGENCIA NACIONAL DE CONTRATACIÓN<br>PUBLICA - COLOMBIA COMPRA EFICIENTE er Constancia del SECOP MC-GS-001-2021 26/07/2021 4:12 PM

Ver más »

Ver más »

Haga clic en "Expediente" desde el pliego electrónico de condiciones (Borrador y definitivo) para acceder al área de trabajo del proceso.

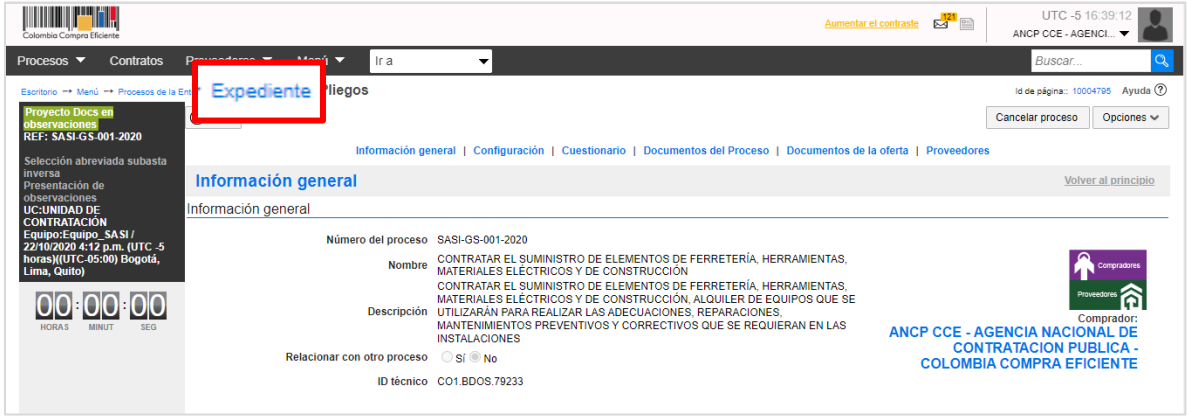

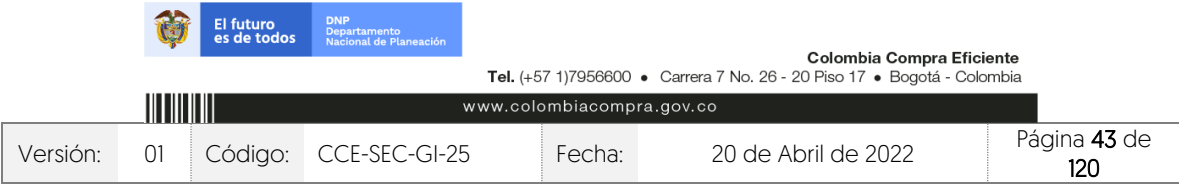

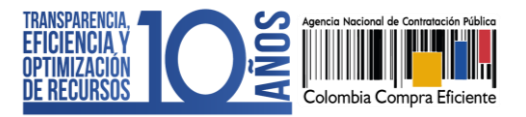

CCE-SEC-GI-25 V1. 20/04/2022

En la sección de "Detalle del proceso" encontrará la funcionalidad de "Ver enlace", esta le permitirá compartir el expediente electrónico del proceso a través de la vista pública. Para esto, deberá seleccionar el enlace, copiar y pegar donde requiere transmitir la información. Recuerde consultar estos enlaces a medida que avanza el Proceso de Contratación.

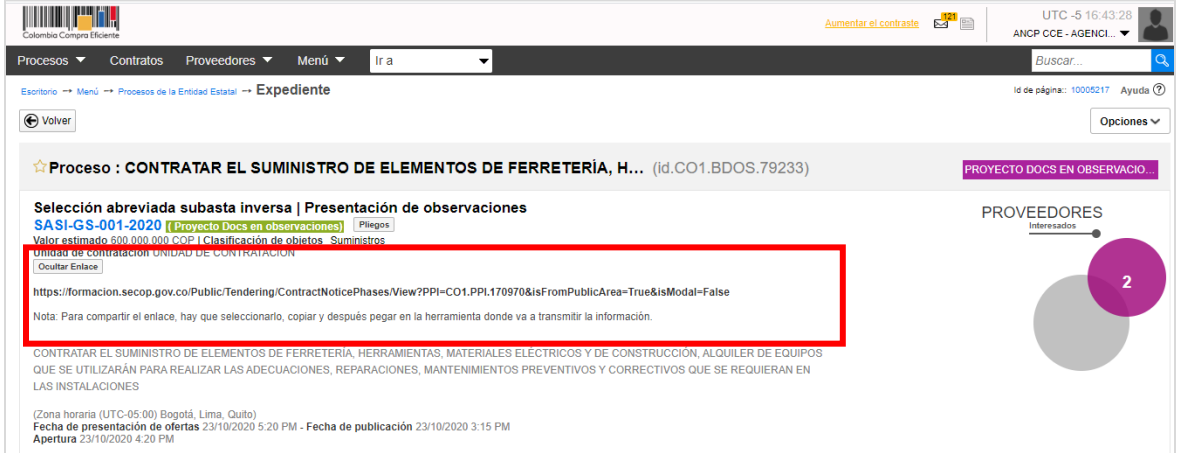

## **6. RESPUESTA A OBSERVACIONES:**

Para responder las observaciones al pliego electrónico de condiciones (Borrador), diríjase a la sección de "Observaciones a los documentos del proceso" del área de trabajo del proceso. El SECOP II, permitirá generar una respuesta masiva a las observaciones enviadas a través de esta sección o responderlas una a una para esto, haga clic en "Contestar".

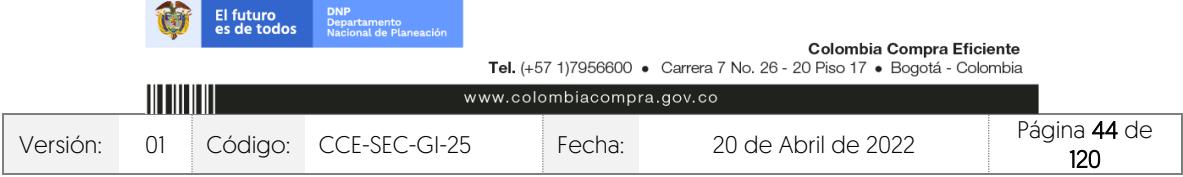

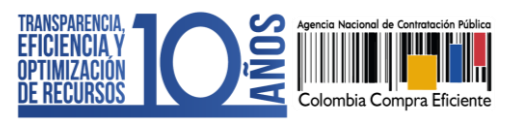

CCE-SEC-GI-25 V1. 20/04/2022 **THE REPORT** 

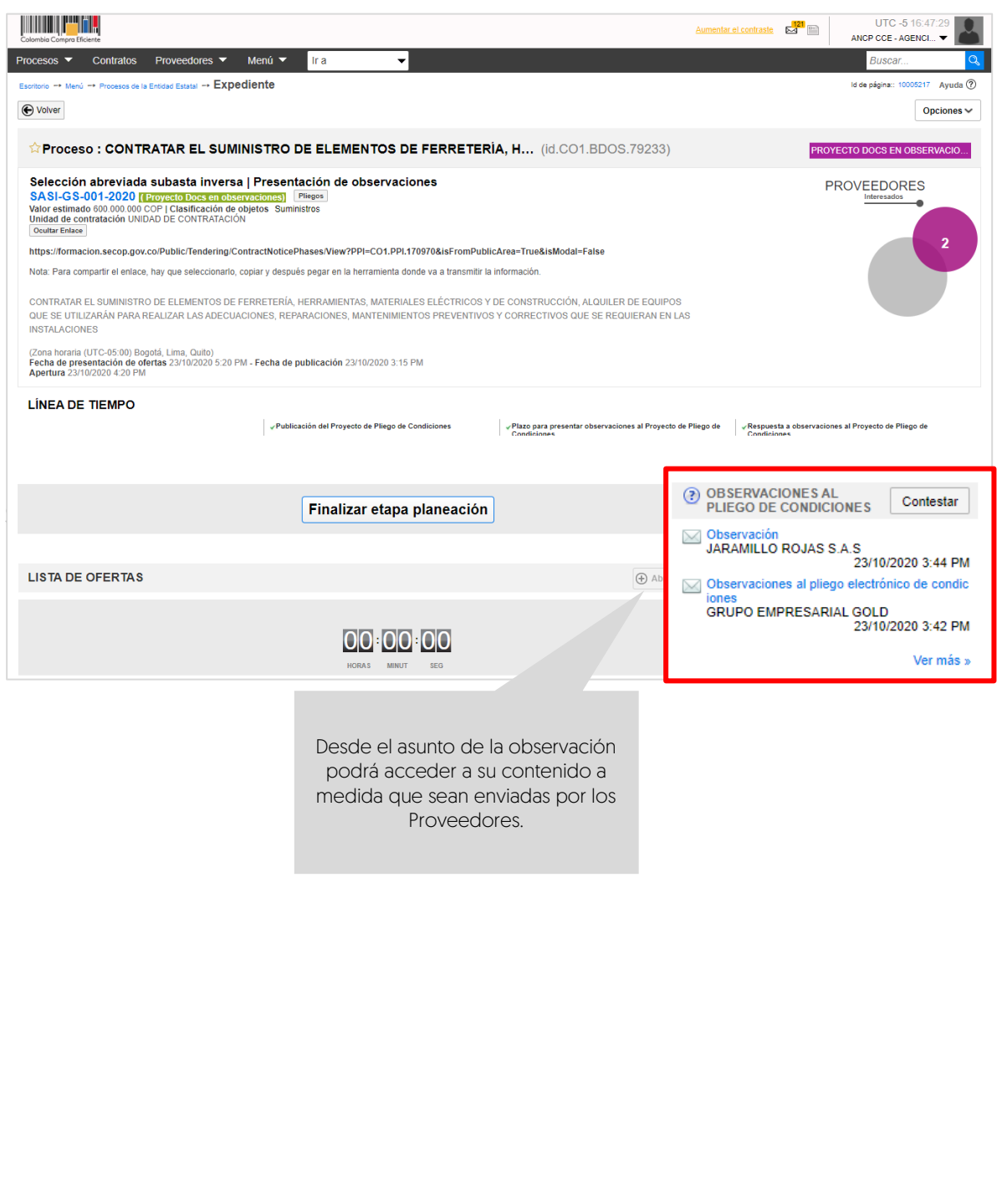

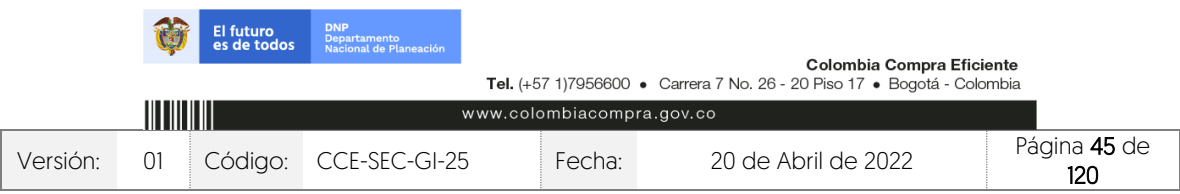

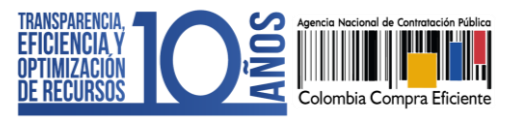

CCE-SEC-GI-25 V1. 20/04/2022 **THE REPORT** 

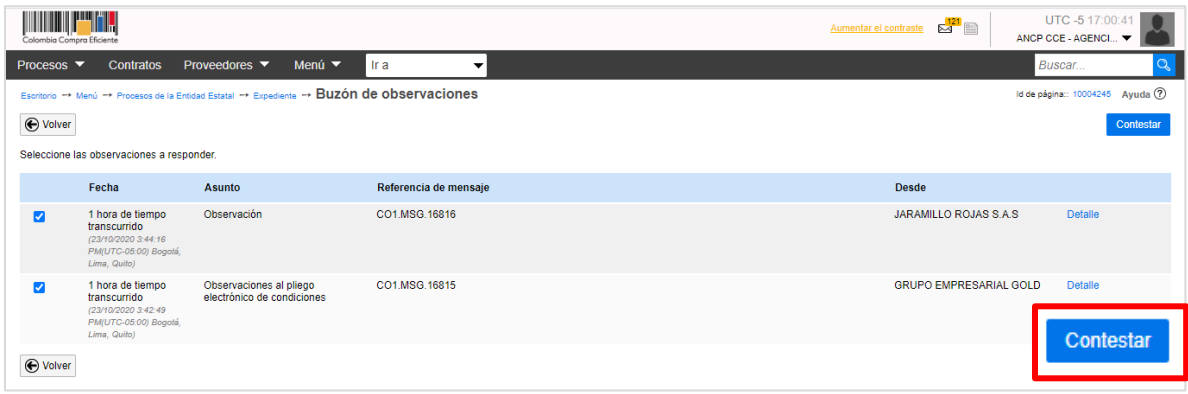

Puede escribir su respuesta directamente sobre el área de texto o anexar un documento con el consolidado de las observaciones y sus respuestas. Una vez ingrese esta información haga clic en "Enviar". Tenga en cuenta que, podrá guardar sus respuestas como un borrador y enviarlas posteriormente.

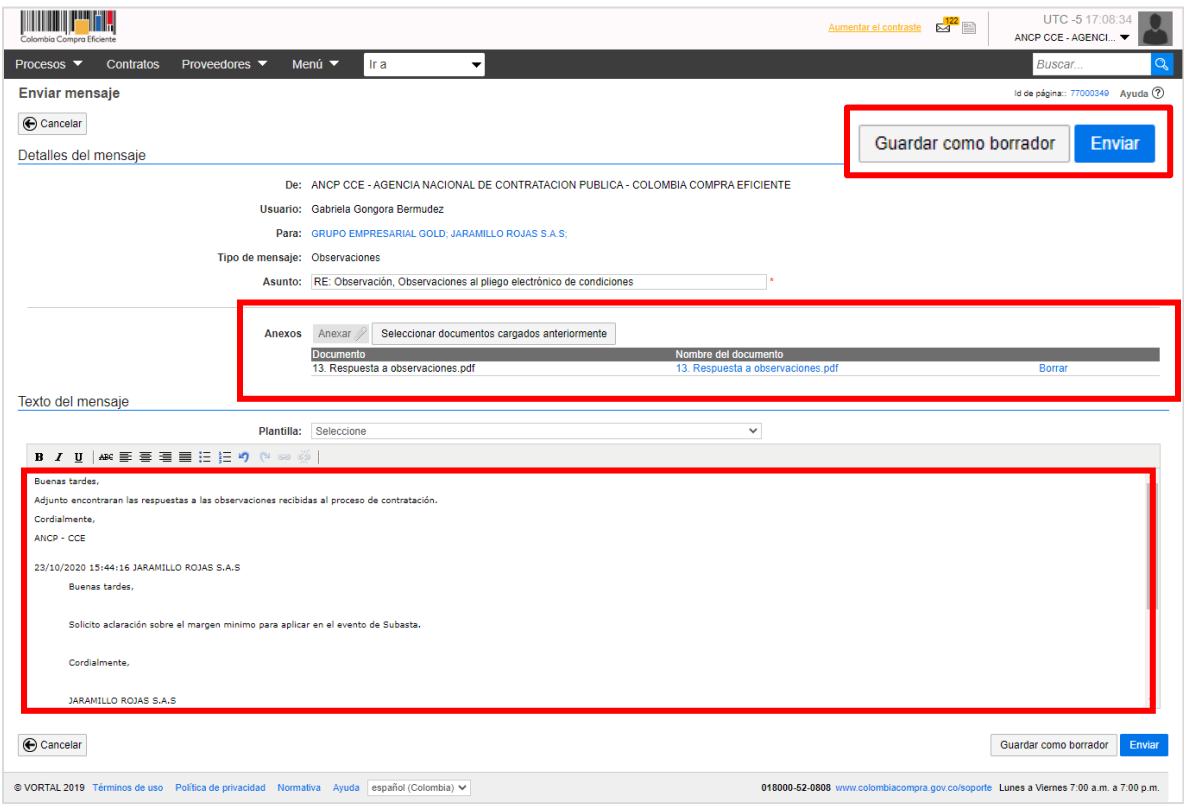

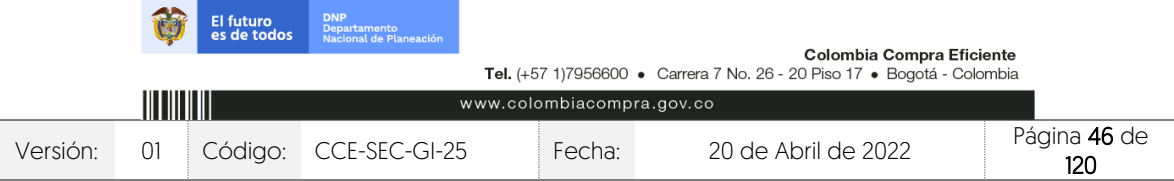

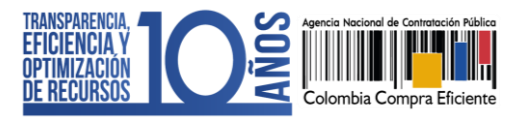

CCE-SEC-GI-25 V1. 20/04/2022

El SECOP II, le permite crear respuestas a observaciones que no hayan sido recibidas a través de la plataforma, por ejemplo, de la ciudadanía enviadas por medio de los canales oficiales de la entidad establecidos en los documentos del proceso.

En la sección de "Observaciones a los documentos del proceso" haga clic en "Crear" para incluir la observación recibida y siga el procedimiento ya explicado para responderla. Tenga en cuenta que, el tiempo para recibir observaciones al pliego electrónico de condiciones deberá estar habilitado. Así mismo, esta información será visible para cualquier interesado desde el expediente electrónico del proceso.

### **7. EDICIÓN DEL PLIEGO ELECTRÓNICO DE CONDICIONES (DEFINITIVO):**

El SECOP II, le habilitará la edición del pliego electrónico de condiciones (Definitivo) una vez termine el tiempo para recibir observaciones y haya contestado todas las observaciones recibidas en la sección del área de trabajo del proceso de "Observaciones a los documentos del proceso". Para acceder a la edición de este formulario electrónico, haga clic en "Finalizar etapa de planeación".

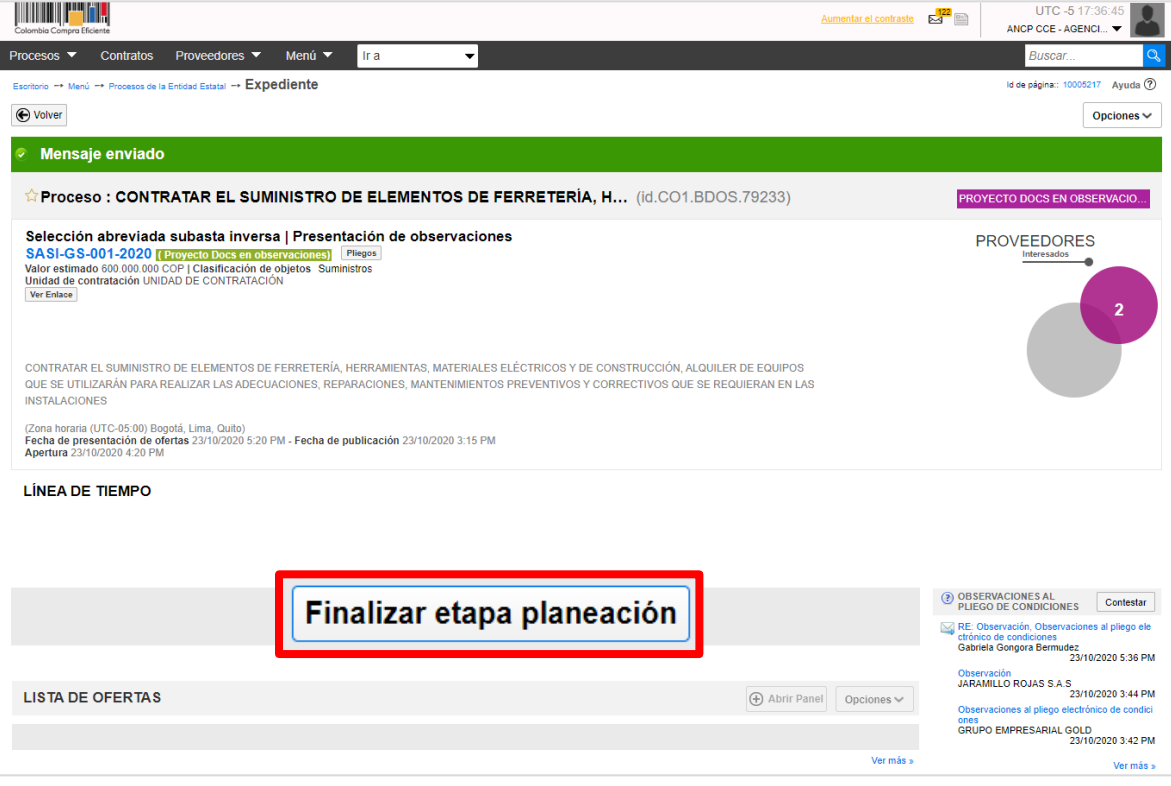

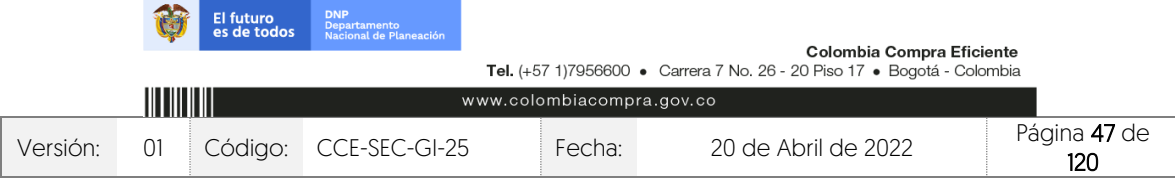

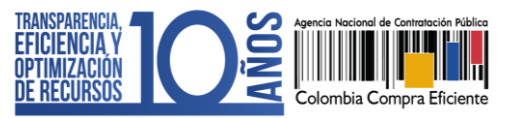

CCE-SEC-GI-25 V1. 20/04/2022

El SECOP II, le habilitará el formulario electrónico para que ajuste si lo requiere, las condiciones generales del proceso. Tenga en cuenta que, este pliego electrónico de condiciones se encuentra dividido en cinco [5] secciones: Información general, Configuración, Cuestionario, Documentos del proceso y Documentos de la oferta. Podrá ajustar la información habilitada para cada una de las secciones siguiendo las instrucciones dadas en esta guía en la sección 3. Edición del pliego electrónico de condiciones (Borrador), ya que el procedimiento para actualizar esta información es el mismo.

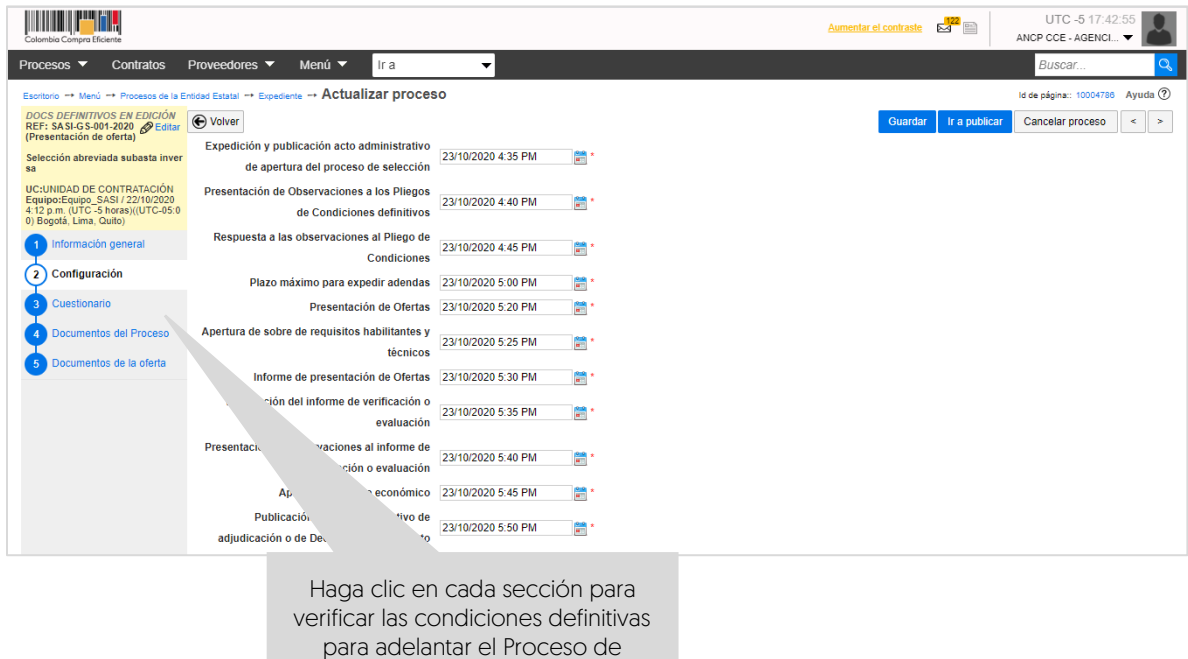

Contratación.

### **8. PUBLICACIÓN DEL PLIEGO ELECTRÓNICO DE CONDICIONES (DEFINITIVO):**

Una vez haya configurado el pliego electrónico de condiciones, verifique que todos los campos obligatorios se encuentren debidamente diligenciados. De igual forma, recuerde anexar en la sección de "Documentos del proceso" el acto administrativo de apertura del proceso.

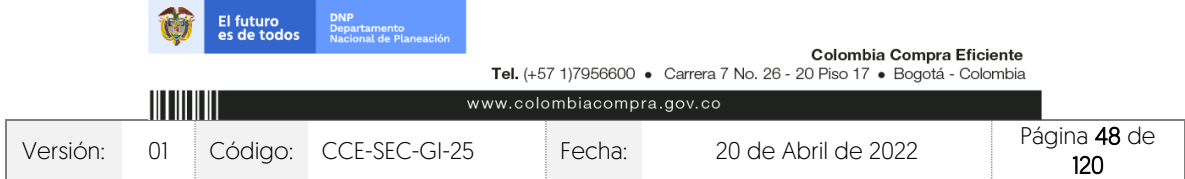

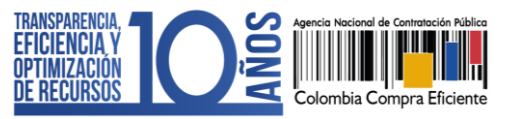

CCE-SEC-GI-25 V1. 20/04/2022 **THE REAL PROPERTY** 

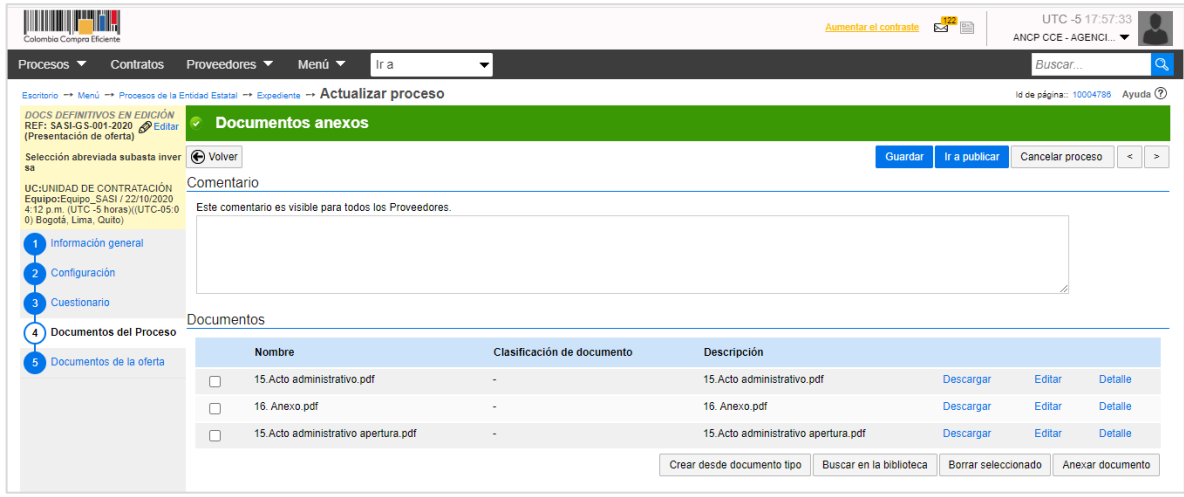

Finalmente, haga clic en "Ir a publicar". Esta funcionalidad la encontrará habilitada desde la segunda sección de "Configuración".

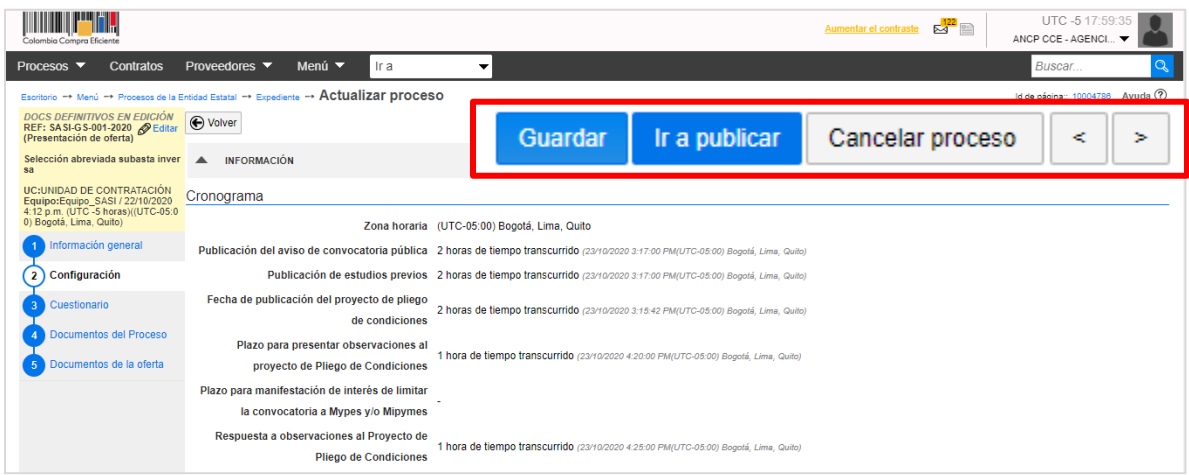

Si el Usuario Administrador de la Entidad Estatal configuró Flujos de Aprobación, deberá esperar que el o los usuarios aprobadores autoricen la publicación del pliego electrónico de condiciones y luego deberá hacer clic en "Publicar". En caso contrario el SECOP II le habilitará directamente la funcionalidad de "Publicar".

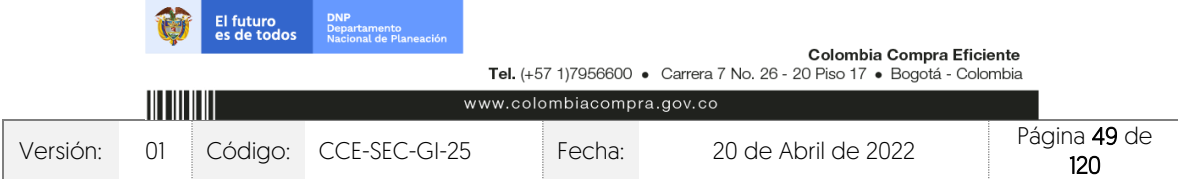

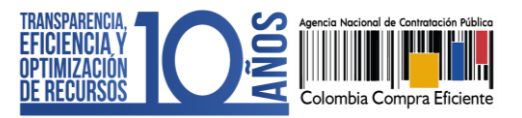

CCE-SEC-GI-25 V1. 20/04/2022

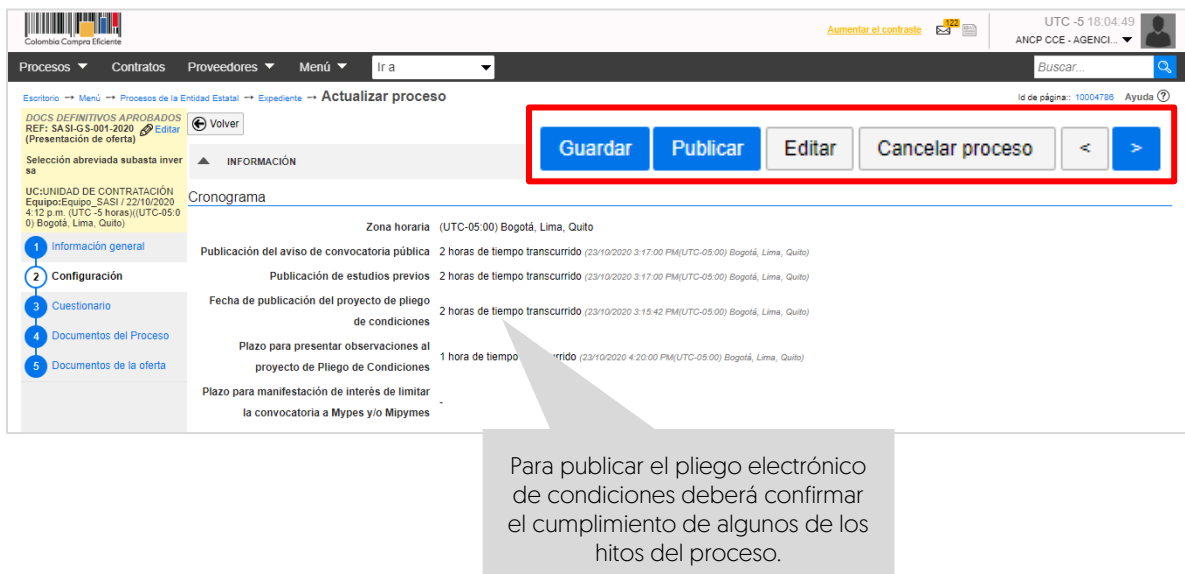

Cuando confirme la publicación del pliego electrónico de condiciones, el SECOP II, habilitará un cronometro en cuenta regresiva para que los Proveedores presenten sus ofertas.

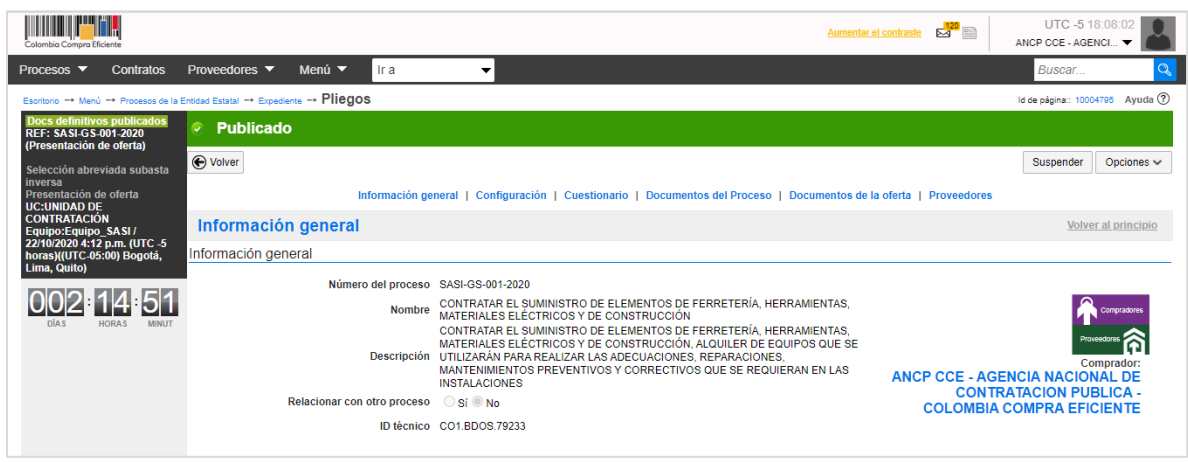

NOTA: Las observaciones al pliego electrónico de condiciones (Definitivo) se responden en la plataforma de la misma forma que, las observaciones al pliego electrónico de condiciones (Borrador) para consultarlas diríjase al área de trabajo del proceso a la sección de "Observaciones a los documentos del proceso" y para contestar siga las instrucciones dadas en la sección 6. Respuesta a observaciones de esta quía.

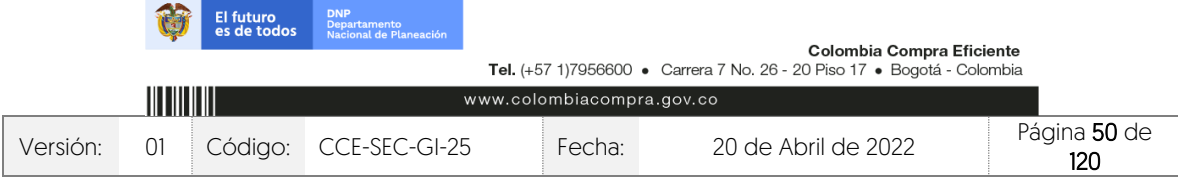

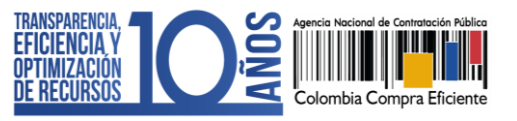

CCE-SEC-GI-25 V1. 20/04/2022

# **9. ADENDAS:**

Si la Entidad Estatal requiere modificar el pliego electrónico de condiciones (Definitivo) deberá dirigirse al área de trabajo del proceso a la sección de "Modificaciones/adendas". Haga clic en "Crear" para que el SECOP II, habilite la edición de las condiciones del proceso.

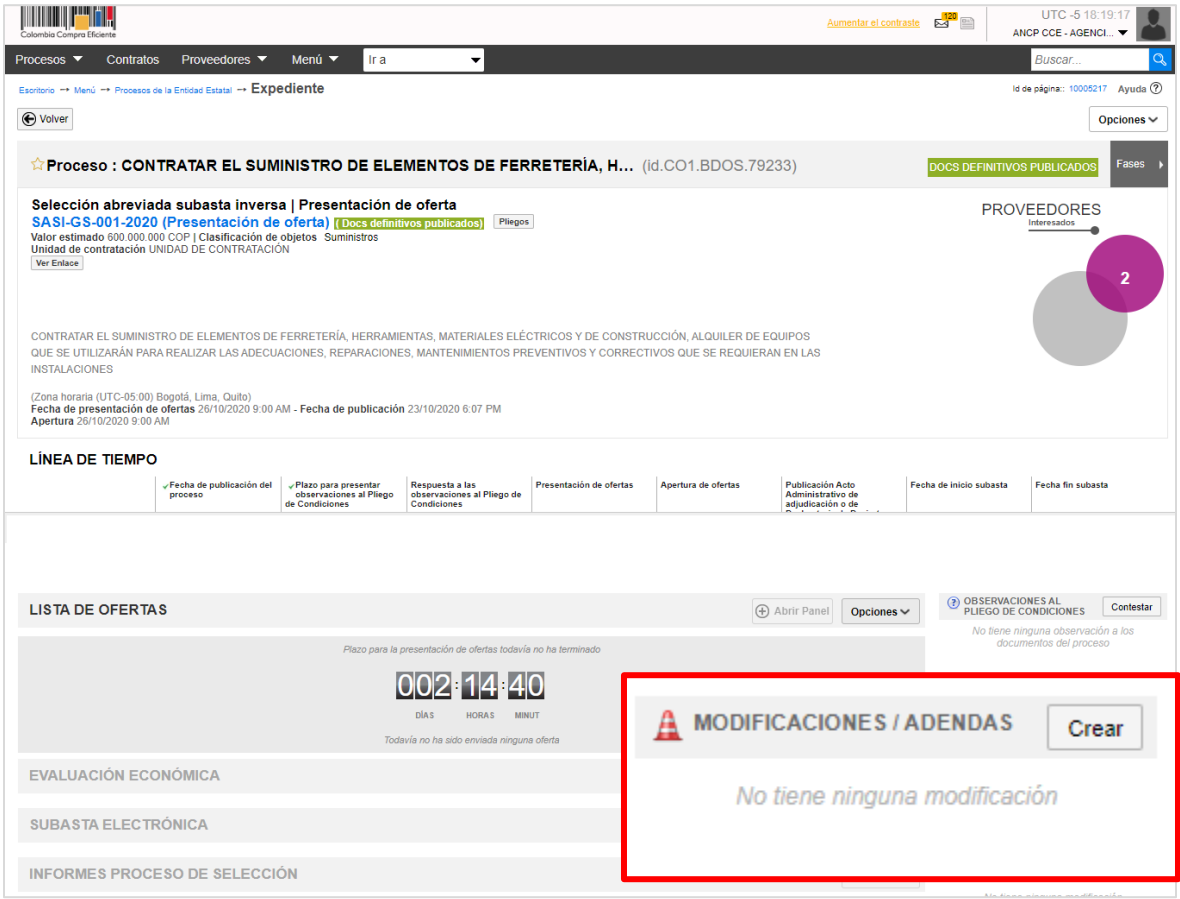

Escoja de la lista la opción que se ajuste a la modificación que desea realizar. Tenga en cuenta que, en una misma modificación/adenda puede ajustar varias secciones del pliego electrónico de condiciones. El SECOP II, habilitará las siguientes opciones:

- 1. Editar información general: Esta modificación le permite cambiar el cronograma del proceso.
- 2. Editar configuración: Esta modificación le permite cambiar las fechas del evento de

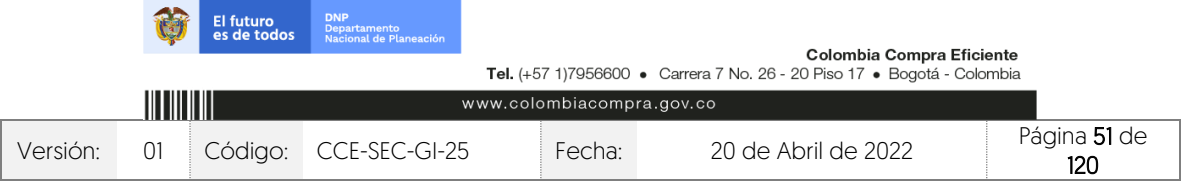

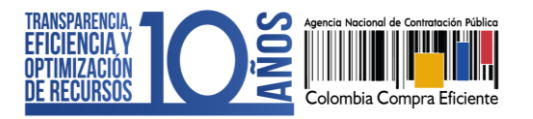

CCE-SEC-GI-25 V1. 20/04/2022

> subasta, el valor estimado del Proceso de Contratación y la configuración de la solicitud de las garantías.

- 3. Editar cuestionario: Esta modificación le permite ajustar los requisitos solicitados a los Proveedores para presentar su oferta.
- 4. Editar documentos del proceso: Esta modificación le permite actualizar los documentos complementarios anexados al pliego electrónico de condiciones.

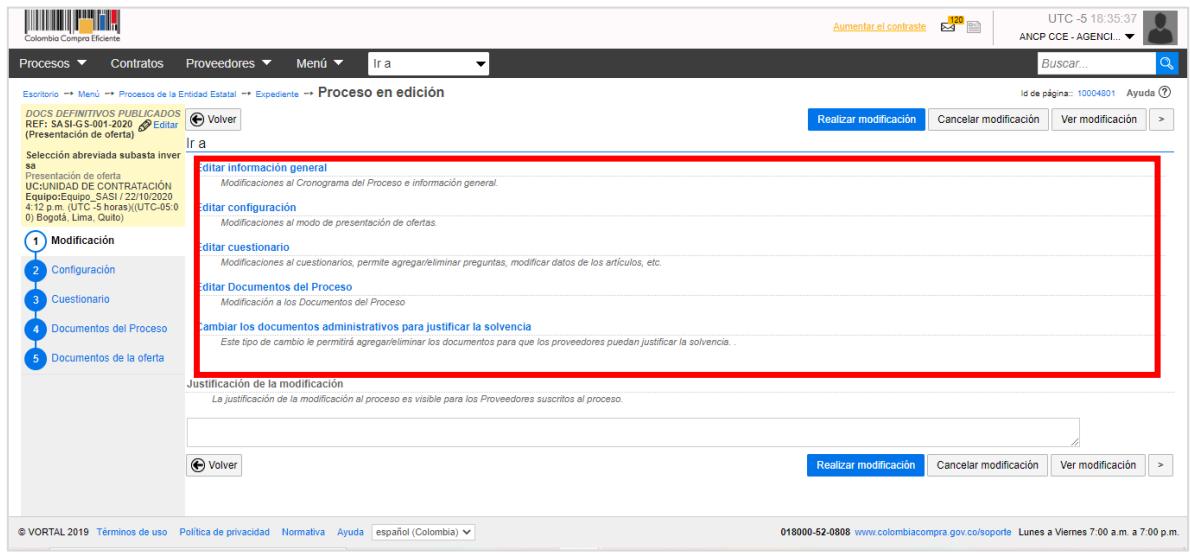

En cada una de las opciones el SECOP II, habilitará los campos que puede ajustar verifique estos ajustes y haga clic en "Confirmar".

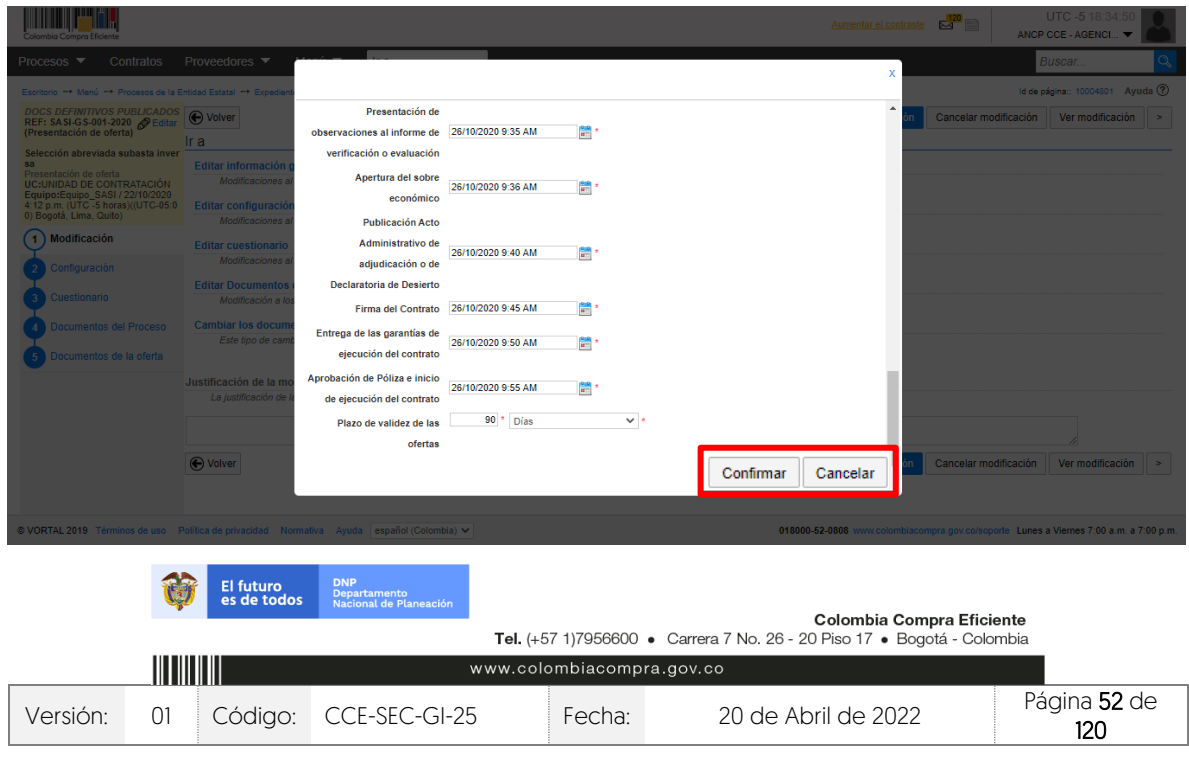

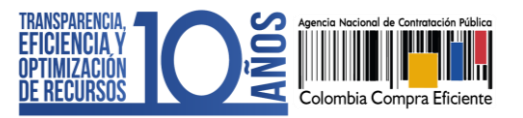

CCE-SEC-GI-25 V1. 20/04/2022 11111111111

Redacte una justificación y haga clic en "Realizar modificación". Si el Usuario Administrador de la Entidad Estatal configuró Flujos de Aprobación, deberá esperar que el o los usuarios aprobadores autoricen la publicación.

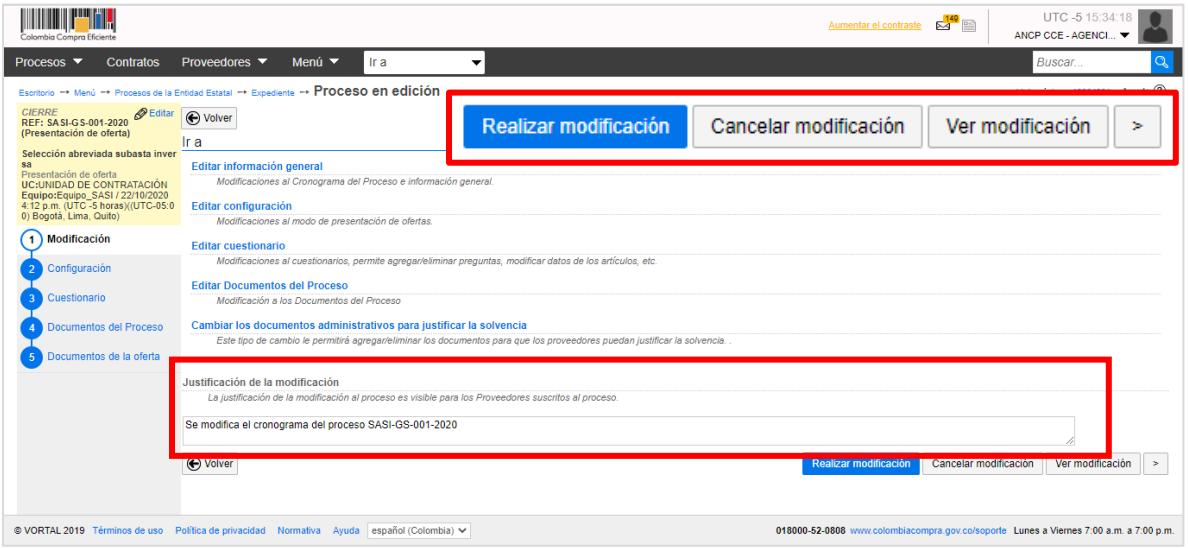

Luego haga clic en "Aplicar modificación" para publicar la modificación/adenda.

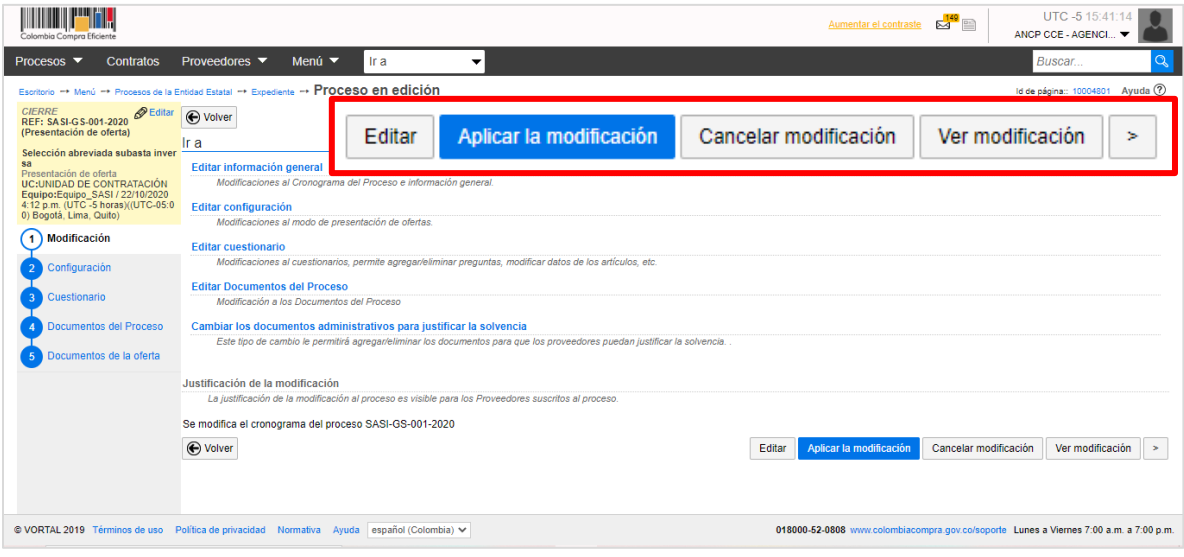

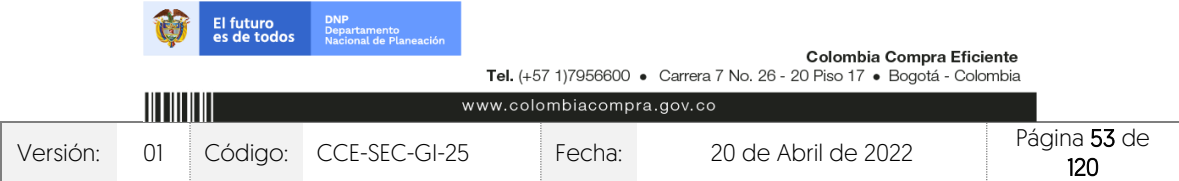

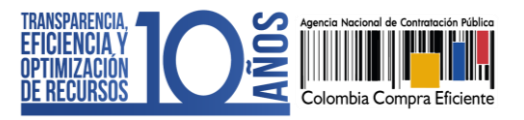

CCE-SEC-GI-25 V1. 20/04/2022

El SECOP II aplicará los cambios en el pliego electrónico de condiciones.

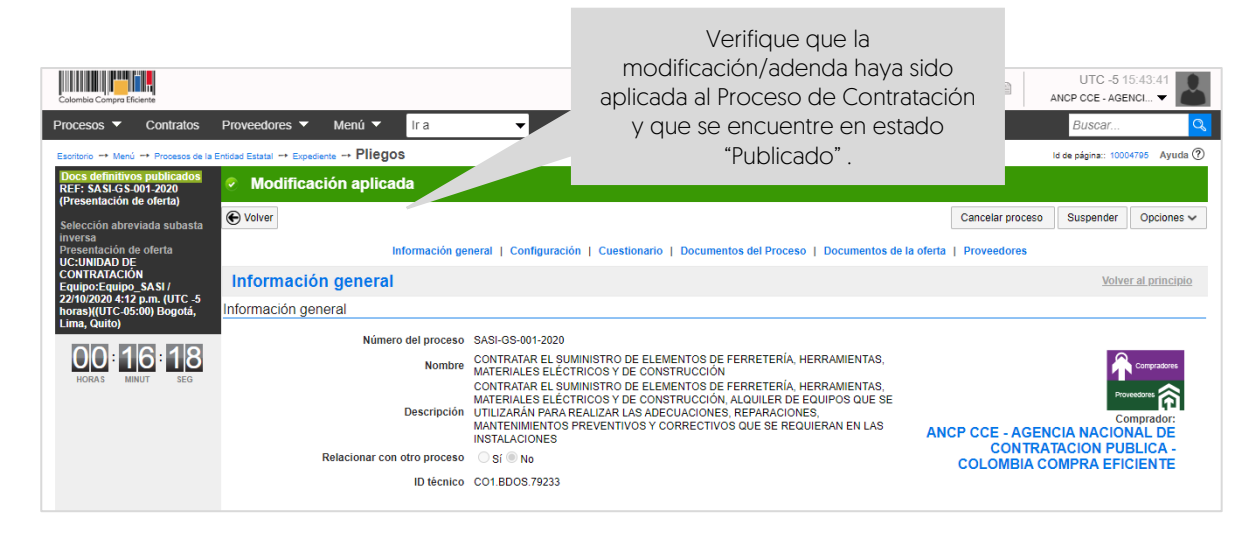

NOTA: Tenga en cuenta que, si hace una modificación/adenda en la garantía de seriedad de la oferta en la sección "Configuración" y a la sección de "Cuestionario", el Proveedor deberá:

- 1. Si no ha presentado su oferta: Aplicar la modificación/adenda para poder presentar su oferta.
- 2. Si ya presentó su oferta: Retirar la oferta, aplicar la modificación/adenda y volverla a presentar.

### **10. APERTURA Y VERIFICACIÓN DE OFERTAS (SOBRE 1 – HABILITANTE Y TÉCNICO):**

Una vez se cumpla la fecha y hora límite para presentación de ofertas, el SECOP II le permitirá abrir las ofertas. Tenga en cuenta que, podrá acceder a la información que contiene el "Sobre 1 – Habilitante y técnico". El "Sobre 2 – Económico" permanecerá cerrado hasta que publique el informe de evaluación de los requisitos habilitantes y técnicos en la fecha y hora determinada en el cronograma del proceso.

#### 1. Apertura Sobre 1 – Habilitante y técnico:

Diríjase al área de trabajo del proceso a la sección de "Lista de ofertas" y haga clic en "Apertura de ofertas".

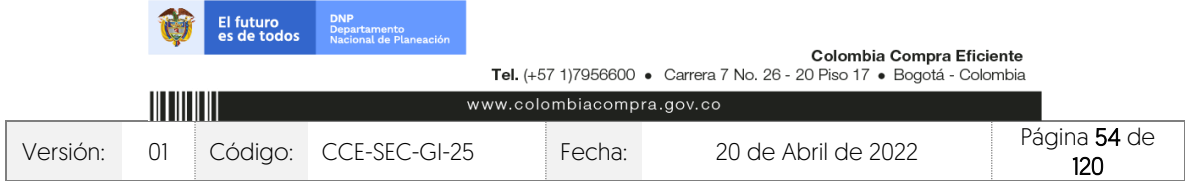

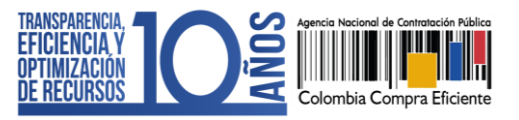

CCE-SEC-GI-25 V1. 20/04/2022 **THE REAL PRO** 

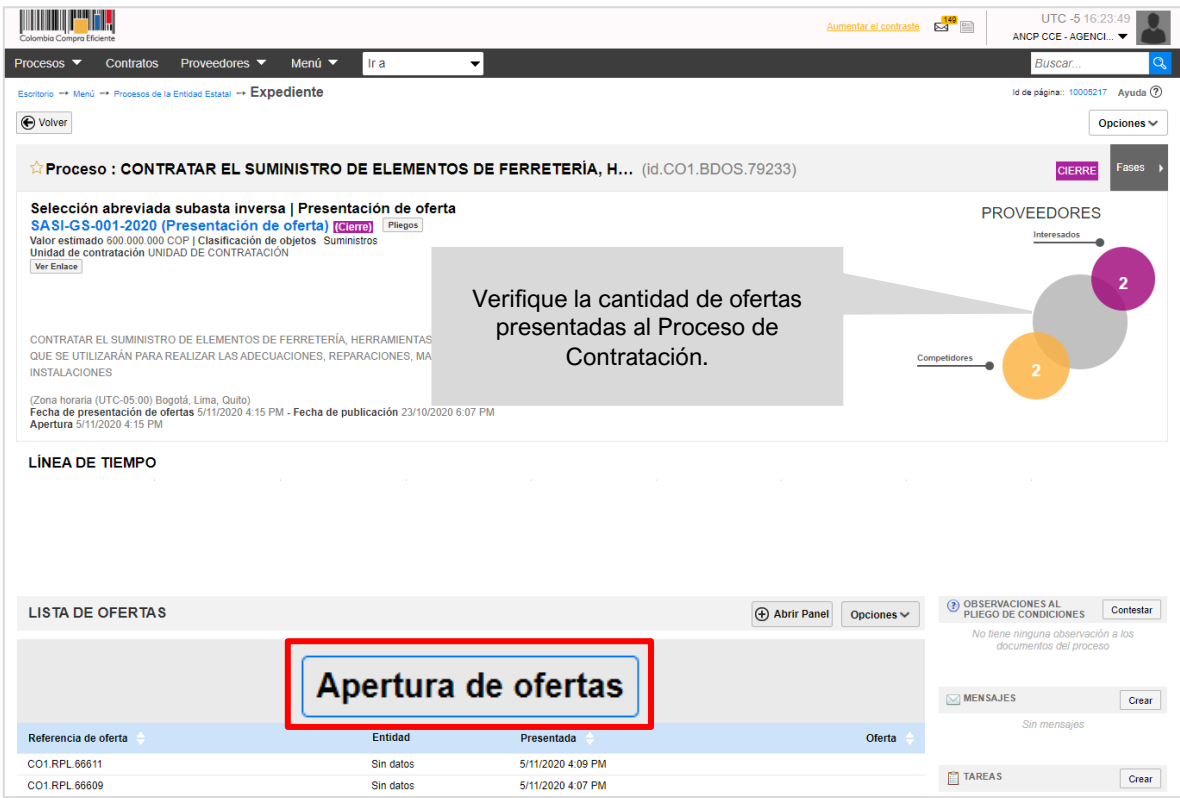

El SECOP II habilitará el panel de las ofertas en donde encontrará los sobres configurados para el proceso. Desde el "Sobre 1 - Habilitante y técnico" podrá acceder a la información que contiene este sobre de las ofertas presentadas al proceso para esto, haga clic en "Iniciar". Si el Usuario Administrador de la Entidad Estatal configuró Flujos de Aprobación, deberá esperar que el o los usuarios aprobadores autoricen la apertura.

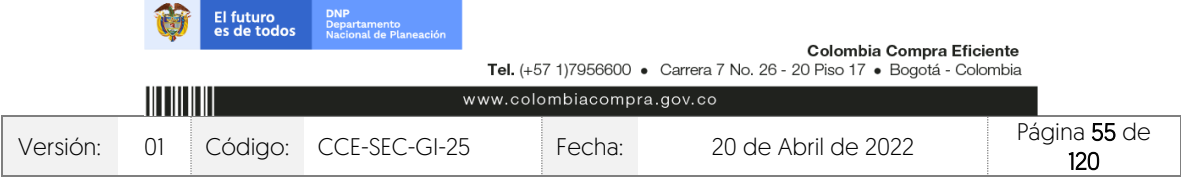

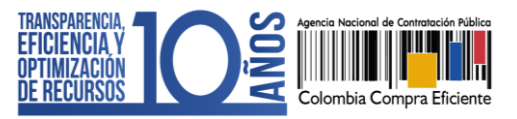

CCE-SEC-GI-25 V1. 20/04/2022 **THE REAL PROPERTY** 

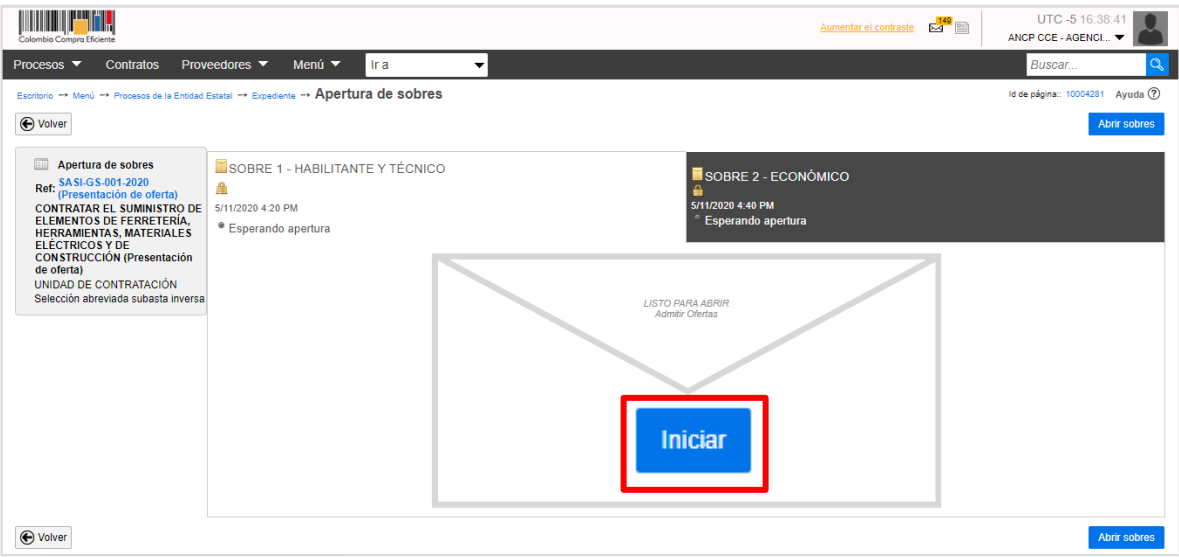

Haga clic en "Abrir sobres" para que el SECOP II desencripte la información de las ofertas.

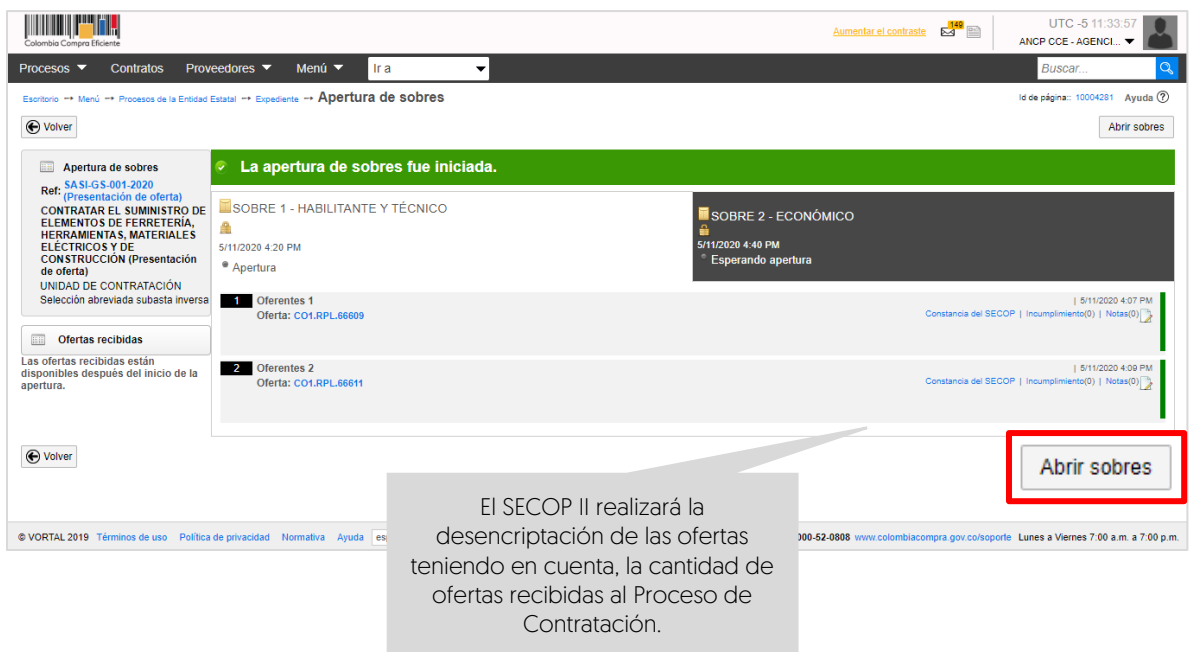

Luego de dar apertura al "Sobre 1 – Habilitante y técnico", puede publicar el acta de cierre,

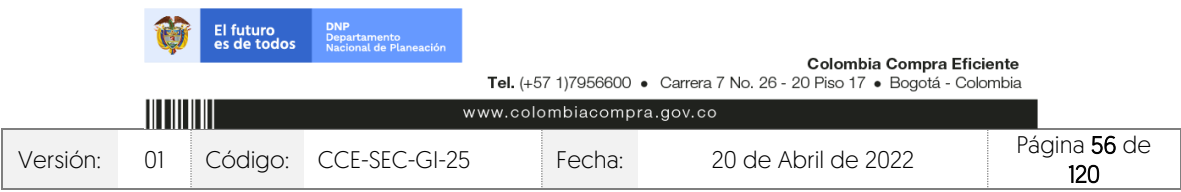

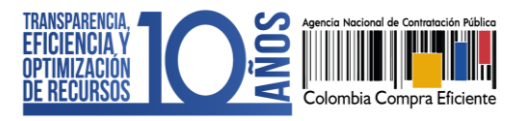

CCE-SEC-GI-25 V1. 20/04/2022 **CONTRACTOR** 

documento que genera automáticamente la plataforma<sup>2</sup>. Haga clic en "Publicar/Actualizar lista de oferentes".

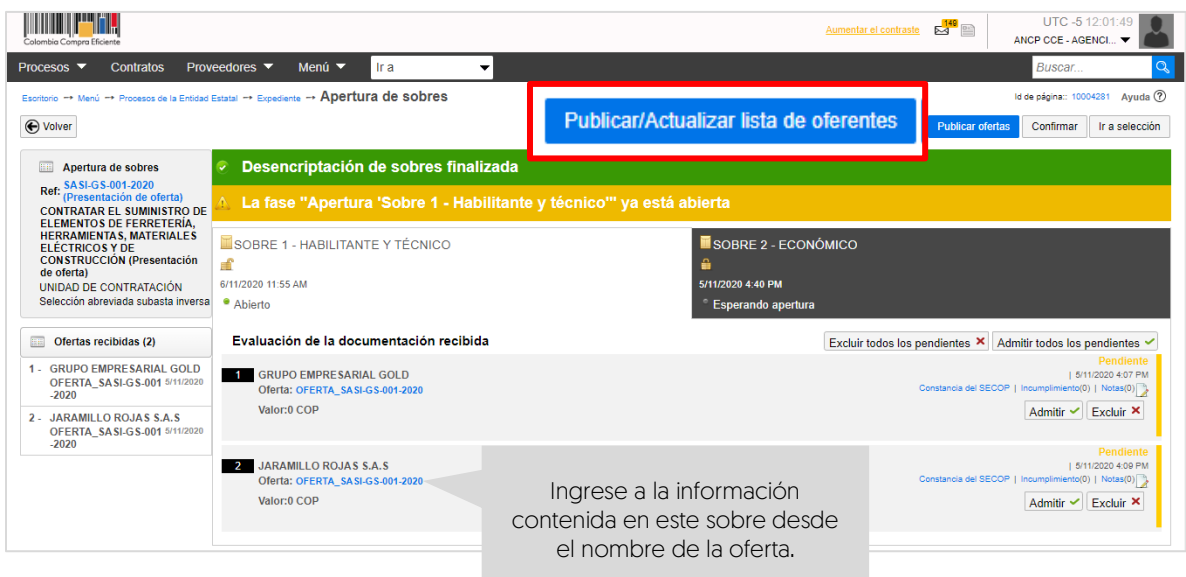

El SECOP II habilitará una ventana emergente con la lista de Proveedores que presentaron oferta al proceso y la fecha y hora de envío en la plataforma de cada oferta, confirme esta publicación.

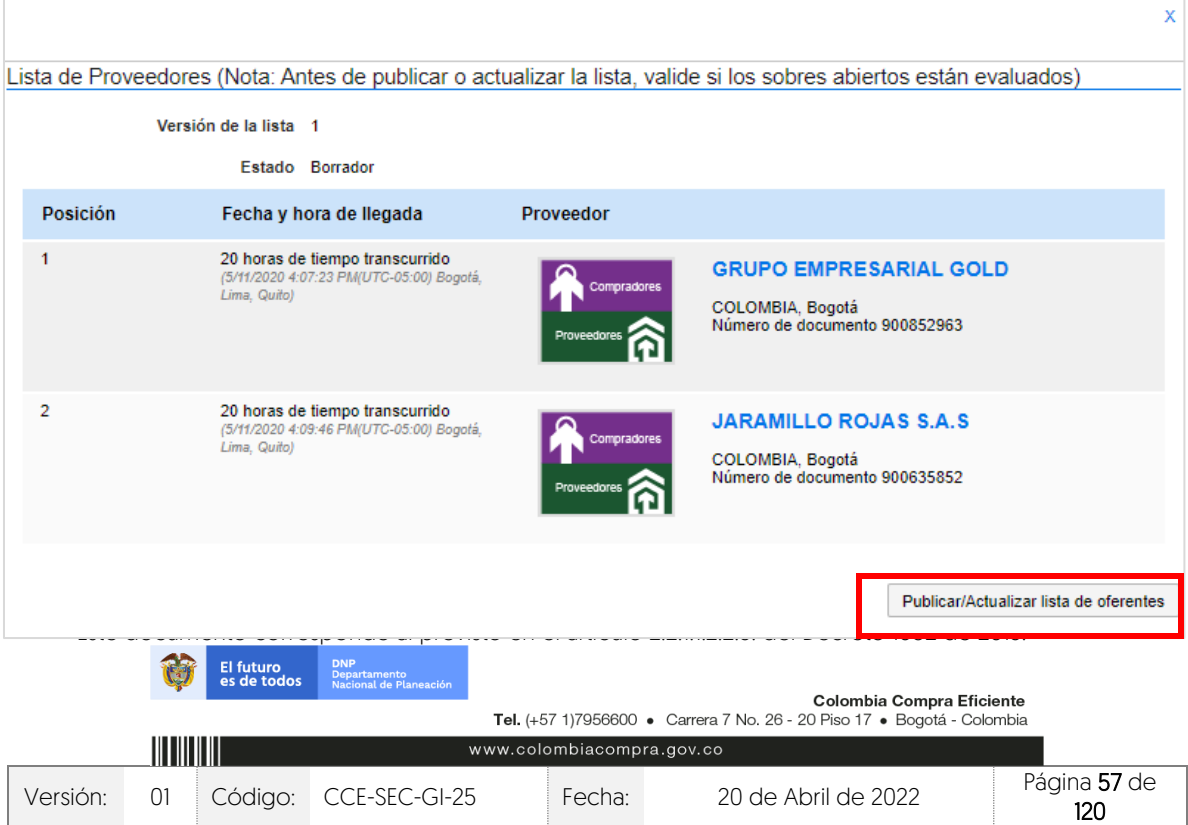

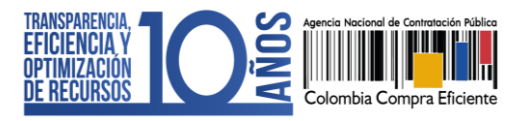

CCE-SEC-GI-25 V1. 20/04/2022

#### 2. Verificación Sobre 1 – Habilitante y técnico:

Diríjase al área del trabajo del proceso a la sección "Lista de ofertas", el SECOP II le mostrará todas las ofertas recibidas en el Proceso de Contratación. Para consultar las ofertas, haga clic en el nombre de la oferta que desea revisar.

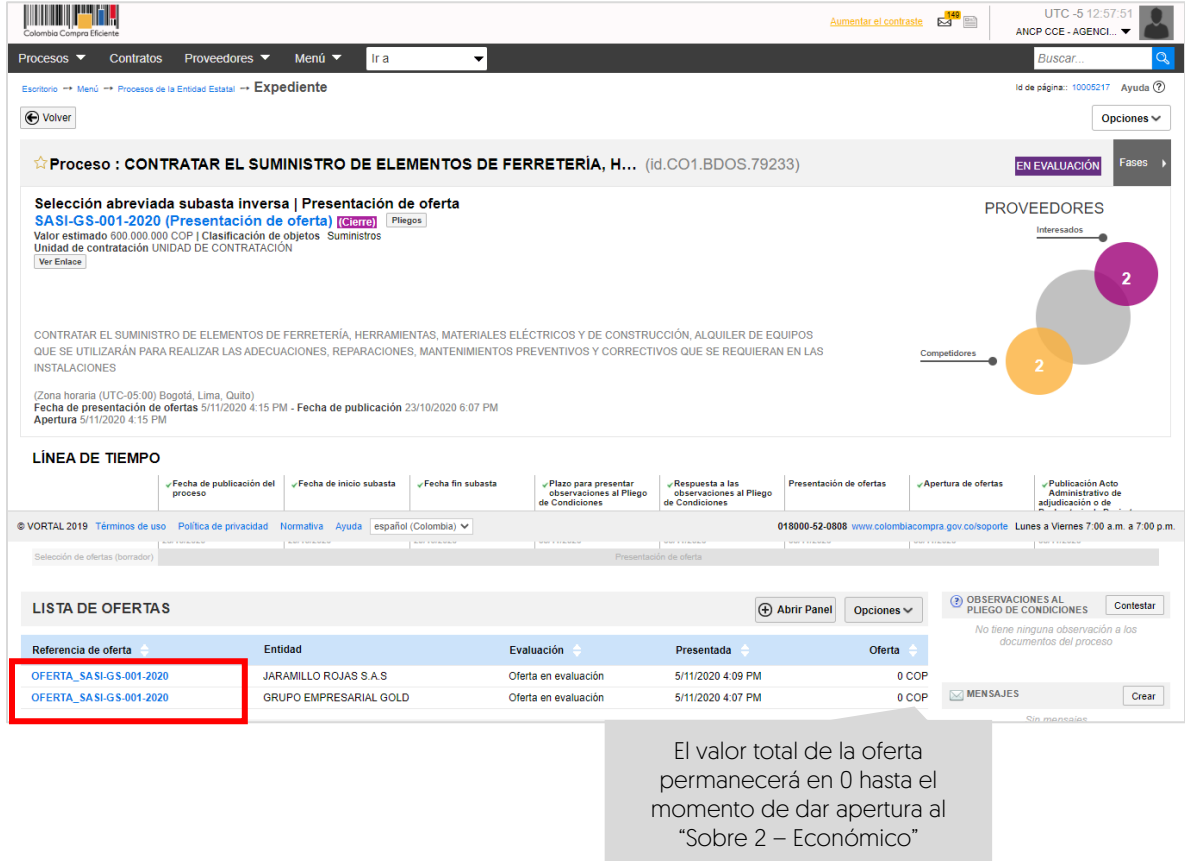

El SECOP II le mostrará la información de la oferta dividida en tres secciones:

1. Información general: En esta sección podrá consultar los datos básicos de la oferta, estado, fecha de presentación, nombre del Proveedor, identificación del Proceso de Contratación y el usuario responsable por el Proveedor de enviar la oferta.

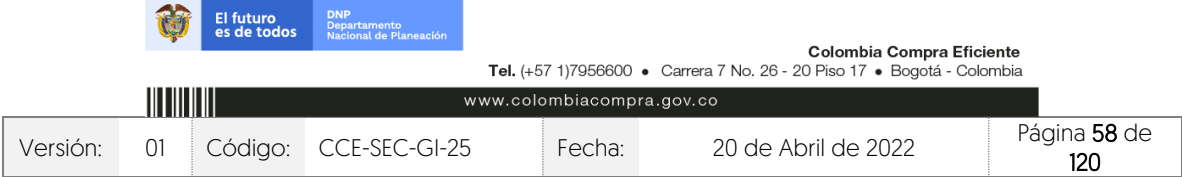

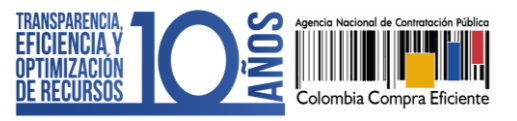

CCE-SEC-GI-25 V1. 20/04/2022 **TELEVISION** 

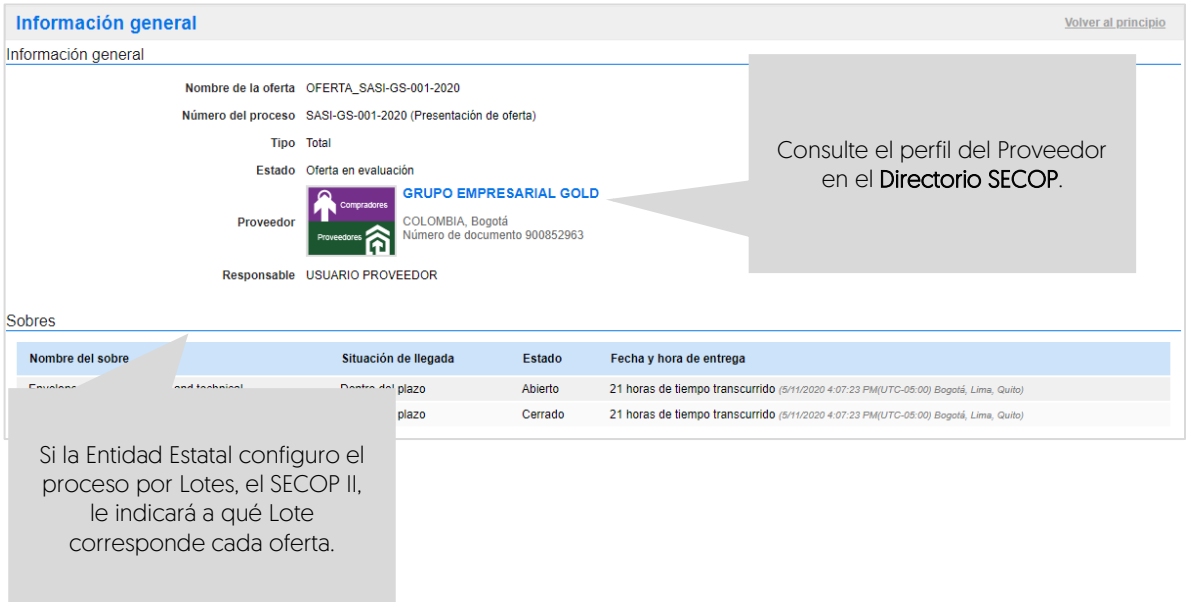

El SECOP II le permitirá consultar el certificado de existencia y representación legal y el Registro Único de Proponentes - RUP del Proveedor en tiempo real a través del perfil del Proveedor desde el Directorio SECOP. Para esto, deberá hacer clic en la referencia en color azul con el nombre del Proveedor.

2. Cuestionario: En esta sección podrá consultar las respuestas del Proveedor a las preguntas configuradas por la Entidad Estatal. Para este caso, en el "Sobre 1 – Habilitante y técnico" haga clic en "Expandir".

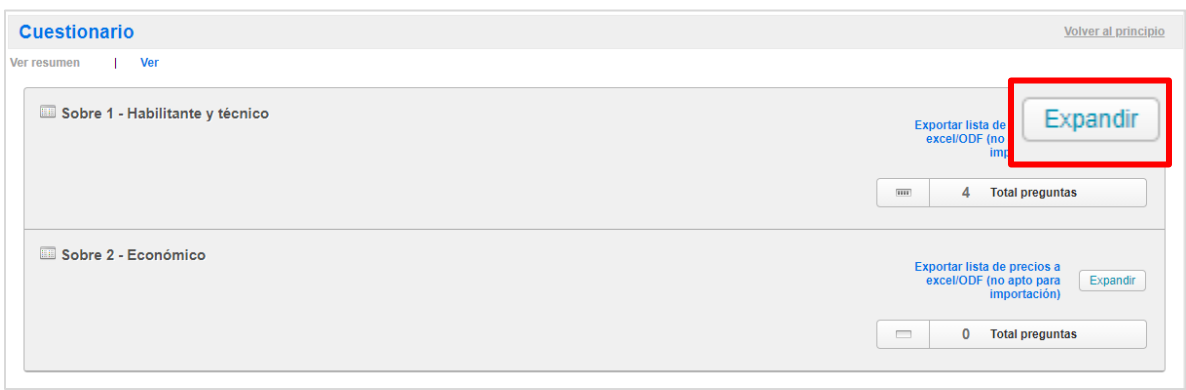

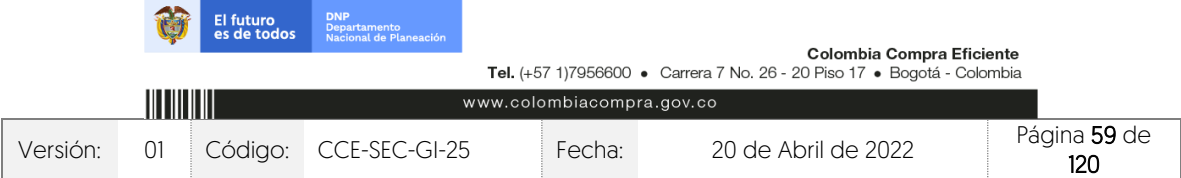

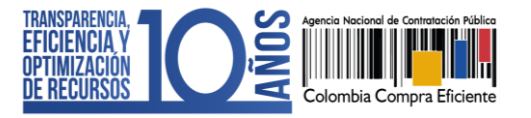

CCE-SEC-GI-25 V1. 20/04/2022

> Tenga en cuenta que, el SECOP II mantendrá bloqueada la información que contiene el "Sobre 2 – Económico" hasta el momento en el que realice la apertura.

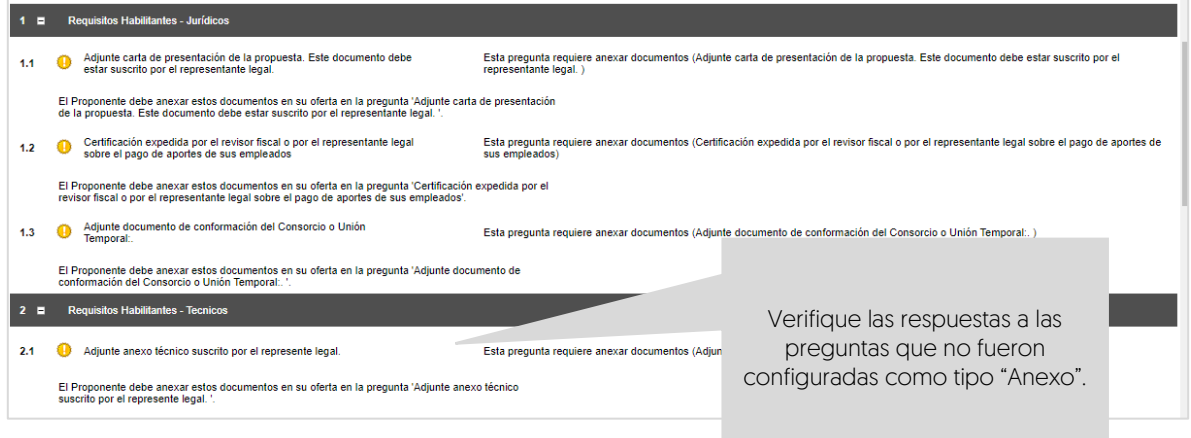

3. Anexos: En esta sección podrá consultar los documentos presentados por el Proveedor como respuestas a las preguntas tipo "Anexo" del cuestionario.

El Proveedor puede solicitar la confidencialidad sobre algún documento por lo cual, deberá verificar su contenido y seleccionar si acepta o no la solicitud del Proveedor. Esta opción permitirá que solo la Entidad Estatal y el Proveedor puedan visualizar estos documentos. Por lo cual, indicar la opción de confidencialidad sobre los documentos del Proveedor es una responsabilidad de las partes. Así mismo, como Entidad Estatal también podrá seleccionar la confidencialidad sobre algún documento.

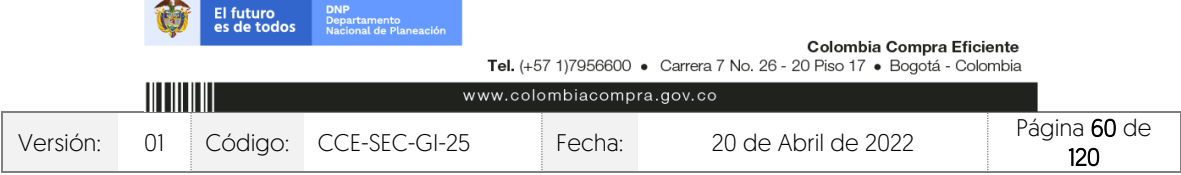

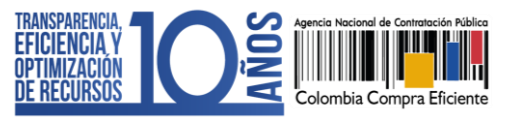

CCE-SEC-GI-25 V1. 20/04/2022 **THE REPORT** 

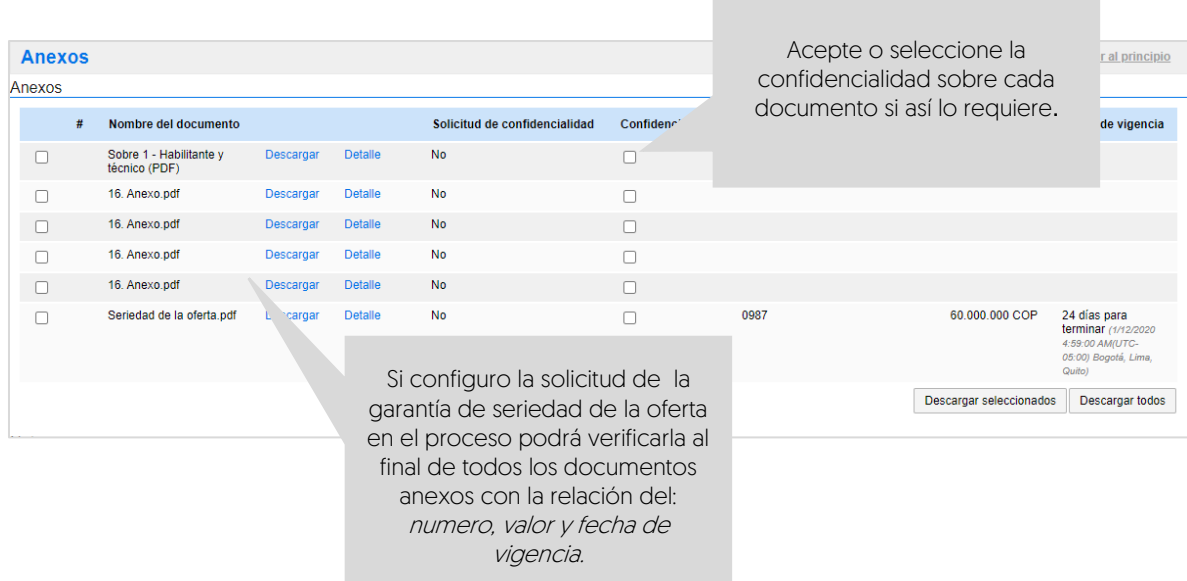

El SECOP II, le permitirá descargar la información contenida en cada oferta para esto, diríjase a "Opciones" y haga clic en "Exportar todos". La plataforma generará una carpeta en formato Zip, en donde encontrará los documentos cargados por el Proveedor y un documento en formato PDF con la información del formulario electrónico de oferta generado por el SECOP II. De igual forma, podrá acceder al contenido de las demás ofertas presentadas al proceso a través de la lista desplegable habilitada en el campo de "Ver oferta".

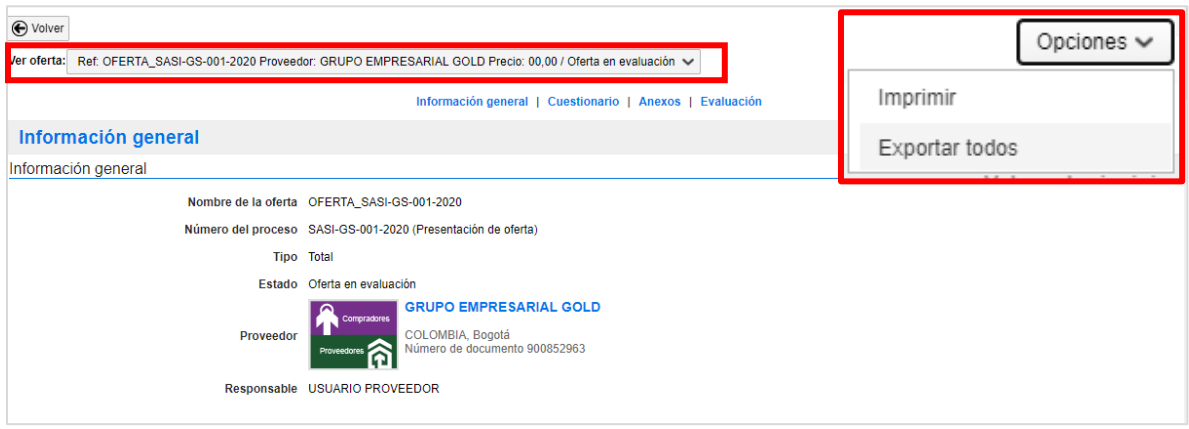

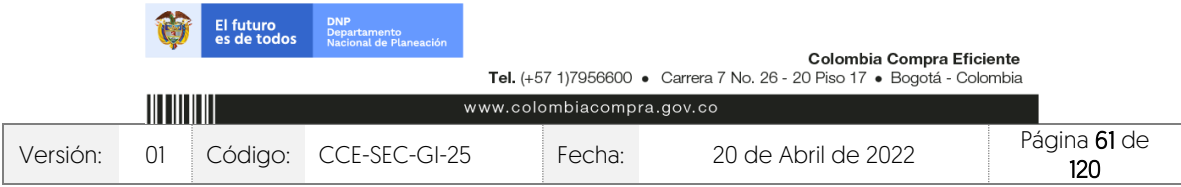

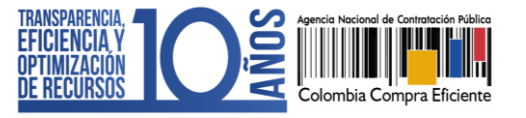

CCE-SEC-GI-25 V1. 20/04/2022

Deberá realizar esta acción por cada una de las ofertas recibidas en el proceso y tenga en cuenta que, el SECOP II no realiza la evaluación automática de las ofertas.

### **11. INFORME DE EVALUACIÓN:**

Una vez elabore el informe de requisitos habilitantes y técnicos en el formato establecido por su Entidad Estatal. Diríjase al área de trabajo del proceso a la sección de "Informes proceso de selección" y haga clic en "Crear" para publicar el informe.

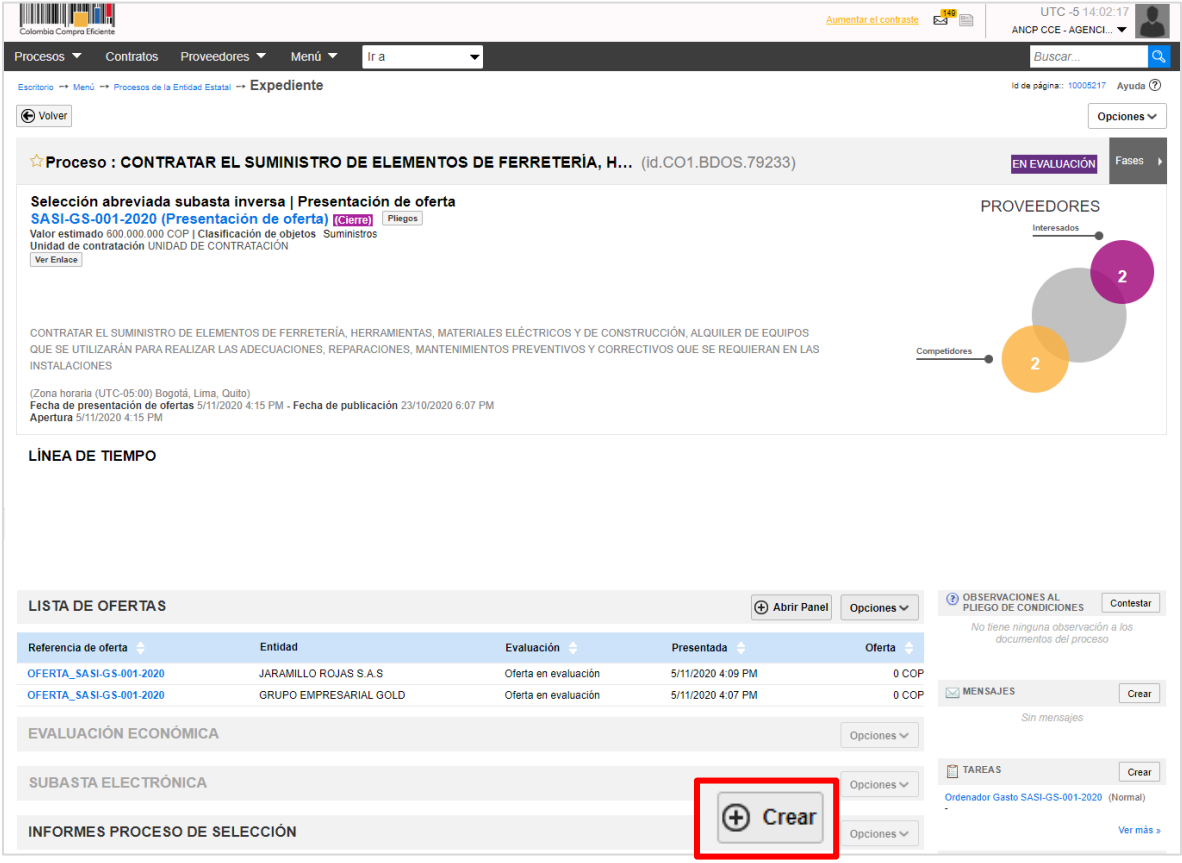

Si el Proceso de Contratación está configurado por Lotes deberá seleccionarlos todos antes de generar el informe de evaluación. Si por el contrario el proceso no tiene esta configuración el SECOP II, generará de forma automática un formulario con dos secciones: Ofertas en evaluación e informes.

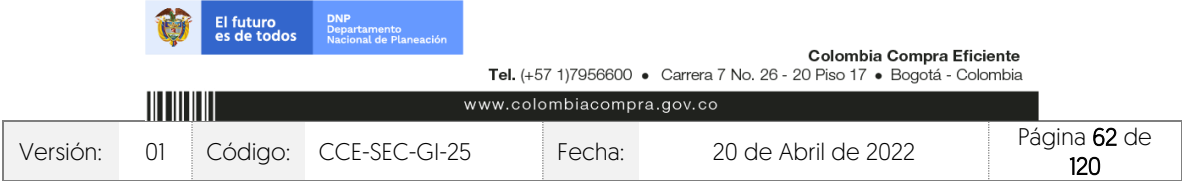

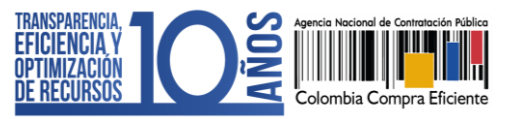

CCE-SEC-GI-25 V1. 20/04/2022 **THE REAL PROPERTY** 

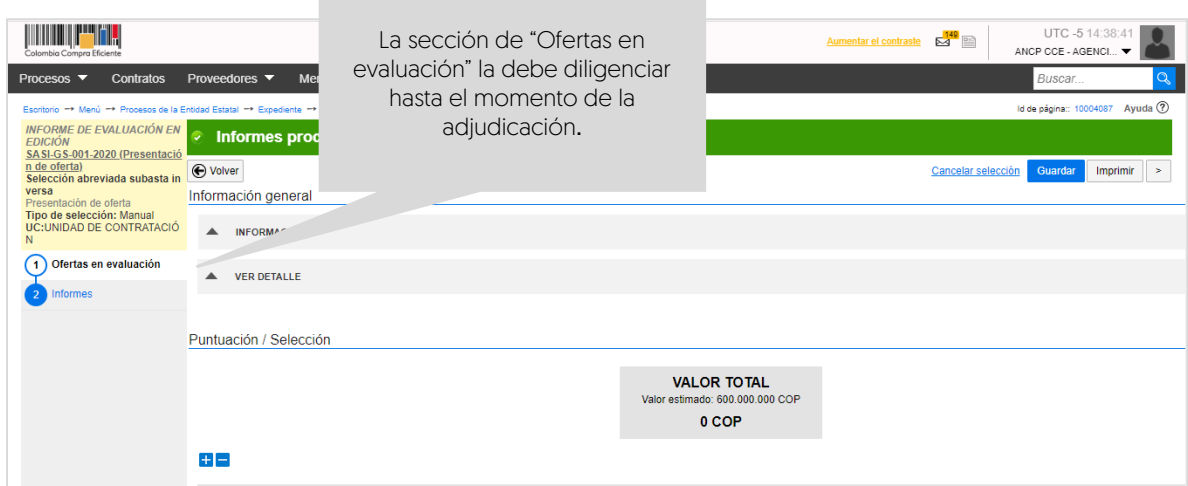

Diríjase a la sección de "Informes", haga clic en "Opciones" y luego en "Anexar". Seleccione el informe desde su computador.

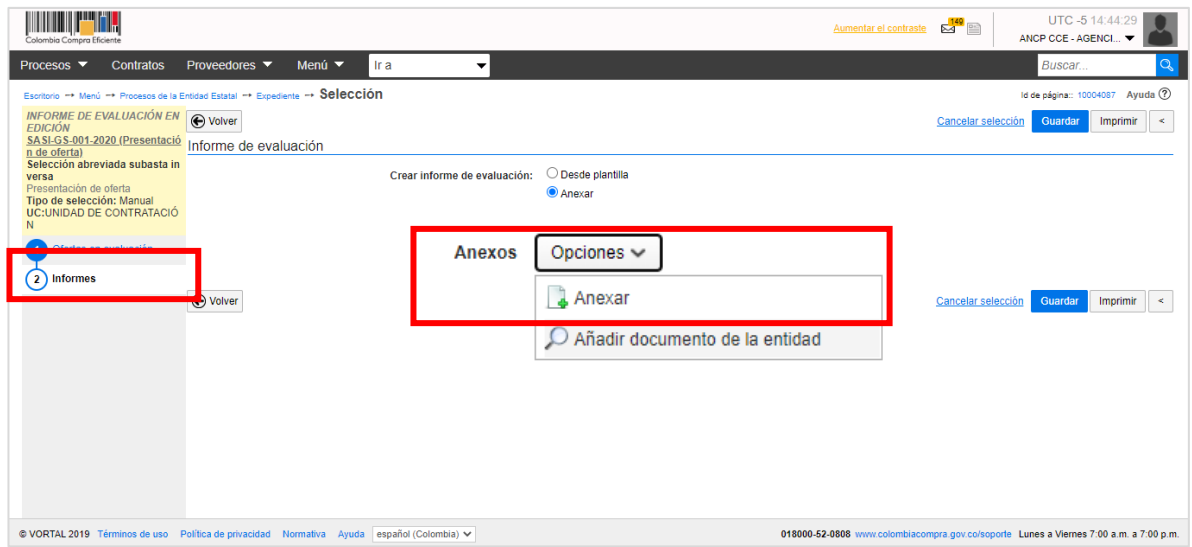

Diligencie la fecha y hora límite para recibir observaciones al informe y haga clic en "Publicar".

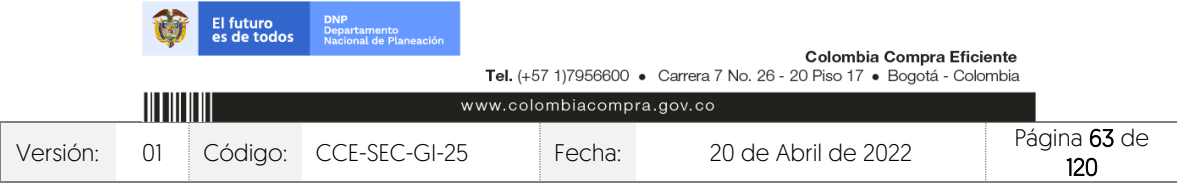

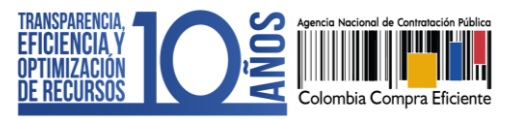

CCE-SEC-GI-25 V1. 20/04/2022 **THE REPORT** 

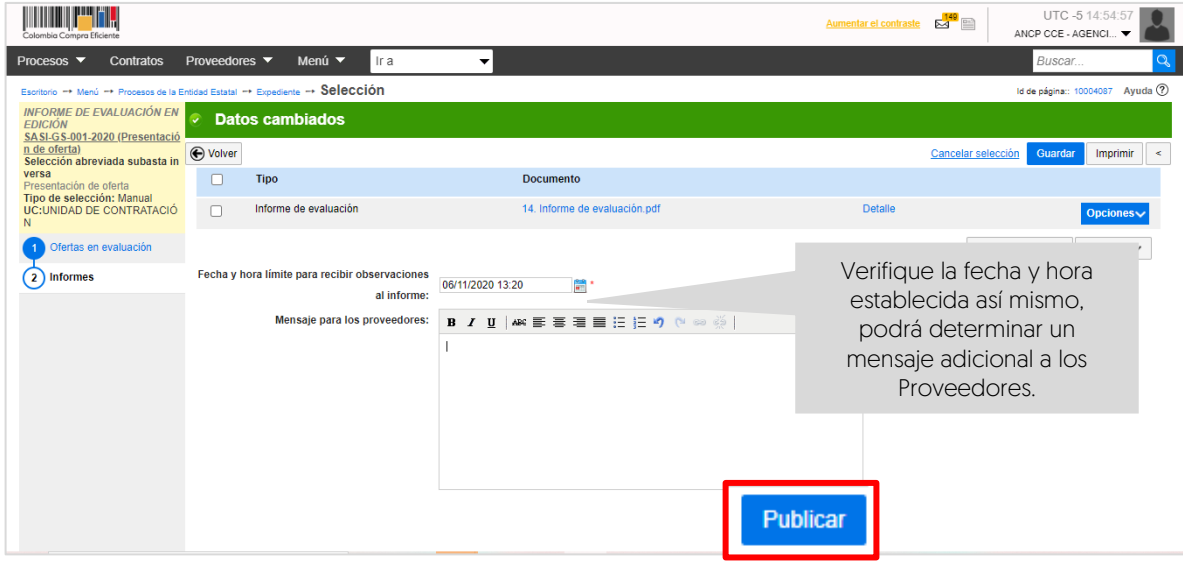

Tenga en cuenta que, podrá continuar con la edición de esta sección una vez se cumpla la fecha límite para recibir observaciones al proceso.

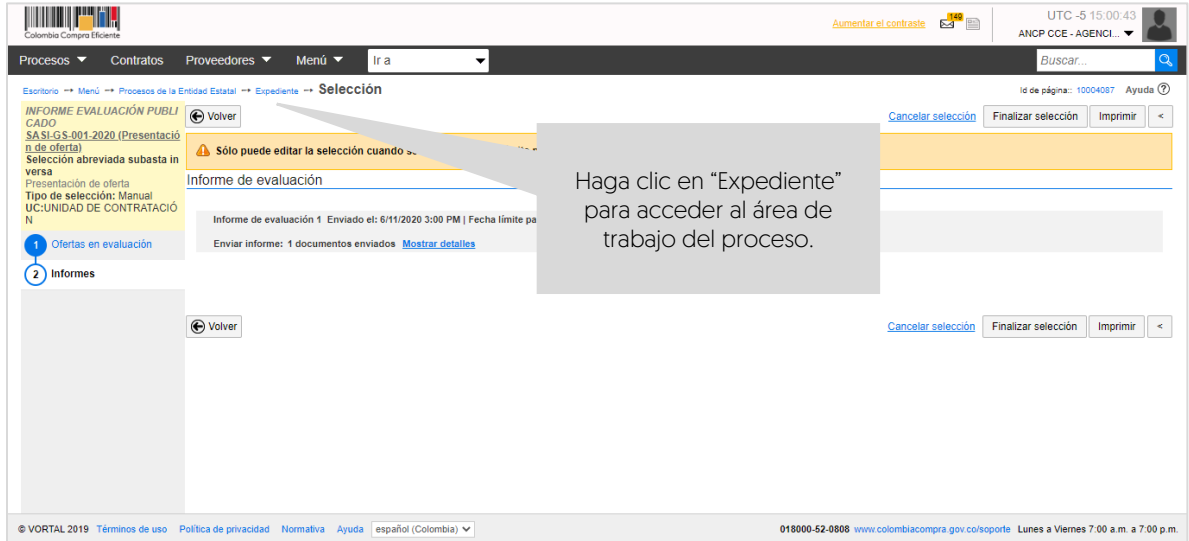

#### 1. Publicación de ofertas:

Para que cualquier interesado en el proceso pueda conocer la información del "Sobre 1 – Habilitante y técnico" de las ofertas recibidas, diríjase al área de trabajo del proceso a la sección de "Lista de ofertas". Recuerde verificar si el Proveedor solicitó la confidencialidad de

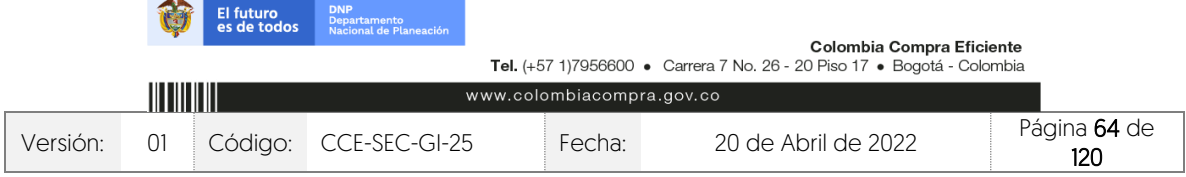

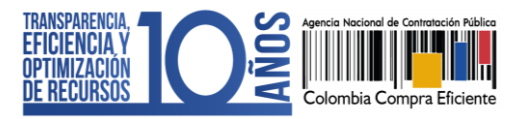

CCE-SEC-GI-25 V1. 20/04/2022 **CONTRACTOR** 

algún documento, la Entidad Estatal es quien decide si aprueba esta solicitud o no. Los documentos que marque como confidenciales no serán públicos. Para publicar las ofertas haga clic en "Abrir panel".

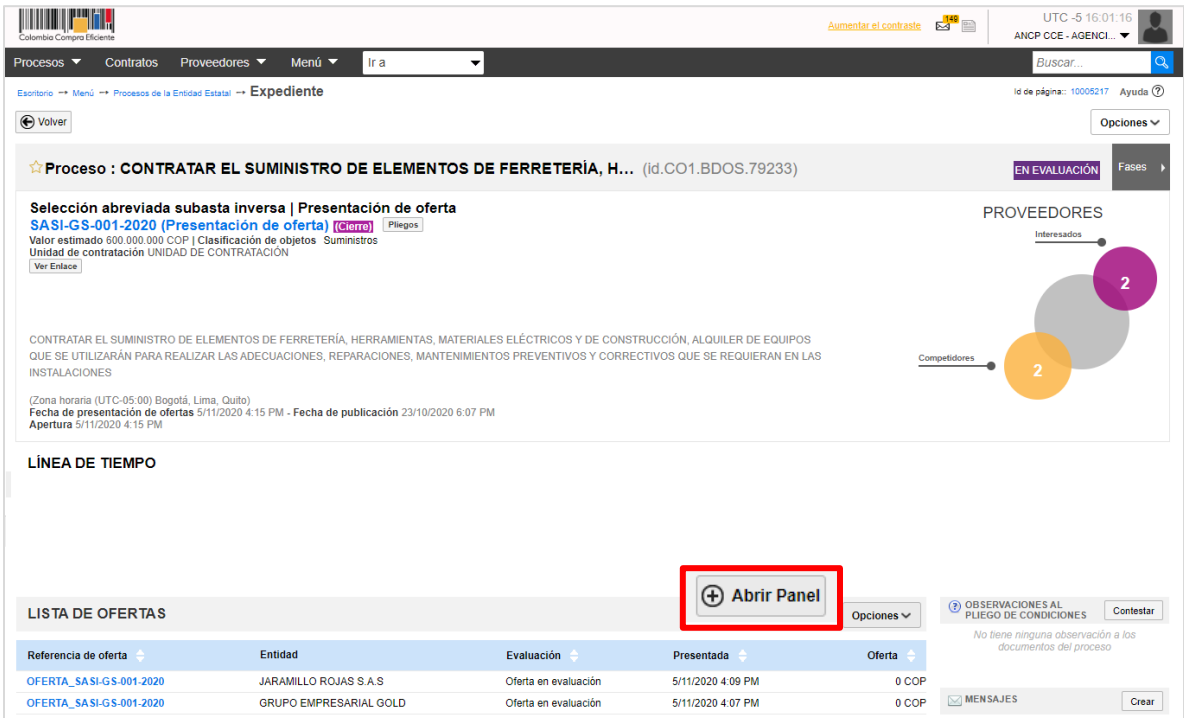

Luego haga clic en "Publicar ofertas".

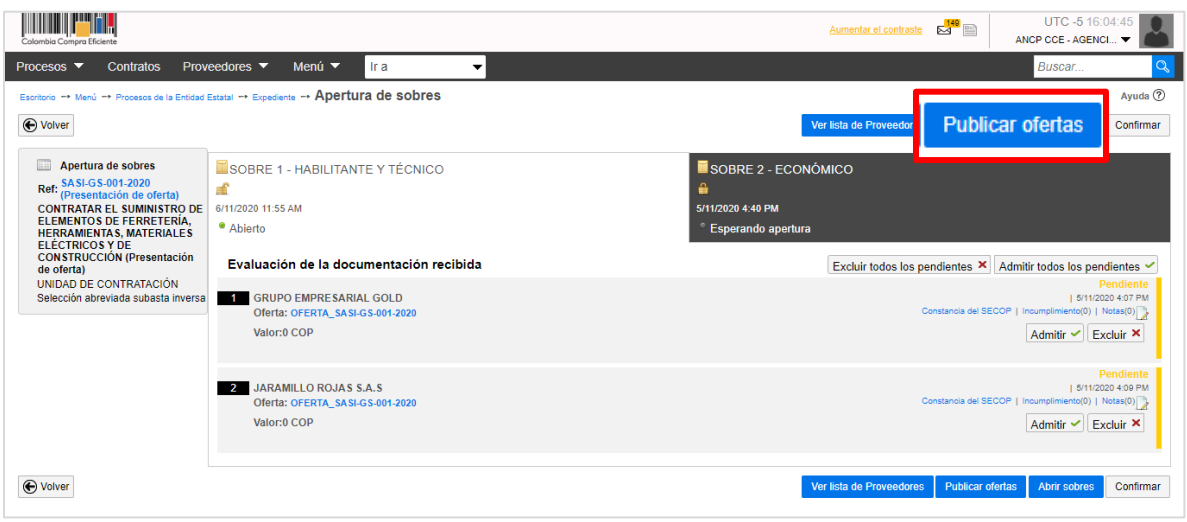

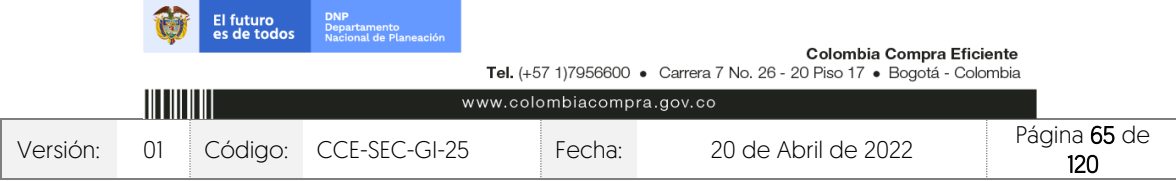

V1. 20/04/2022

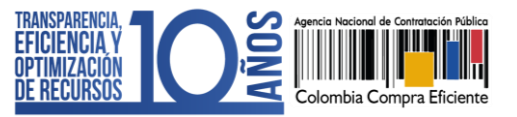

El SECOP II habilitará una ventana emergente con la información de los Proveedores que presentaron ofertas al proceso, para confirmar la publicación de las ofertas haga clic nuevamente en "Publicar lista de ofertas".

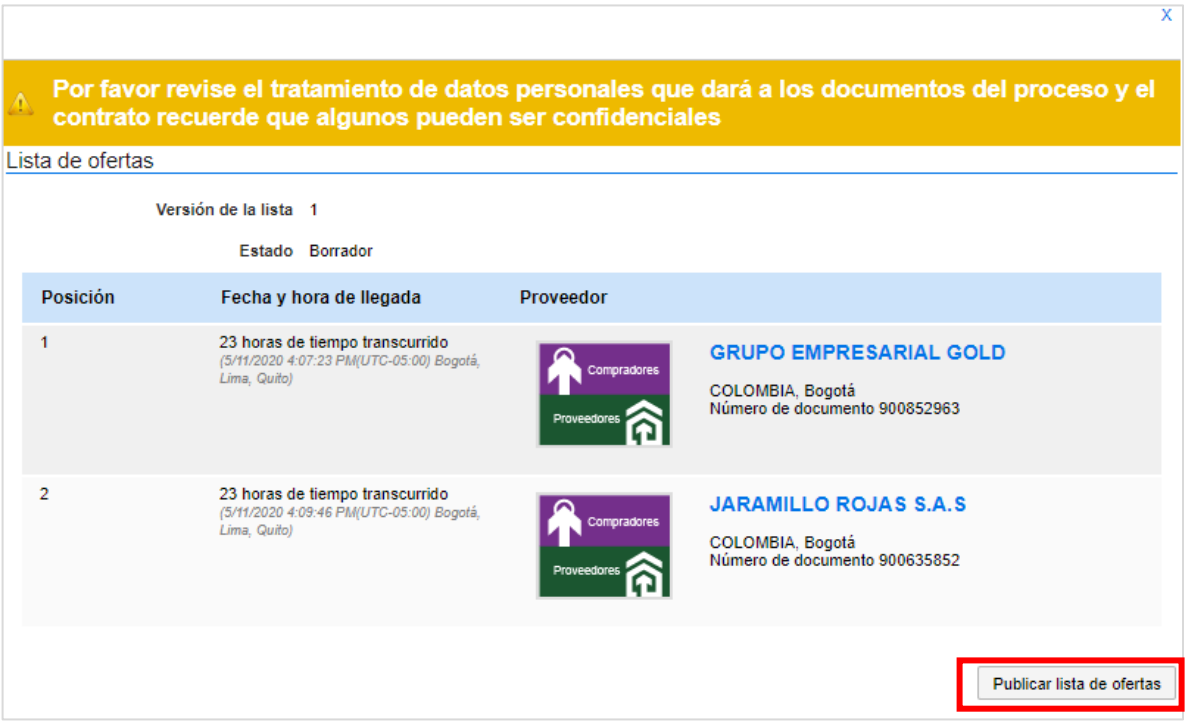

Tenga en cuenta que, esta funcionalidad se habilitará después de realizar la apertura de las ofertas y una vez, publicada el acta de cierre generada por el SECOP II. En el momento en que lo requiera podrá hacer pública esta información.

#### 2. Subsanaciones:

Durante la verificación de las ofertas podrá recibir o solicitar a los Proveedores subsanar requisitos habilitantes. Para esto, diríjase al área de trabajo del proceso a la herramienta de "Mensajes". Puede crear un mensaje público realizando esta solicitud o el Proveedor podrá enviar un mensaje presentando la subsanación. Para realizar esta solicitud utilice la opción de "Crear" o si por el contrario. el Proveedor envío esta información, haga clic en el asunto del mensaje para verificar el contenido.

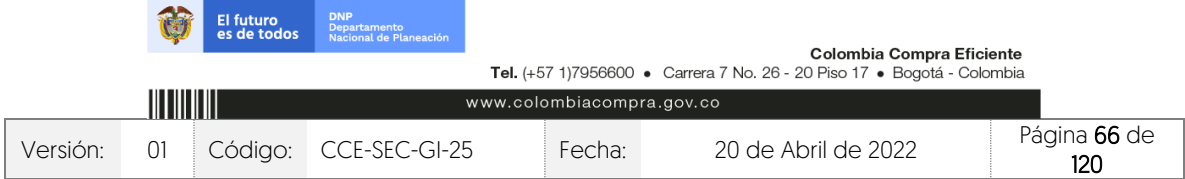

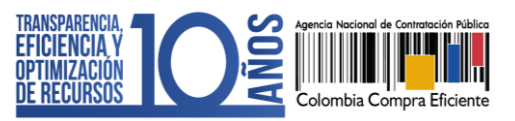

CCE-SEC-GI-25 V1. 20/04/2022 

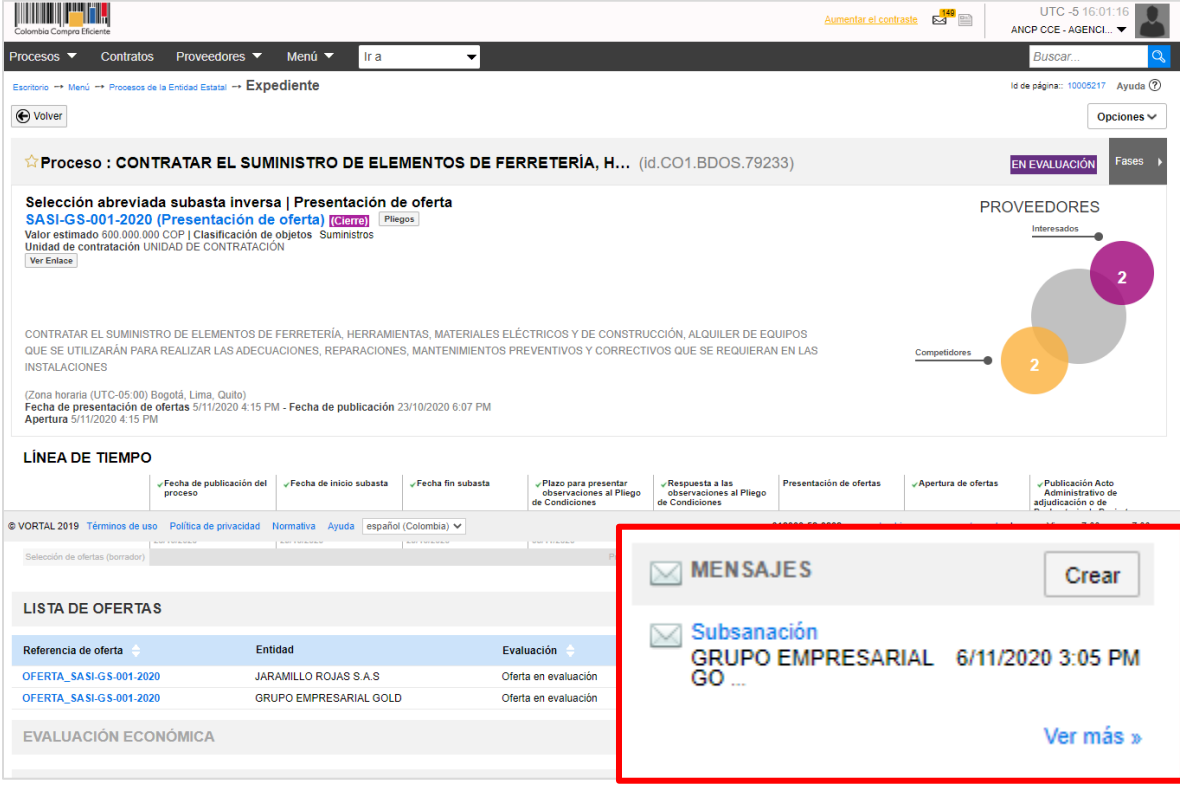

Descargue los documentos presentados por el Proveedor y haga clic en "Agregar documentos a la oferta" para que queden incluidos en la oferta presentada por el Proveedor.

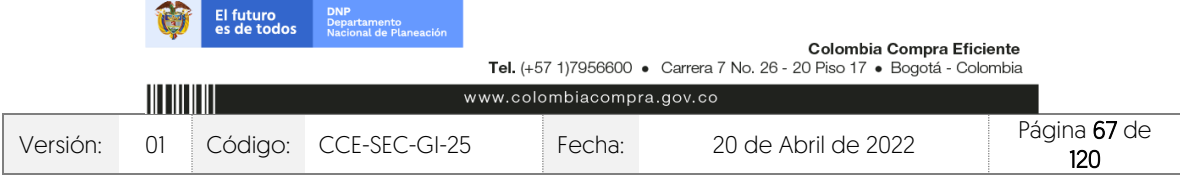

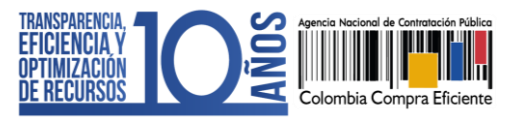

CCE-SEC-GI-25 V1. 20/04/2022 **THE REPORT** 

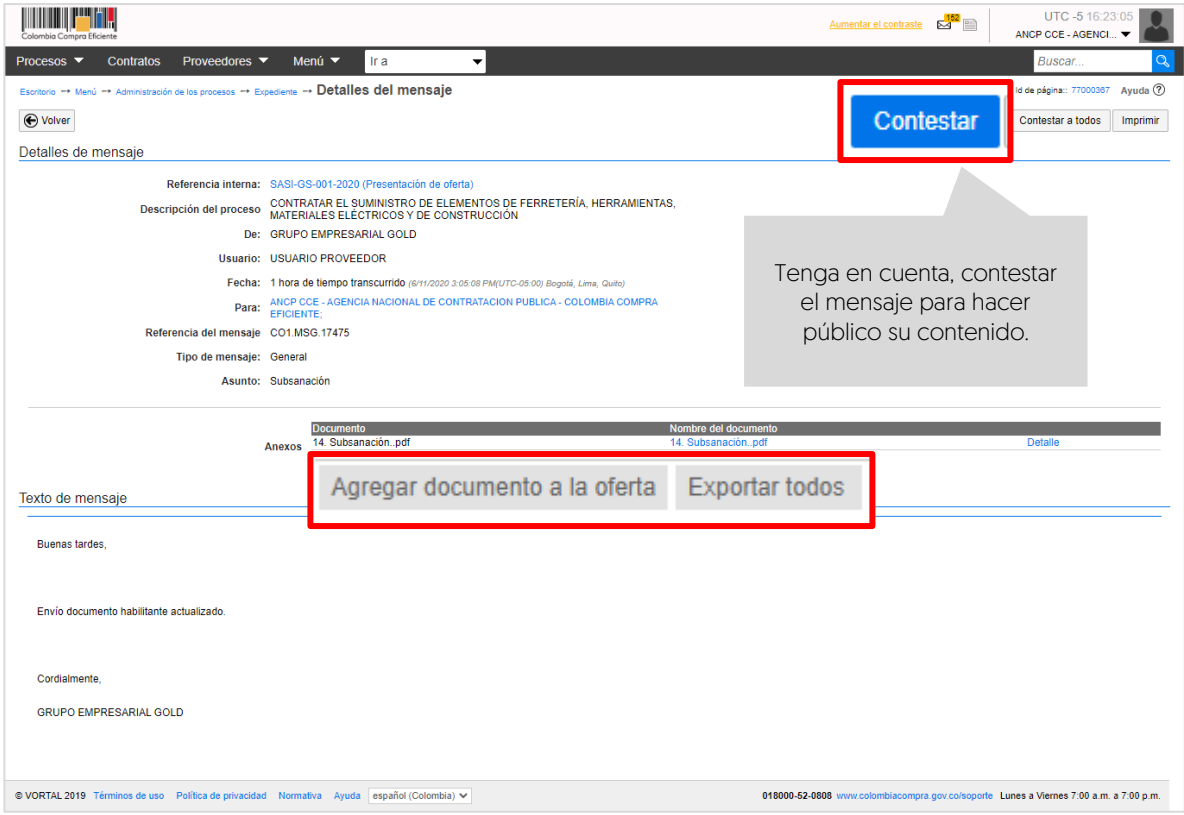

### **12. RESPUESTA A OBSERVACIONES AL INFORME DE EVALUACIÓN:**

Durante el plazo previsto por la Entidad Estatal los Proveedores podrán enviar observaciones al informe. Para consultar las observaciones recibidas, diríjase al área de trabajo del proceso a la sección de "Informes proceso de selección" y haga clic en la referencia del informe creada previamente.

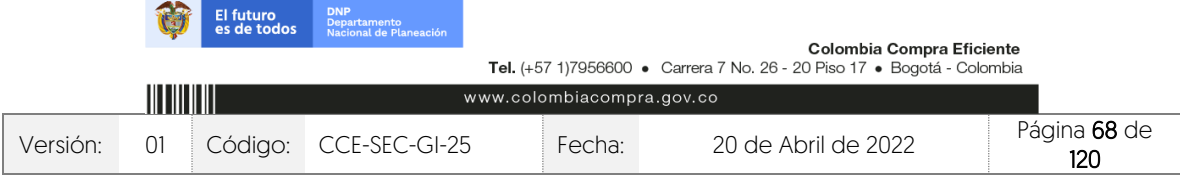

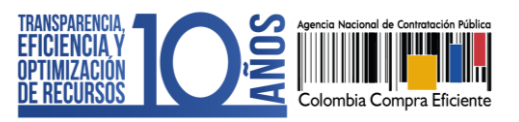

CCE-SEC-GI-25 V1. 20/04/2022 **THE REAL** 

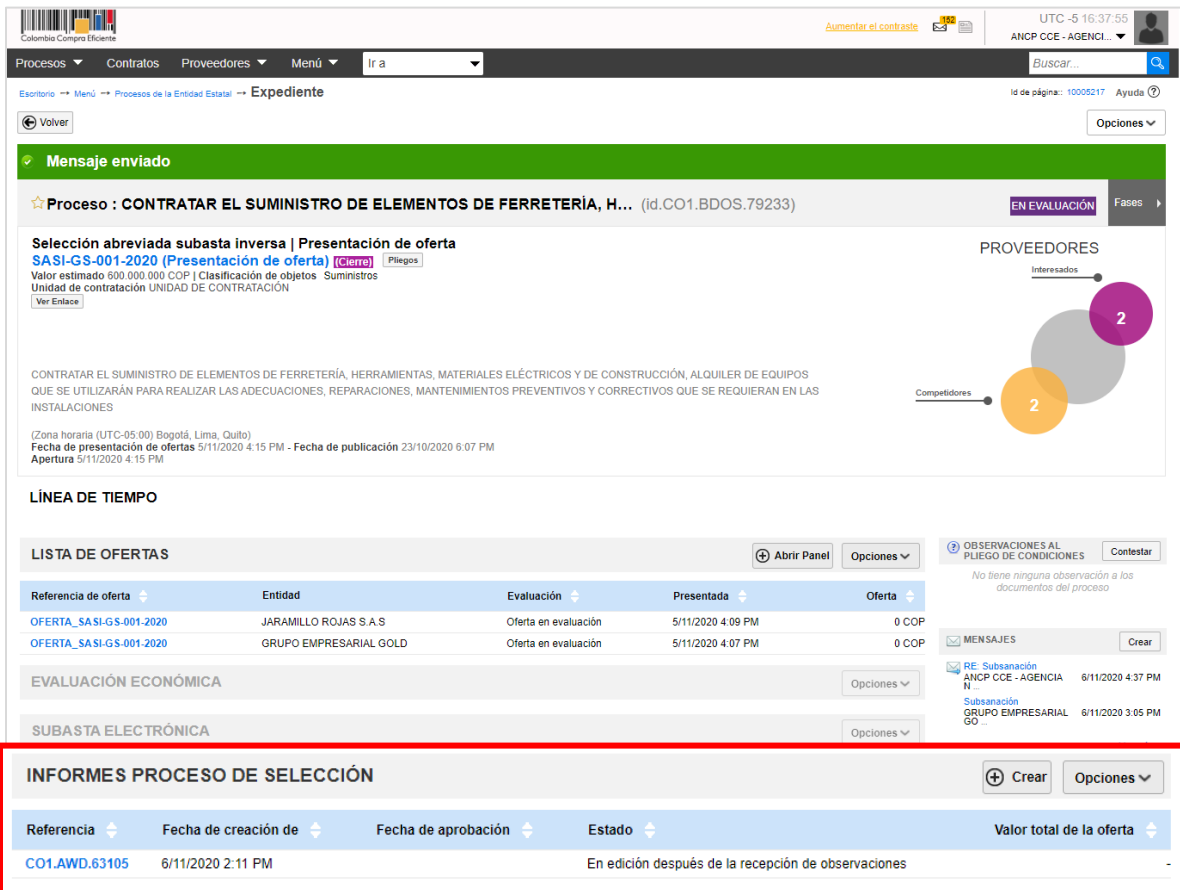

En la segunda sección de "Informes" el SECOP II, habilitará las observaciones recibidas. Para responder las observaciones haga clic en "Contestar".

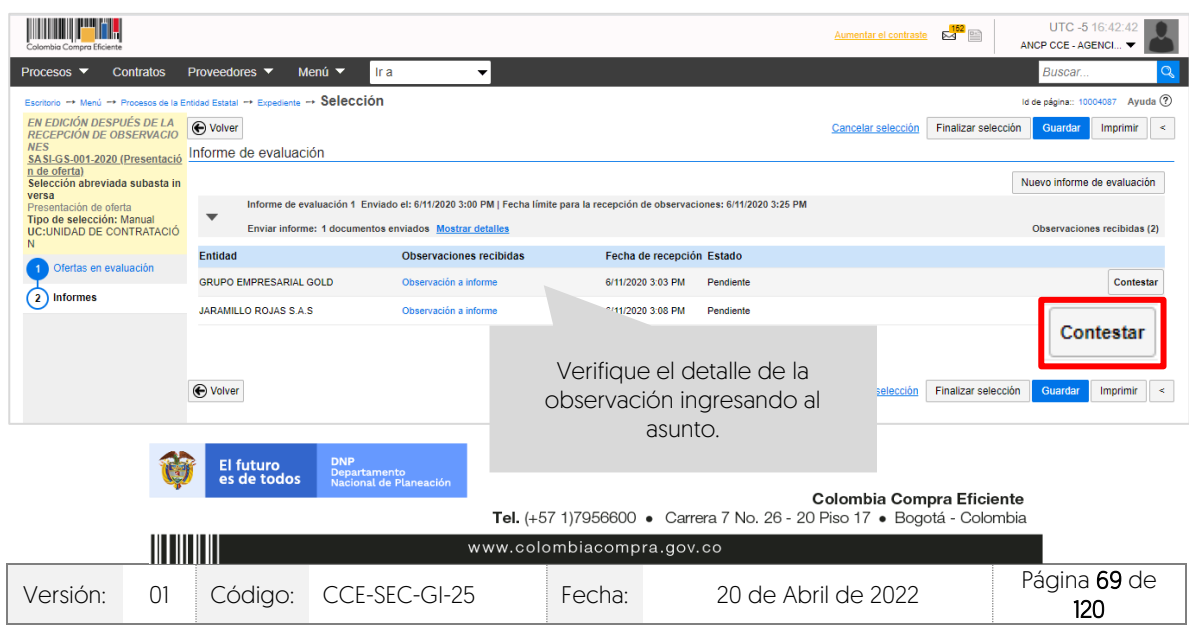

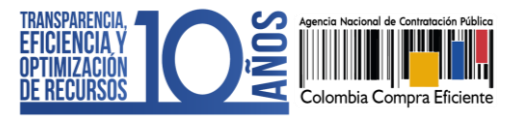

CCE-SEC-GI-25 V1. 20/04/2022 **DOMESTIC** 

Para incluir la respuesta podrá responder directamente en el cuadro de texto o anexar un documento. Haga clic en "Confirmar". Deberá repetir este procedimiento para todas las observaciones recibidas.

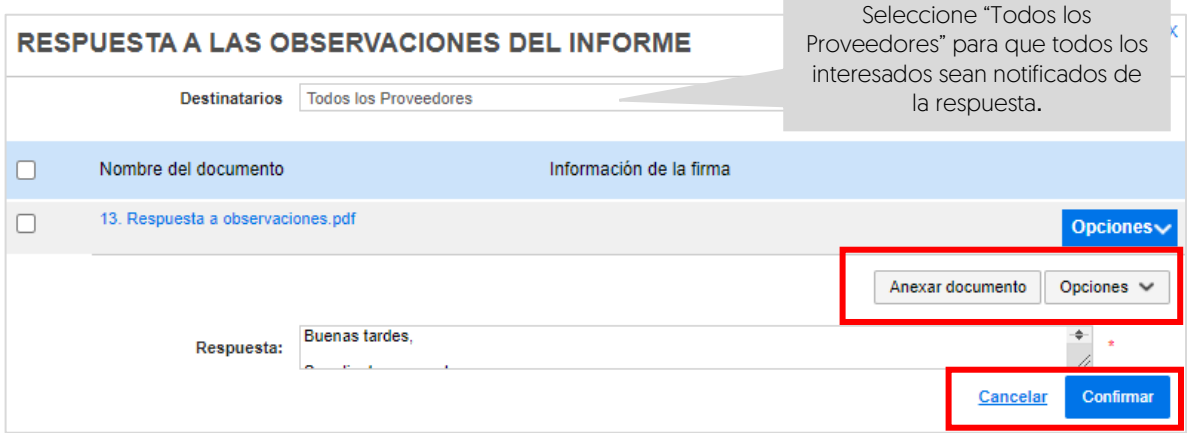

#### 1. Publicar un nuevo informe de evaluación:

En caso de que requiera publicar un nuevo informe de evaluación una vez se cumpla la fecha límite de respuesta a observaciones. Diríjase al área de trabajo del proceso a la sección de "Informes proceso de selección" a la referencia del informe de evaluación creada previamente.

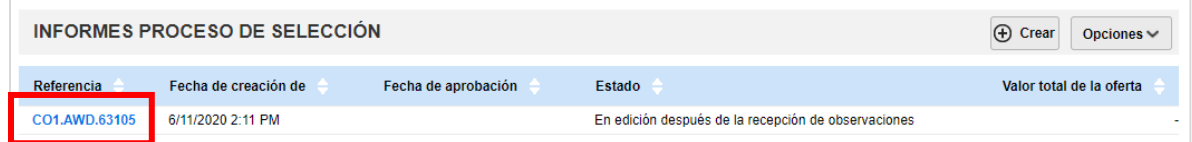

En la segunda sección de "Informes" haga clic en "Nuevo informe de evaluación". Tenga en cuenta, no crear una nueva referencia de informe desde el expediente. El SECOP II, habilitará la opción para cargar el documento.

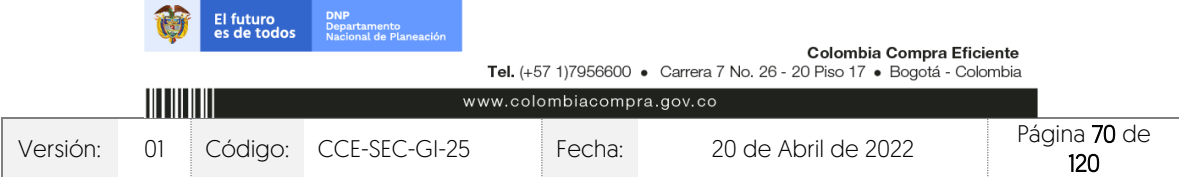

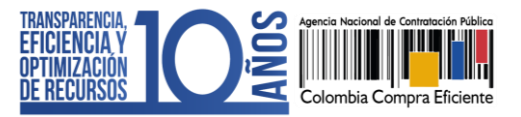

CCE-SEC-GI-25 V1. 20/04/2022

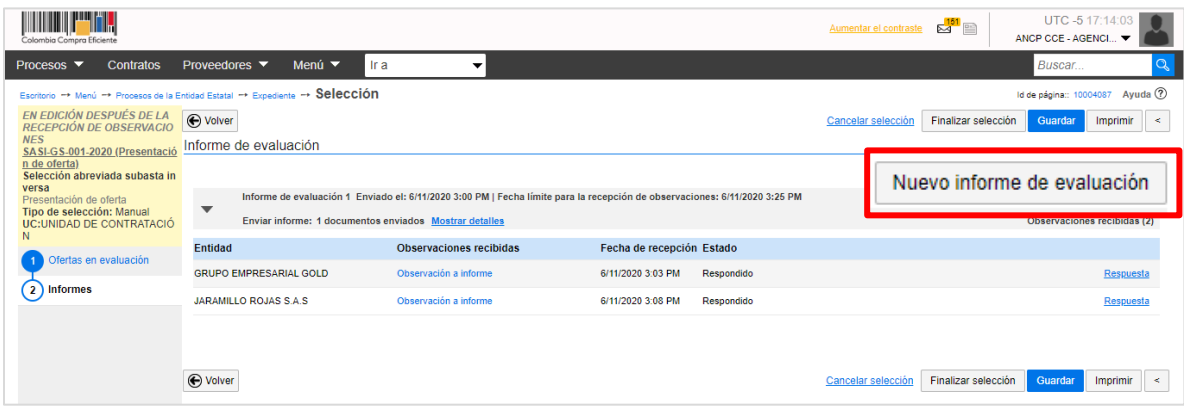

Diligencie fecha y hora para recibir observaciones a este nuevo informe de evaluación. Sino lo requiere ingrese un tiempo corto para que pueda continuar con el proceso y haga clic en "Publicar".

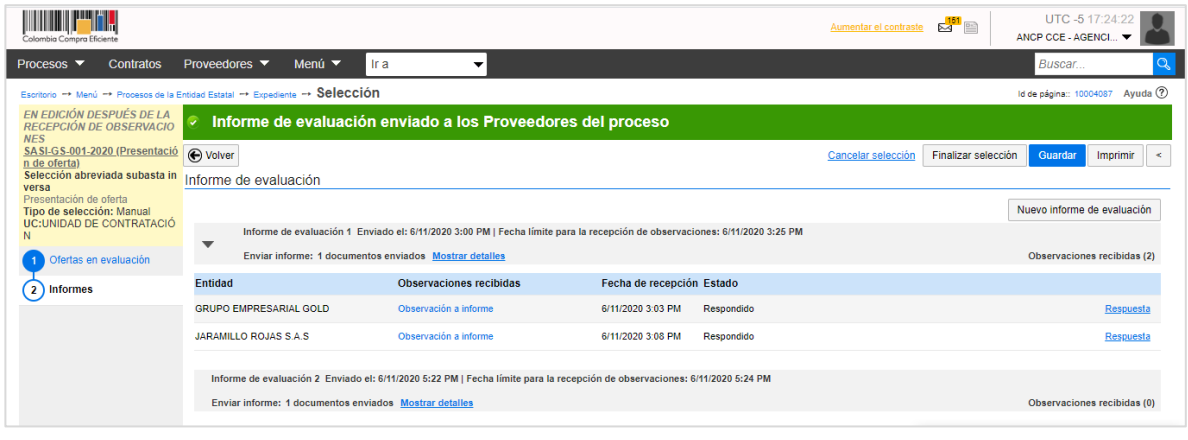

## **13. APERTURA SOBRE ECONÓMICO:**

Para abrir el sobre económico, primero deberá admitir las ofertas de los Proveedores que cumplieron con los requisitos habilitantes y técnicos exigidos en el proceso. Con esto, el SECOP II le permitirá acceder a la información del sobre económico de las ofertas admitidas.

En el área de trabajo del proceso diríjase a la sección de "Lista de ofertas" y haga clic en "Abrir panel".

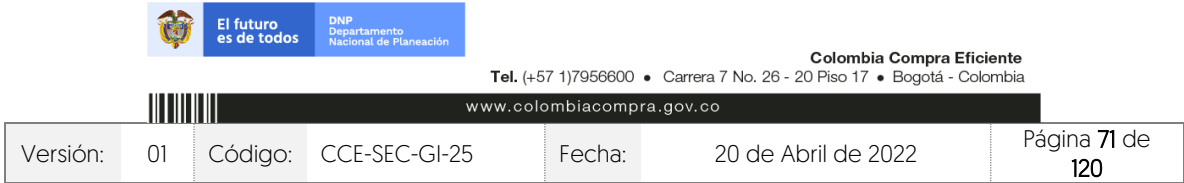

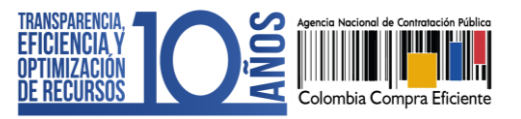

CCE-SEC-GI-25 V1. 20/04/2022 **TELEVISION** 

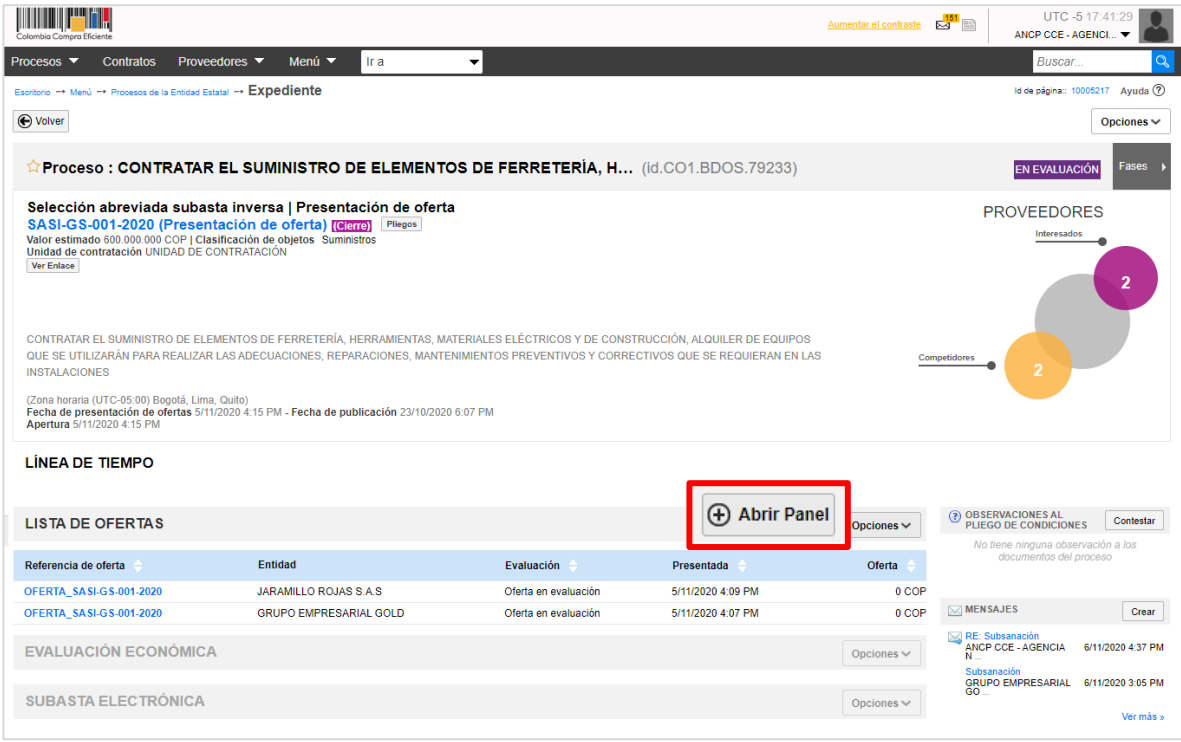

Desde el "Sobre 1 – Habilitante y técnico" deberá:

✓ Admitir: Para admitir una oferta haga clic en "Admitir" Si todas las ofertas quedaron habilitadas, puede admitirlas al tiempo haciendo clic en "Admitir todos los pendientes".

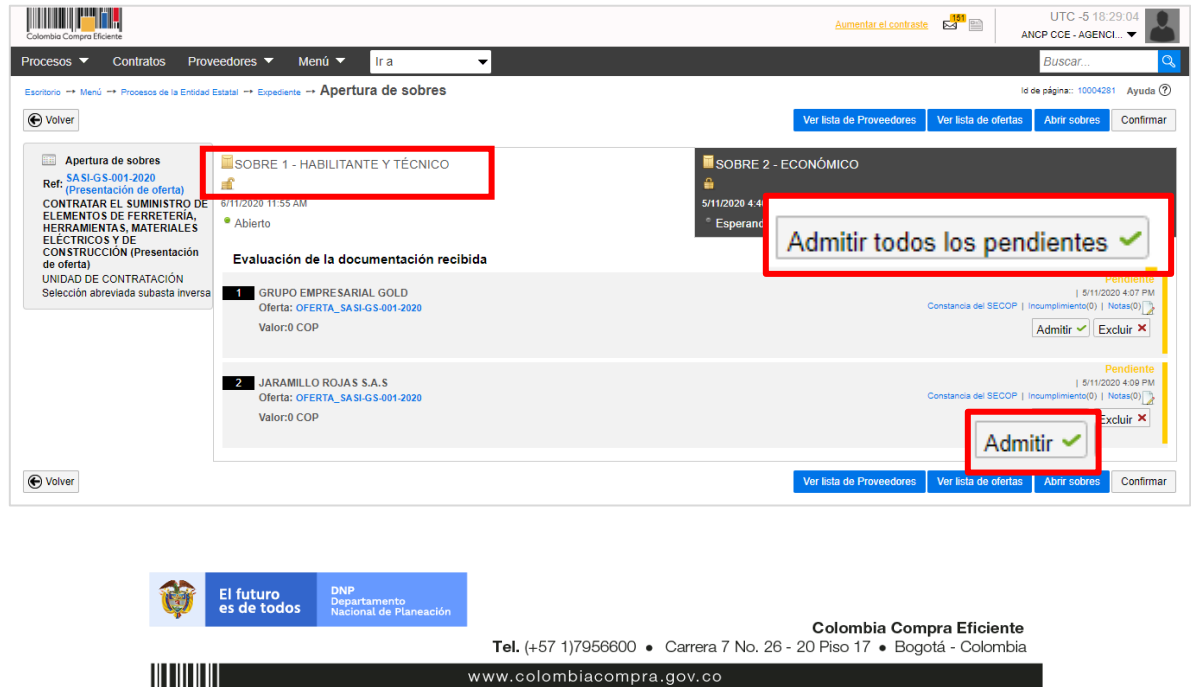

Versión: 01 Código: CCE-SEC-GI-25 Fecha: 20 de Abril de 2022 Página 72 de

120
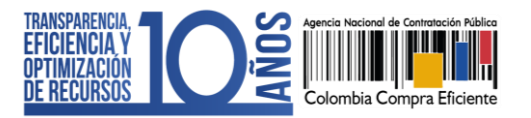

CCE-SEC-GI-25 V1. 20/04/2022

> ✓ Excluir: En caso de que una oferta no haya cumplido con los requisitos habilitantes y técnicos exigidos por la Entidad Estatal, deberá excluirla haciendo clic en "Excluir" y luego en "Incumplimiento".

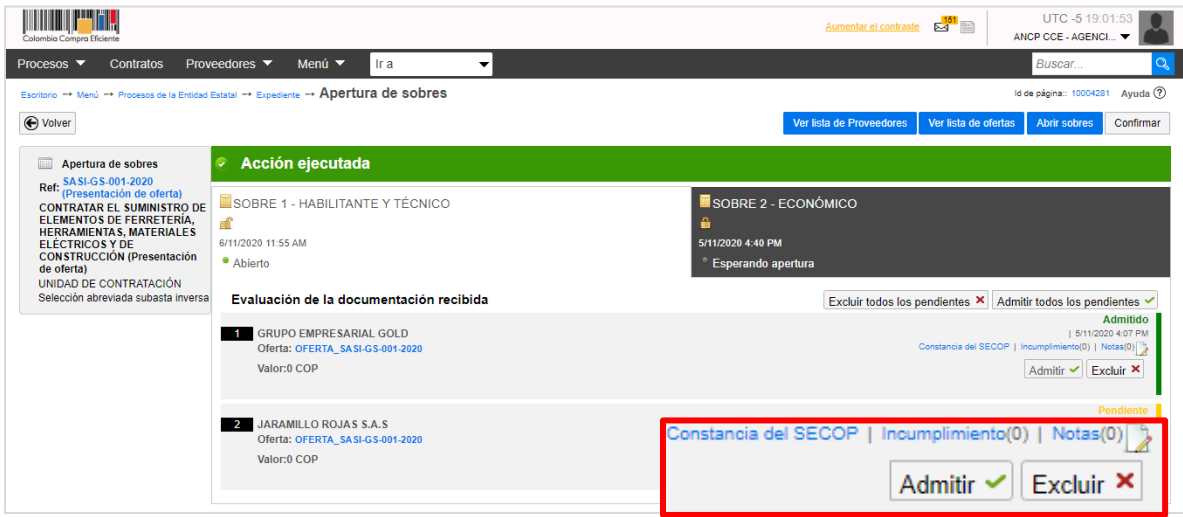

Diligencie la razón de la exclusión y haga clic en "Confirmar".

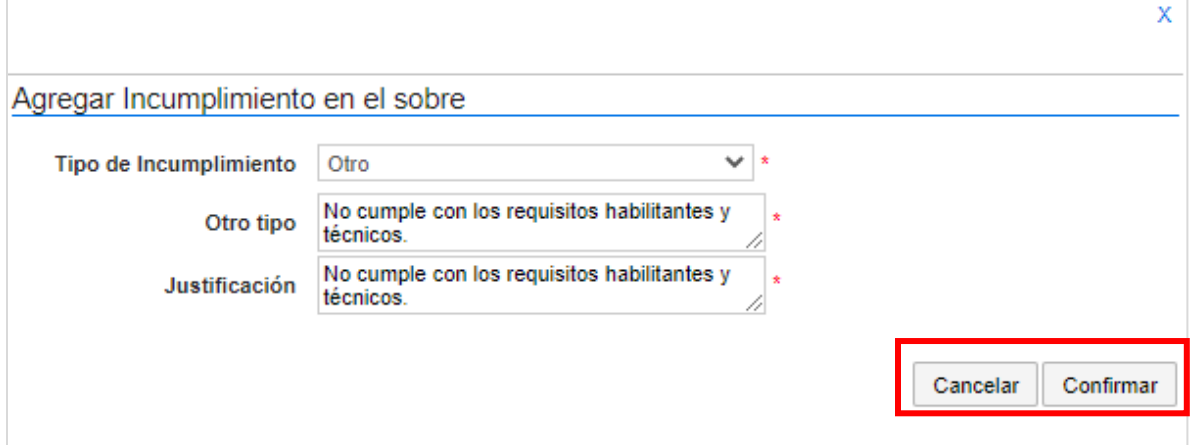

Al registrar esta información, haga clic nuevamente en "Confirmar".

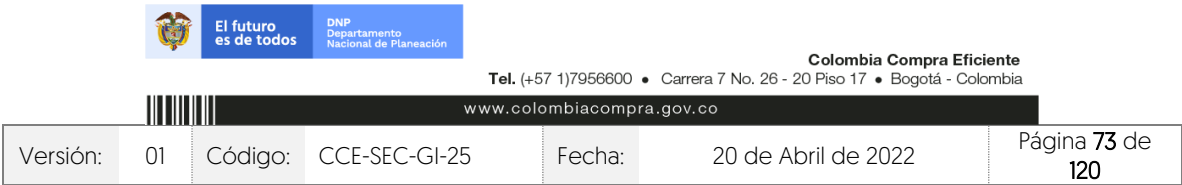

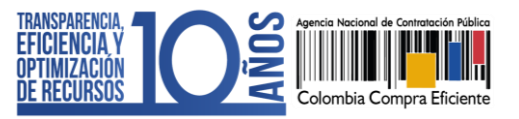

CCE-SEC-GI-25 V1. 20/04/2022 **THE REAL PROPERTY** 

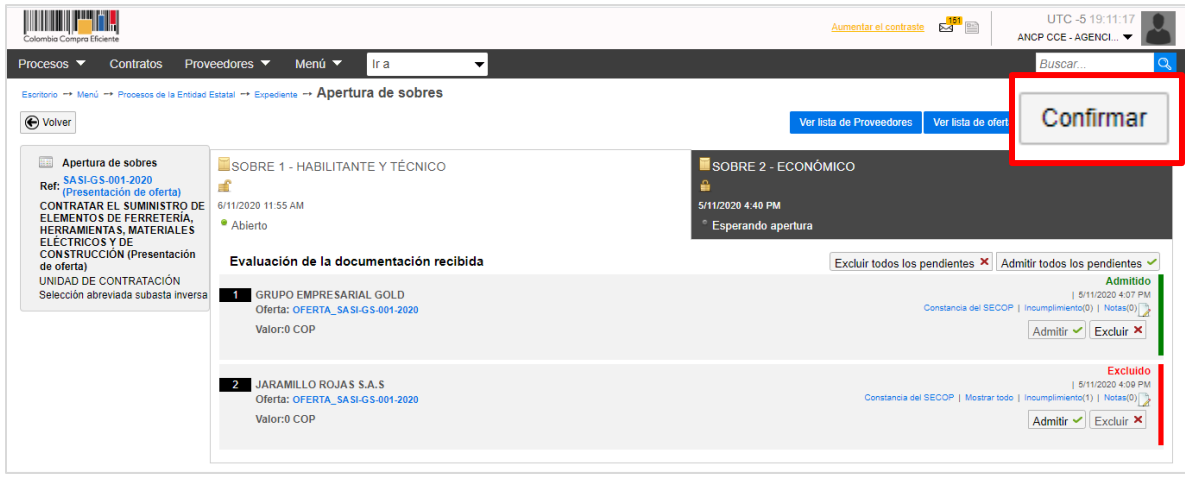

Una vez se cumpla el plazo establecido en el cronograma para dar apertura al "Sobre 2 – Económico" diríjase a este sobre y haga clic en "Iniciar". Si el Usuario Administrador de la Entidad Estatal configuró Flujos de Aprobación, deberá esperar que el o los usuarios aprobadores autoricen la apertura.

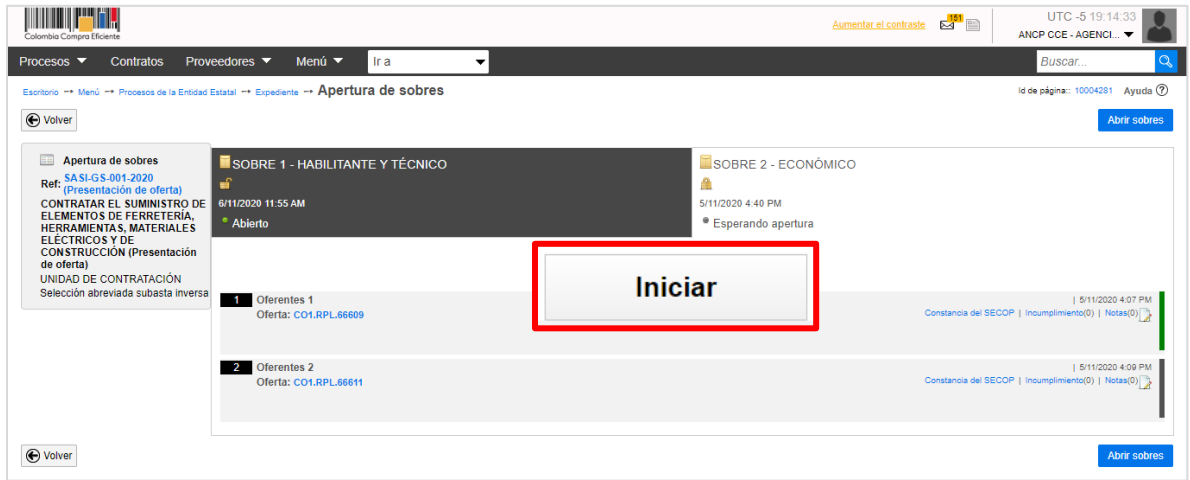

Haga clic en "Abrir sobres" para que el SECOP II desencripte la información de las ofertas.

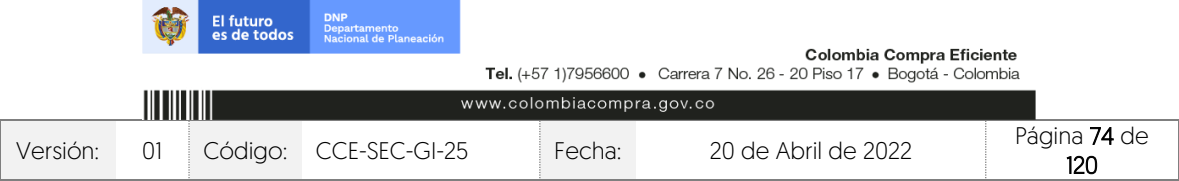

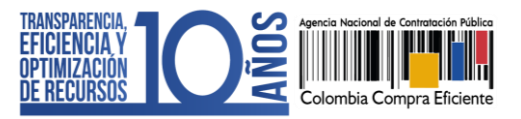

CCE-SEC-GI-25 V1. 20/04/2022 **THE REAL PROPERTY** 

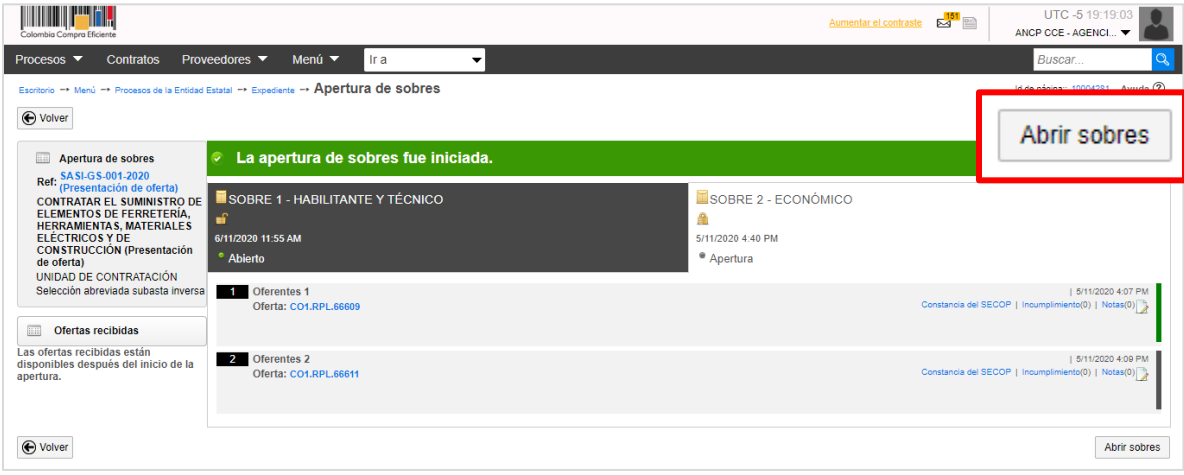

El SECOP II le permitirá acceder a la información contenida en el "Sobre 2 – Económico" de las ofertas admitidas en el "Sobre 1 – Habilitante y técnico".

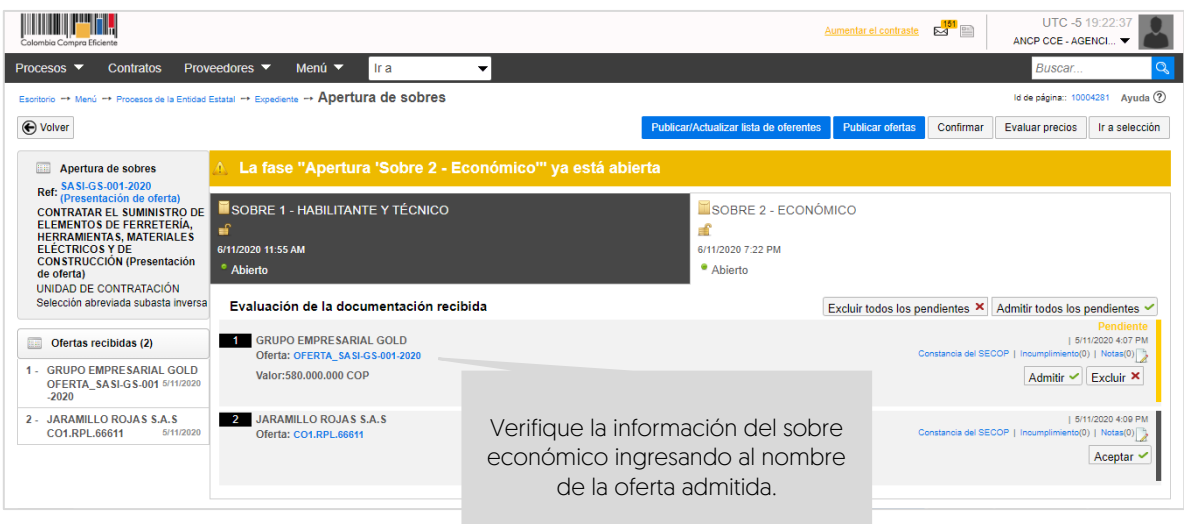

## 1. Editar ofertas excluidas:

Si la Entidad Estatal requiere ajustar la confirmación de las ofertas excluidas en el proceso. Diríjase al "Sobre 1 – Habilitante y técnico" y haga clic en "Editar".

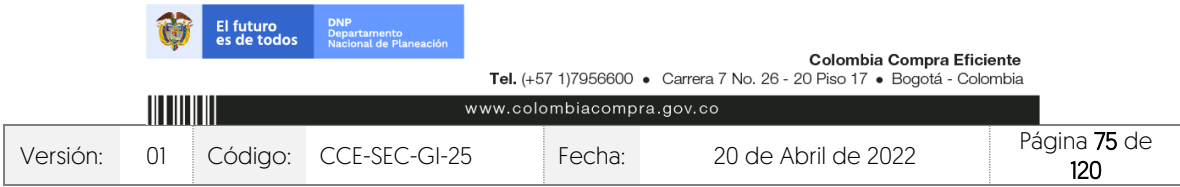

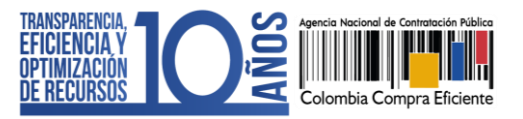

CCE-SEC-GI-25 V1. 20/04/2022 **THE REAL PRO** 

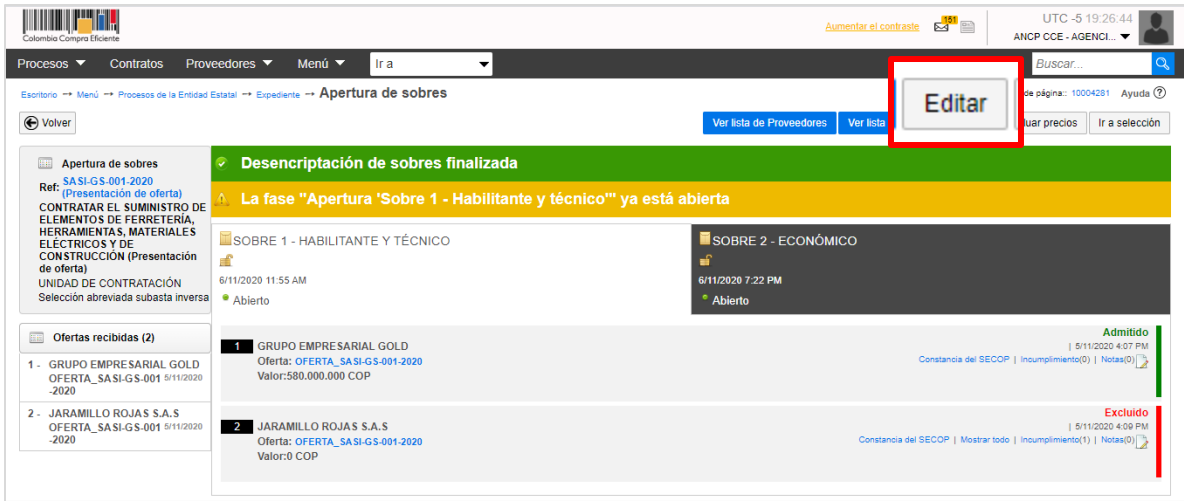

El SECOP II le permitirá ajustar los resultados para esto, haga clic en "Admitir" en el caso de una oferta previamente excluida.

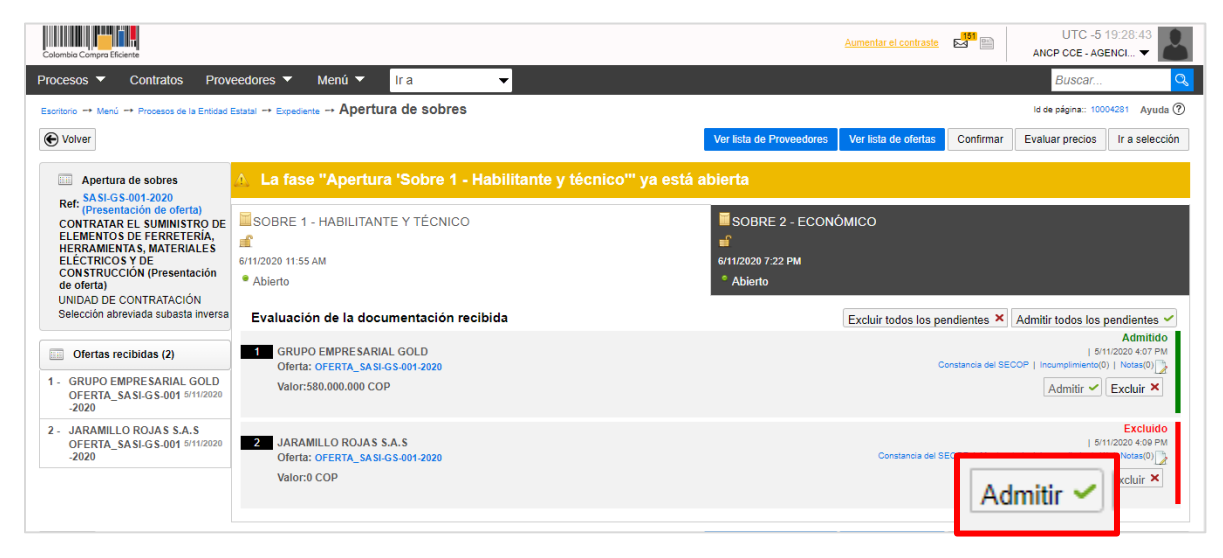

Luego haga clic en "Confirmar".

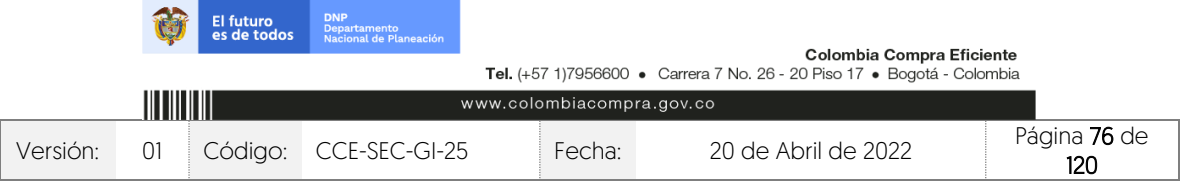

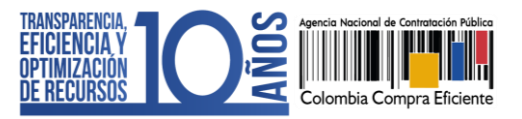

CCE-SEC-GI-25 V1. 20/04/2022 **THE REAL PROPERTY** 

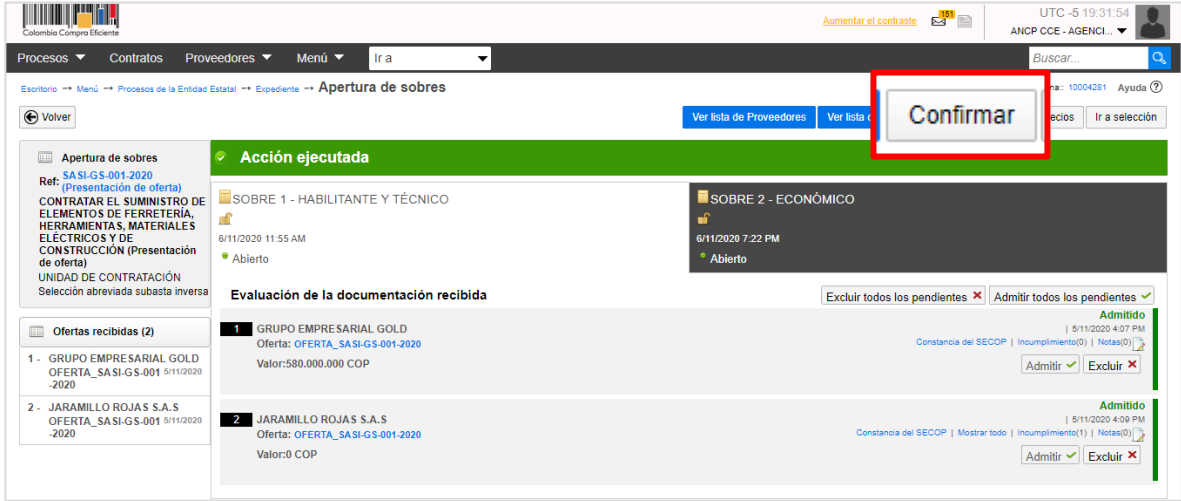

Diríjase al Sobre 2 – Económico y haga clic en "Aceptar" en la oferta previamente admitida.

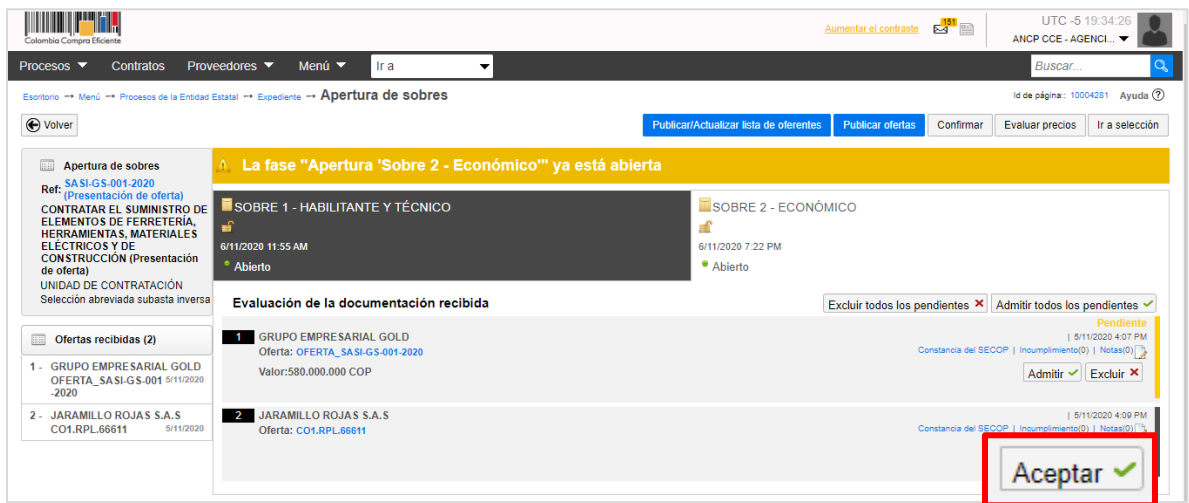

Ingrese la justificación de la admisión y haga clic en "Aceptar".

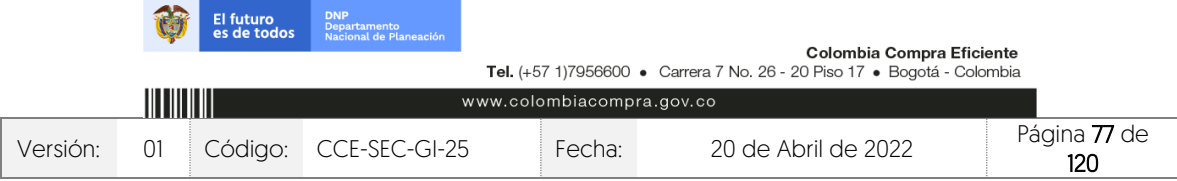

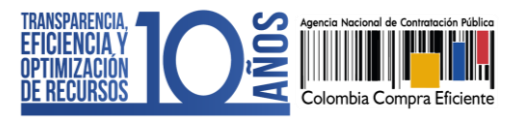

CCE-SEC-GI-25 V1. 20/04/2022 **THE REAL PRO** 

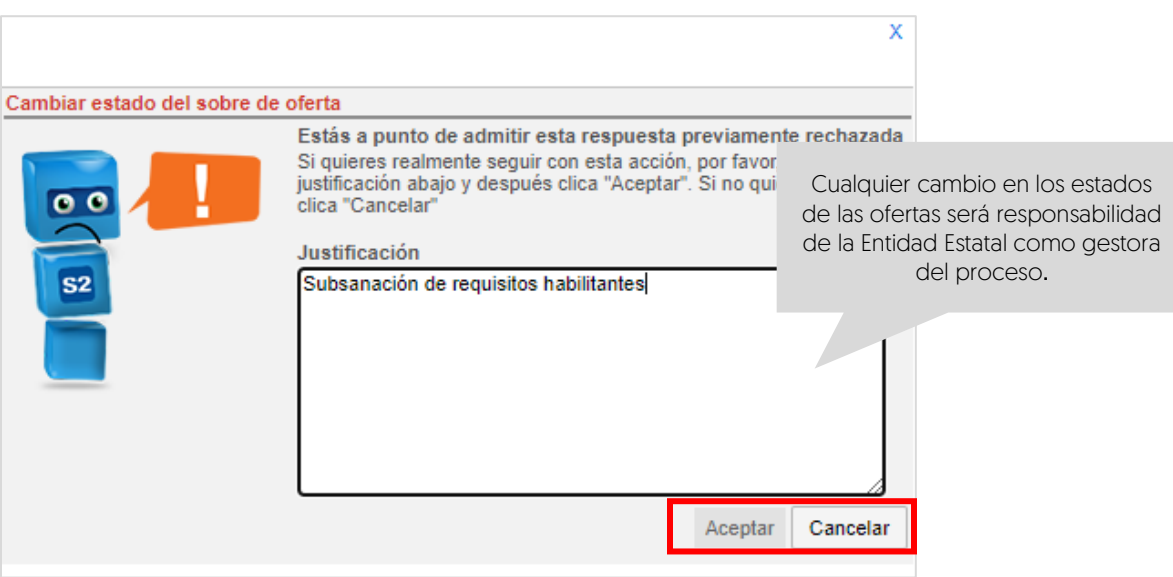

El SECOP II desencriptará la información contenida en el "Sobre 2 – Económico" de la oferta admitida.

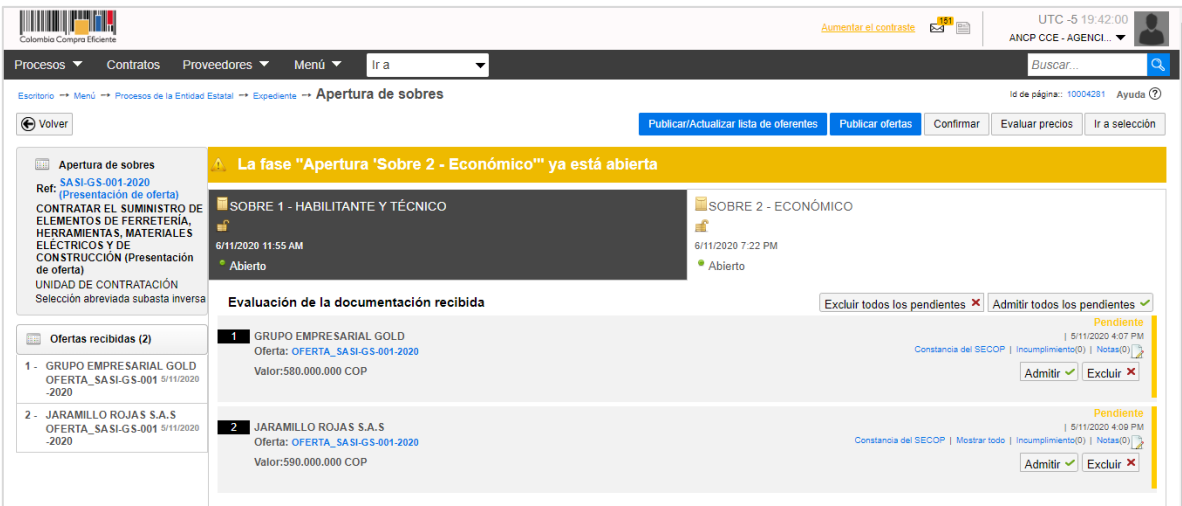

# 2. Confirmación Sobre 2 – Económico:

Una vez revise la información contenida en el sobre económico deberá admitir las ofertas de los Proveedores que quedaron habilitados para participar en el evento de subasta.

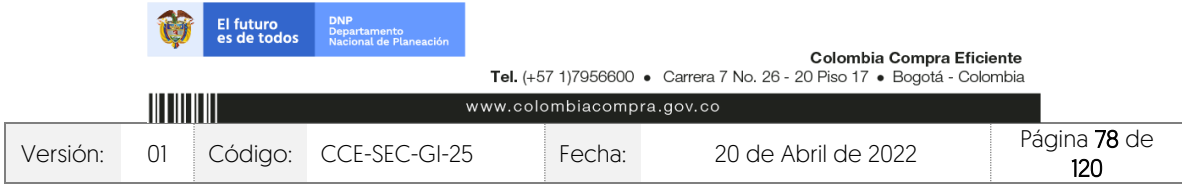

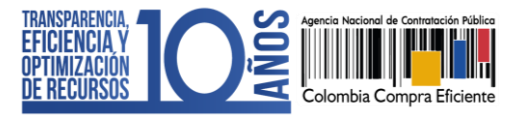

CCE-SEC-GI-25 V1. 20/04/2022

Desde el "Sobre 2.- Económico" deberá:

✓ Admitir: Para admitir una oferta haga clic en "Admitir" Si todas las ofertas quedaron habilitadas, puede admitirlas al tiempo haciendo clic en "Admitir todos los pendientes".

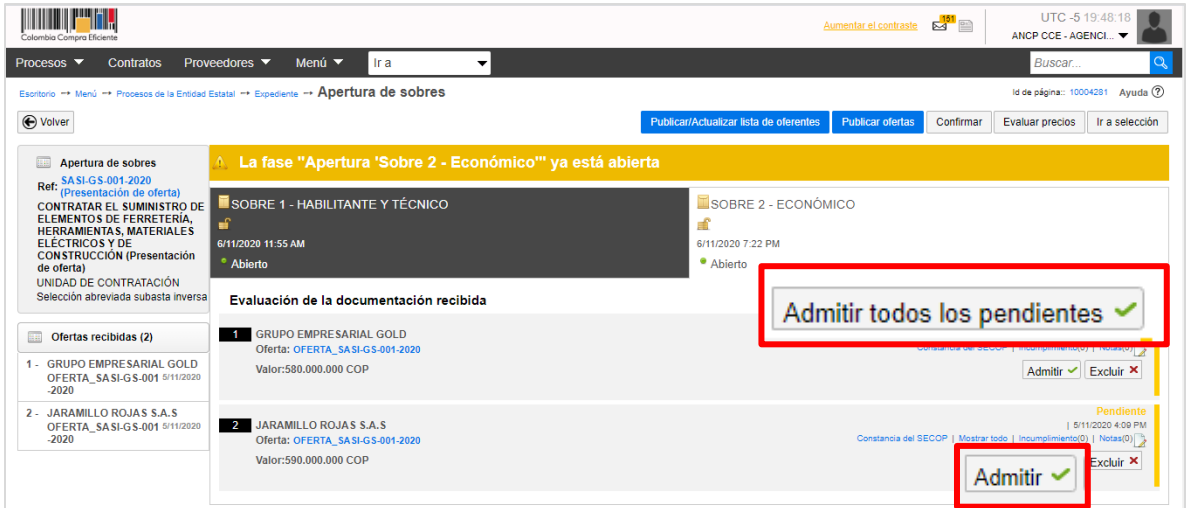

✓ Excluir: En caso de que una oferta no haya cumplido con los requisitos de la oferta económica exigida por la Entidad, deberá excluirla haciendo clic en "Excluir" y luego en "Incumplimiento".

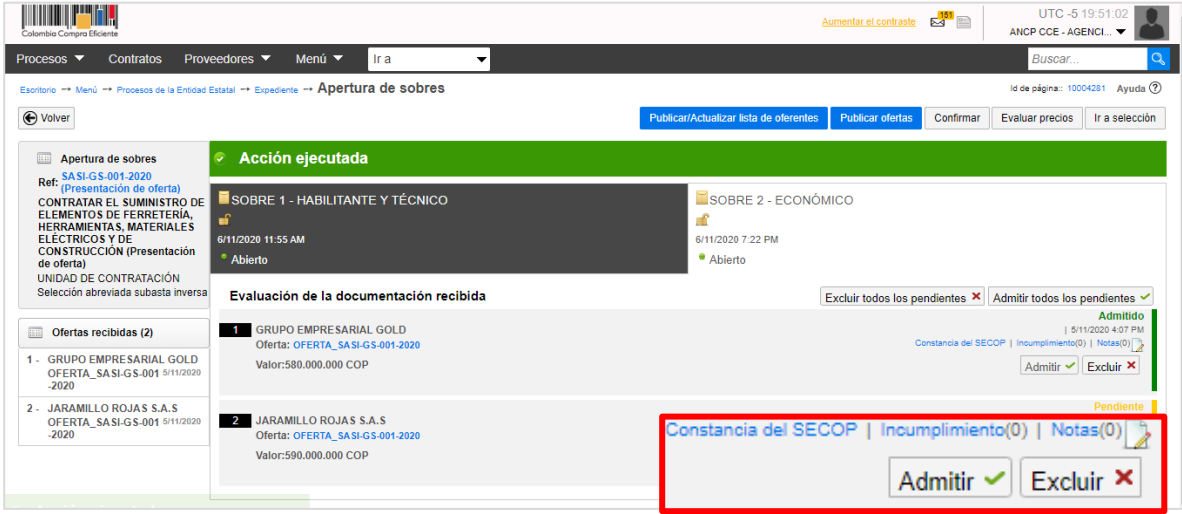

Diligencie la razón de la exclusión y haga clic en "Confirmar".

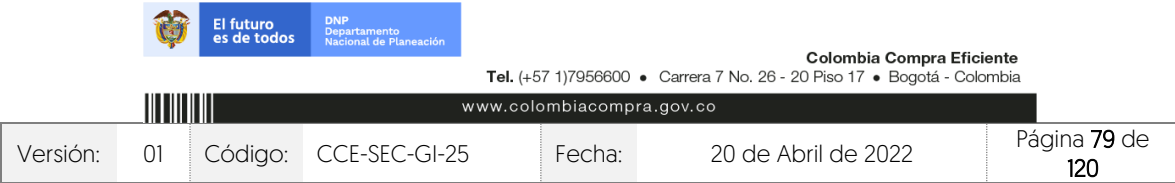

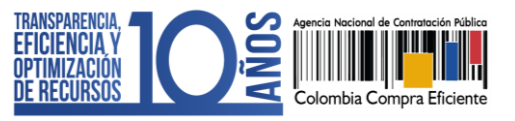

CCE-SEC-GI-25 V1. 20/04/2022 **THE REPORT** 

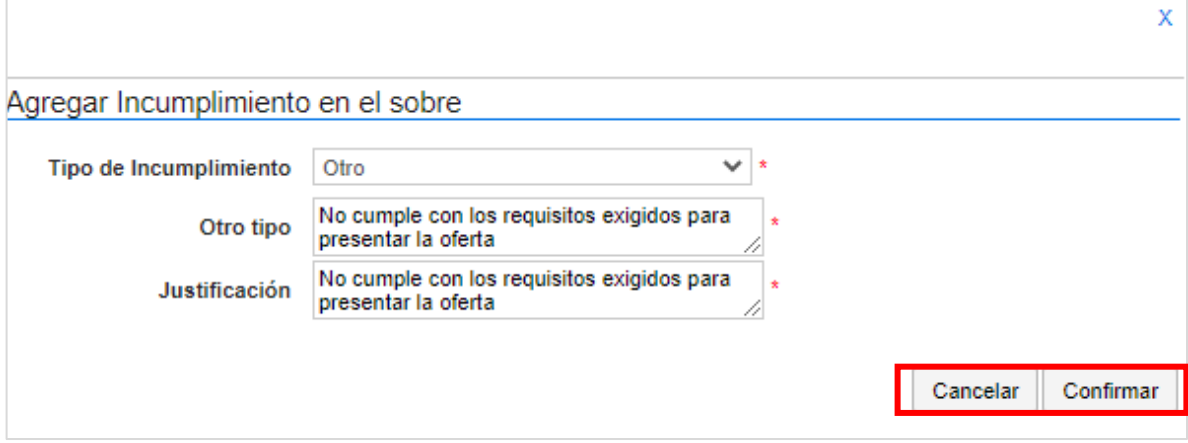

Finalmente, haga clic nuevamente en "Confirmar", para que el SECOP II habilite la configuración de la subasta electrónica.

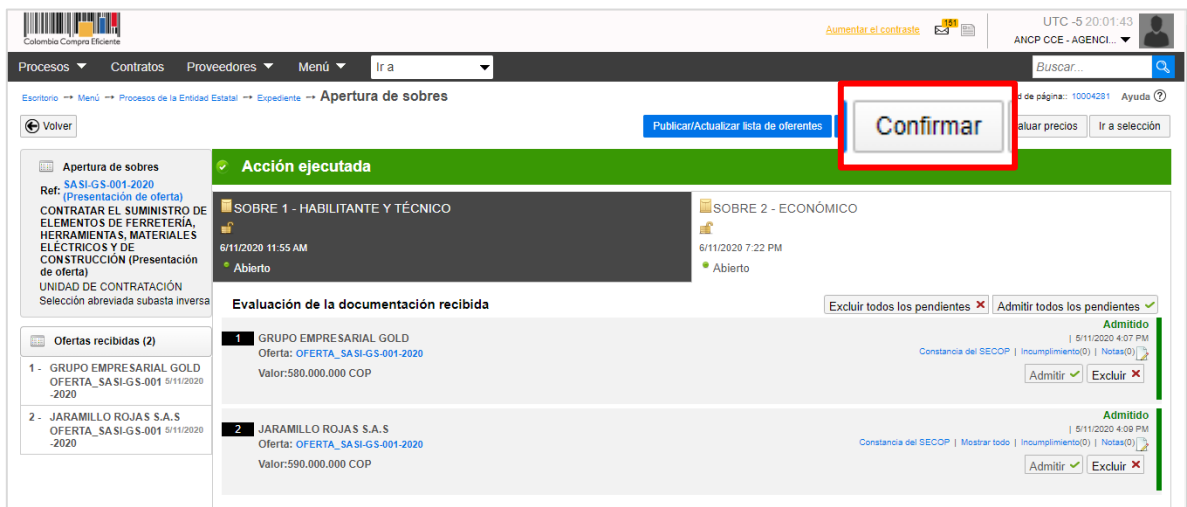

Si va a realizar el evento de subasta por el módulo de subasta electrónica del SECOP II, siga los pasos explicados en las siguientes secciones de esta guía y luego revise la sección 19. Adjudicación para la adjudicación.

Si por el contrario, no va a realizar el evento de subasta por el módulo de subasta electrónica del SECOP II, pase directamente a la sección 19. Adjudicación: Punto 1 de esta quía para aprender a realizar la adjudicación del proceso.

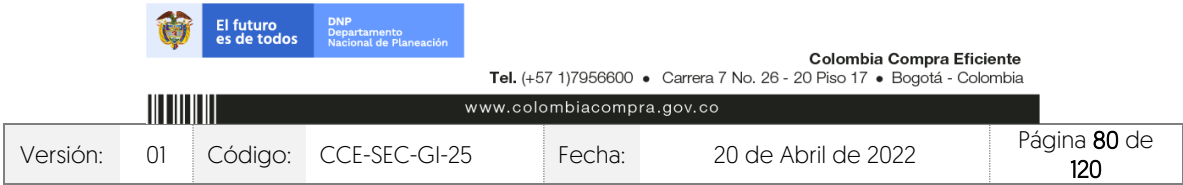

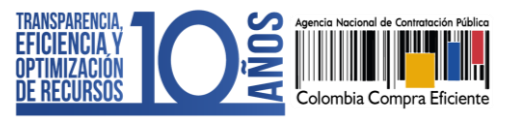

CCE-SEC-GI-25 V1. 20/04/2022

# **14. DECLARATORIA DE DESIERTO:**

La Entidad Estatal, si lo requiere, puede declarar desierto un Proceso de Contratación en el SECOP II. Para esto, primero deberá publicar el acto administrativo correspondiente a través de un mensaje público. Diríjase al área de trabajo del proceso a la herramienta de "Mensajes" y haga clic en "Crear".

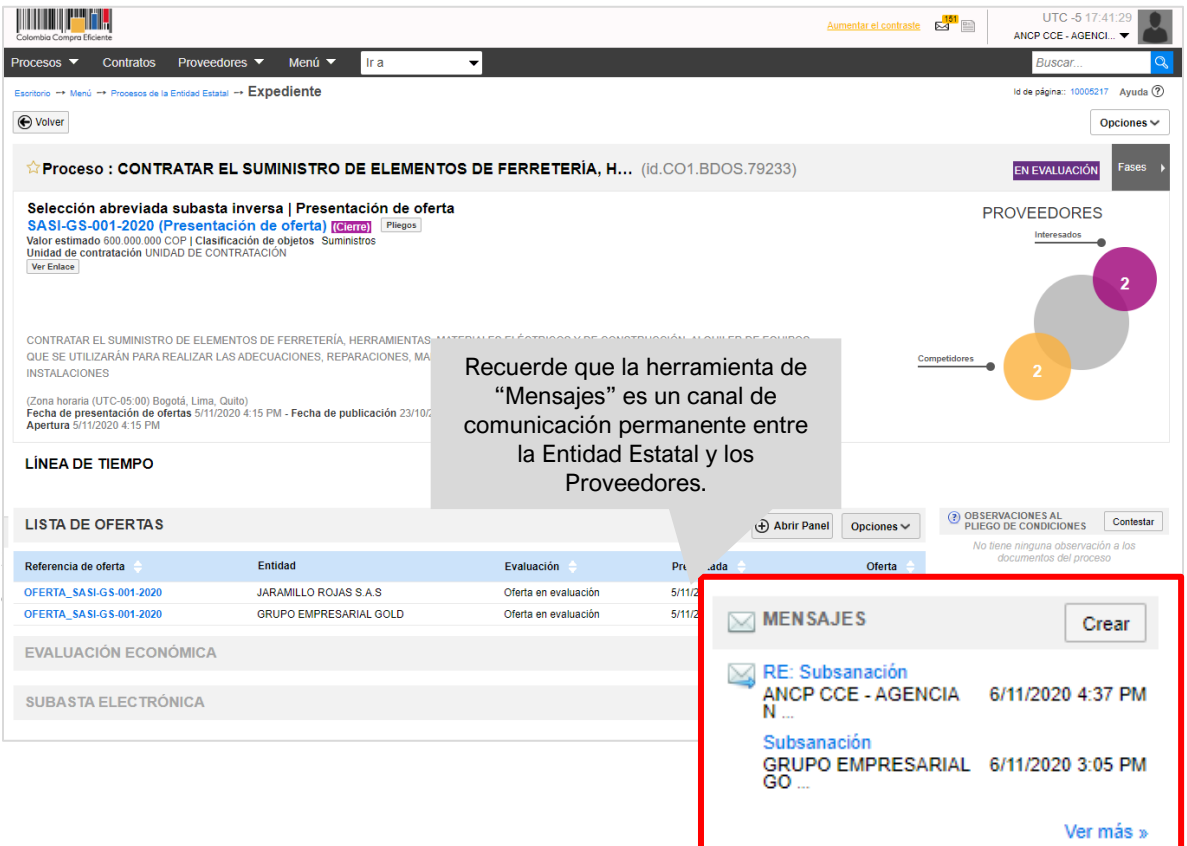

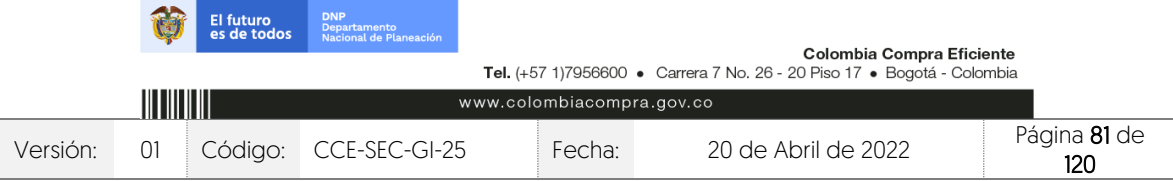

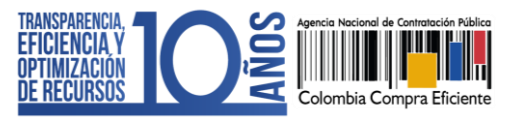

CCE-SEC-GI-25 V1. 20/04/2022 11111111111

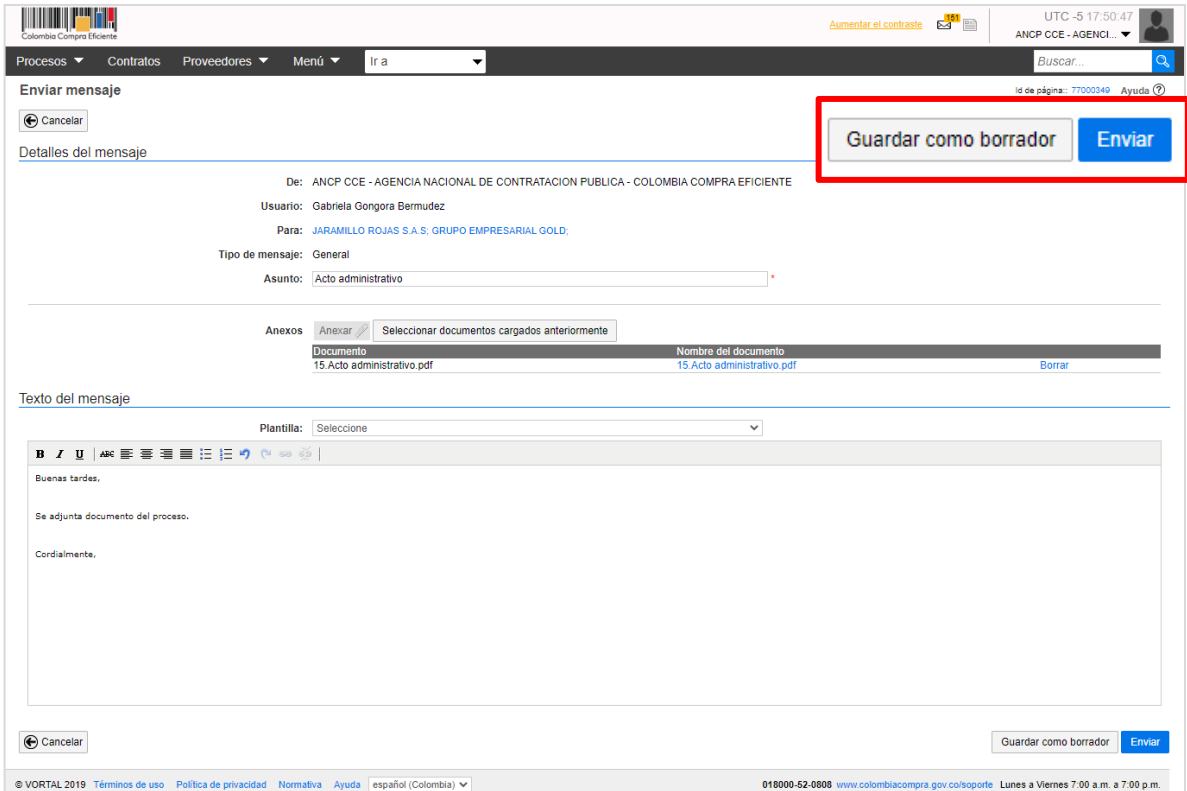

Luego haga clic en "Pliegos", el SECOP II habilitará la opción de "Cancelar proceso" desde el pliego electrónico de condiciones. Para cancelar el proceso cerciórese que el acto administrativo que declara desierto el proceso se encuentre en firme.

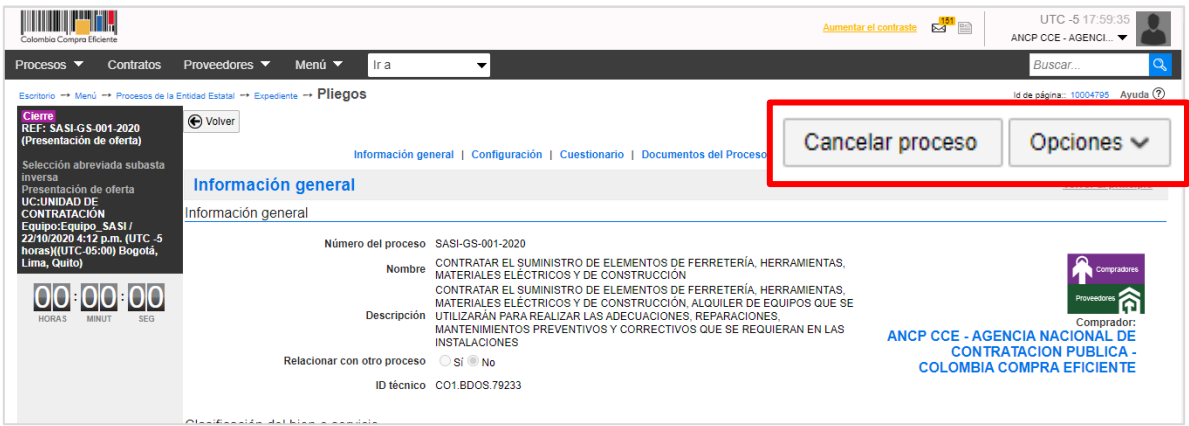

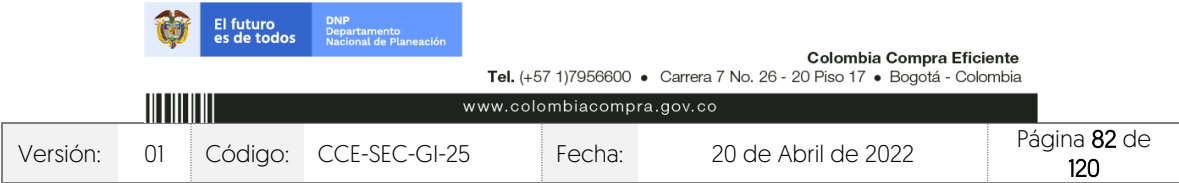

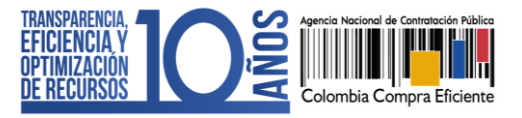

CCE-SEC-GI-25 V1. 20/04/2022

Diligencie una justificación para la cancelación del Proceso de Contratación y confirme la misma.

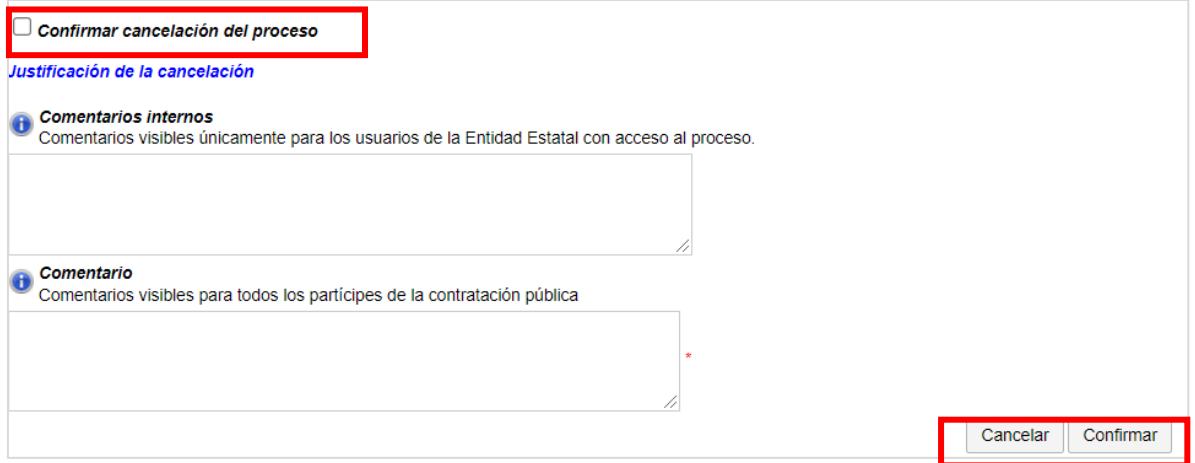

# **15. CONFIGURACIÓN DE LA SUBASTA ELECTRÓNICA:**

Si la Entidad Estatal va a realizar el evento de subasta a través del SECOP II, tenga en cuenta las recomendaciones que expusimos en la introducción de esta guía y siga los pasos explicados a continuación.

Después de definir los Proveedores que pueden participar en el evento de subasta, deberá realizar la configuración de la subasta electrónica. Diríjase al área del trabajo del proceso a la sección de "Subasta electrónica" y haga clic en "Crear".

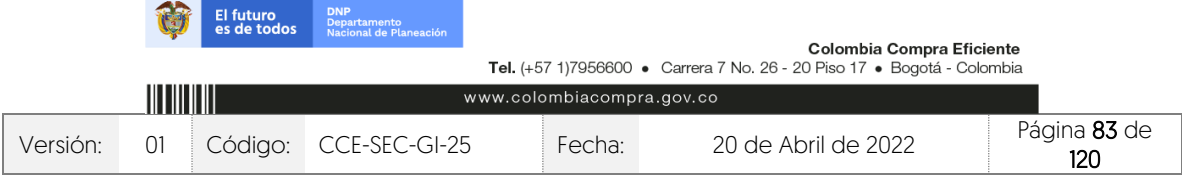

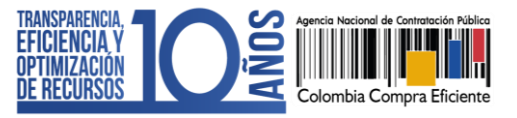

CCE-SEC-GI-25 V1. 20/04/2022

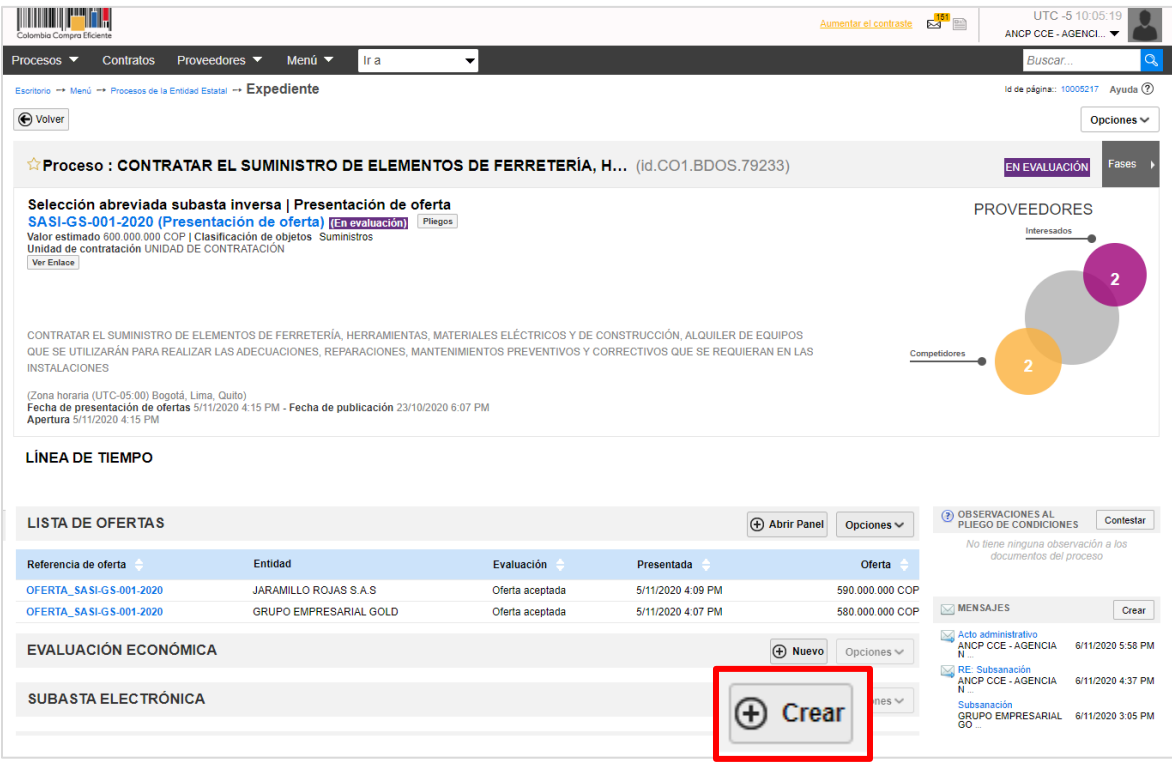

El SECOP II habilitará un formulario para la configuración de la subasta electrónica divido en tres secciones:

- 1. Información de la subasta: En esta sección deberá diligenciar la configuración básica de la subasta electrónica:
	- ✓ ID Subasta: Diligencie un nombre para identificar el evento de subasta electrónica.
	- $\checkmark$  Fecha y hora de inicio y fin: Diligencie la fecha y hora en la que iniciará y deberá terminar la subasta.
	- ✓ Tipo de subasta: Escoja el tipo de subasta que aplique dependiendo del proceso que está llevando a cabo (De tipo ascendente para procesos de Enajenación de Bienes con subasta y descendente para procesos de Selección Abreviada con Subasta Inversa).
	- ✓ Versión de la subasta: Seleccione si la subasta se realizará por Lotes o por lista. Si selecciona "Lotes", tuvo que haberlos configurado desde la creación del proceso y tendrá que crear una subasta electrónica para cada Lote. Deberá publicar la subasta del primer Lote, realizarla y cuando haya terminado, podrá

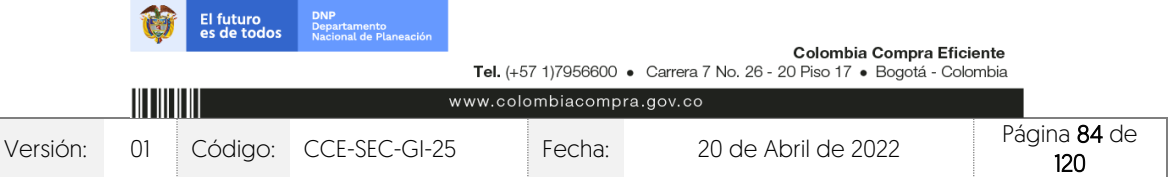

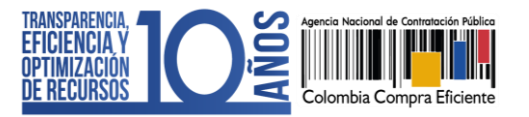

CCE-SEC-GI-25 V1. 20/04/2022

**AND** 

continuar con la publicación de la subasta del siguiente Lote y así con los demás. Si selecciona "Lista", el SECOP II habilitará los bienes y servicios de la pregunta tipo "Lista de precios" configurada en el proceso.

✓ Configurar tiempo extra: La Entidad Estatal puede extender el tiempo establecido para la subasta electrónica, en caso de que, en un margen de tiempo previo a su finalización alguno de los Proveedores haga un lance ganador (es decir un lance valido que supere el mejor lance realizado en la subasta hasta el momento).

Si la Entidad Estatal va a definir tiempo extra, seleccione "SI". El SECOP II habilitará los siguientes campos: i) "Comenzar tiempo extra en los últimos" (indique cuántos minutos antes de terminarse la subasta electrónica va a permitir la activación del tiempo extra); y ii) Tiempo extra (Minutos) es el número de minutos extra que el SECOP II va a adicionar a la subasta electrónica si algún Proveedor presenta un lance ganador en el rango de tiempo establecido en el campo anterior. Este tiempo se habilitará cada vez que se cumpla esta condición.

✓ Mostrar nombre de los Proveedores: Al seleccionar la opción "Si", el SECOP II le permitirá a la Entidad Estatal ver el nombre de los participantes en la subasta electrónica. Si escoge "No", el SECOP II le asignará un sobrenombre a cada Proveedor (ej.: Proveedor A, Proveedor B, etc.). En todo caso, ninguno de los Proveedores podrá ver el nombre de sus competidores mientras este participando en la subasta electrónica.

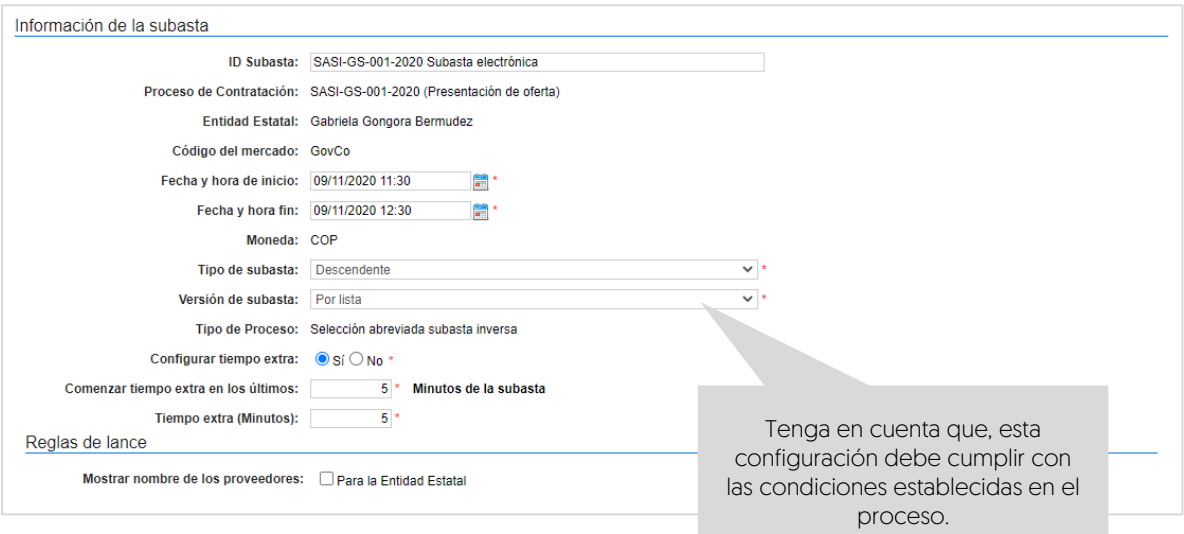

2. Seleccionar Proveedores: En esta sección encontrará la lista de Proveedores habilitados para participar en la subasta electrónica (Corresponde a los Proveedores

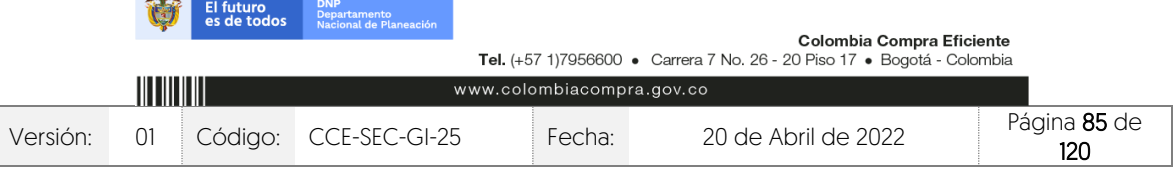

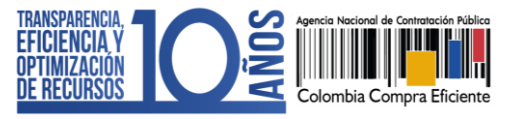

CCE-SEC-GI-25 V1. 20/04/2022

cuyo sobre económico fue previamente admitido).

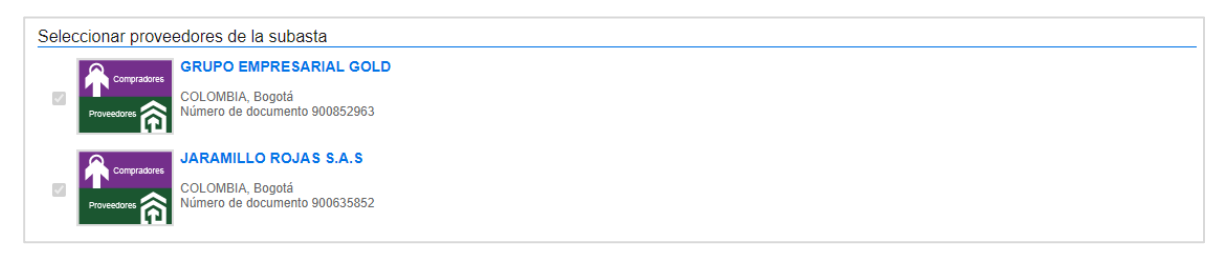

- 3. Bienes y servicios: En esta sección deberá diligenciar las condiciones para que los Proveedores realicen los lances en la subasta electrónica.
	- ✓ Tipo de configuración del margen mínimo: El margen mínimo se refiere a el valor mínimo en el cual el Proveedor en una subasta inversa deberá reducir el valor del lance o en una subasta de enajenación debe incrementar el valor del lance, el cual puede ser expresado en dinero o en un porcentaje del precio base de la subasta. Cuando el Proveedor envía su lance para la lista de artículos o Lote, el SECOP II validará que el lance total cumpla con el margen mínimo.
	- ✓ Valor base de los lances: Seleccione la opción que por defecto trae el SECOP Il "Total de la mejor oferta o Lote". Esto quiere decir que la subasta electrónica comenzará con la mejor oferta económica presentada para la lista o Lote respectivo. Recuerde que la mejor oferta económica se define por el valor total del Lote o la lista, no por artículos. Es por esto, que el SECOP II mostrará como precio base para cada artículo el precio ofertado por el Proveedor que presento el mejor precio para el conjunto total de la lista de artículos o Lote.
	- ✓ Sobre económico: Indique el margen mínimo definido por la Entidad Estatal para cada bien o servicio. Para esto, haga clic en "Expandir", el SECOP habilitará la lista de precios (general o para cada Lote) configurada en el Proceso de Contratación. Si la subasta electrónica es por Lotes, seleccione el Lote que va a subastar. Luego haga clic en el signo "+" para desplegar los artículos y revisar el valor base ("Precio unitario estimado") de cada uno. Por último, diligencie el lance mínimo de cada artículo. Recuerde que el Proveedor ganará la subasta si consigue el mejor precio para todo el Lote o la lista.

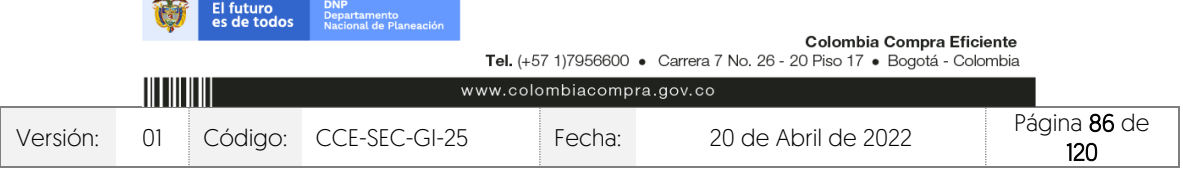

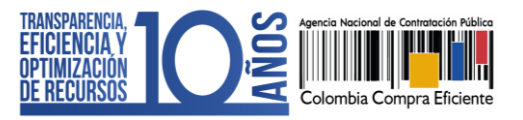

CCE-SEC-GI-25 V1. 20/04/2022 **THE REPORT** 

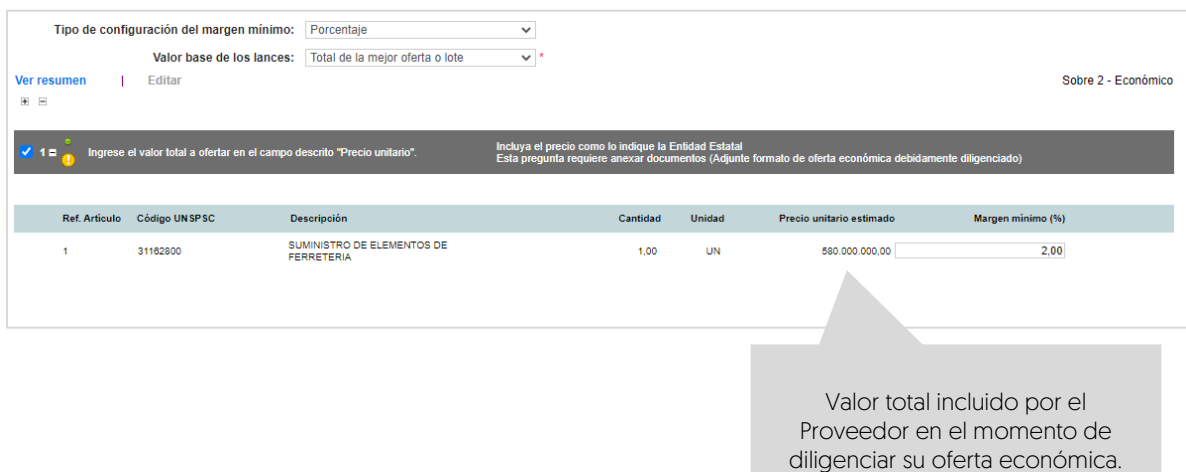

# **16. PUBLICACIÓN DE LA SUBASTA ELECTRÓNICA:**

Con el fin de, habilitar el ingreso de los Proveedores al módulo de Subasta Electrónica deberá publicar el evento de subasta con la configuración realizada. Para esto, haga clic en "Finalizar".

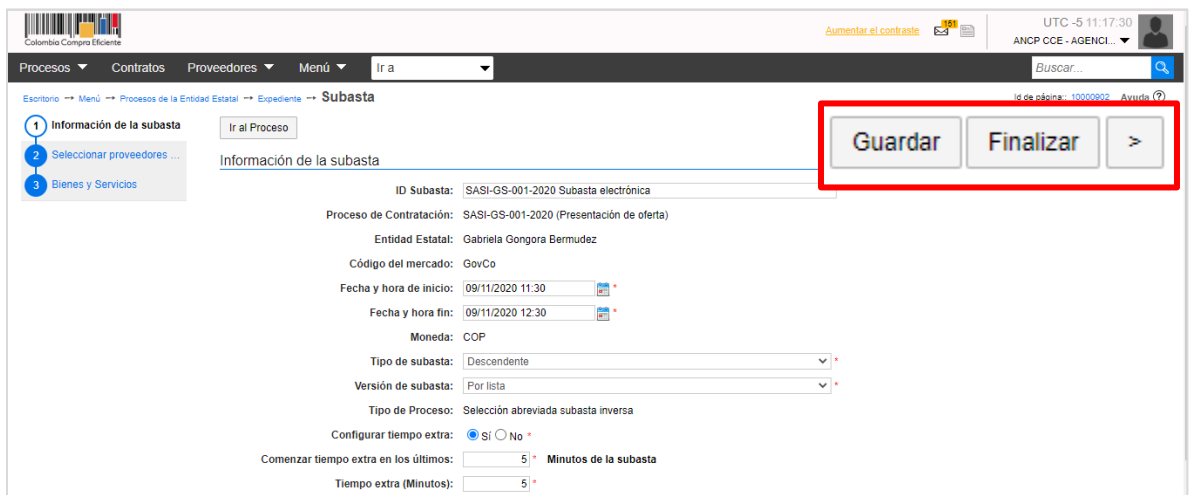

Luego, haga clic en "Publicar". Si el Usuario Administrador de la Entidad Estatal configuro Flujos de Aprobación, deberá esperar que el o los usuarios aprobadores autoricen la publicación. En caso contrario el SECOP II habilitará directamente la funcionalidad de "Publicar".

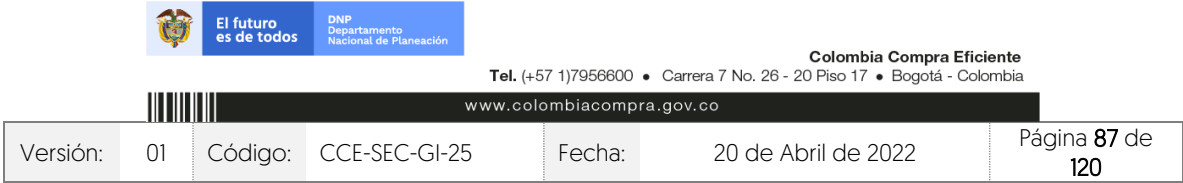

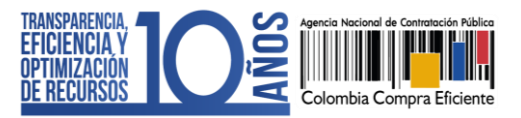

CCE-SEC-GI-25 V1. 20/04/2022 **DOMESTIC** 

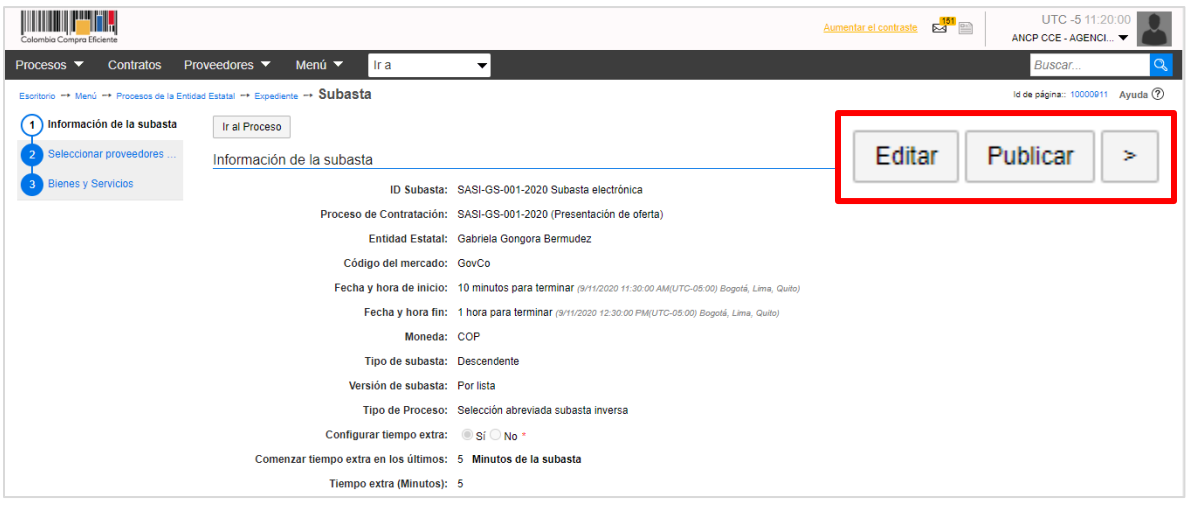

Diríjase al área de trabajo del proceso y verifique en la sección de "Subasta electrónica" el estado de la subasta creada.

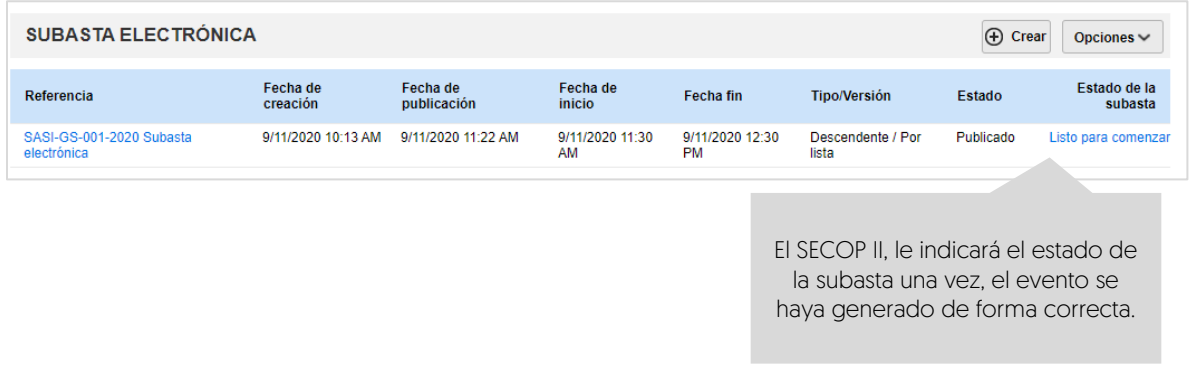

# **17. MÓDULO DE SUBASTA ELECTRÓNICA:**

Una vez publica la subasta electrónica podrá acceder al módulo. En el área de trabajo del proceso diríjase a la sección de "Subasta electrónica", el SECOP II le indicará la información general de la subasta y en el campo de "Estado de la subasta" (Lista para comenzar, en curso, suspendida, terminada o cancelada) habilitará el ingreso al módulo de subasta electrónica.

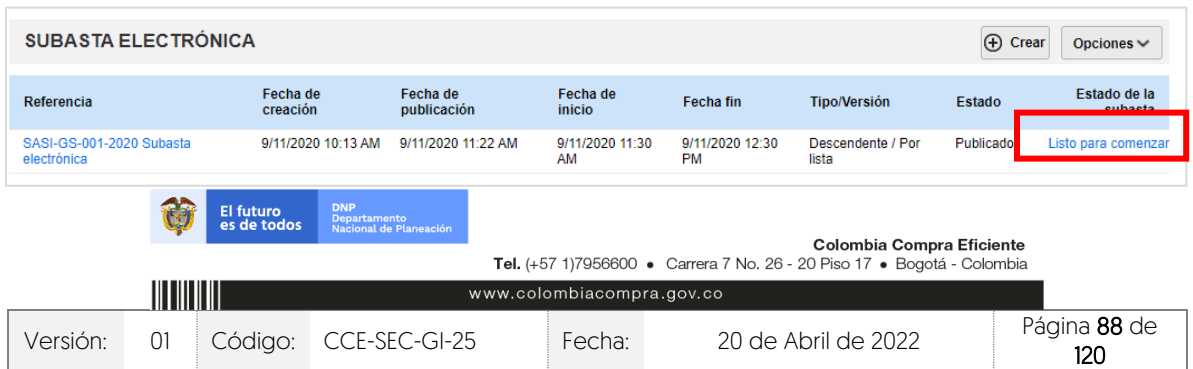

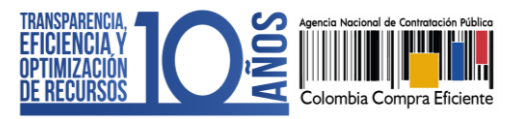

CCE-SEC-GI-25 V1. 20/04/2022 **THE REPORT** 

Al acceder al módulo de subasta electrónica el SECOP II le mostrará un cronometro en cuenta regresiva que indica cuanto tiempo resta para iniciar la subasta electrónica.

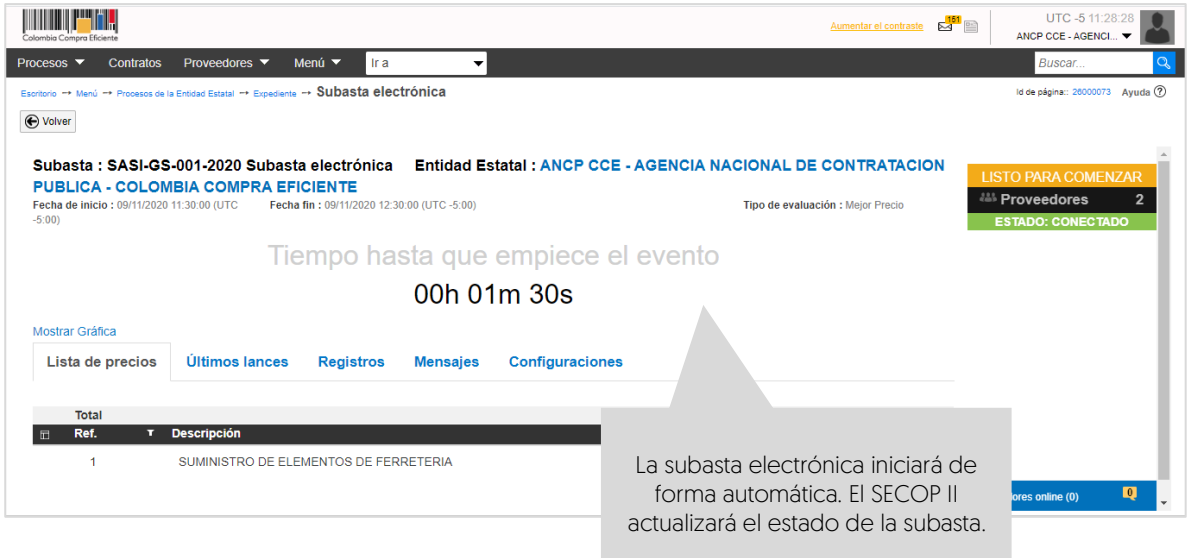

El SECOP II, iniciará automáticamente el evento de subasta una vez, se cumpla la fecha de inicio configurada por la Entidad Estatal y le mostrará el estado de la subasta "En curso".

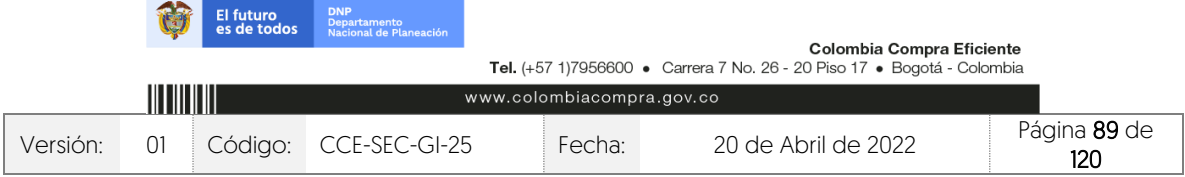

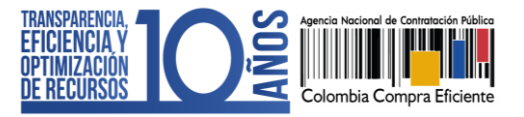

CCE-SEC-GI-25 V1. 20/04/2022

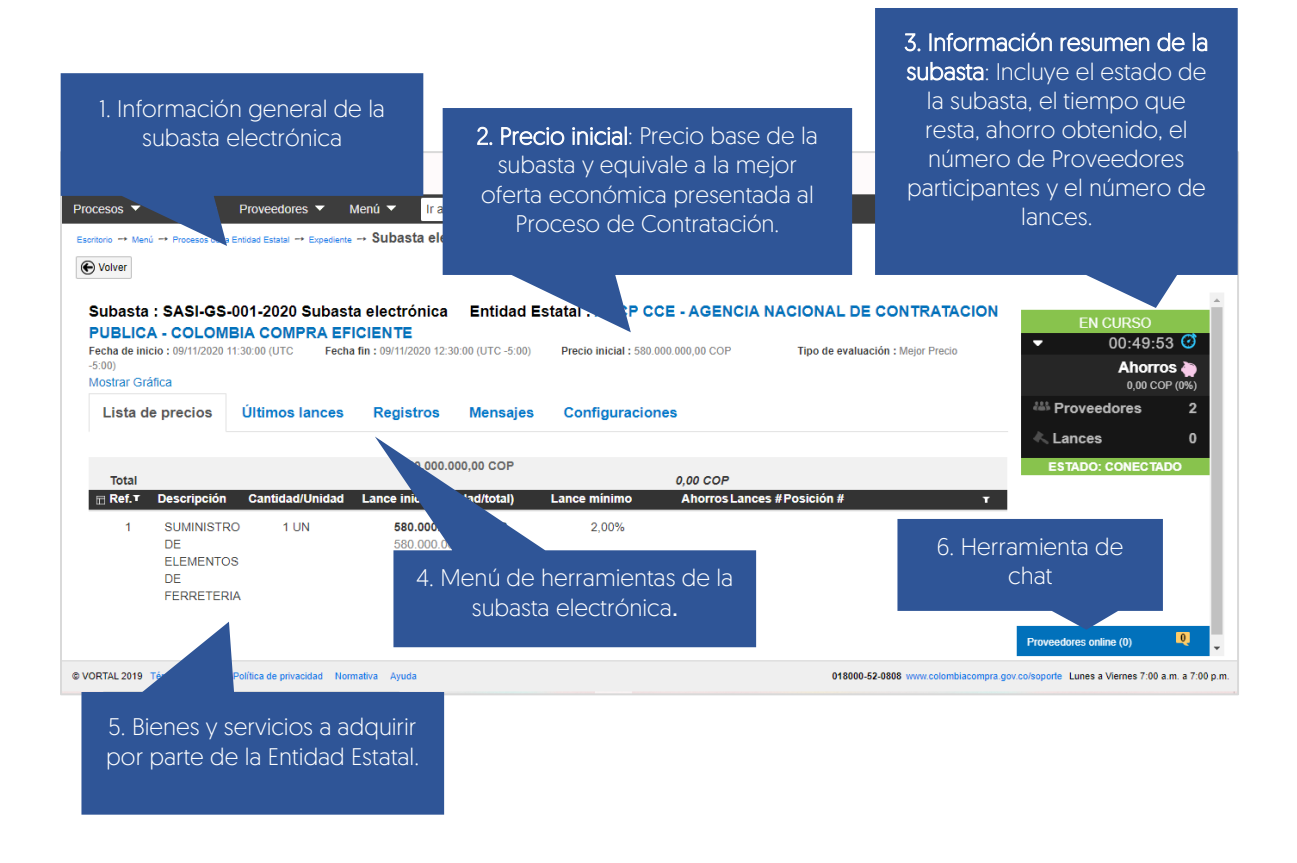

En el menú de herramientas de la subasta encontrará las principales funcionalidades del módulo de subasta electrónica del SECOP II así:

1. Lista de precios: En esta sección encontrará la descripción y cantidades de los bienes y servicios que la Entidad Estatal va a adquirir en el Proceso de Contratación. Tenga en cuenta que, la información de esta sección es la misma que la entidad configuro para solicitarle a los Proveedores la oferta económica en el proceso. En el encabezado encontrará el valor base de la lista de precios (general o para el Lote).

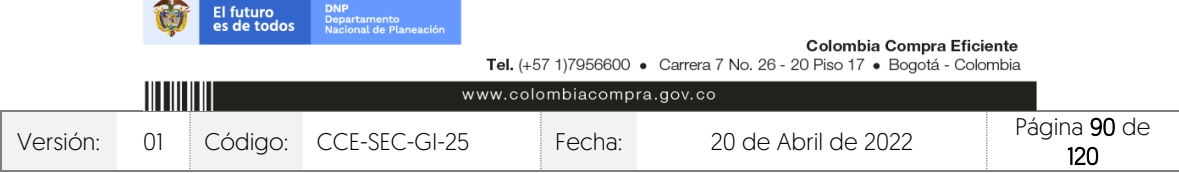

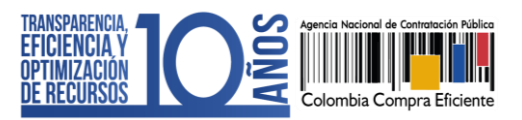

CCE-SEC-GI-25 V1. 20/04/2022 **THE REAL PRO** 

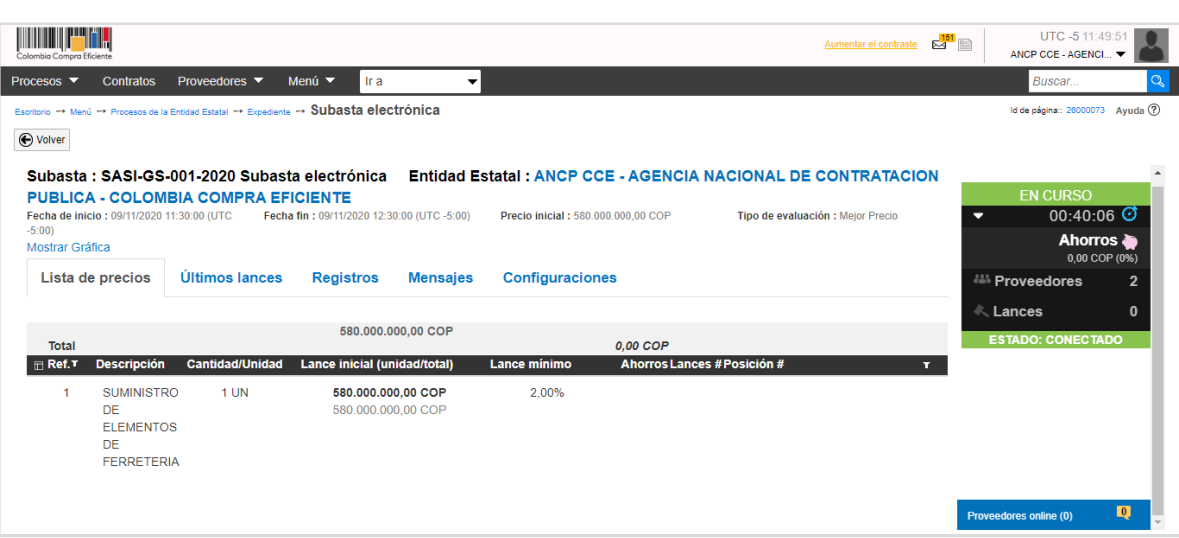

2. Últimos lances: En esta sección encontrará la información de los lances realizados por los Proveedores. El SECOP II le mostrará en forma de lista los últimos lances realizados y en forma de grafica el comportamiento de los lances de cada Proveedor.

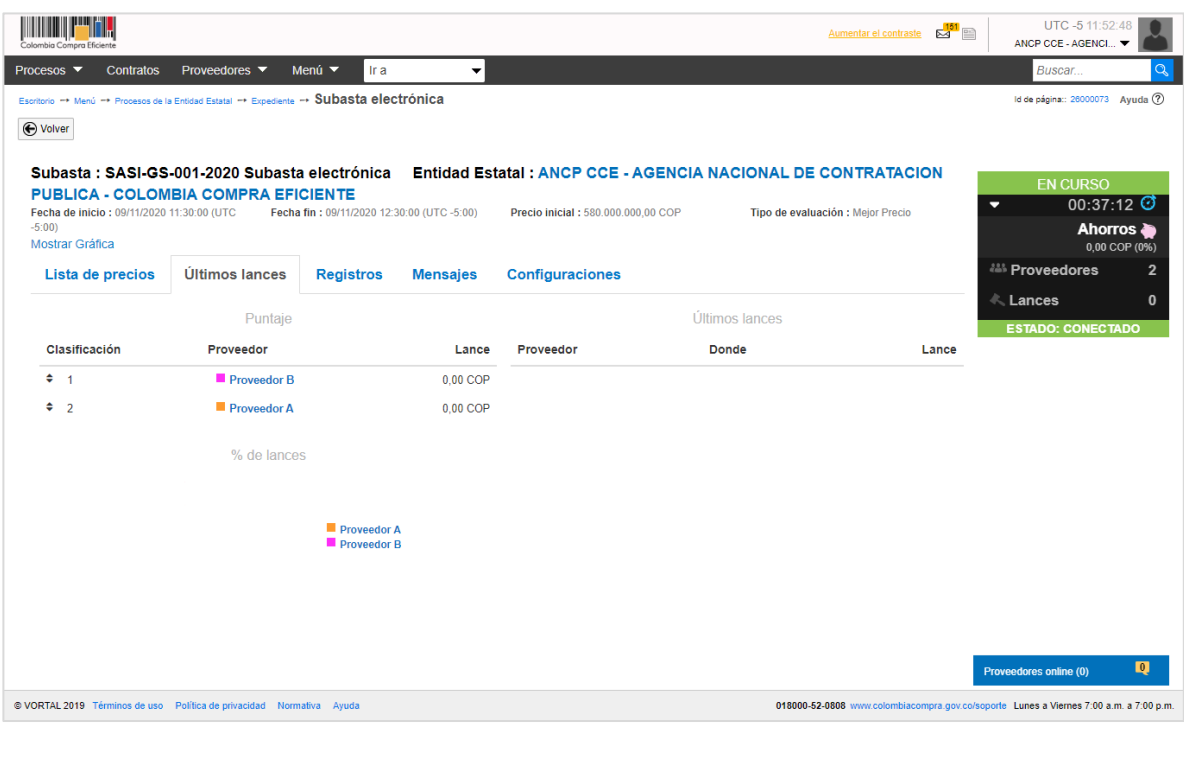

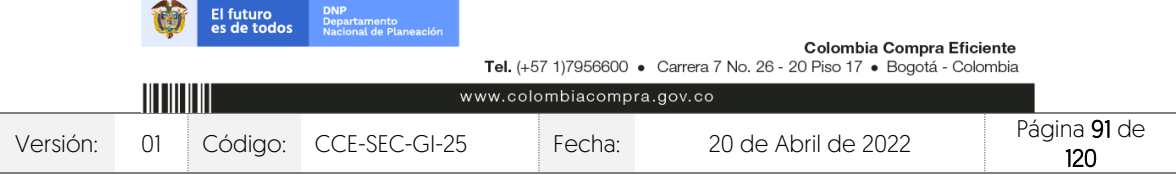

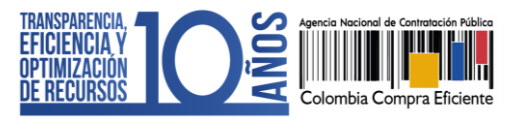

CCE-SEC-GI-25 V1. 20/04/2022

> 3. Registros: En esta sección encontrará el detalle de las acciones realizadas por la Entidad Estatal y por cada Proveedor en la subasta.

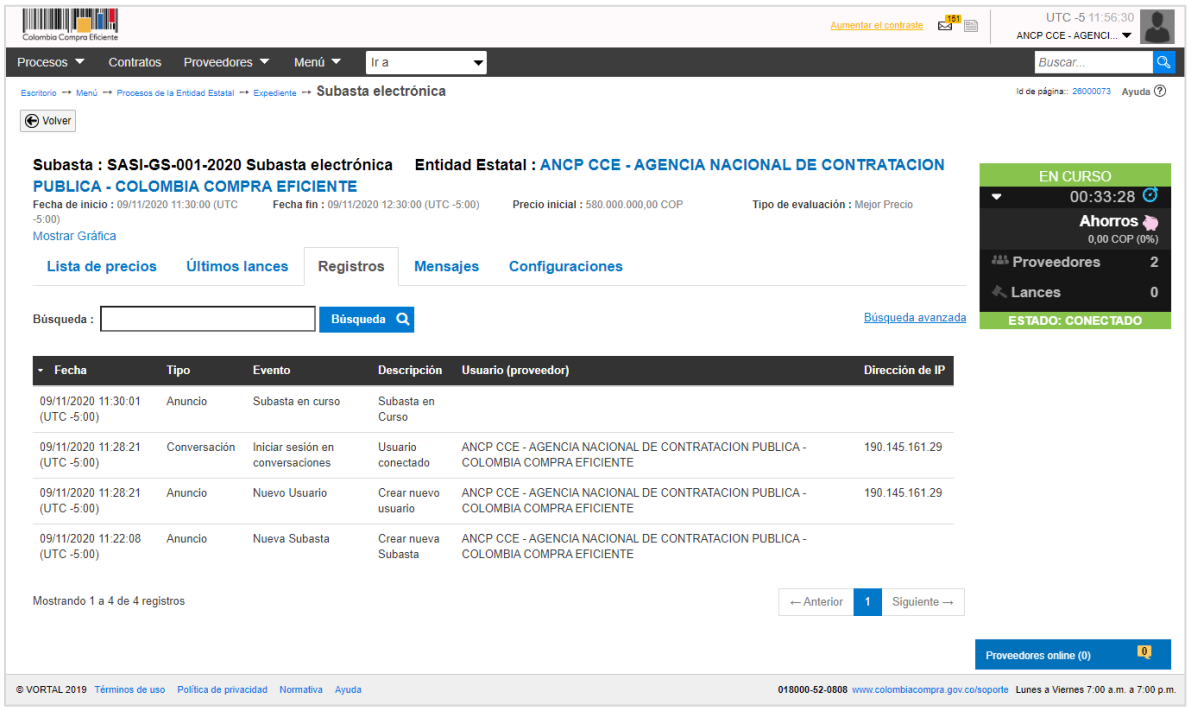

4. Mensajes: Desde esta sección podrá intercambiar mensajes con los Proveedores. Este canal de "Chat" se encuentra habilitado desde que la subasta electrónica se encuentra en estado "En curso". Por lo cual, podrá enviar mensajes a los Proveedores durante el desarrollo de la subasta electrónica, independiente del estado de conexión de los Proveedores. Tenga en cuenta que, no es posible enviar mensajes entre Proveedores.

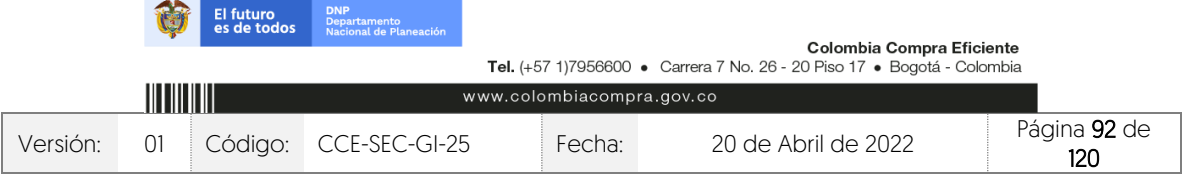

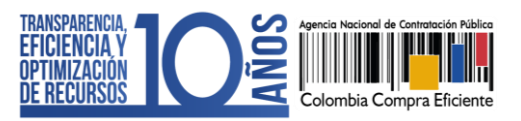

CCE-SEC-GI-25 V1. 20/04/2022 **THE REAL PROPERTY** 

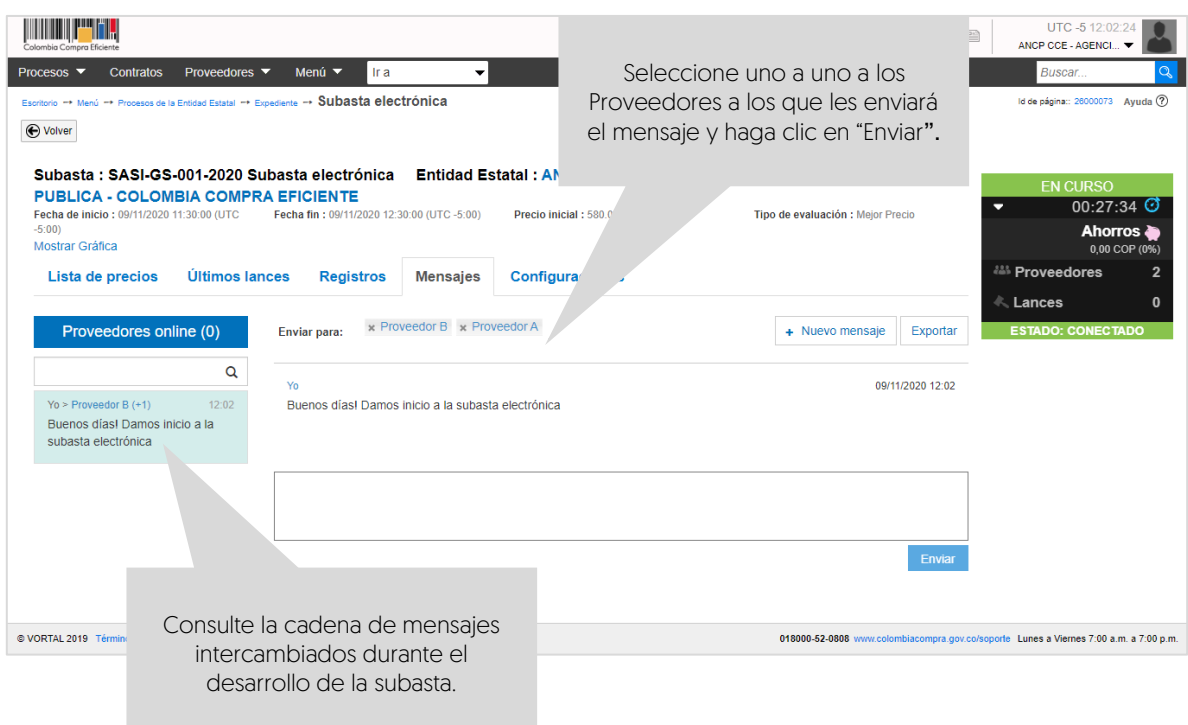

5. Configuraciones: En esta sección encontrará la información de configuración de la subasta y la cantidad de Proveedores habilitados para participar. Así mismo, encontrará las opciones para "Suspender" y "Cancelar" la subasta electrónica una vez esta se encuentre en estado "En curso".

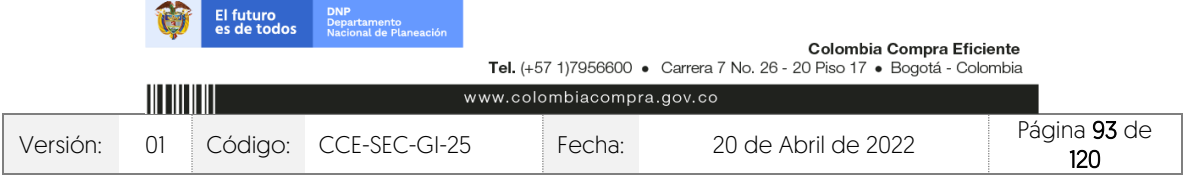

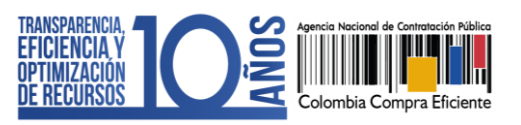

CCE-SEC-GI-25 V1. 20/04/2022 **THE REAL PROPERTY** 

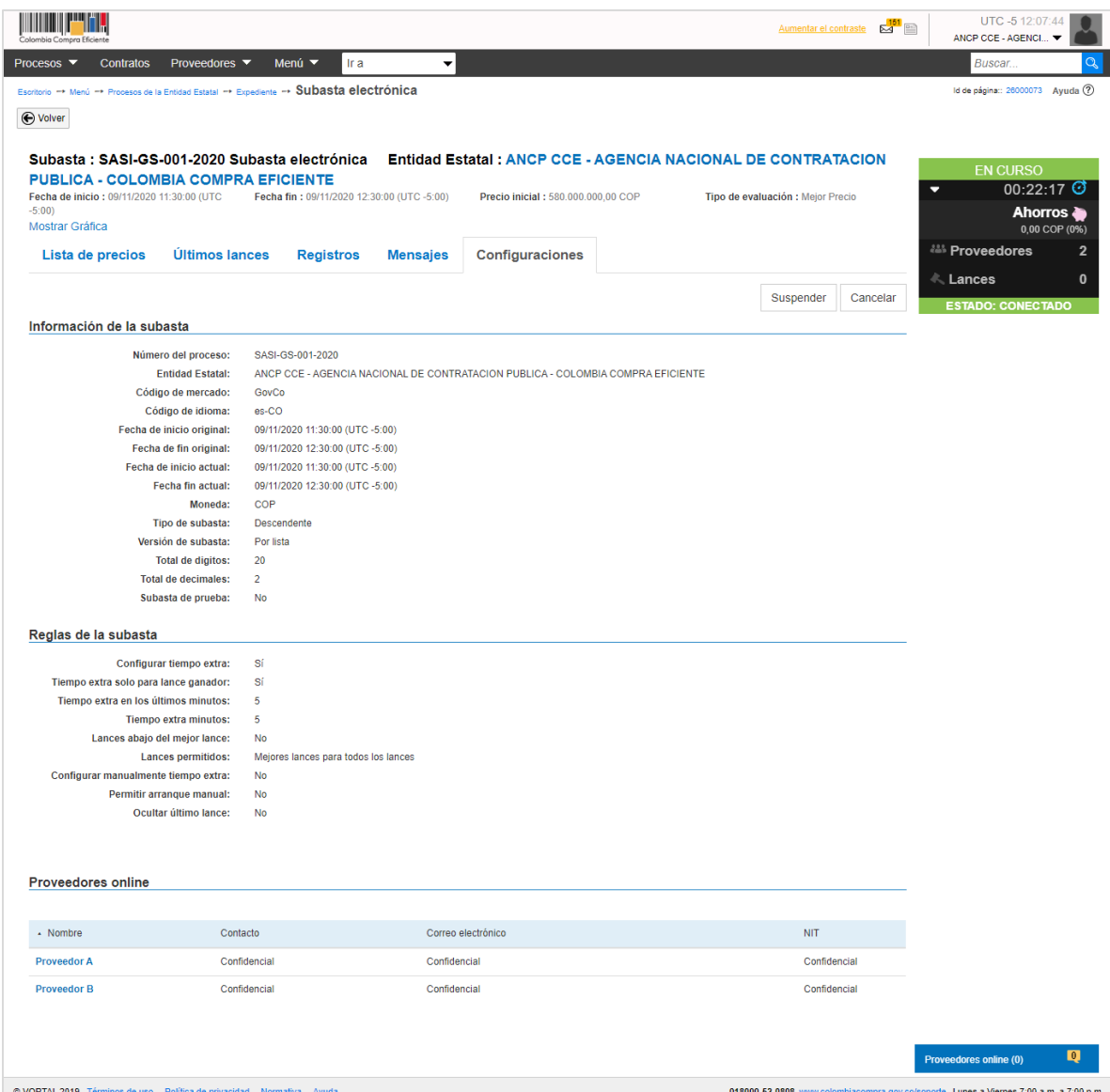

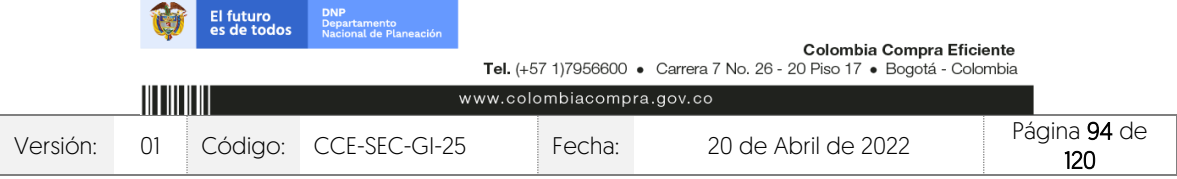

CCE-SEC-GI-25 V1. 20/04/2022

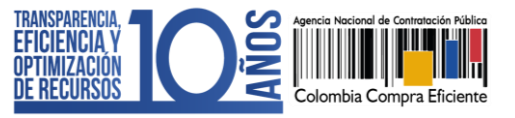

# **18. DESARROLLO DE LA SUBASTA ELECTRÓNICA:**

La subasta electrónica comenzará automáticamente cuando se cumple la fecha y hora de inicio configurado por la Entidad Estatal.

El SECOP II controlará el margen mínimo configurado por la Entidad Estatal desde el primer lance que realice cada uno de los Proveedores, ya sea por valor o por porcentaje. Tenga en cuenta que, en el caso en el que la Entidad Estatal haya configurado más de una cantidad para los bienes o servicios a contratar el SECOP II, multiplicara el valor del lance por las cantidades.

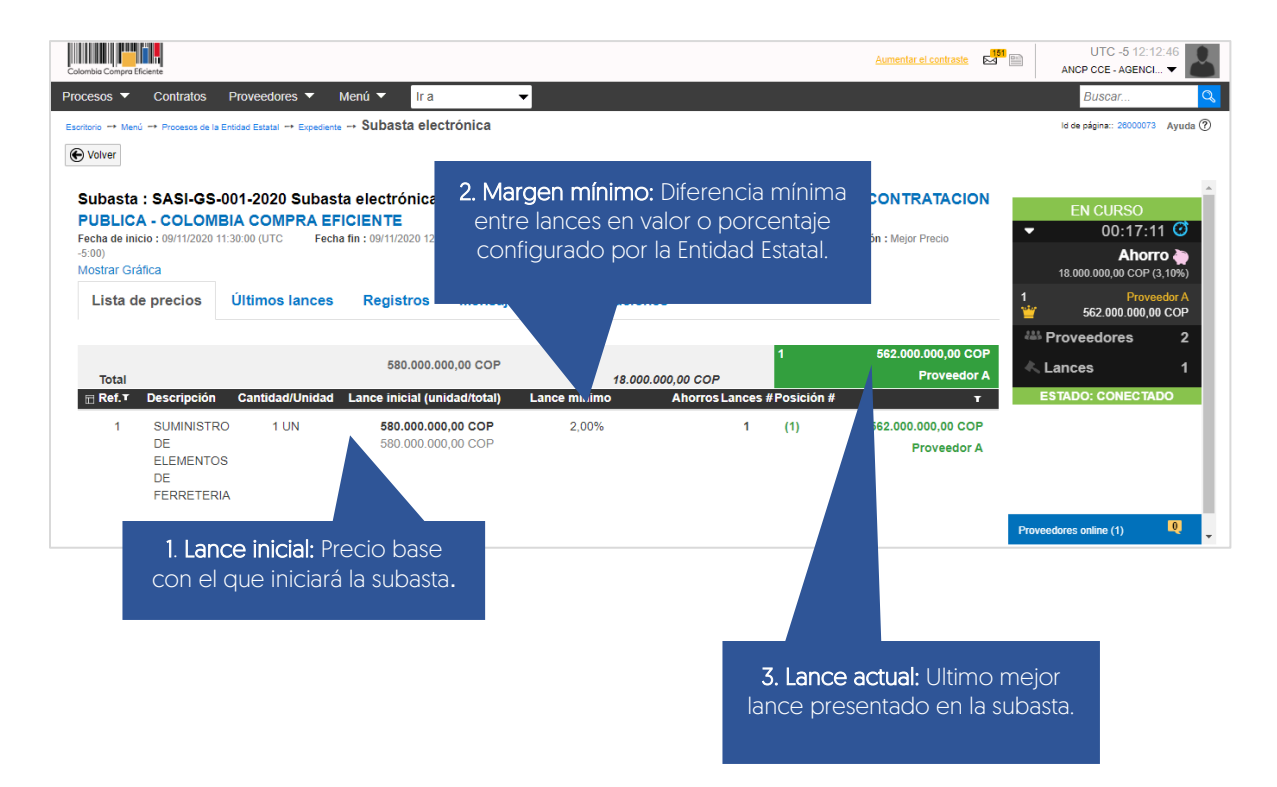

El SECOP II publicará en tiempo real el valor del mejor lance permitiendo a la Entidad Estatal y a los Proveedores conocer el último lance realizado durante la subasta electrónica. Tenga en cuenta que, el SECOP II no permitirá empates, ya que un lance es válido si mejora en por lo menos el margen mínimo establecido por la Entidad Estatal el lance actual.

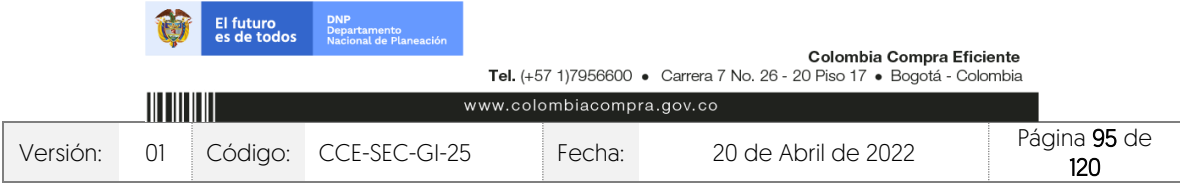

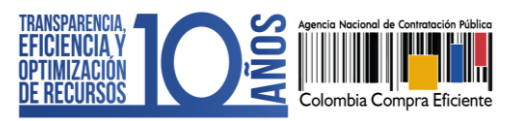

CCE-SEC-GI-25 V1. 20/04/2022 **THE REAL PROPERTY** 

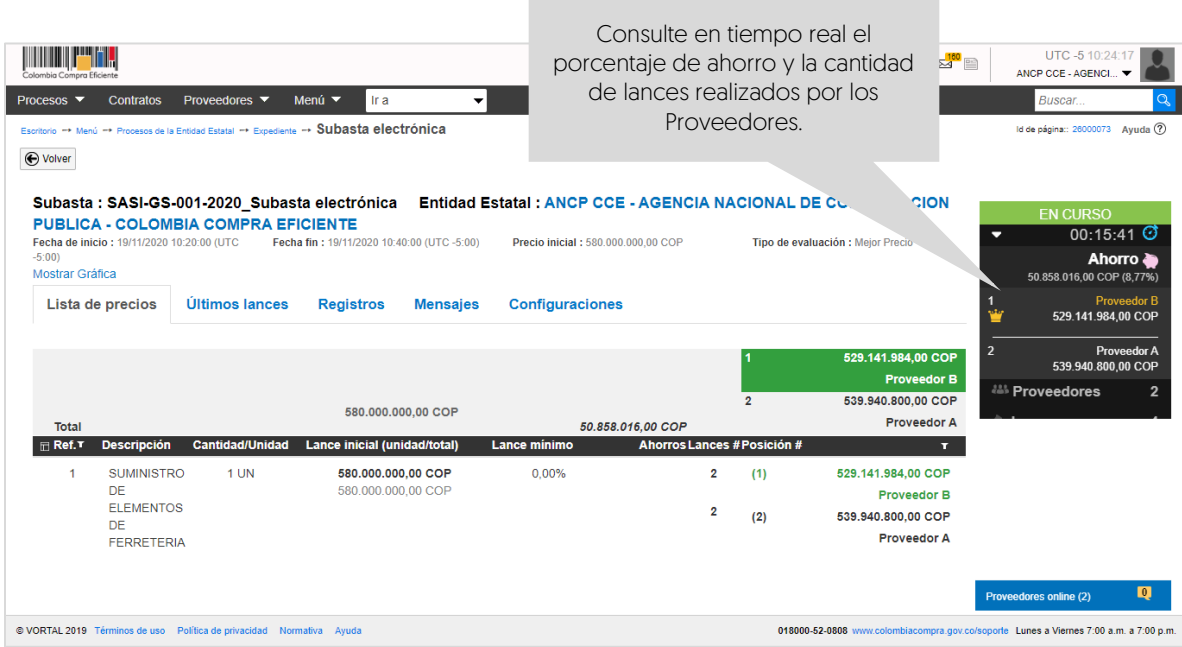

El SECOP II le permitirá consultar la evolución de los lances tanto en la herramienta de "Registros" como a través de una gráfica. Para esto, haga clic en "Mostrar grafica".

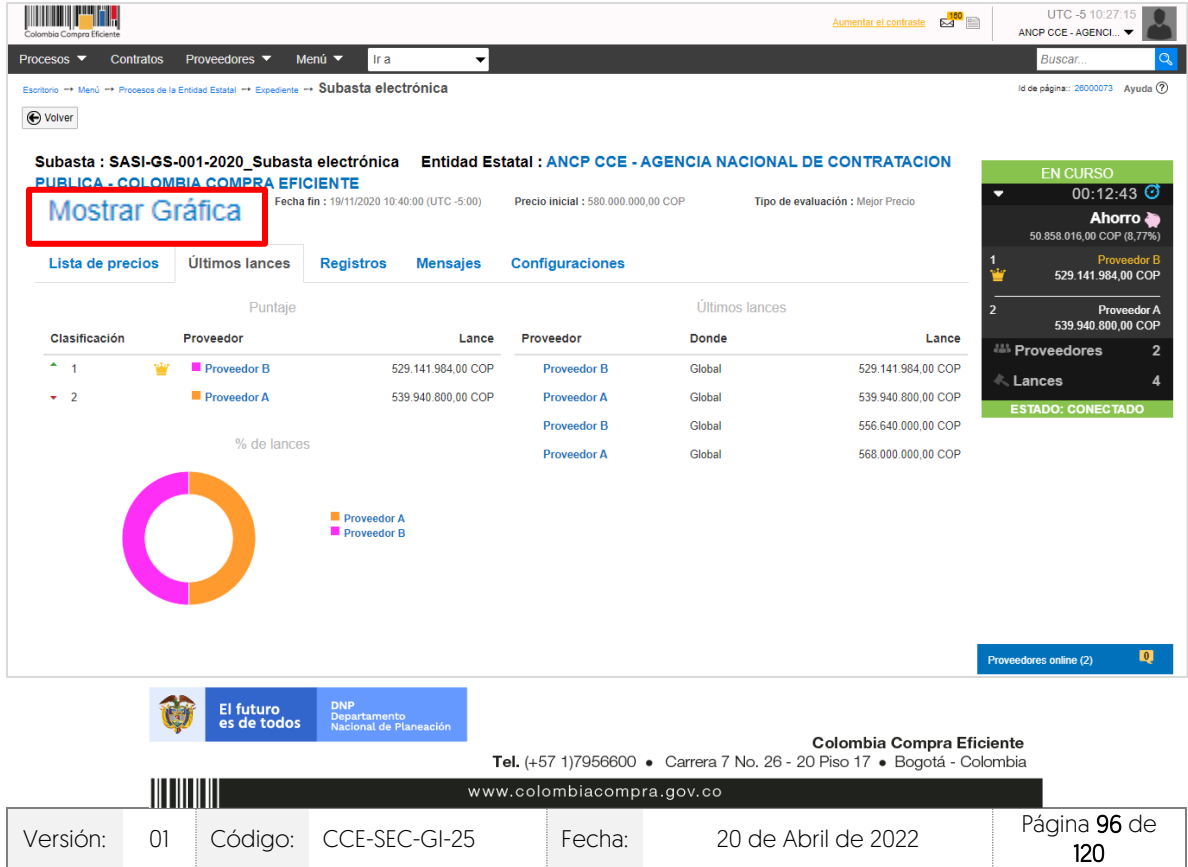

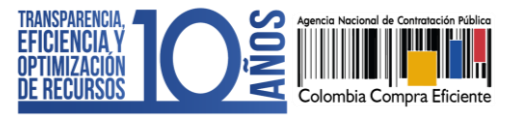

CCE-SEC-GI-25 V1. 20/04/2022 **THE REPORT** 

El SECOP II habilitará una nueva ventana con la información de la subasta y con los lances presentados por los Proveedores hasta ese momento.

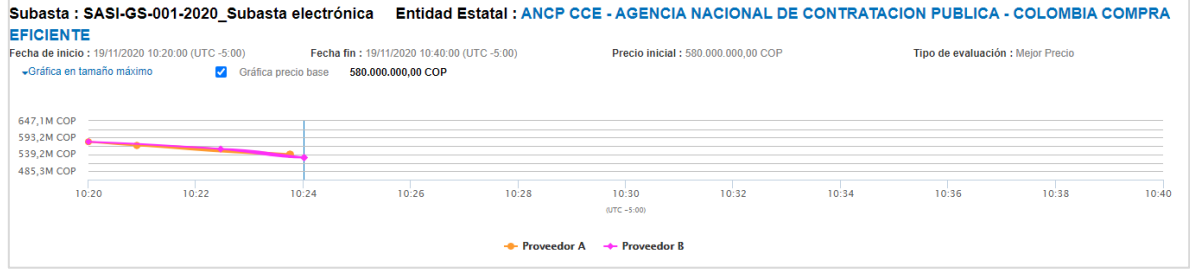

# 1. Suspender o cancelar la subasta electrónica:

 $\sim$ 

Durante el desarrollo de la subasta electrónica, si lo requiere, puede suspender o cancelar el evento de subasta. En el primer caso, para suspender la subasta ingrese a la herramienta de "Configuración" y haga clic en "Suspender".

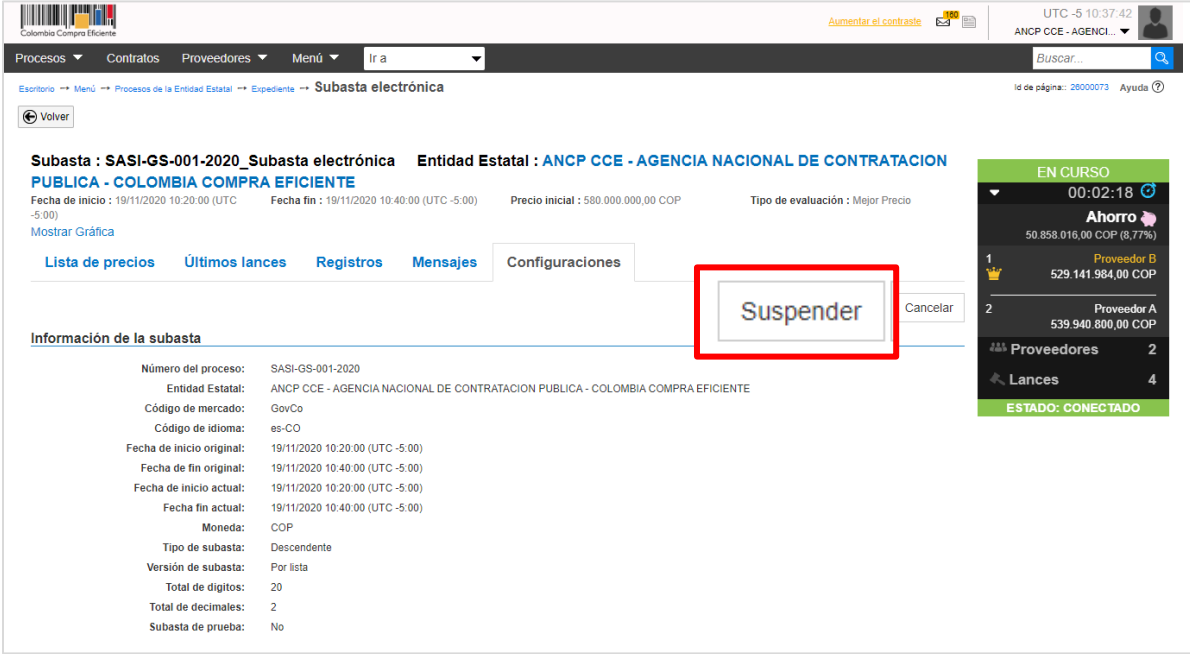

Escriba la fecha y hora de reinicio que tiene programada para la subasta electrónica y la nueva fecha fin. Ingrese una justificación de la suspensión y haga clic en "Si". El SECOP II enviará una notificación a los Proveedores participantes. La subasta electrónica se reanudará

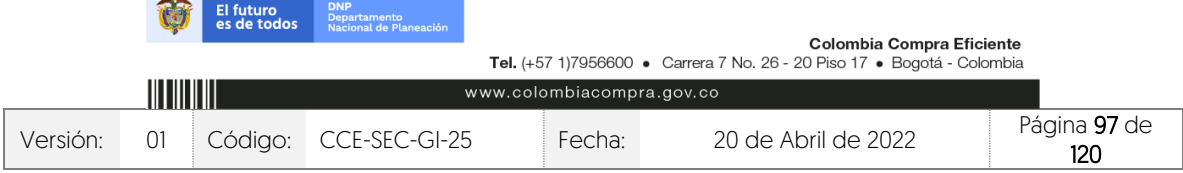

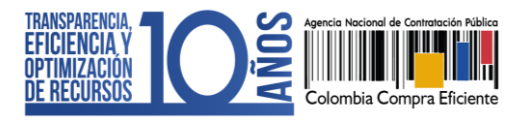

CCE-SEC-GI-25 V1. 20/04/2022 **CONTRACTO** 

 $\sim$  1

automáticamente en la fecha de reinicio establecida por la Entidad Estatal con la información que quedo registrada hasta el momento de la suspensión.

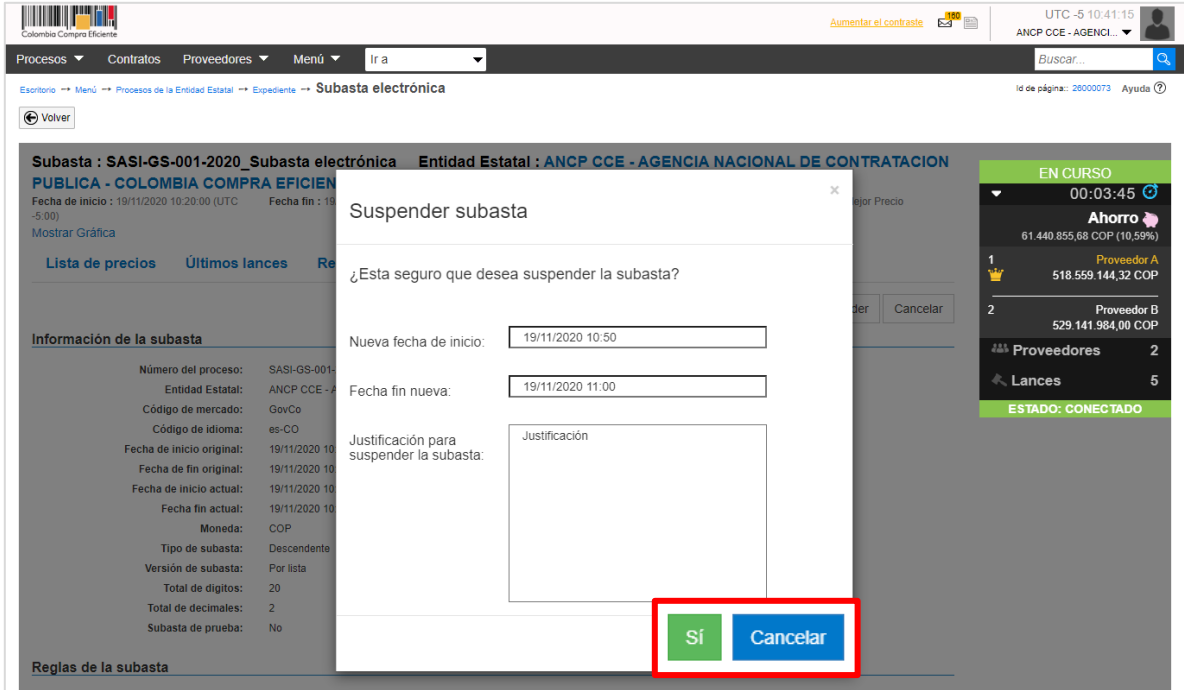

En el segundo caso, para cancelar la subasta deberá ingresar a la herramienta de "Configuración" y deberá hacer clic en "Cancelar". El SECOP II enviará una notificación a los Proveedores participantes

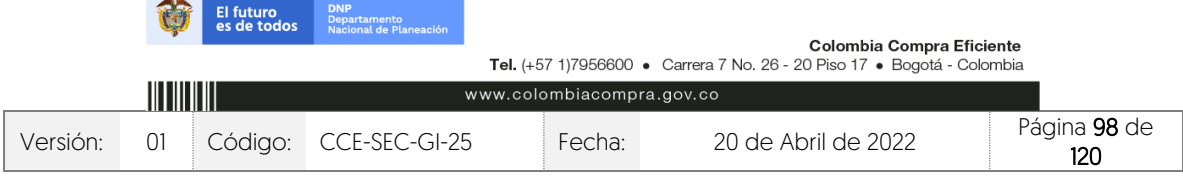

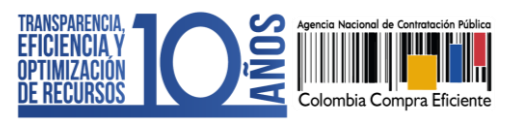

CCE-SEC-GI-25 V1. 20/04/2022 **THE REAL PROPERTY** 

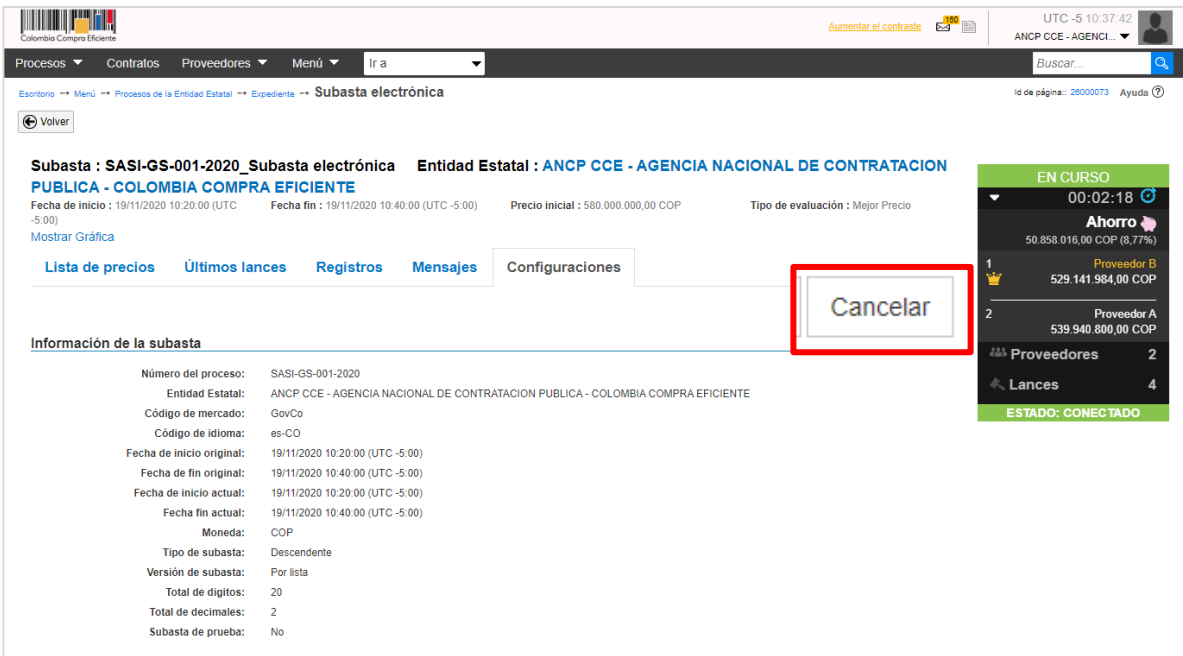

Ingrese la justificación y haga clic en "Si".

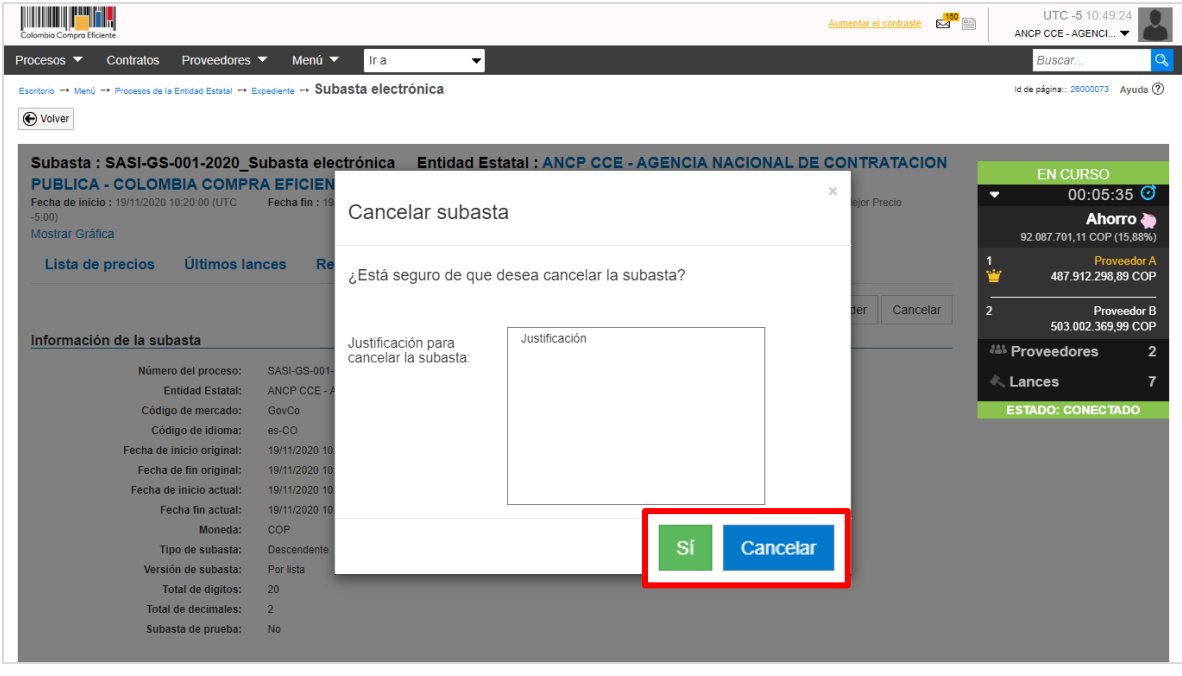

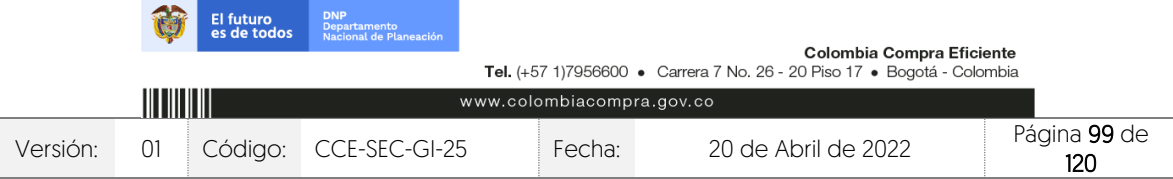

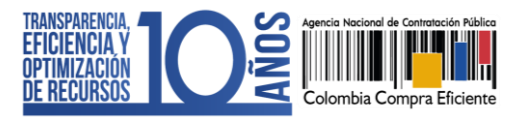

CCE-SEC-GI-25 V1. 20/04/2022 **CONTRACTO** 

Tenga en cuenta que, para suspender o cancelar la subasta electrónica en el SECOP II esta debe estar en estado "En curso" adicionalmente, la plataforma actualizará el estado correspondiente con la acción realizada.

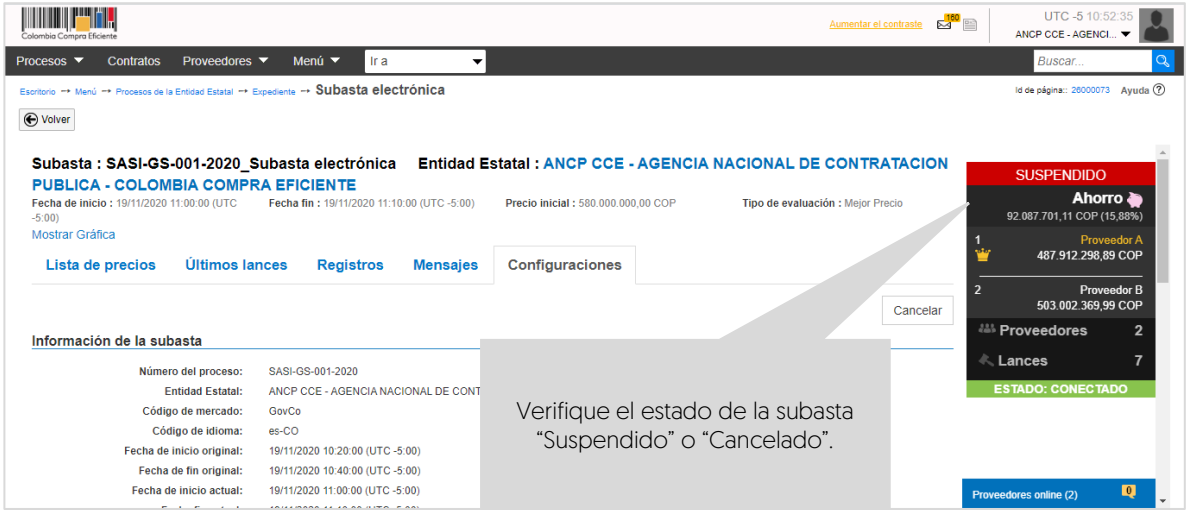

# 2. Informe de la subasta electrónica:

Una vez finaliza la subasta electrónica en la fecha y hora determinada por la Entidad Estatal, tenga en cuenta, si como entidad configuro "Tiempo extra". El SECOP II actualizará automáticamente el estado a "Terminado" y le permitirá generar los informes de la subasta y continuar con la adjudicación del Proceso de Contratación.

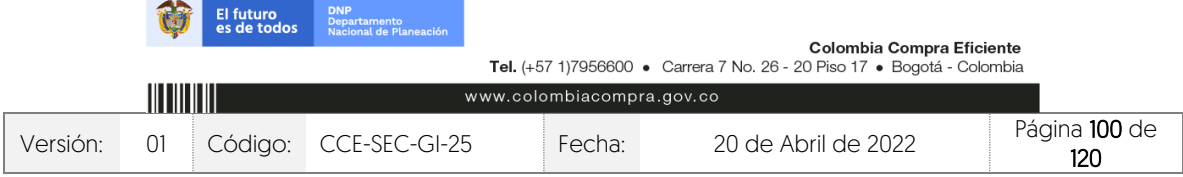

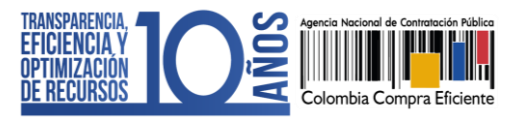

CCE-SEC-GI-25 V1. 20/04/2022

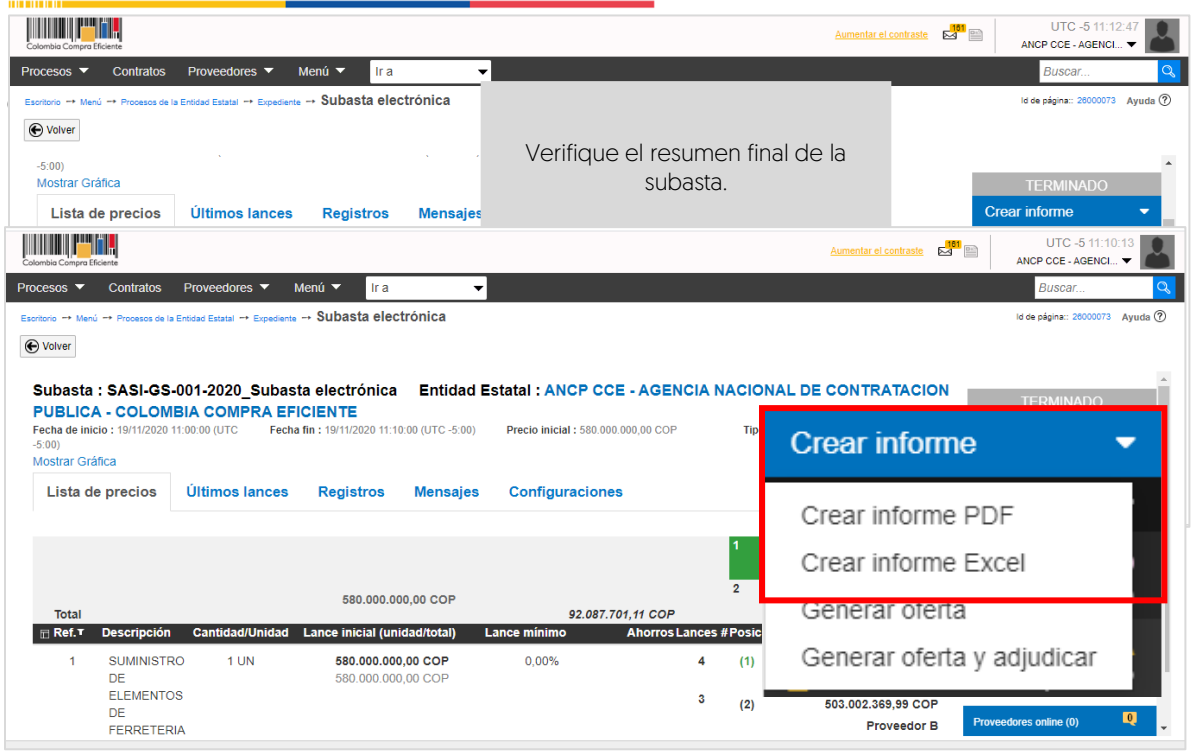

El informe en PDF incluye información resumen del desarrollo de la subasta y el reporte en Excel cuenta con un información más detallada sobre el registro de los lances y el inventario de mensajes intercambiados durante la subasta.

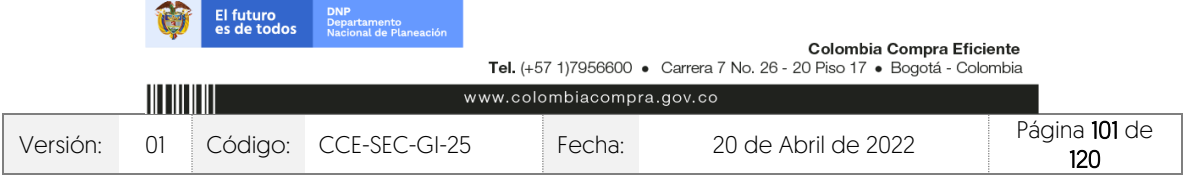

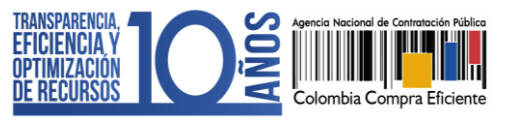

CCE-SEC-GI-25 V1. 20/04/2022 **THE REAL PRO** 

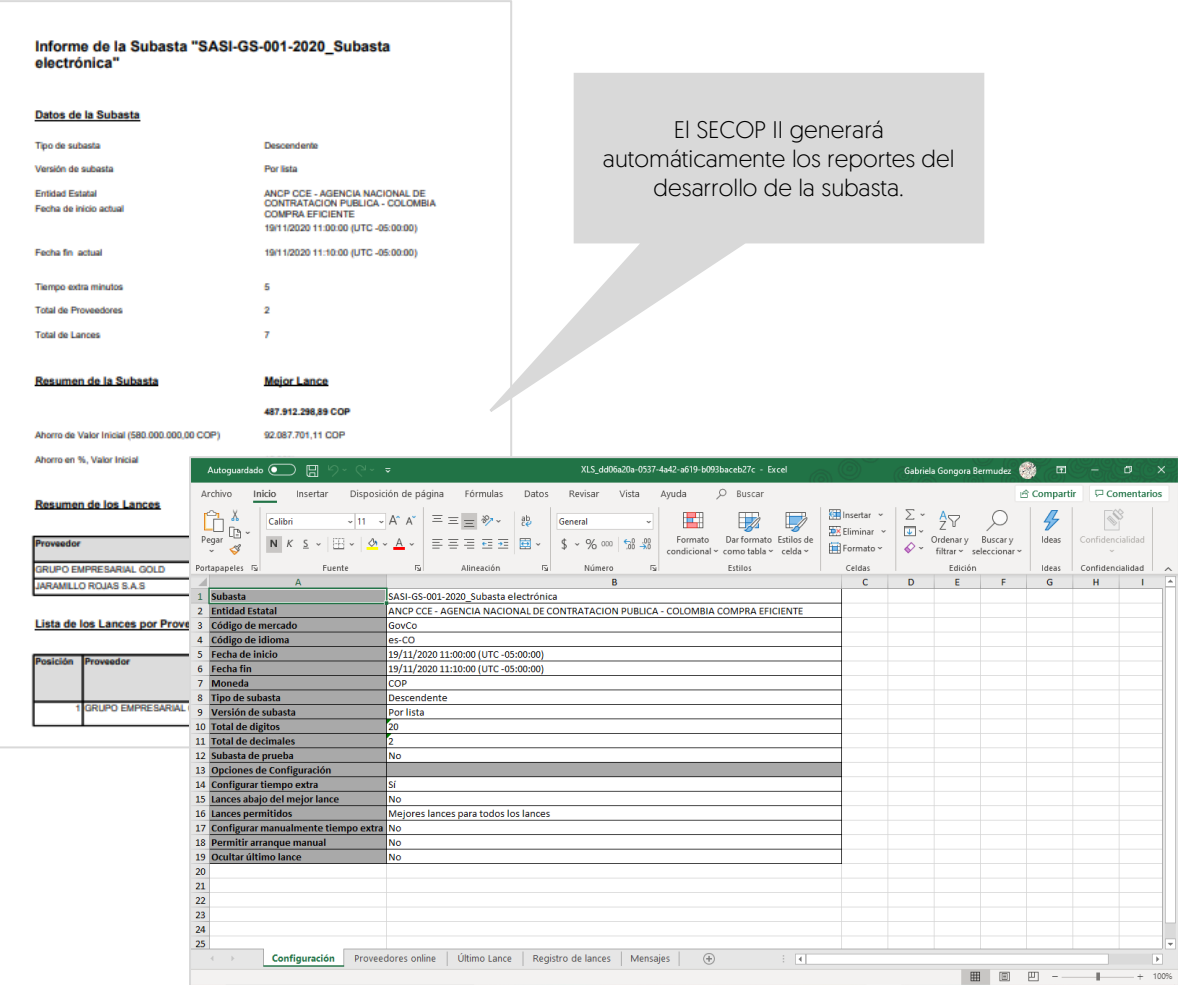

Recuerde que, si el Proceso de Contratación se encuentra configurado por Lotes, deberá configurar y publicar una subasta para cada Lote, desarrollarla cada una siguiendo las instrucciones ya explicadas y adelantar todas las subastas correspondientes, antes de generar la adjudicación del proceso.

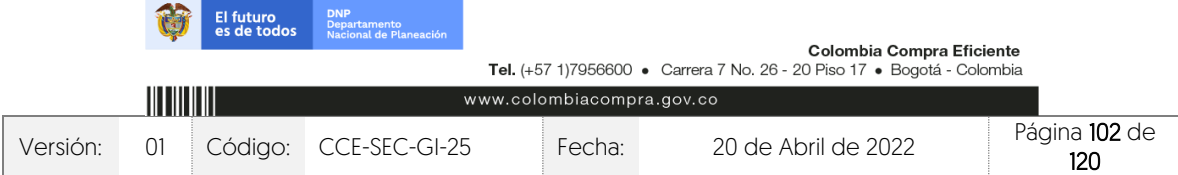

V1. 20/04/2022

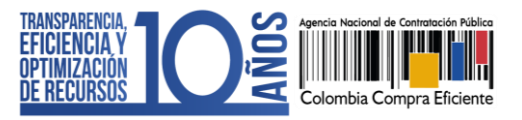

## 1. Publicar el contenido del "Sobre 2 – Económico":

Para que cualquier interesado en el proceso pueda conocer la información que contiene el "Sobre 2 – Económico" de las ofertas presentadas al proceso desde el panel de las ofertas diríjase al "Sobre 2 – Económico" y actualice en primer lugar el estado de las ofertas presentadas al proceso. Para esto, haga clic en "Publicar/actualizar lista de oferentes".

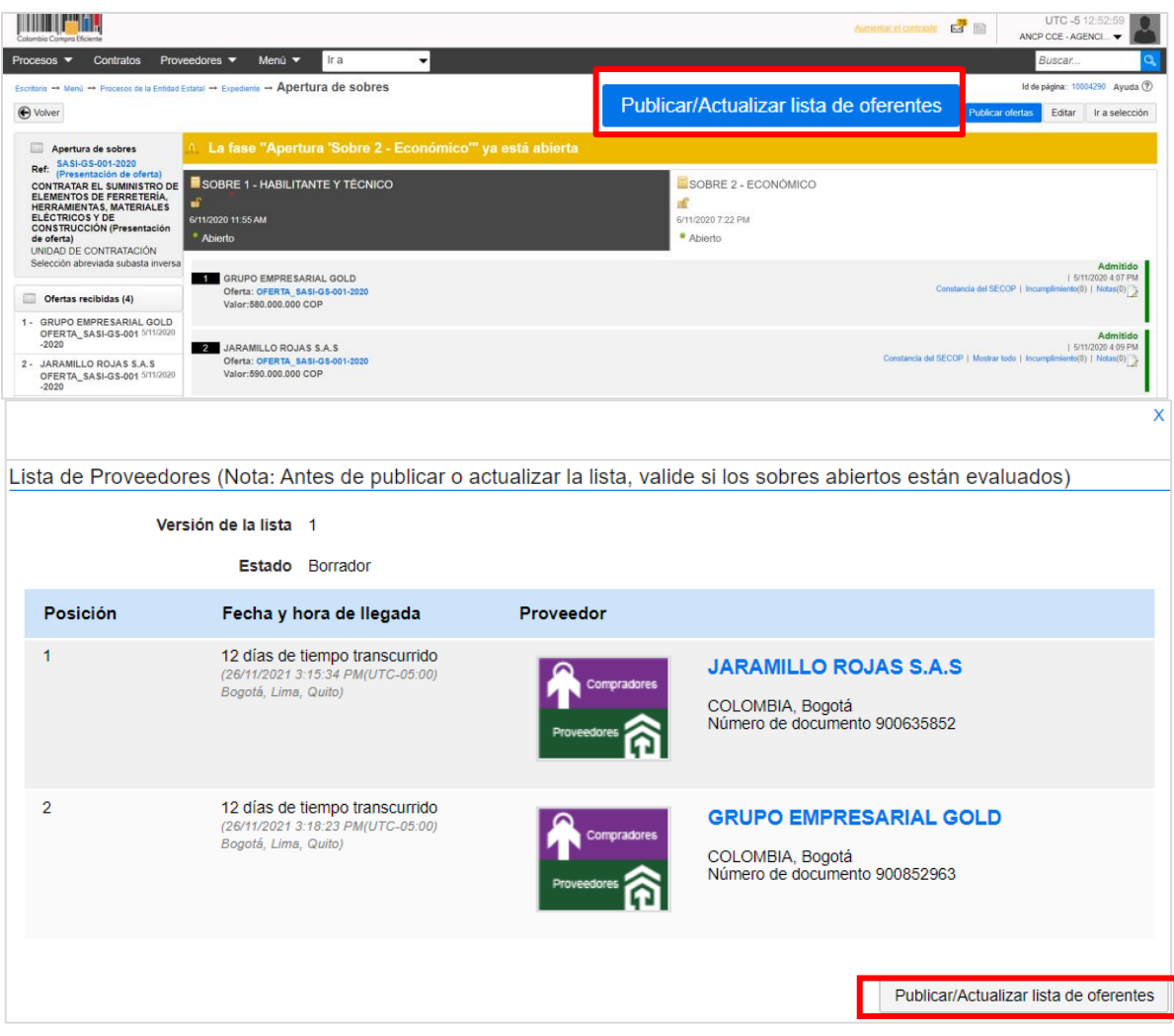

## Posteriormente haga clic en "Publicar ofertas" desde el "Sobre 2 – Económico".

 $\sim$ 

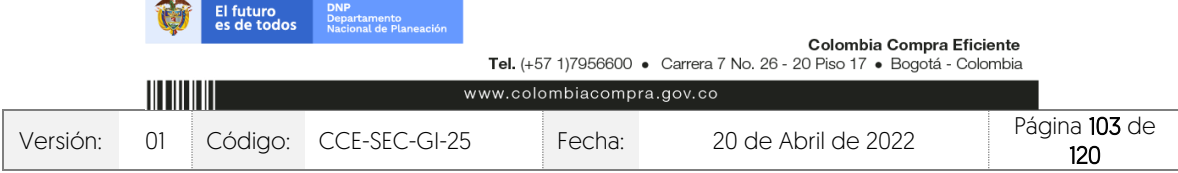

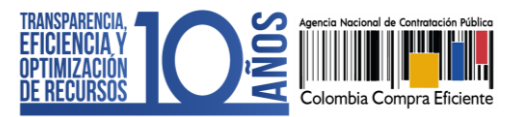

CCE-SEC-GI-25 V1. 20/04/2022 **THE REAL PROPERTY** 

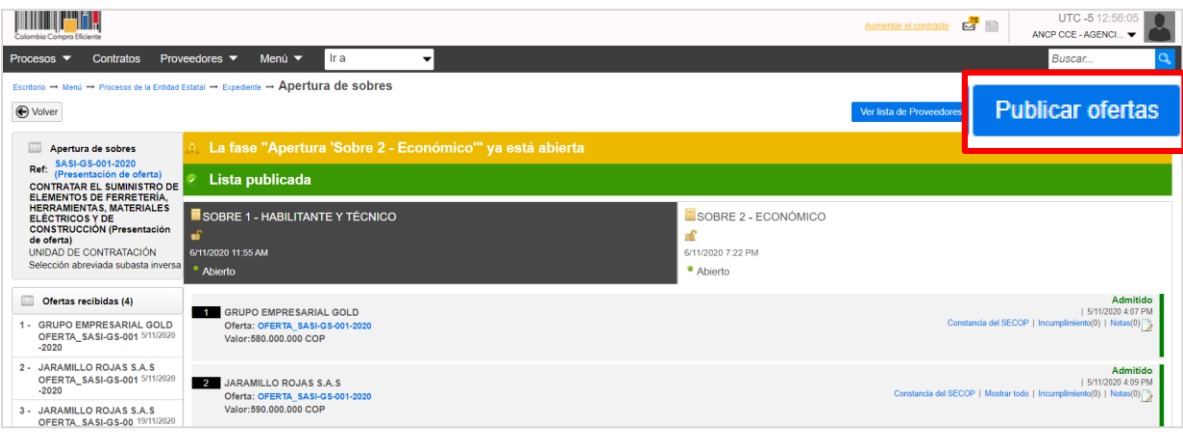

El SECOP II habilitará una ventana emergente con la información de los Proveedores que presentaron ofertas al proceso, para confirmar la publicación de las ofertas haga clic nuevamente en "Publicar lista de ofertas".

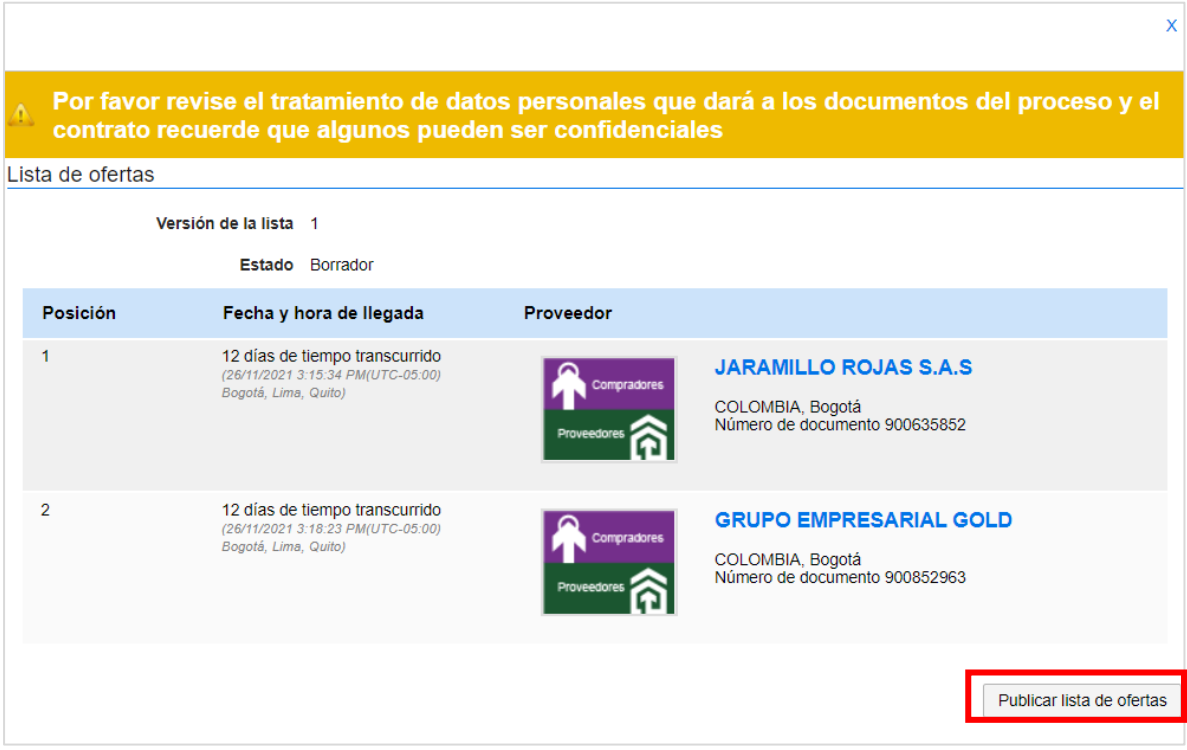

En este momento el contenido del "Sobre 2 – Económico" de las ofertas presentadas al Proceso de Contratación podrá ser consultado por cualquier interesado.

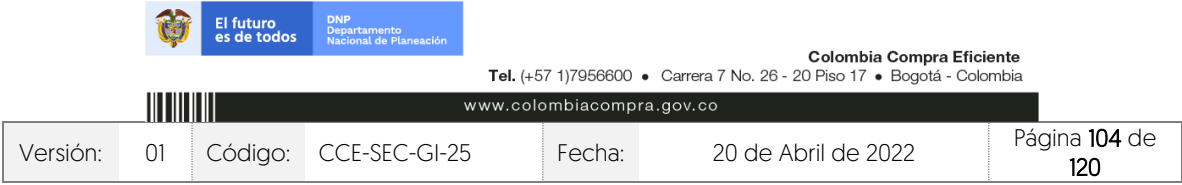

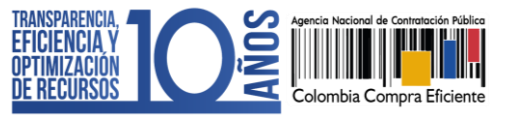

CCE-SEC-GI-25 V1. 20/04/2022

# **19. ADJUDICACIÓN:**

Para adjudicar el Proceso de Contratación diríjase en primer lugar al cuadro resumen de la subasta y haga clic en "Generar oferta". El SECOP II generará una versión actualizada de las ofertas de los Proveedores que participaron en la subasta con el valor del último lance que presentaron.

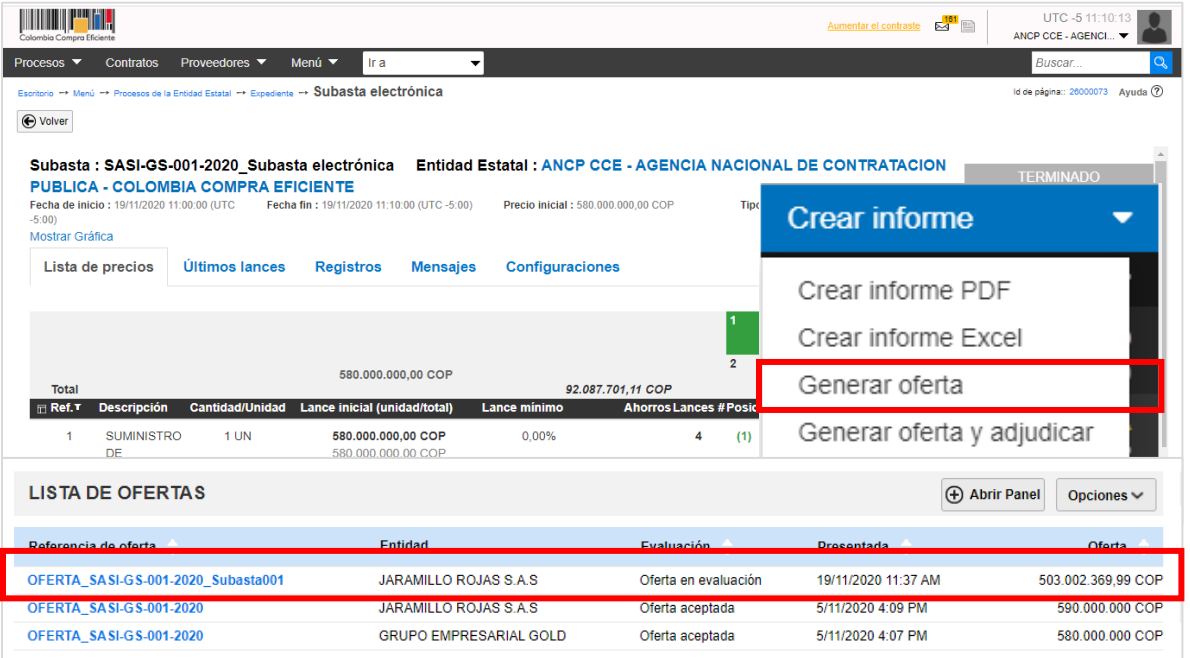

Una vez verifique que la oferta fue generada, diríjase a la sección de "Informes proceso de selección" y haga clic en "Crear". Si el Proceso de Contratación está configurado por Lotes deberá seleccionarlos todos o uno a uno si así lo requiere para generar la adjudicación. Si por el contrario el proceso no tiene esta configuración el SECOP II, generará de forma automática un formulario con dos secciones: Ofertas en evaluación e informes.

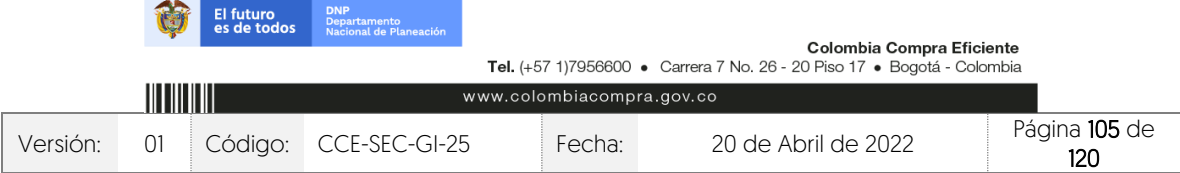

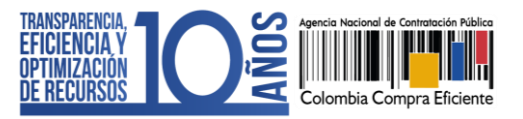

CCE-SEC-GI-25 V1. 20/04/2022 **THE REAL PRO** 

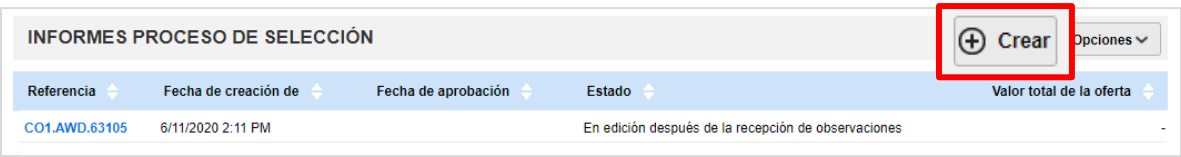

Publique el informe de la subasta, el cual corresponde a los reportes en formato PDF y Excel para esto, diríjase a la sección de "Informes", haga clic en "Opciones" y luego en "Anexar".

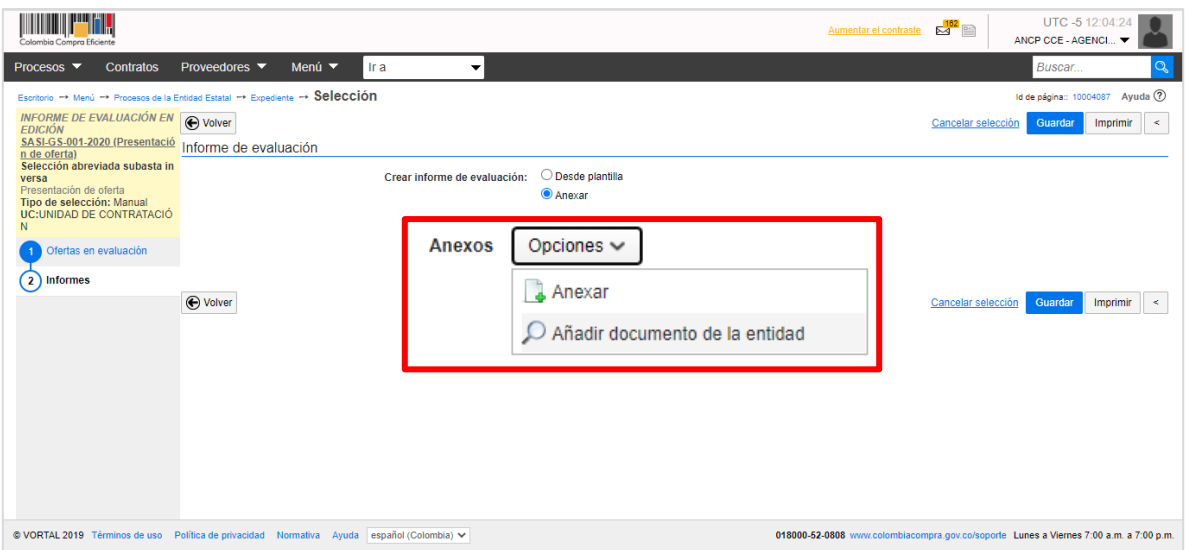

Seleccione los reportes previamente descargados desde el módulo de subasta electrónica. El SECOP II, le solicitará ingresar una fecha límite para recibir observaciones. Sin embargo, sino lo requiere ingrese un tiempo corto para que pueda continuar con el proceso y haga clic en "Publicar".

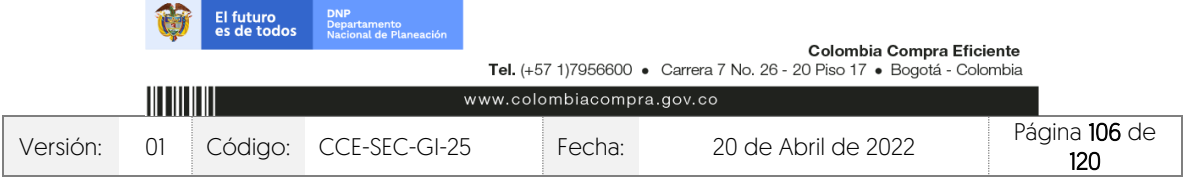

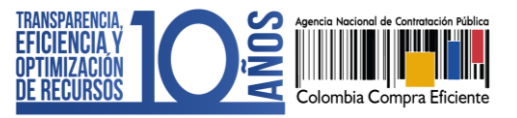

CCE-SEC-GI-25 V1. 20/04/2022

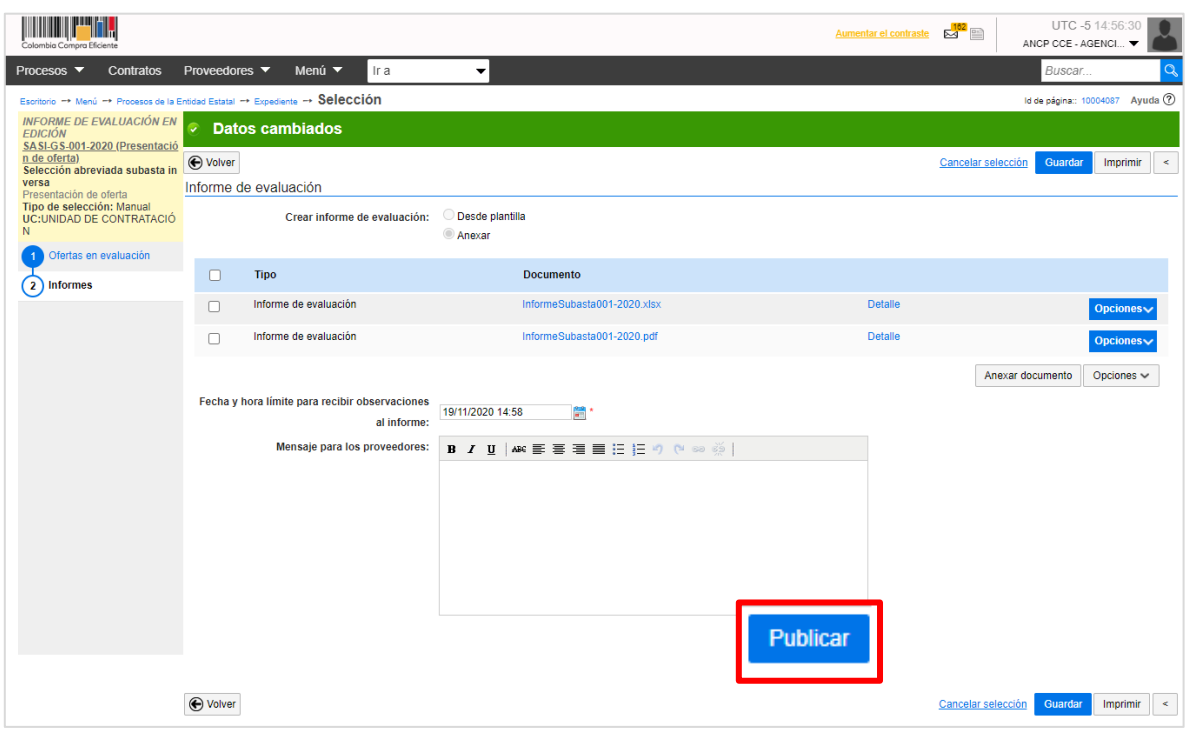

Una vez se cumpla la fecha y hora configurada para la presentación de observaciones al informe, si así fue configurado. Diríjase a la primera sección de "Ofertas en evaluación" del "Informe del proceso de selección" creado. Diligencie los siguientes campos para la oferta ganadora generada en el evento de subasta electrónica.

- ✓ Posición del Proveedor: Indique la posición del oferente que será adjudicado con posición "1".
- ✓ Puntaje: Diligencie el puntaje obtenido por el Proveedor, "100" para el ganador de la subasta.
- ✓ Resultado: Cambie a "Seleccionado" el estado de Proveedor que será adjudicado.
- ✓ Selección: Seleccione la opción de "Total" frente al Proveedor que será adjudicado. Si el Proceso de Contratación está determinado por el presupuesto oficial, Seleccione la opción de "Parcial" frente al Proveedor que será adjudicado. Por defecto, el SECOP II indicará el valor resultado del evento de subasta electrónica. Por lo cual, deberá escribir manualmente el valor a adjudicar de acuerdo con, las indicaciones dadas en la sección 1. Introducción de esta guía.

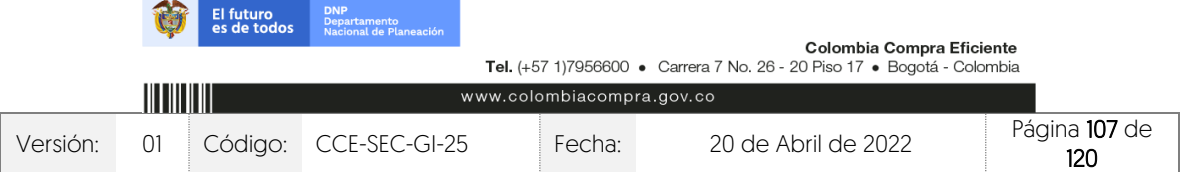

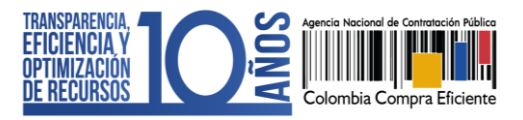

CCE-SEC-GI-25 V1. 20/04/2022

Recuerde que, si el proceso está dividido en Lotes deberá diligenciar esta información para la oferta que va a adjudicar en cada Lote.

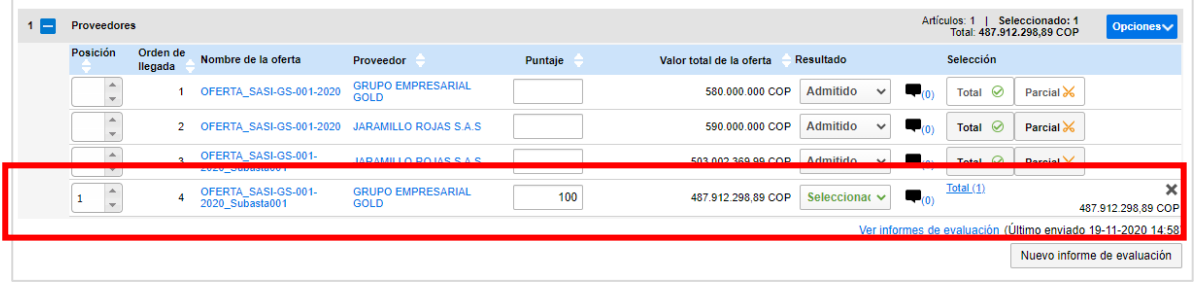

Finalmente, haga clic en "Finalizar selección".

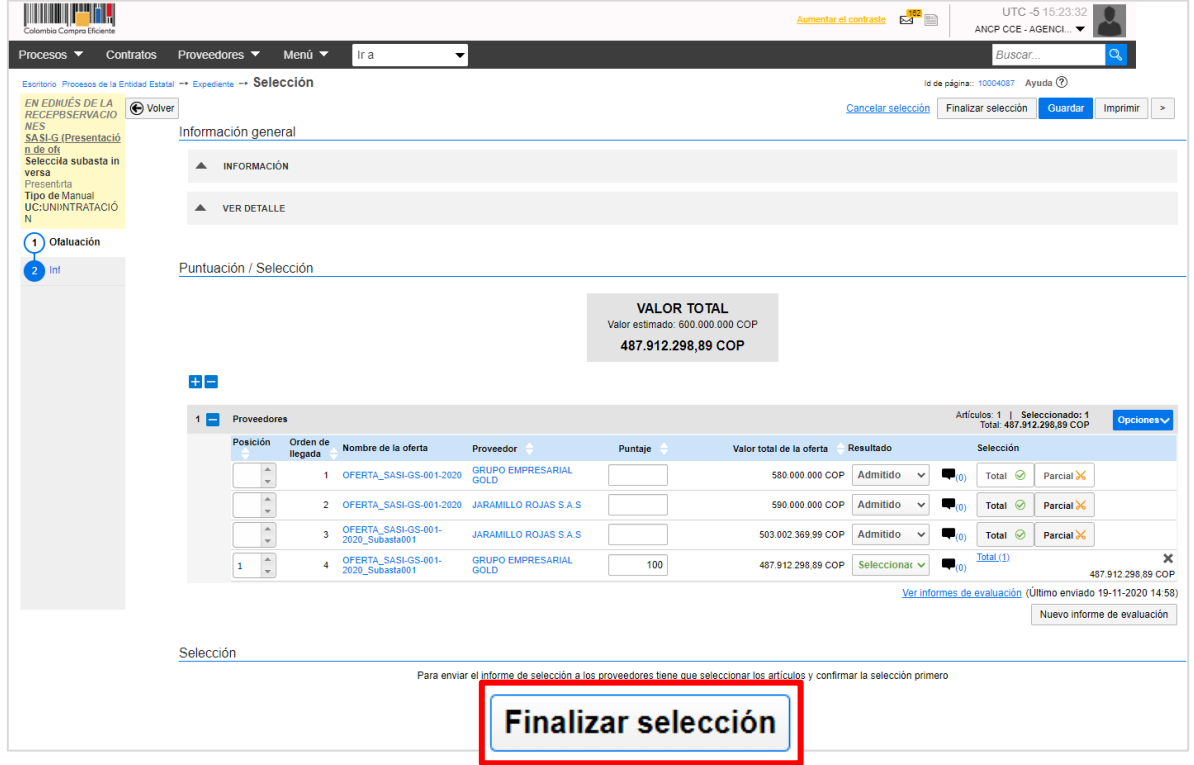

Verifique cuidadosamente el valor a adjudicar, por este valor será generado el contrato electrónico en el SECOP II. Si el Usuario Administrador de la Entidad Estatal configuro Flujos de Aprobación, deberá esperar que el o los usuarios aprobadores autoricen la adjudicación.

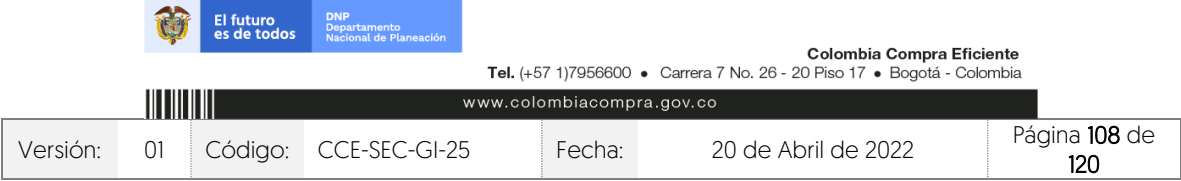
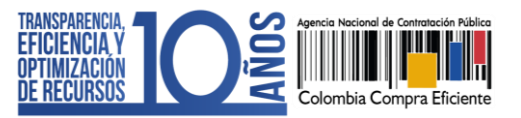

CCE-SEC-GI-25 V1. 20/04/2022 **THE REAL PROPERTY** 

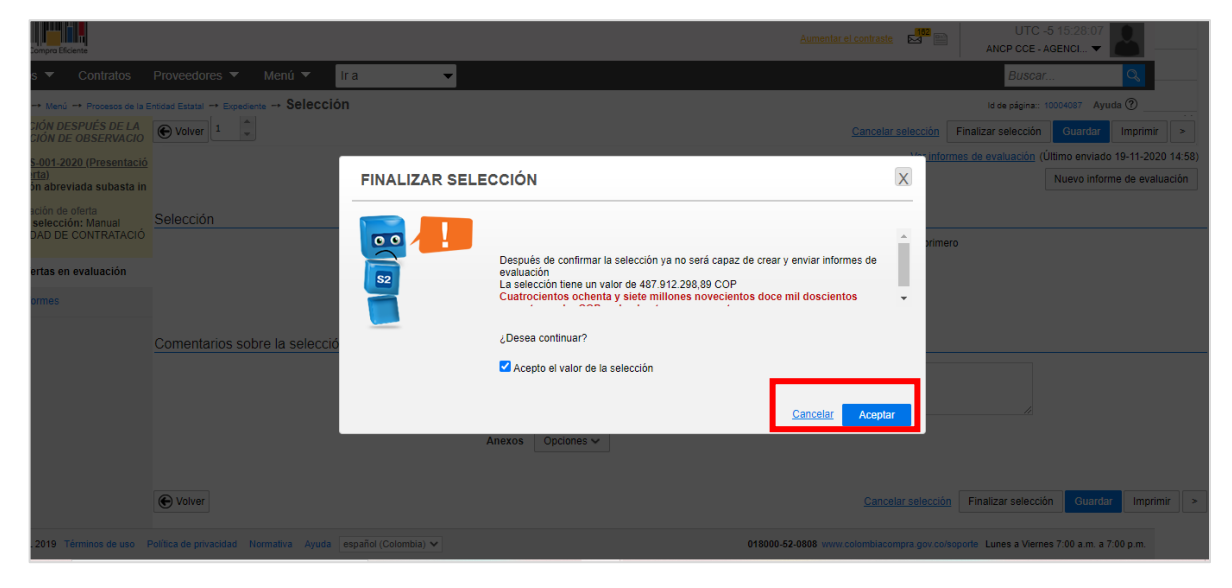

Una vez finalice la selección o esta es aprobada, diríjase a la sección de "Informes" y anexe el informe de selección. El SECOP II habilitará un campo opcional para que la entidad determine un mensaje a los Proveedores, luego haga clic en "Publicar".

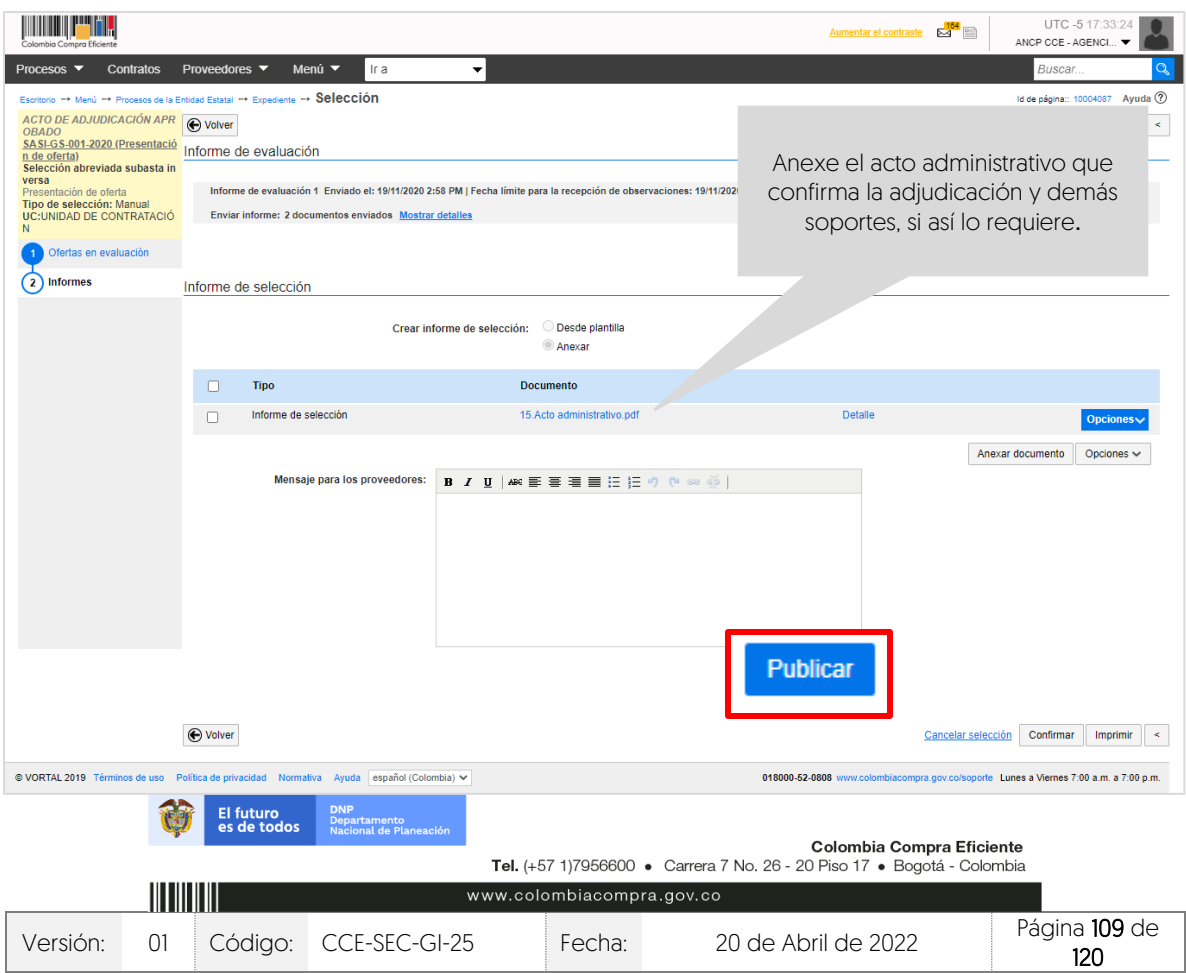

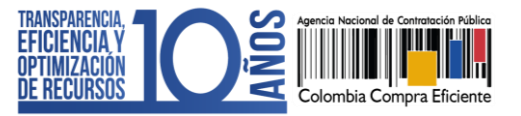

CCE-SEC-GI-25 V1. 20/04/2022

El SECOP II, cambiará el estado de la adjudicación a "Adjudicación finalizada" y del proceso a "Adjudicado" y generará automáticamente el contrato electrónico en estado "En edición". Tenga en cuenta que, la plataforma generará un contrato por Proveedor adjudicado.

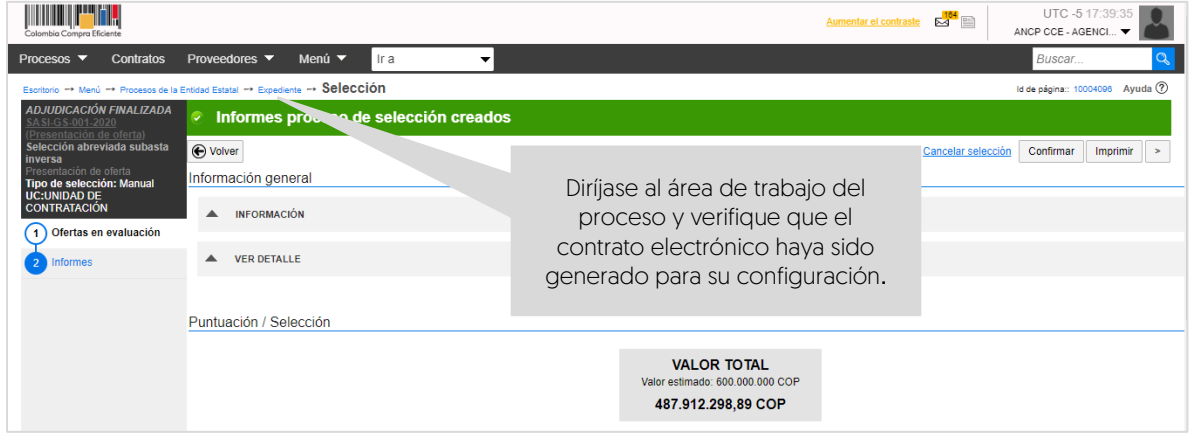

## 1. Adjudicación de procesos de subastas realizadas externamente:

Una vez haya terminado el evento de subasta realizado de forma externa a la plataforma, diríjase a la sección de "Informes proceso de selección" y haga clic en "Crear".

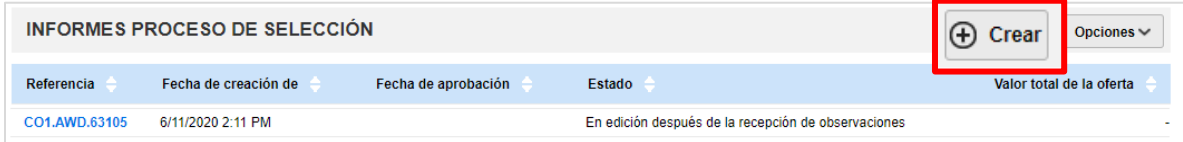

Si el Proceso de Contratación está configurado por Lotes deberá seleccionarlos todos o uno a uno, si así lo requiere para generar su adjudicación. Si por el contrario el proceso no tiene esta configuración el SECOP II generará de forma automática un formulario con dos secciones: Ofertas en evaluación e informes.

Publique el informe de la subasta generado por la Entidad Estatal para esto, diríjase a la sección de "Informes", haga clic en "Opciones" y luego en "Anexar".

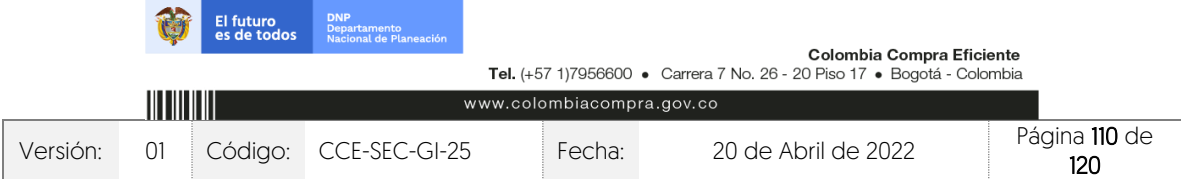

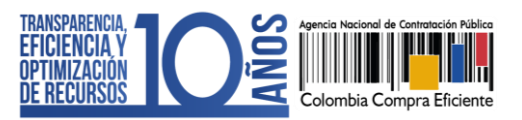

CCE-SEC-GI-25 V1. 20/04/2022 **THE REAL PROPERTY** 

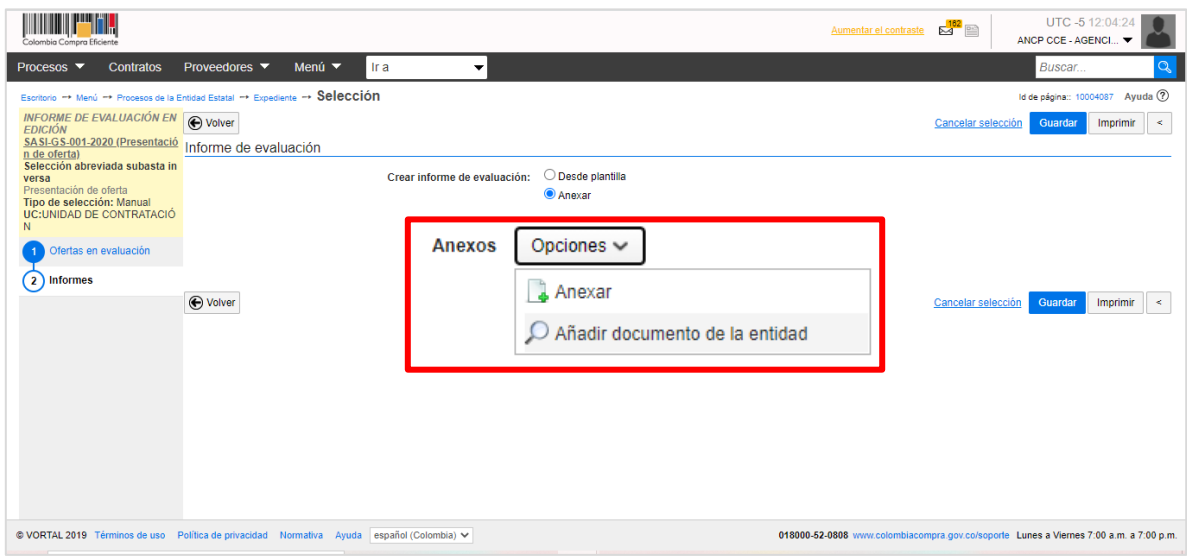

Seleccione el informe de la subasta realizada. El SECOP II le solicitará ingresar una fecha límite para recibir observaciones. Sin embargo, si no lo requiere ingrese un tiempo corto para que pueda continuar con el proceso y haga clic en "Publicar".

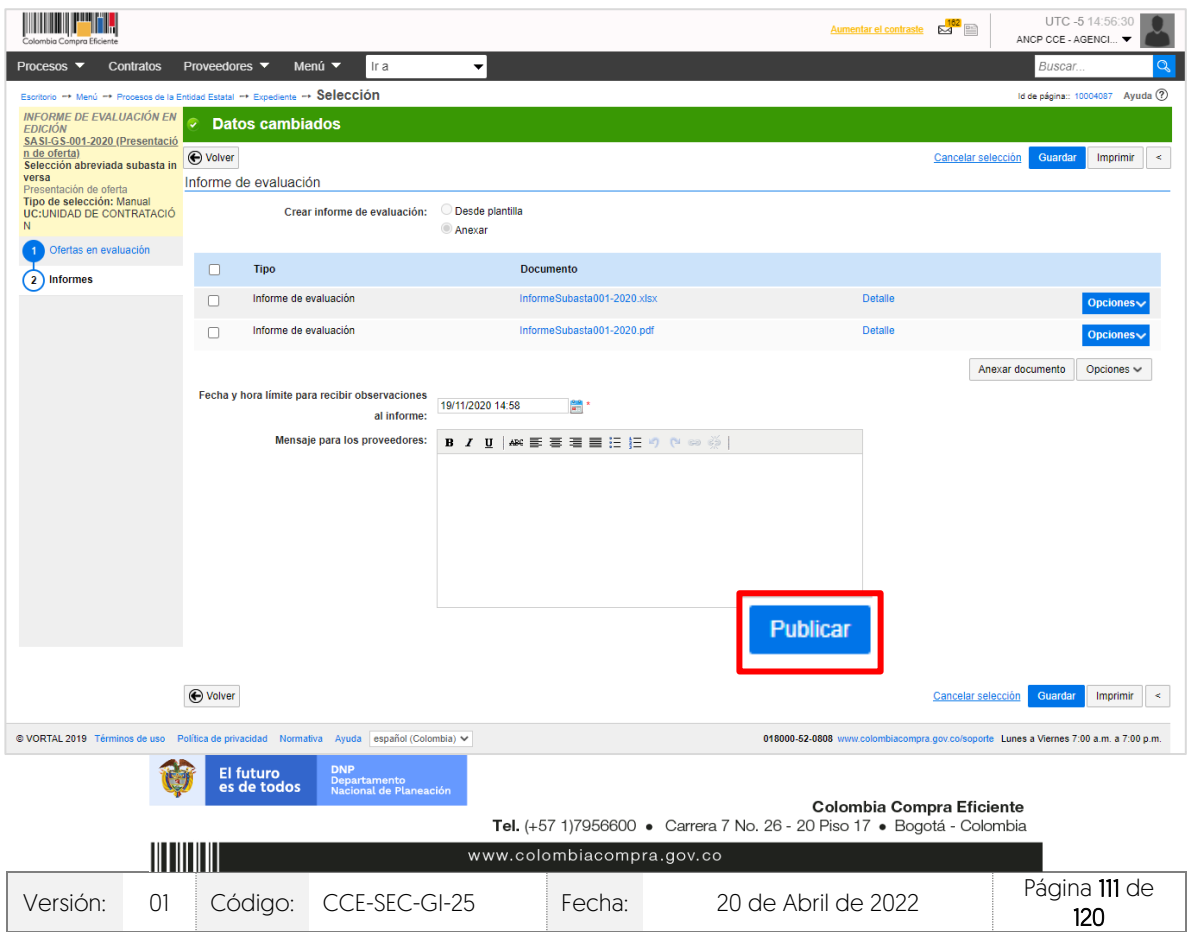

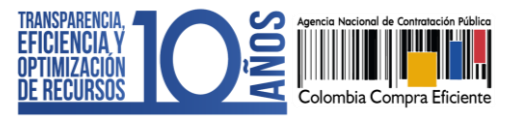

CCE-SEC-GI-25 V1. 20/04/2022

Una vez se cumple la fecha y hora configurada para la presentación de observaciones al informe, si así fue configurado. Diríjase a la primera sección de "Ofertas en evaluación" del "Informe del proceso de selección" creado. Diligencie los siguientes campos para la oferta ganadora:

- ✓ Posición del Proveedor: Indique la posición del oferente que será adjudicado en "1".
- ✓ Puntaje: Diligencie el puntaje obtenido por el Proveedor que será adjudicado en "100" para el ganador de la subasta.
- ✓ Resultado: Cambie a "Seleccionado" el esto del Proveedor que será adjudicado.
- ✓ Selección: Seleccione la opción de "Parcial" frente al Proveedor que será adjudicado. Por defecto, el SECOP II indicará el valor de la oferta presentada en el sobre económico del proceso. Por lo cual, deberá escribir manualmente los valores del último lance valido presentado por el Proveedor ganador de la subasta.

Recuerde que si el proceso está dividido en Lotes deberá diligenciar esta información para la oferta que va a adjudicar en cada Lote.

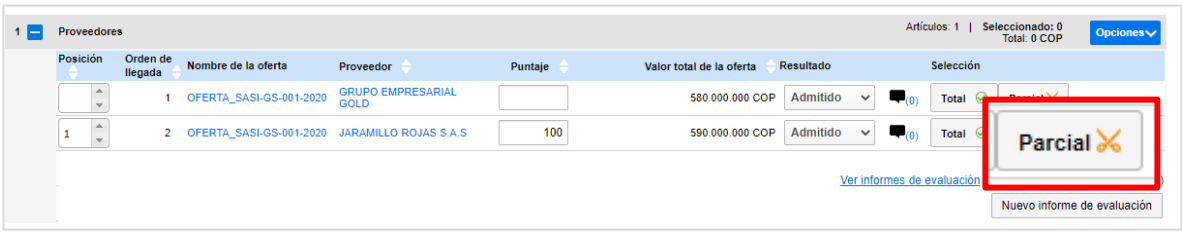

Seleccione el campo de la parte superior en el nombre del Proveedor que va a ser adjudicado de todos los artículos de la lista o del Lote. Luego, edite el valor en los campos de precio unitario indicando el valor del último lance presentado por este Proveedor y haga clic en "Confirmar".

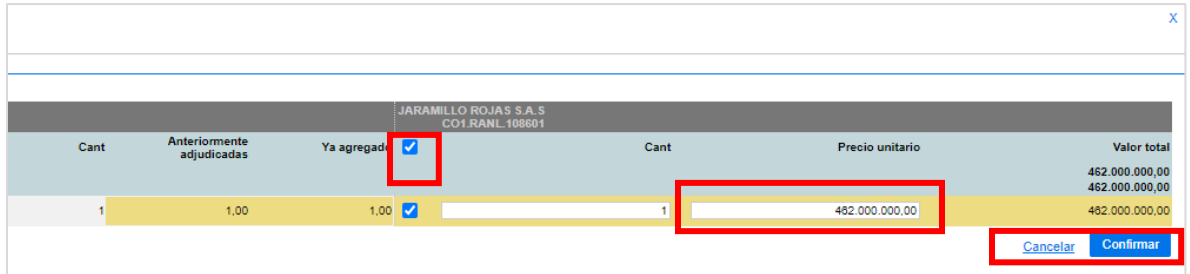

El SECOP II indicará el valor de la selección. Una vez termine de ajustar la información de el o

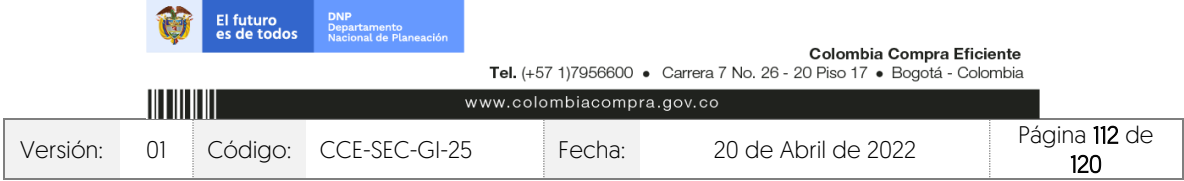

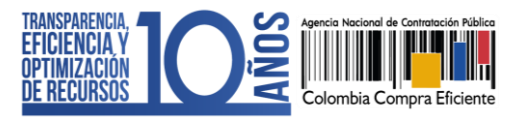

CCE-SEC-GI-25 V1. 20/04/2022 **DOM:** 

los Proveedores que serán adjudicados (En el caso de que sea un proceso por Lotes), haga clic en "Finaliza selección".

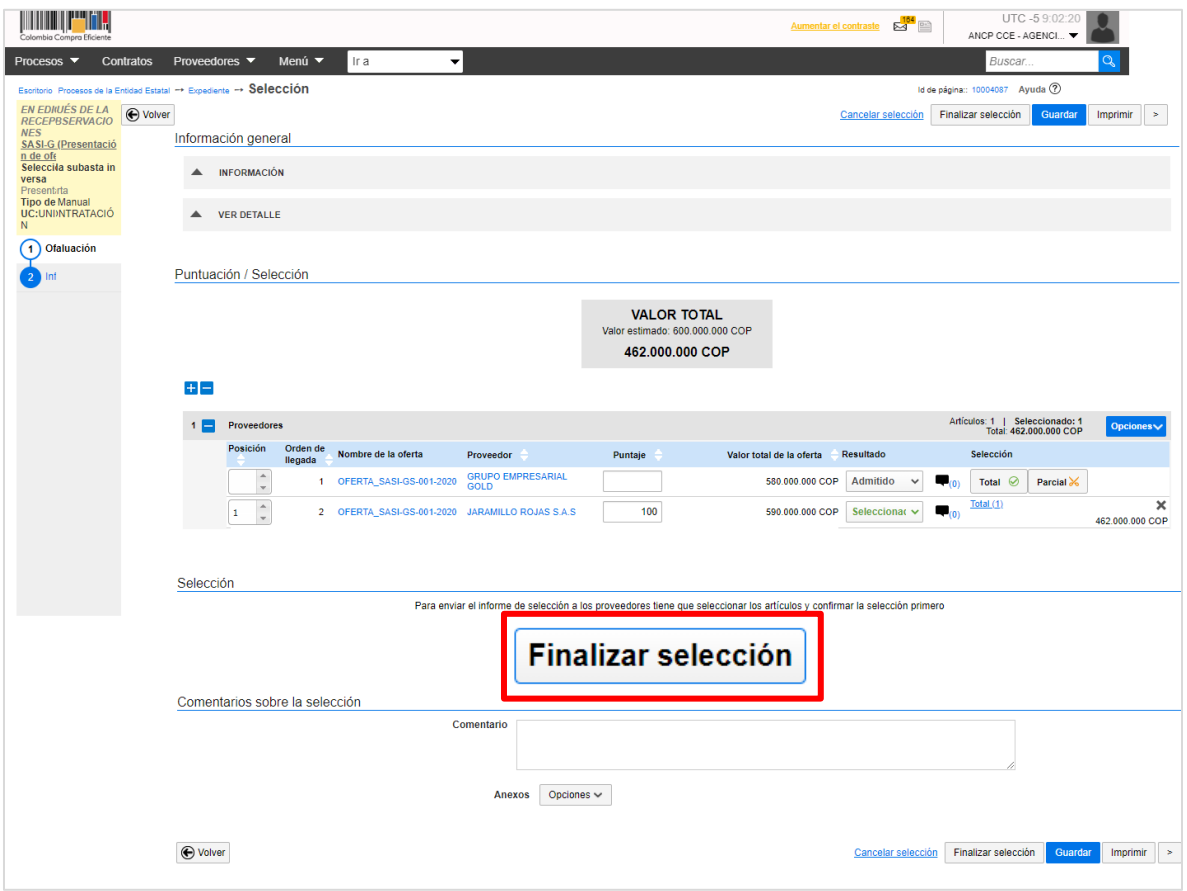

Verifique cuidadosamente el valor a adjudicar, por este valor será generado el contrato electrónico en el SECOP II. Si el Usuario Administrador de la Entidad Estatal configuro Flujos de Aprobación, deberá esperar que el o los usuarios aprobadores autoricen la adjudicación.

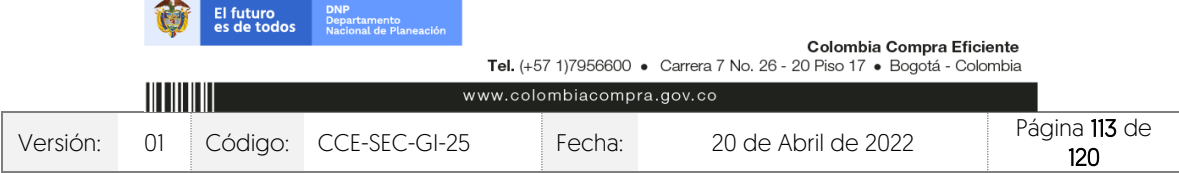

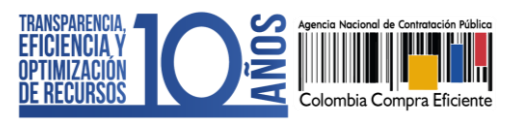

CCE-SEC-GI-25 V1. 20/04/2022 **THE REAL PROPERTY** 

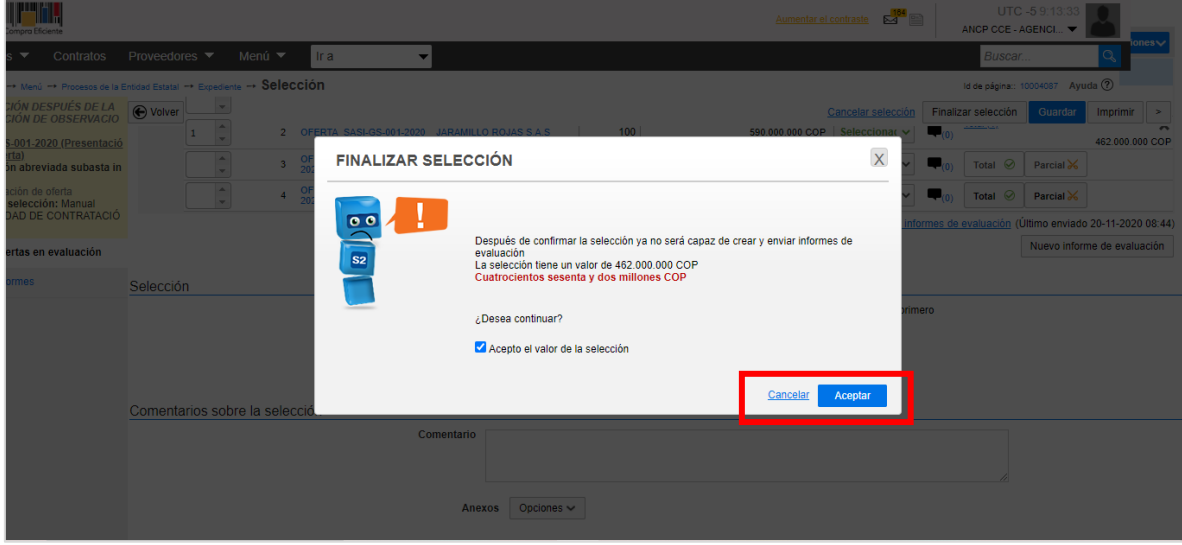

Una vez finalice la selección o esta es aprobada, diríjase a la sección de "Informes" y anexe el informe de selección. El SECOP II habilitará un campo opcional para que la entidad determine un mensaje a los Proveedores, luego haga clic en "Publicar".

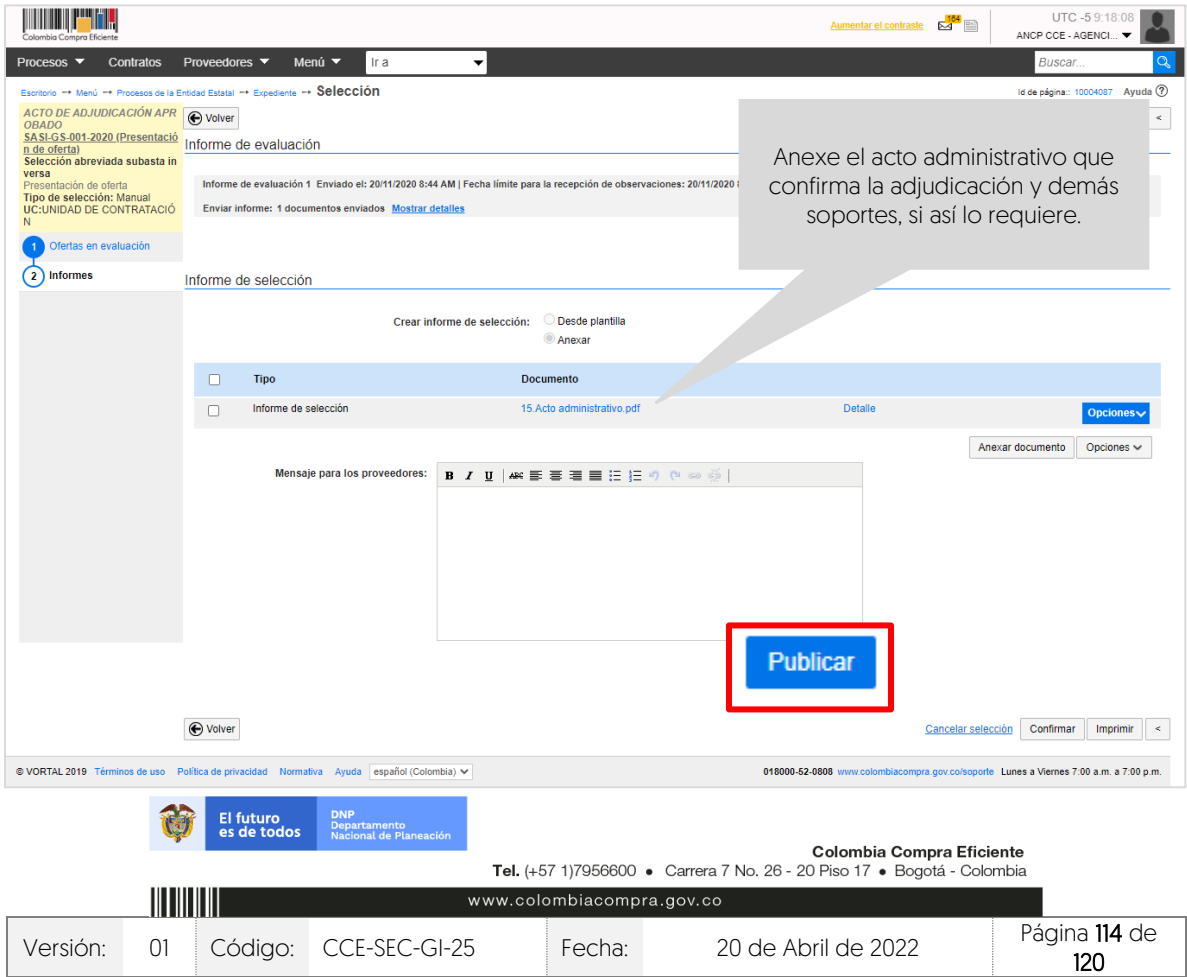

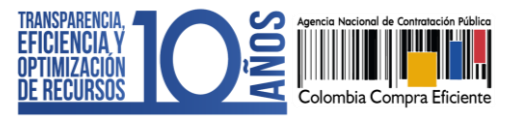

CCE-SEC-GI-25 V1. 20/04/2022

El SECOP II, cambiará el estado de la adjudicación a "Adjudicación finalizada" y del proceso a "Adjudicado" y generará automáticamente el contrato electrónico en estado "En edición". Tenga en cuenta que, la plataforma generará un contrato por Proveedor adjudicado.

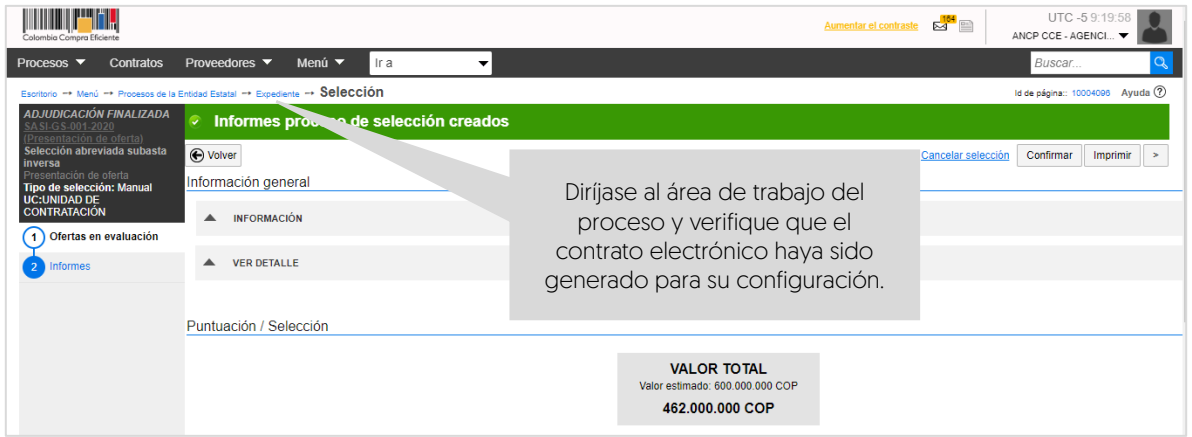

La gestión contractual en el SECOP II es transversal no cambiará por el tipo de contrato que se encuentre gestionando en la plataforma. Por lo cual, lo invitamos a consultar el procedimiento para realizar la gestión contractual en el SECOP II desde la edición y firma del contrato hasta la terminación o liquidación, si aplica. A través del siguiente enlace: <https://www.colombiacompra.gov.co/node/22987>

# **20. SUBASTA DE PRUEBA:**

El SECOP II le permite realizar subastas electrónicas de prueba para que la Entidad Estatal y los Proveedores puedan familiarizarse con el uso del módulo de subasta electrónica antes del evento de subasta. Tenga en cuenta que, el módulo lo puede utilizar si, la Entidad Estatal va a realizar la subasta a través de la plataforma así mismo, todos los datos que configure en la subasta de prueba no deben ser reales, de lo contrario afectará el posterior desarrollo del evento de subasta electrónica.

En caso de que, la Entidad Estatal decida realizar una subasta de prueba con ocasión del desarrollo de un Proceso de Contratación, se deberá realizar con los participantes que hayan presentado oferta al proceso y previo a la realización de la apertura del sobre económico. De igual forma, deberá incluir e informar en los documentos del proceso el desarrollo de la subasta de prueba y las condiciones en las que se adelantará.

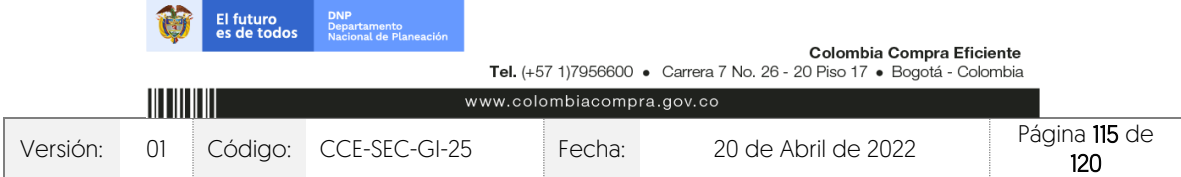

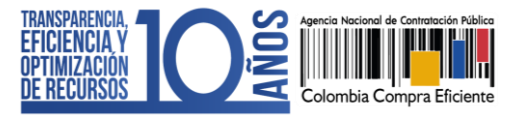

CCE-SEC-GI-25 V1. 20/04/2022

Para crear una subasta de prueba, diríjase en el escritorio del SECOP II en la barra del menú de inicio, haga clic en "Procesos" y luego en "Tipo de procesos", ubique el módulo de "Subasta de prueba" y haga clic en "Crear". Tenga en cuenta que, para crear cualquier proceso en el SECOP II, es responsabilidad del Usuario Administrador definir los Equipos del Proceso de acuerdo con, la estructura de la Entidad Estatal en el SECOP II con el fin de, organizar la ejecución de los procesos de la entidad. de conformidad con el funcionamiento interno del proceso contractual y estructura organizacional de la misma.

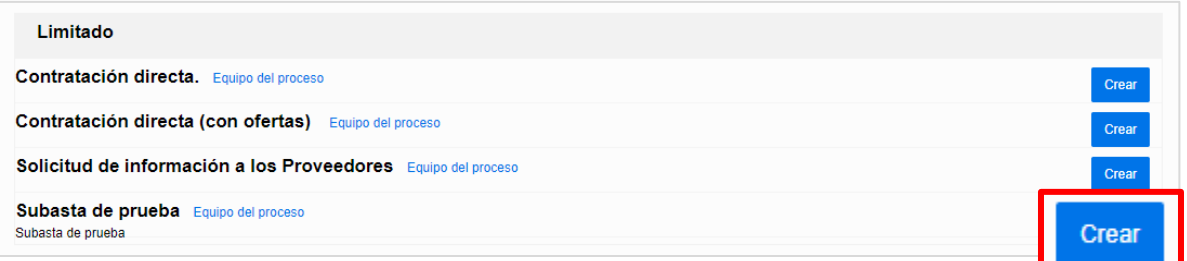

Para crear y adelantar la subasta de prueba deberá seguir el procedimiento ya explicado en las secciones de 15. Configuración de la subasta electrónica, 16. Publicación de la subasta electrónica y 17. Módulo de subasta electrónica de esta guía.

Una vez seleccione la opción de "Crear", el SECOP II le habilitará un formulario para que diligencie los datos básicos.

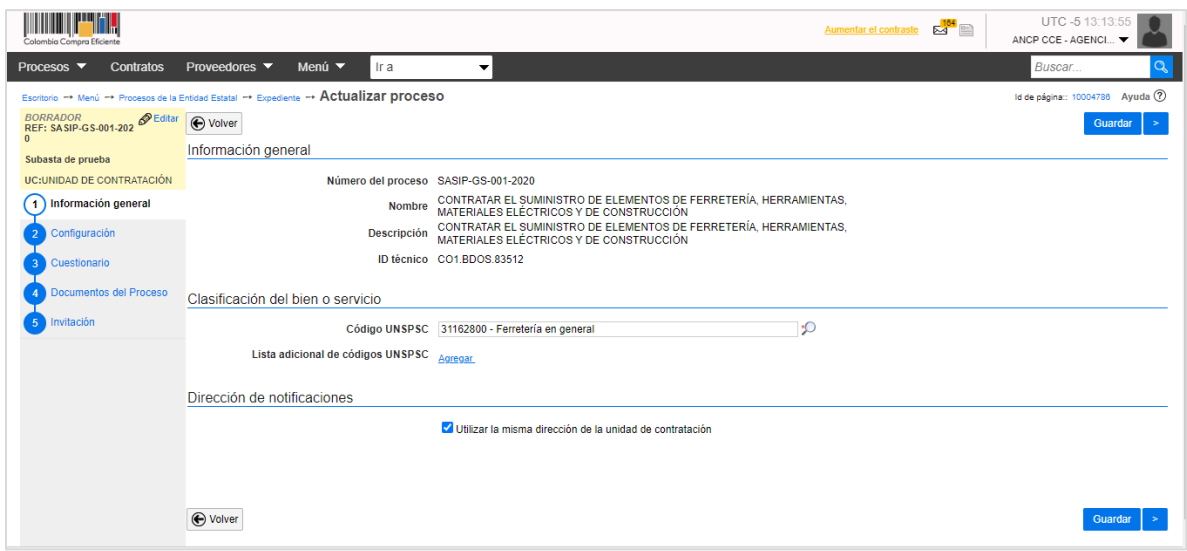

La diferencia entre estos dos procedimientos es que, en el caso de la subasta de prueba deberá seleccionar a los Proveedores que podrán participar y deberá crear una lista de

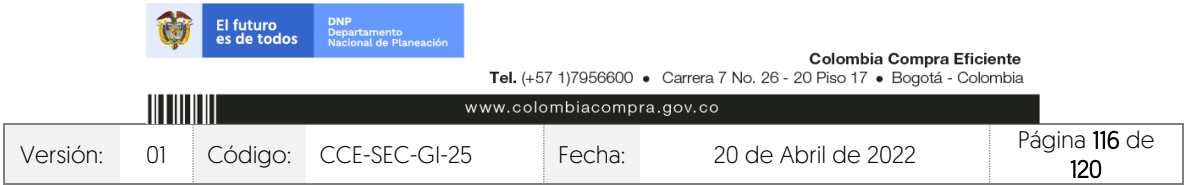

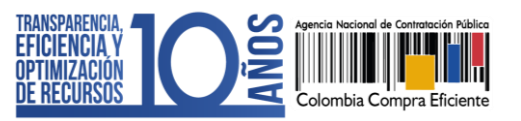

CCE-SEC-GI-25 V1. 20/04/2022 **THE THEFT** 

**ANTI** 

artículos con bienes o servicios que no son reales sobre los cuales, se realizará la subasta de prueba.

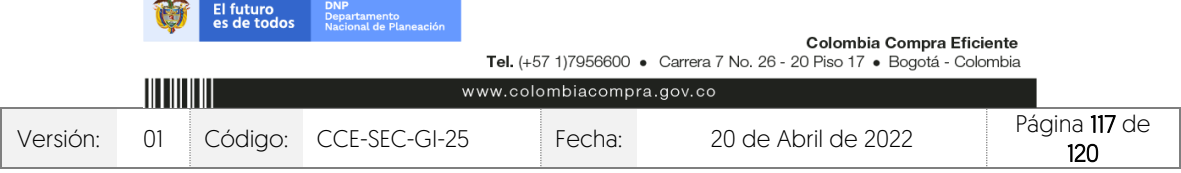

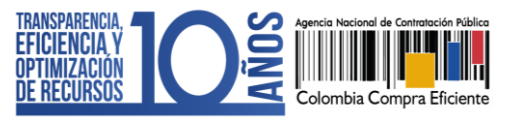

# **MESA DE SERVICIO:**

V1. 20/04/2022

n in de bestied

Comuníquese con la Mesa de Servicio para resolver cualquier inquietud:

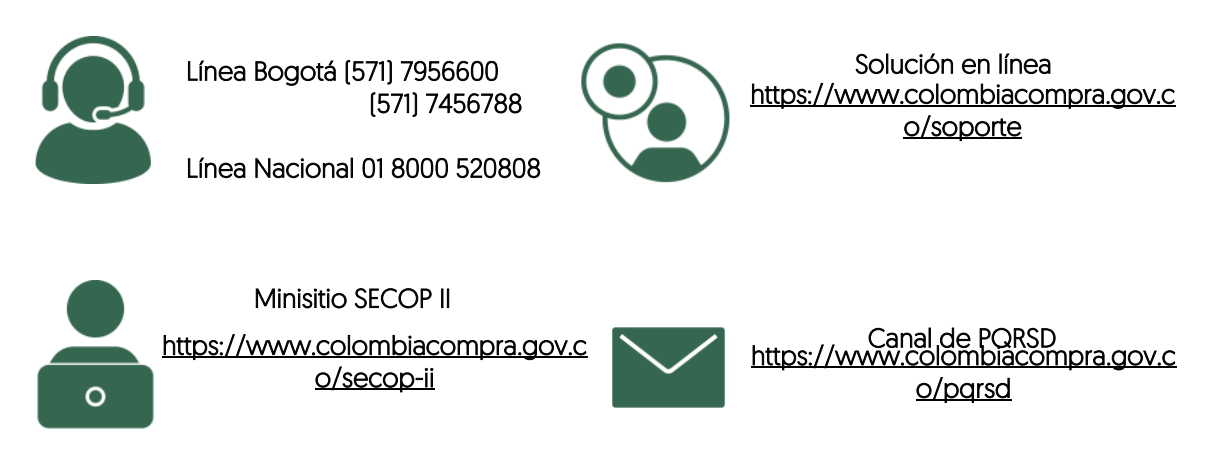

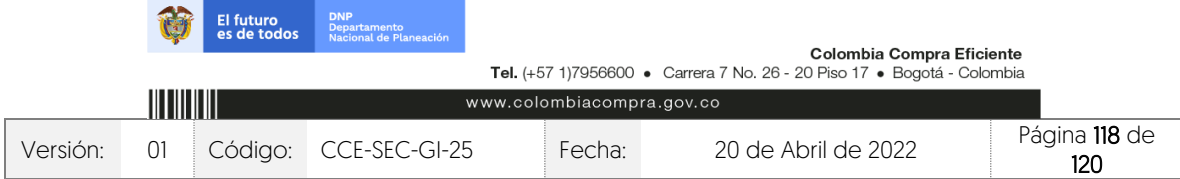

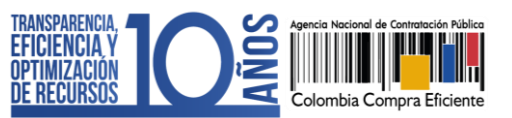

CCE-SEC-GI-25 V1. 20/04/2022

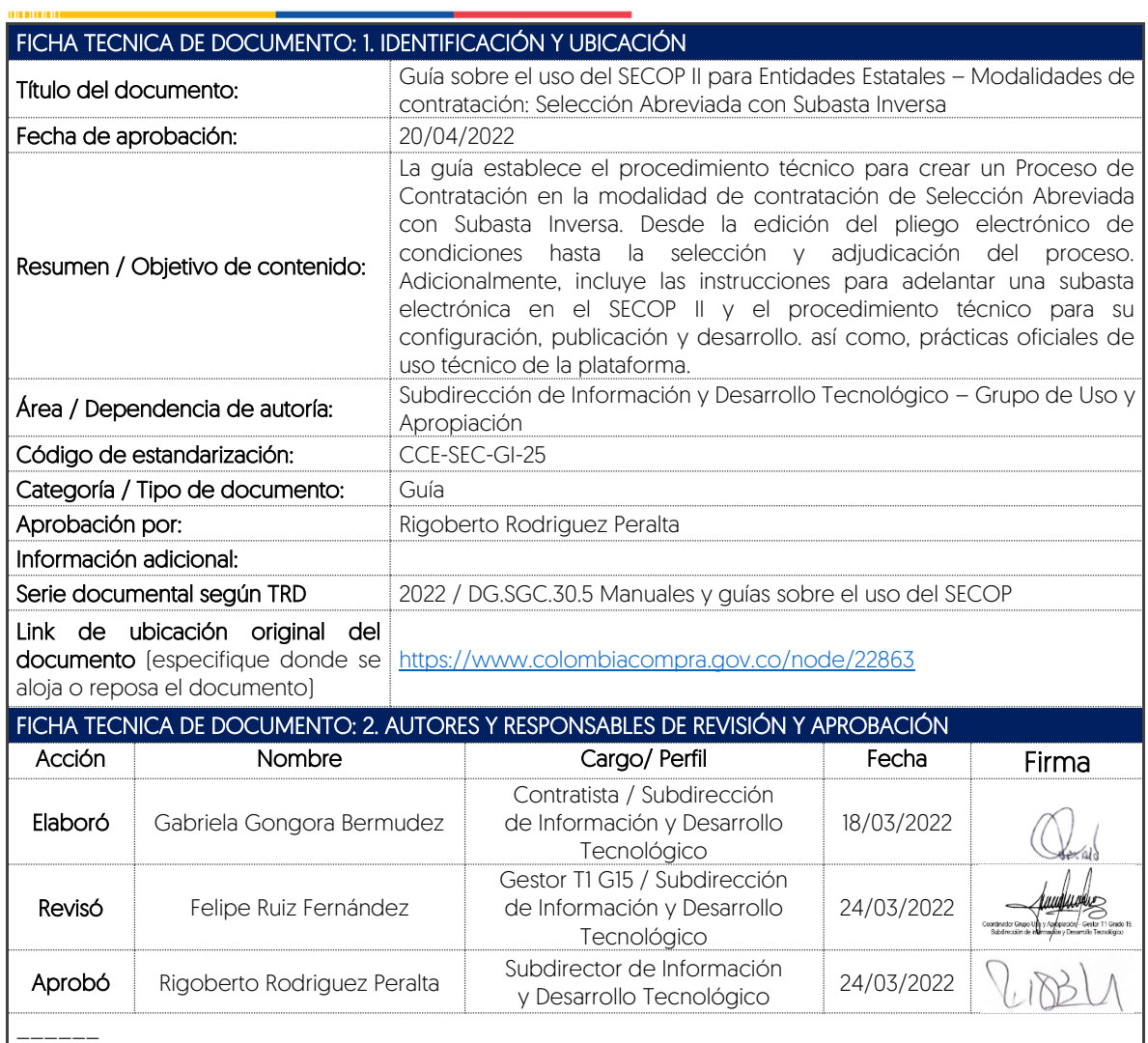

Nota: Si la aprobación se realizó mediante acta de alguno de los comités internos considerados en la resolución número 173 de 2020 por favor especificar acta y mes del desarrollo de esta.

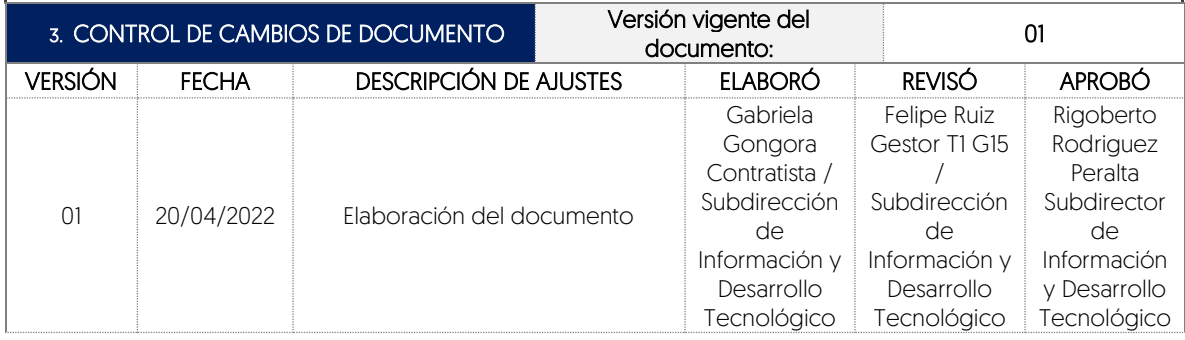

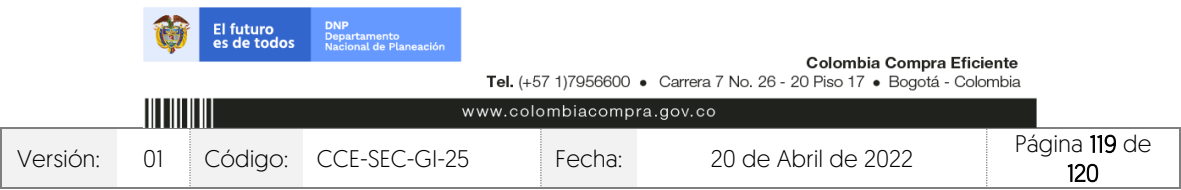

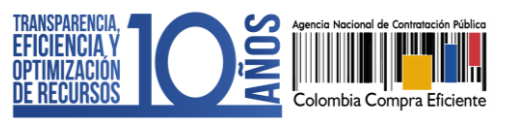

CCE-SEC-GI-25 V1. 20/04/2022 

**CARL COMPANY** 

an ka

\_\_\_\_\_\_

Nota: El control de cambios en el documento, se refiere a cualquier ajuste que se efectúe sobre el documento que describe ficha técnica del presente documento.

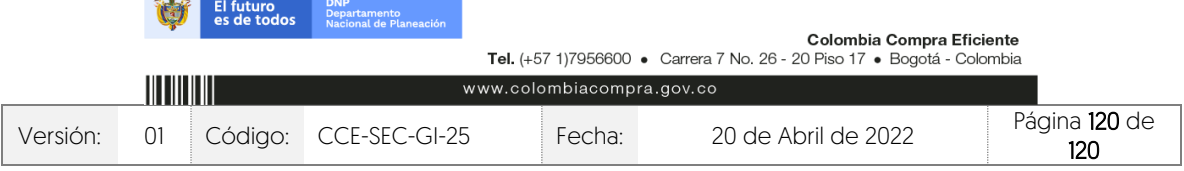